Thank you for purchasing the MSI® Z590 PRO WIFI/ Z590-A **PRO** motherboard. This User Guide gives information about<br>board layout, component overview, BIOS setup and software installation.

## **Contents**

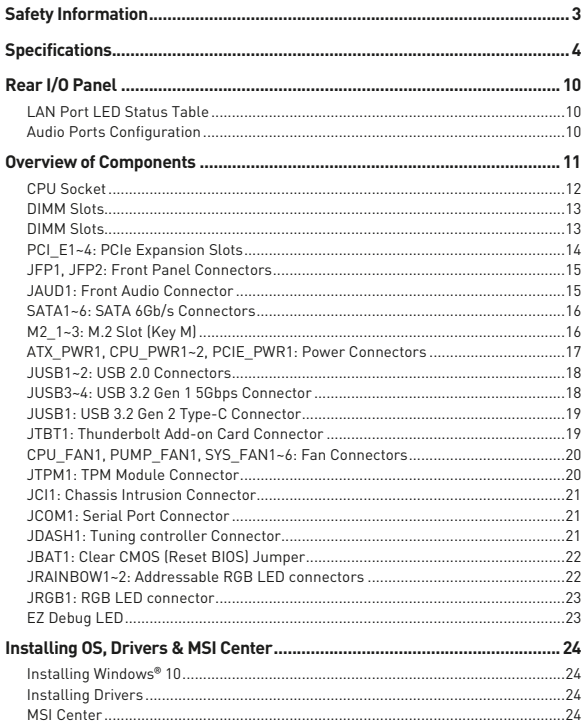

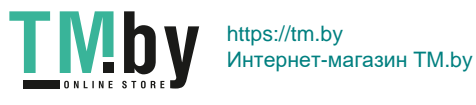

Contents 1

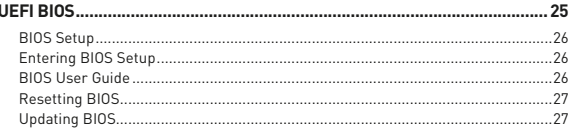

2 Contents

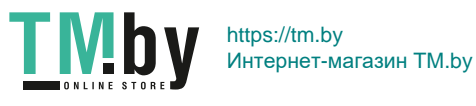

## <span id="page-2-0"></span>**Safety Information**

**∙** The components included in this package are prone to damage from electrostatic discharge (ESD). Please adhere to the following instructions to ensure successful computer assembly.

**∙** Ensure that all components are securely connected. Loose connections may cause the computer to not recognize a component or fail to start.

**∙** Hold the motherboard by the edges to avoid touching sensitive components.

**∙** It is recommended to wear an electrostatic discharge (ESD) wrist strap when handling the motherboard to prevent electrostatic damage. If an ESD wrist strap is not available, discharge yourself of static electricity by touching another metal object before handling the motherboard.

**∙** Store the motherboard in an electrostatic shielding container or on an anti-static pad whenever the motherboard is not installed.

**∙** Before turning on the computer, ensure that there are no loose screws or metal components on the motherboard or anywhere within the computer case.

**∙** Do not boot the computer before installation is completed. This could cause permanent damage to the components as well as injury to the user.

**∙** If you need help during any installation step, please consult a certified computer technician.

**∙** Always turn off the power supply and unplug the power cord from the power outlet before installing or removing any computer component.

- **∙** Keep this user guide for future reference.
- **∙** Keep this motherboard away from humidity.

**∙** Make sure that your electrical outlet provides the same voltage as is indicated on the PSU, before connecting the PSU to the electrical outlet.

**∙** Place the power cord such a way that people can not step on it. Do not place anything over the power cord.

**∙** All cautions and warnings on the motherboard should be noted.

**∙** If any of the following situations arises, get the motherboard checked by service personnel:

- **▪** Liquid has penetrated into the computer.
- **▪** The motherboard has been exposed to moisture.
- **▪** The motherboard does not work well or you can not get it work according to user guide.
- **▪** The motherboard has been dropped and damaged.
- **▪** The motherboard has obvious sign of breakage.

**∙** Do not leave this motherboard in an environment above 60°C (140°F), it may damage the motherboard.

**Contents Safety Information 3**

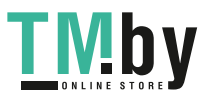

## <span id="page-3-0"></span>**Specifications**

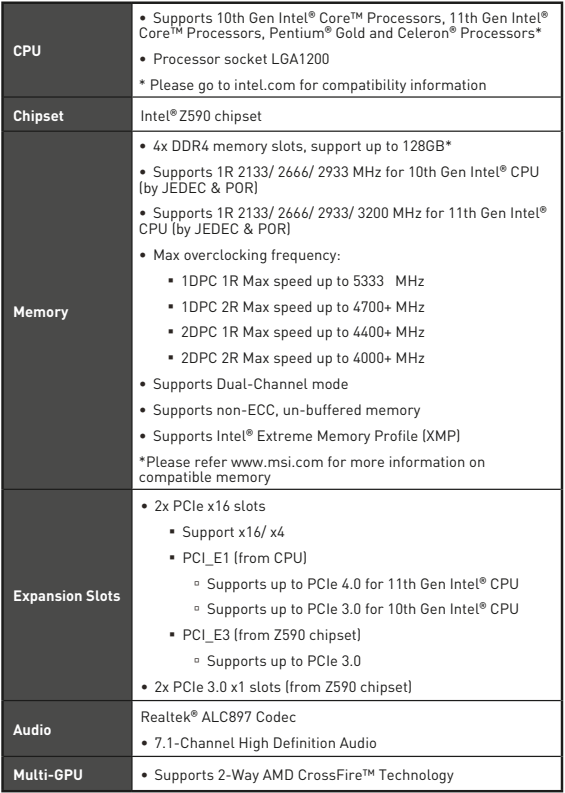

Continued on next page

#### **4 Specifications**

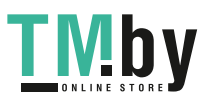

Continued from previous page

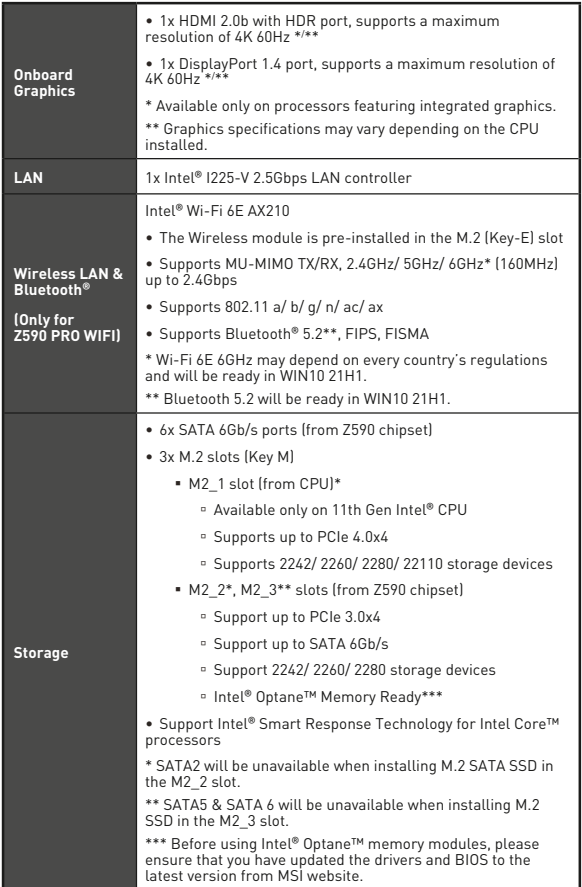

Continued on next page

**Specifications Specifications 5**

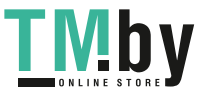

Continued from previous page

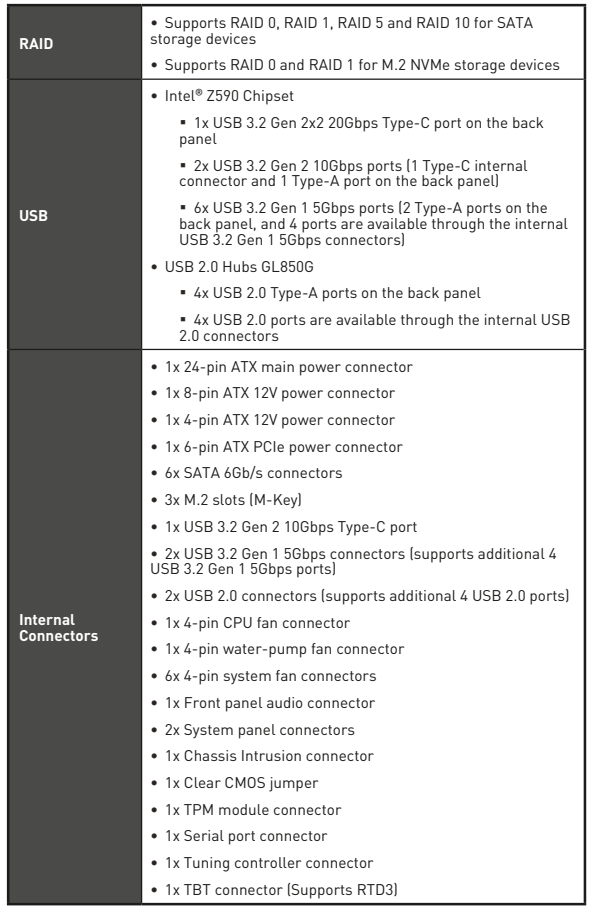

Continued on next page

**6 Specifications**

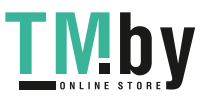

Continued from previous page

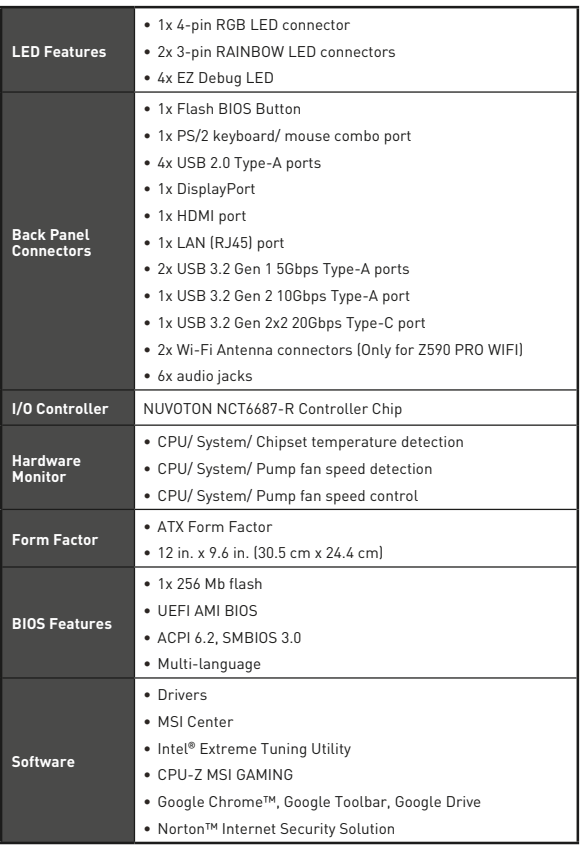

Continued on next page

**Specifications Specifications 7**

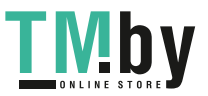

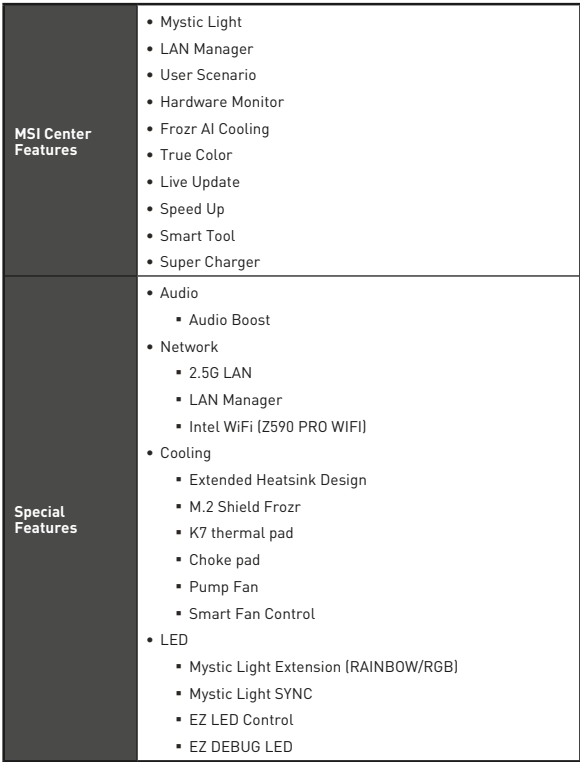

Continued on next page

**8 Specifications**

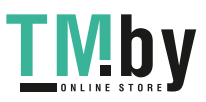

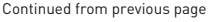

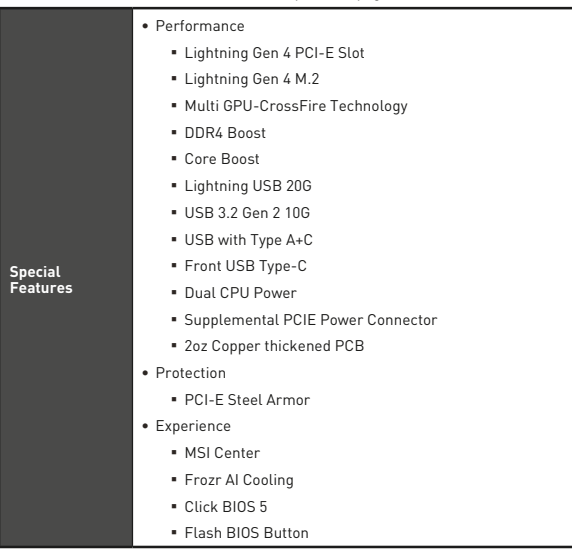

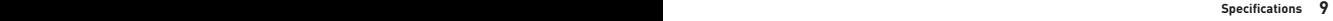

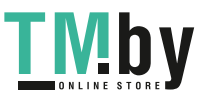

## <span id="page-9-0"></span>**Rear I/O Panel**

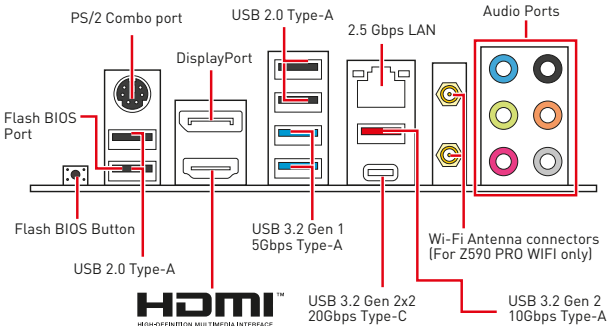

## **LAN Port LED Status Table**

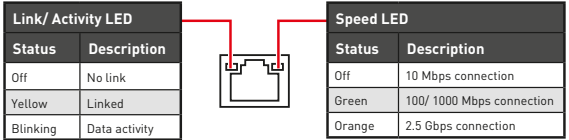

## **Audio Ports Configuration**

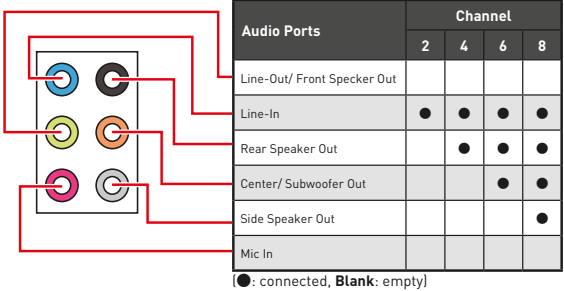

**10 Rear I/O Panel**

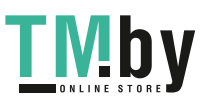

## <span id="page-10-0"></span>**Overview of Components**

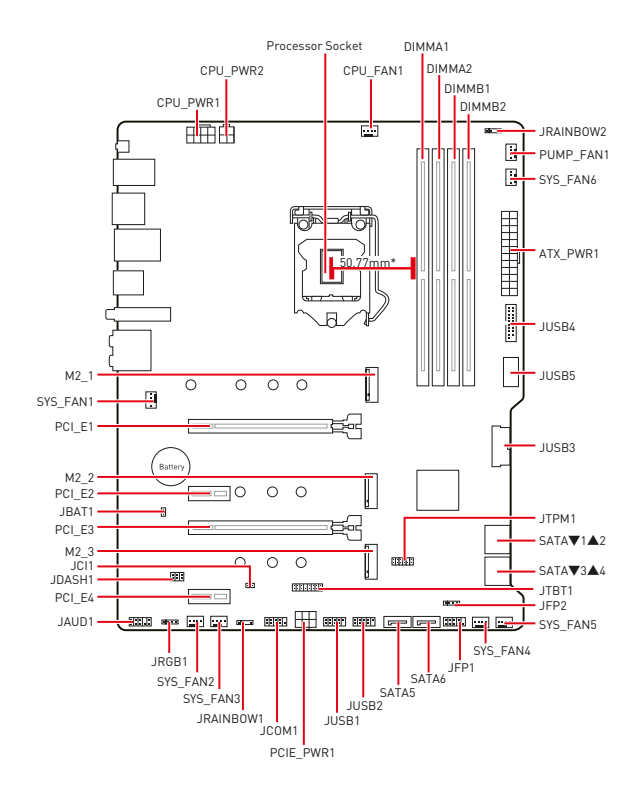

\* Distance from the center of the CPU to the nearest DIMM slot.

**Rear I/O Panel Overview of Components 11**

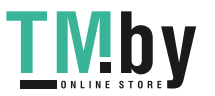

### <span id="page-11-0"></span>**CPU Socket**

Please install the CPU into the CPU socket as shown below.

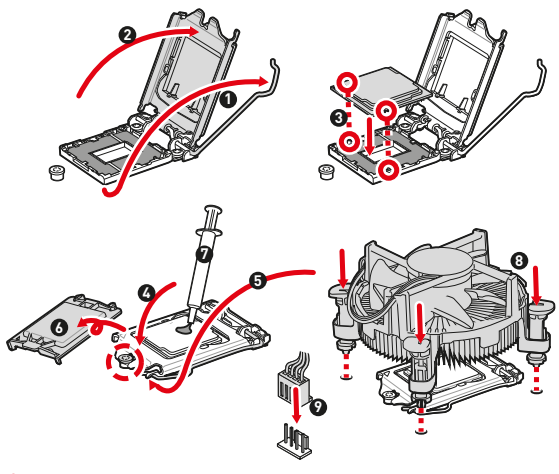

## **⚠Important**

**∙** Always unplug the power cord from the power outlet before installing or removing the CPU.

**∙** Please retain the CPU protective cap after installing the processor. MSI will deal with Return Merchandise Authorization (RMA) requests if only the motherboard comes with the protective cap on the CPU socket.

**∙** When installing a CPU, always remember to install a CPU heatsink. A CPU heatsink is necessary to prevent overheating and maintain system stability.

**∙** Confirm that the CPU heatsink has formed a tight seal with the CPU before booting your system.

**∙** Overheating can seriously damage the CPU and motherboard. Always make sure the cooling fans work properly to protect the CPU from overheating. Be sure to apply an even layer of thermal paste (or thermal tape) between the CPU and the heatsink to enhance heat dissipation.

**∙** Whenever the CPU is not installed, always protect the CPU socket pins by covering the socket with the plastic cap.

**∙** If you purchased a separate CPU and heatsink/ cooler, Please refer to the documentation in the heatsink/ cooler package for more details about installation.

**12 Overview of Components**

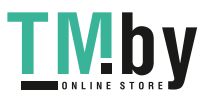

#### <span id="page-12-0"></span>**DIMM Slots**

Please install the memory module into the DIMM slot as shown below.

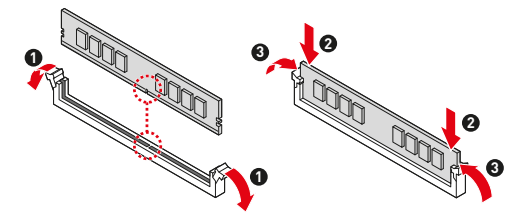

**Memory module installation recommendation**

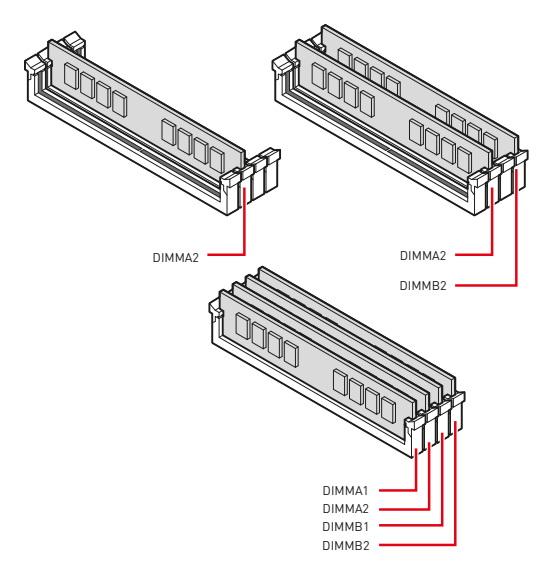

**Overview of Components Overview of Components 13**

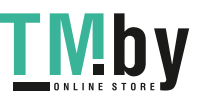

<span id="page-13-0"></span>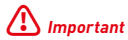

- **⚠Important ∙** Always insert memory modules in the **DIMMA2** slot first.
- **∙** To ensure system stability for Dual channel mode, memory modules must be of the same type, number and density.

**∙** Some memory modules may operate at a lower frequency than the marked value when overclocking due to the memory frequency operates dependent on its Serial Presence Detect (SPD). Go to BIOS and find the DRAM Frequency to set the memory frequency if you want to operate the memory at the marked or at a higher frequency.

**∙** It is recommended to use a more efficient memory cooling system for full DIMMs installation or overclocking.

**∙** The stability and compatibility of installed memory module depend on installed CPU and devices when overclocking.

**∙** Please refer www.msi.com for more information on compatible memory.

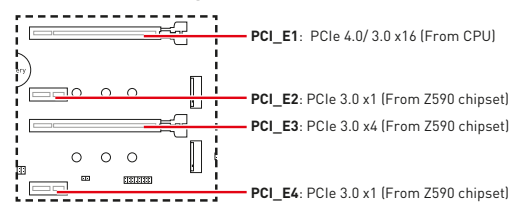

#### **PCI\_E1~4: PCIe Expansion Slots**

## **⚠Important**

**∙** When adding or removing expansion cards, always turn off the power supply and unplug the power supply power cable from the power outlet. Read the expansion card's documentation to check for any necessary additional hardware or software changes.

**∙** If you install a large and heavy graphics card, you need to use a tool such as **MSI Gaming Series Graphics Card Bolster** to support its weight to prevent deformation of the slot.

**∙** For a single PCIe x16 expansion card installation with optimum performance, using the **PCI\_E1** slot is recommended.

**14 Overview of Components**

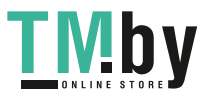

## <span id="page-14-0"></span>**JFP1, JFP2: Front Panel Connectors**

These connectors connect to the switches and LEDs on the front panel.

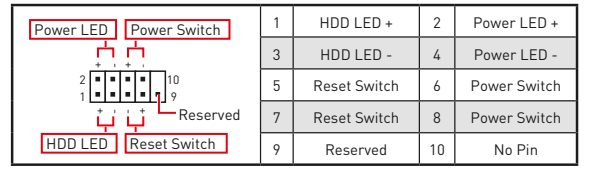

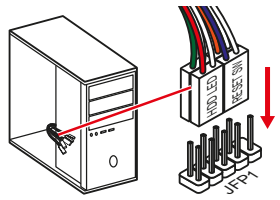

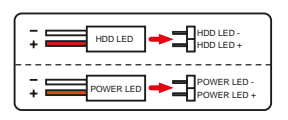

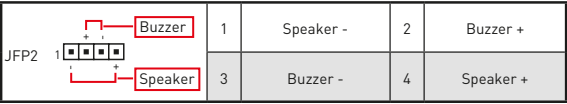

## **JAUD1: Front Audio Connector**

This connector allow you to connect audio jacks on the front panel.

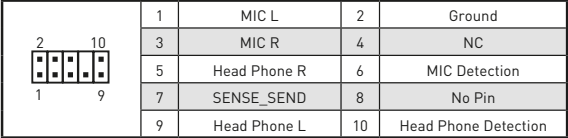

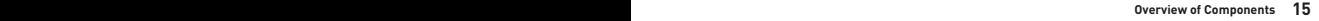

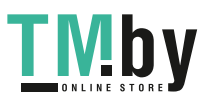

### <span id="page-15-0"></span>**SATA1~6: SATA 6Gb/s Connectors**

These connectors are SATA 6Gb/s interface ports. Each connector can connect to one SATA device.

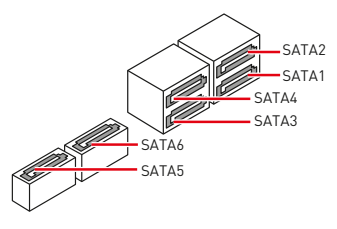

## **⚠Important**

- **∙** SATA2 will be unavailable when installing M.2 SATA SSD in the M2\_2 slot.
- **∙** SATA5 & SATA 6 will be unavailable when installing M.2 SSD in the M2\_3 slot.
- **∙** Please do not fold the SATA cable at a 90-degree angle. Data loss may result during transmission otherwise.

**∙** SATA cables have identical plugs on either sides of the cable. However, it is recommended that the flat connector be connected to the motherboard for space saving purposes.

## **M2\_1~3: M.2 Slot (Key M)**

Please install the M.2 solid-state drive (SSD) into the M.2 slot as shown below.

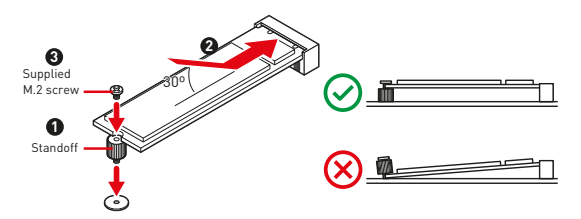

**16 Overview of Components**

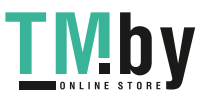

## <span id="page-16-0"></span>**ATX\_PWR1, CPU\_PWR1~2, PCIE\_PWR1: Power Connectors**

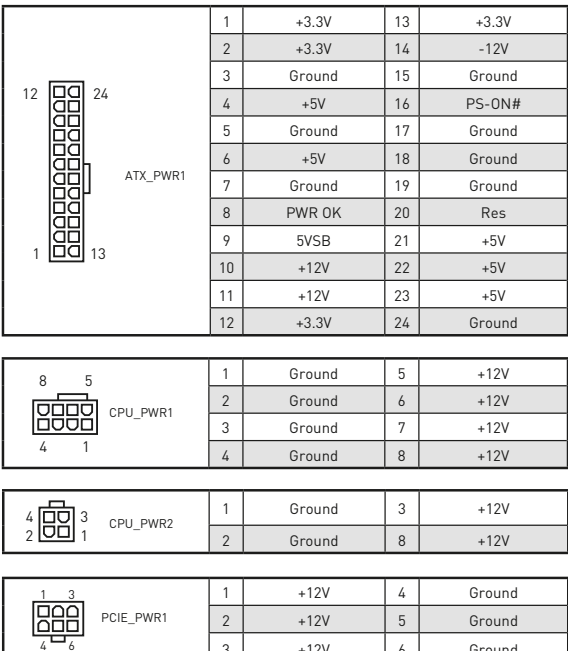

These connectors allow you to connect an ATX power supply.

## **⚠Important**

Make sure that all the power cables are securely connected to a proper ATX power supply to ensure stable operation of the motherboard.

3 | +12V |6 | Ground

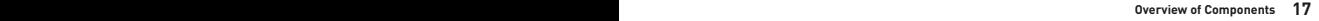

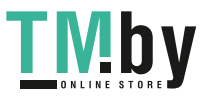

## <span id="page-17-0"></span>**JUSB1~2: USB 2.0 Connectors**

These connectors allow you to connect USB 2.0 ports on the front panel.

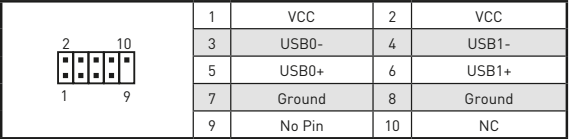

**⚠Important ∙** Note that the VCC and Ground pins must be connected correctly to avoid possible damage.

**∙** In order to recharge your iPad,iPhone and iPod through USB ports, please install MSI Center utility.

## **JUSB3~4: USB 3.2 Gen 1 5Gbps Connector**

This connector allows you to connect USB 3.2 Gen 1 5Gbps ports on the front panel.

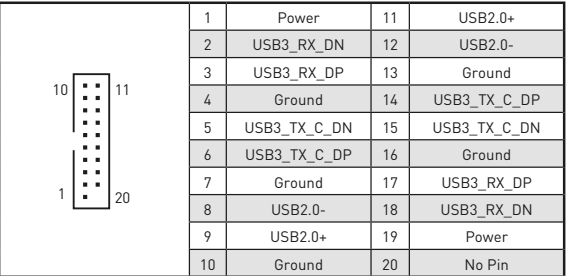

## **⚠Important**

Note that the Power and Ground pins must be connected correctly to avoid possible damage.

**18 Overview of Components**

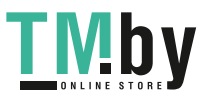

### <span id="page-18-0"></span>**JUSB1: USB 3.2 Gen 2 Type-C Connector**

This connector allows you to connect USB 3.2 Gen 2 Type-C connector on the front panel. The connector possesses a foolproof design. When you connect the cable, be sure to connect it with the corresponding orientation.

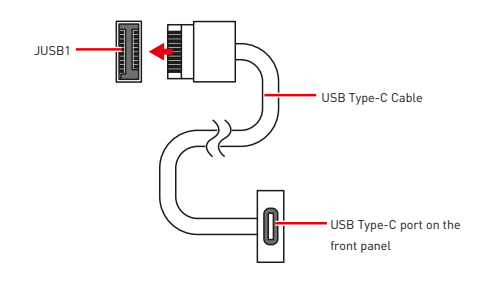

#### **JTBT1: Thunderbolt Add-on Card Connector**

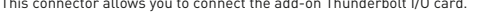

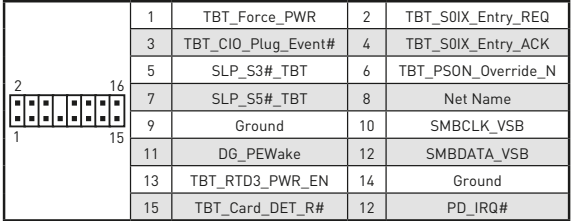

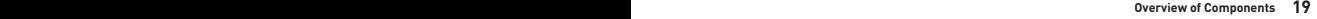

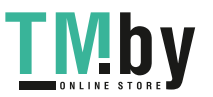

## <span id="page-19-0"></span>**CPU\_FAN1, PUMP\_FAN1, SYS\_FAN1~6: Fan Connectors**

Fan connectors can be classified as PWM (Pulse Width Modulation) Mode or DC Mode. PWM Mode fan connectors provide constant 12V output and adjust fan speed with speed control signal. DC Mode fan connectors control fan speed by changing voltage.

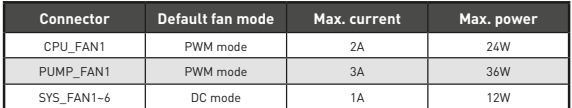

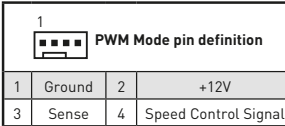

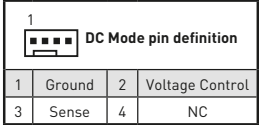

## **⚠Important**

You can adjust fan speed in **BIOS > HARDWARE MONITOR.**

### **JTPM1: TPM Module Connector**

This connector is for TPM (Trusted Platform Module). Please refer to the TPM security platform manual for more details and usages.

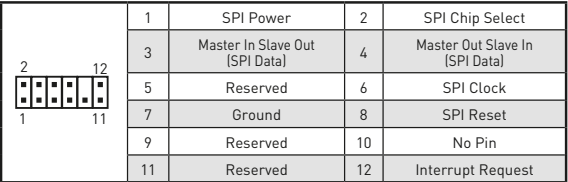

**20 Overview of Components**

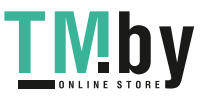

### <span id="page-20-0"></span>**JCI1: Chassis Intrusion Connector**

This connector allows you to connect the chassis intrusion switch cable.

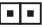

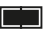

Normal (default)

Trigger the chassis intrusion event

#### **Using chassis intrusion detector**

- **1.** Connect the **JCI1** connector to the chassis intrusion switch/ sensor on the chassis.
- **2.** Close the chassis cover.
- **3.** Go to **BIOS > SETTINGS > Security > Chassis Intrusion Configuration**.
- **4.** Set **Chassis Intrusion** to **Enabled**.
- **5.** Press **F10** to save and exit and then press the **Enter** key to select **Yes**.
- **6.** Once the chassis cover is opened again, a warning message will be displayed on screen when the computer is turned on.

#### **Resetting the chassis intrusion warning**

- **1.** Go to **BIOS > SETTINGS > Security > Chassis Intrusion Configuration**.
- **2.** Set **Chassis Intrusion** to **Reset**.
- **3.** Press **F10** to save and exit and then press the **Enter** key to select **Yes**.

## **JCOM1: Serial Port Connector**

This connector allows you to connect the optional serial port with bracket.

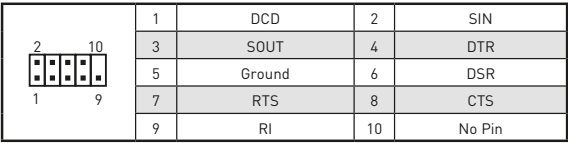

### **JDASH1: Tuning controller Connector**

This connector is used to connect an optional Tuning Controller module.

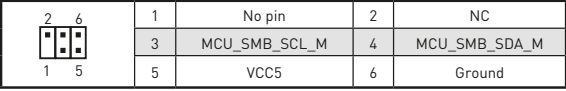

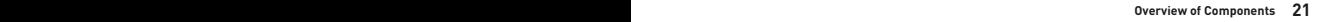

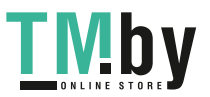

## <span id="page-21-0"></span>**JBAT1: Clear CMOS (Reset BIOS) Jumper**

There is CMOS memory onboard that is external powered from a battery located on the motherboard to save system configuration data. If you want to clear the system configuration, set the jumpers to clear the CMOS memory.

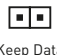

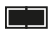

Keep Data (default)

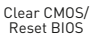

#### **Resetting BIOS to default values**

- **1.** Power off the computer and unplug the power cord.
- **2.** Use a jumper cap to short **JBAT1** for about 5-10 seconds.
- **3.** Remove the jumper cap from **JBAT1**.
- **4.** Plug the power cord and power on the computer.

#### **JRAINBOW1~2: Addressable RGB LED connectors**

The JRAINBOW connectors allow you to connect the WS2812B Individually Addressable RGB LED strips 5V.

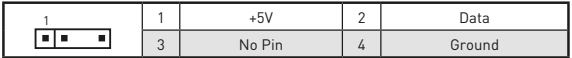

# **⚠CAUTION**

Do not connect the wrong type of LED strips. The JRGB connector and the JRAINBOW connector provide different voltages, and connecting the 5V LED strip to the JRGB connector will result in damage to the LED strip.

## **⚠Important**

**∙** The JRAINBOW connector supports up to 75 LEDs WS2812B Individually Addressable RGB LED strips (5V/Data/Ground) with the maximum power rating of 3A (5V). In the case of 20% brightness, the connector supports up to 200 LEDs.

**∙** Always turn off the power supply and unplug the power cord from the power outlet before installing or removing the RGB LED strip.

**∙** Please use MSI's software to control the extended LED strip.

**22 Overview of Components**

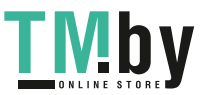

## <span id="page-22-0"></span>**JRGB1: RGB LED connector**

The JRGB connector allows you to connect the 5050 RGB LED strips 12V.

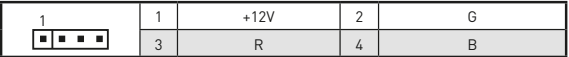

## **⚠Important**

**∙** The JRGB connector supports up to 2 meters continuous 5050 RGB LED strips (12V/G/R/B) with the maximum power rating of 3A (12V).

**∙** Always turn off the power supply and unplug the power cord from the power outlet before installing or removing the RGB LED strip.

**∙** Please use MSI's software to control the extended LED strip.

## **EZ Debug LED**

These LEDs indicate the status of the motherboard.

**CPU** - indicates CPU is not detected or fail.

**DRAM** - indicates DRAM is not detected or fail.

 $\Box$  VGA - indicates GPU is not detected or fail.

 $\Box$  **BOOT** - indicates booting device is not detected or fail.

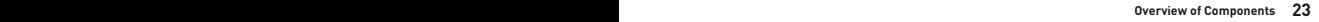

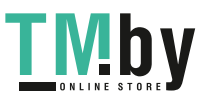

## <span id="page-23-0"></span>**Installing OS, Drivers & MSI Center**

Please download and update the latest utilities and drivers at www.msi.com

### **Installing Windows® 10**

- **1.** Power on the computer.
- **2.** Insert the Windows® 10 installation disc/USB into your computer.
- **3.** Press the **Restart** button on the computer case.
- **4.** Press **F11** key during the computer POST (Power-On Self Test) to get into Boot Menu.
- **5.** Select the Windows® 10 installation disc/USB from the Boot Menu.
- **6.** Press any key when screen shows **Press any key to boot from CD or DVD...**  message.
- **7.** Follow the instructions on the screen to install Windows® 10.

#### **Installing Drivers**

- **1.** Start up your computer in Windows® 10.
- **2.** Insert MSI® Drive disc into the optical drive.
- **3.** Click the **Select to choose what happens with this disc** pop-up notification, then select **Run DVDSetup.exe** to open the installer. If you turn off the AutoPlay feature from the Windows Control Panel, you can still manually execute the **DVDSetup.exe** from the root path of the MSI Drive disc.
- **4.** The installer will find and list all necessary drivers in the **Drivers/Software** tab.
- **5.** Click the **Install** button in the lower-right corner of the window.
- **6.** The drivers installation will then be in progress, after it has finished it will prompt you to restart.
- **7.** Click **OK** button to finish.
- **8.** Restart your computer.

#### **MSI Center**

MSI Center is an application that helps you easily optimize game settings and smoothly use content creation softwares. It also allows you to control and synchronize LED light effects on PCs and other MSI products. With MSI Center, you can customize ideal modes, monitor system performance, and adjust fan speed.

#### **MSI Center User Guide**

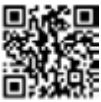

If you would like to know more information about MSI Center, please refer to

http://download.msi.com/manual/mb/MSICENTER.pdf

or scan the QR code to access.

## **⚠Important**

Functions may vary depending on the product you have.

**24 Installing OS, Drivers & MSI Center**

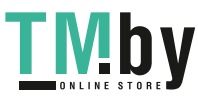

## <span id="page-24-0"></span>**UEFI BIOS**

MSI UEFI BIOS is compatible with UEFI (Unified Extensible Firmware Interface) architecture. UEFI has many new functions and advantages that traditional BIOS cannot achieve, and it will completely replace BIOS in the future. The MSI UEFI BIOS uses UEFI as the default boot mode to take full advantage of the new chipset's capabilities.

**⚠Important** The term BIOS in this user guide refers to UEFI BIOS unless otherwise noted.

#### **UEFI advantages**

**∙** Fast booting - UEFI can directly boot the operating system and save the BIOS selftest process. And also eliminates the time to switch to CSM mode during POST.

- **∙** Supports for hard drive partitions larger than 2 TB.
- **∙** Supports more than 4 primary partitions with a GUID Partition Table (GPT).
- **∙** Supports unlimited number of partitions.

**∙** Supports full capabilities of new devices - new devices may not provide backward compatibility.

**∙** Supports secure startup - UEFI can check the validity of the operating system to ensure that no malware tampers with the startup process.

#### **Incompatible UEFI cases**

**∙ 32-bit Windows operating system** - this motherboard supports only 64-bit Windows 10 operating system.

**∙ Older graphics card** - the system will detect your graphics card. When display a warning message **There is no GOP (Graphics Output protocol) support detected in this graphics card.**

# **⚠Important**

We recommend that you to replace with a GOP/UEFI compatible graphics card or using integrated graphics from CPU for having normal function.

#### **How to check the BIOS mode?**

- **1.** Power on your computer.
- **2.** Press **Delete** key, when the **Press DEL key to enter Setup Menu, F11 to enter Boot Menu** message appears on the screen during the boot process.
- **3.** After entering the BIOS, you can check the **BIOS Mode** at the top of the screen.

#### **BIOS Mode: UEFI**

**Installing OS, Drivers & MSI Center UEFI BIOS 25**

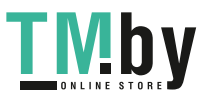

### <span id="page-25-0"></span>**BIOS Setup**

The default settings offer the optimal performance for system stability in normal conditions. You should **always keep the default settings** to avoid possible system damage or failure booting unless you are familiar with BIOS.

# **⚠Important**

**∙** BIOS items are continuously update for better system performance. Therefore, the description may be slightly different from the latest BIOS and should be for reference only. You could also refer to the **HELP** information panel for BIOS item description.

**∙** The BIOS screens, options and settings will vary depending on your system.

## **Entering BIOS Setup**

Press **Delete** key, when the **Press DEL key to enter Setup Menu, F11 to enter Boot Menu** message appears on the screen during the boot process.

#### **Function key**

- **F1**: General Help
- **F2**: Add/ Remove a favorite item
- **F3**: Enter Favorites menu
- **F4**: Enter CPU Specifications menu
- **F5**: Enter Memory-Z menu
- **F6**: Load optimized defaults
- **F7**: Switch between Advanced mode and EZ mode
- **F8**: Load Overclocking Profile
- **F9**: Save Overclocking Profile
- **F10**: Save Change and Reset\*
- **F12**: Take a screenshot and save it to USB flash drive (FAT/ FAT32 format only).

**Ctrl+F**: Enter Search page

\* When you press F10, a confirmation window appears and it provides the modification information. Select between Yes or No to confirm your choice.

#### **BIOS User Guide**

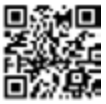

If you'd like to know more instructions on setting up the BIOS, please refer to

http://download.msi.com/manual/mb/Intel500BIOS.pdf

or scan the QR code to access.

**26 UEFI BIOS**

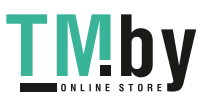

## <span id="page-26-0"></span>**Resetting BIOS**

You might need to restore the default BIOS setting to solve certain problems. There are several ways to reset BIOS:

- **∙** Go to BIOS and press **F6** to load optimized defaults.
- **∙** Short the Clear CMOS jumper on the motherboard.
- **∙** Press the Clear CMOS button on the rear I/O panel.

## **⚠Important**

Be sure the computer is off before clearing CMOS data. Please refer to the Clear CMOS jumper/ button section for resetting BIOS.

### **Updating BIOS**

#### **Updating BIOS with M-FLASH**

Before updating:

Please download the latest BIOS file that matches your motherboard model from MSI website. And then save the BIOS file into the USB flash drive.

Updating BIOS:

- **1.** Insert the USB flash drive that contains the update file into the USB port.
- **2.** Please refer the following methods to enter flash mode.
	- **▪** Reboot and press **Ctrl + F5** key during POST and click on **Yes** to reboot the system.

**▪** Reboot and press **Del** key during POST to enter BIOS. Click the **M-FLASH** button and click on **Yes** to reboot the system.

- **3.** Select a BIOS file to perform the BIOS update process.
- **4.** When prompted click on **Yes** to start recovering BIOS.
- **5.** After the flashing process is 100% completed, the system will reboot automatically.

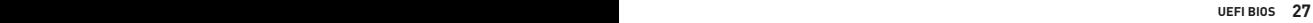

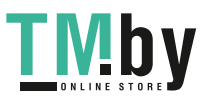

#### **Updating the BIOS with MSI Center**

Before updating:

**∙** Make sure the LAN driver is already installed and the internet connection is set properly.

**∙** Please close all other application software before updating the BIOS.

To update BIOS:

- **1.** Install and launch MSI Center and go to **Support** page.
- **2.** Select **Live Update** and click on **Advance** button.
- **3.** Select the BIOS file and click on **Install** button.
- **4.** The installation reminder will appear, then click the **Install** button on it.
- **5.** The system will automatically restart to update BIOS.
- **6.** After the flashing process is 100% completed, the system will restart automatically.

#### **Updating BIOS with Flash BIOS Button**

- **1.** Please download the latest BIOS file that matches your motherboard model from the MSI® website.
- **2.** Rename the BIOS file to **MSI.ROM**, and save it to the root of your USB flash drive.
- **3.** Connect the power supply to **CPU\_PWR1** and **ATX\_PWR1**. (No need to install CPU and memory.)
- **4.** Plug the USB flash drive that contains the MSI.ROM file into the **Flash BIOS Port** on the rear I/O panel.
- **5.** Press the **Flash BIOS** Button to flash BIOS, and the LED starts flashing.
- **6.** The LED will be turned off when the process is completed.

**28 UEFI BIOS**

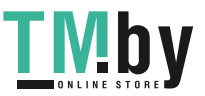

## MSI® Z590 PRO WIFI/ Z590-A PRO 메인보드를 구입해주셔서 감

# 목차

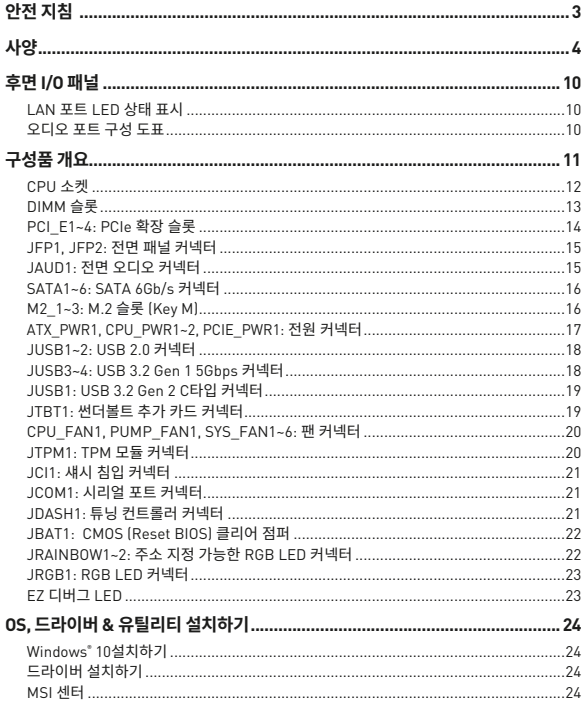

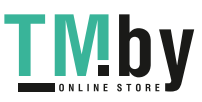

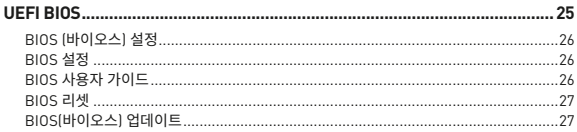

2 목차

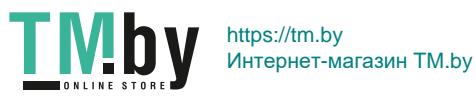

## <span id="page-30-0"></span>**안전 지침**

**∙** 이 패키지에 포함된 부품은 정전기 방전(ESD)에 의해 파손될 우려가 있으므로 다음의 설명에 따라 컴퓨터를 조립하십시오.

◆ 모든 부품이 제대도 연결되었는지 확인아십시오. 제대도 연결되지 않을 경우, 컴퓨터가<br>부품을 인식하<mark>지 못하거나 컴퓨터를 켤 수가 없게 됩니다.</mark>

**∙** 부품의 예리한 부분에 손을 다칠 수 있으므로 메인보드 취급시 가장자리 부분을 잡으십시오.

◆ 메인보드를 위급할 때 정전기도 인한 피해를 방지하기 위해 정전기 방전 ESD <del>관록</del><br>스트랩을 착용할 것을 권장합니다. ESD 손목 스트랩이 없을 경우, 다른 금속 물체를 접촉하는<br>방법으로 방전하십시오.

**∙** 메인보드의 설치여부를 막론하고 메인보드를 정전 차폐 컨테이너 또는 정전기 방지 패드 위에 보관하십시오.

**∙** 컴퓨터의 전원을 켜기 전에 메인보드 또는 컴퓨터 케이스에 느슨한 스크류 또는 금속 부품이 없는지 확인하십시오.

**∙** 설치가 완료되기 전에 컴퓨터를 부팅하지 마십시오. 그럴 경우, 부품이 영구적으로 손상되거나 사용자가 다칠 수 있습니다.

**∙** 설치 시 도움이 필요하다면 컴퓨터 기술자에게 도움을 요청하십시오.

**∙** 컴퓨터 부품을 설치하거나 제거하기 전에 항상 시스템 전원을 끄고 전원 코드를 콘센트에서 분리합니다.

**∙** 나중에 참조할 수 있도록 사용 설명서를 보관해두십시오.

**∙** 메인보드를 습기가 있는 곳에서 사용하지 마십시오.

**∙** PSU를 전원 콘센트에 연결하기 전에 전원 콘센트가 PSU에 표시된 전압과 동일한 전압을 제공하는지 확인하십시오.

- **∙** 전원 코드가 발에 밟히지 않도록 설치하십시오. 전원 코드 위에 물건을 올려놓지 마십시오.
- **∙** 메인보드에 표시된 모든 주의사항 및 경고를 유의하십시오.
- **∙** 다음 상황이 발생하면, 서비스 담당에게 장치 점검을 받으십시오.
	- **▪** 액체가 장치 안에 스며들었습니다.
	- **▪** 메인보드가 습기에 노출되었습니다.
	- **▪** 메인보드가 제대로 작동하지 않거나 사용 설명서에 따라 사용해도 작동되지 않습니다.
	- **▪** 메인보드가 떨어졌거나 손상되었습니다.
	- **▪** 메인보드가 확실히 파손될 우려가 있는 부분이 있습니다.
- **∙** 메인보드를 주변온도 60°C(140°F) 이상에 두지 마십시오. 메인보드가 손상될 수 있습니다.

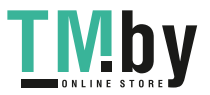

https://tm.by Интернет-магазин TM.by

**목차 안전 지침 3**

## <span id="page-31-0"></span>**사양**

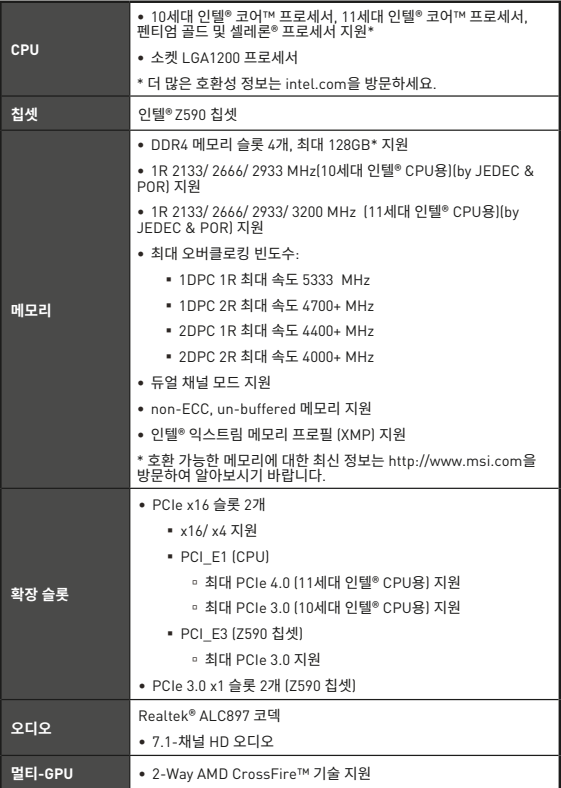

다음 페이지에서 계속

**4 사양**

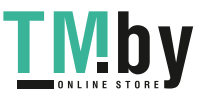

이전 페이지로부터 계속

| 온보드 그래픽           | • HDR 포트를 가진 HDMI 2.0b 1개, 최대 4K 60Hz 해상도 지원 */**<br>• 디스플레이포트 1.4 포트 1개, 최대 4K 60Hz 해상도 지원*/**<br>* 통합 그래픽이 내장된 프로세서에 사용할 수 있습니다. |
|-------------------|----------------------------------------------------------------------------------------------------|
|                   | ** 지원되는 사양은 설치된 CPU에 따라 다릅니다.                                                                                                    |
| LAN               | 인텔® I225-V 2.5Gbps LAN 컨트롤러 1개                                                                                                    |
|                   | 인텔® Wi-Fi 6E AX210                                                                                                    |
|                   | • 무선 모듈은 M.2 [Key-E] 슬롯에 미리 설치되어 있습니다.                                                                                             |
| 무선 LAN &<br>블루투스® | • MU-MIMO TX/RX, 2.4GHz/ 5GHz/ 6GHz* (160MHz) 최대<br>2.4Gbps 지원                                                                     |
| <b>(Z590 PRO)</b> | • 802.11 a/ b/ g/ n/ ac/ ax 지원                                                                                                    |
| <b>WIFI용1</b>     | • 블루투스® 5.2**, FIPS, FISMA 지원                                                                                                    |
|                   | * Wi-Fi 6E 6GHz는 모든 국가의 규정에 따라 달라질 수 있으며<br>WIN10 21H1에서 사용할 수 있습니다.                                                               |
|                   | ** 블루투스 5.2는 WIN10 21H1에서 사용할 수 있습니다.                                                                                              |
| 스토리지              | • SATA 6Gb/s 6포트 [Z590 칩셋]                                                                                                    |
|                   | • M.2 슬롯 3개 (Key M)                                                                                                    |
|                   | • M2 1 슬롯 (CPU)*                                                                                                    |
|                   | ◦ 11세대 인텔® CPU에서만 사용가능                                                                                                    |
|                   | ▫ 최대 PCle 4.0 x4 지원                                                                                                    |
|                   | ◦ 2242/ 2260/ 2280/ 22110 저장 장치 지원                                                                                                 |
|                   | ▪ M2_2*, M2_3** 슬롯 [Z590 칩셋]                                                                                                    |
|                   | ▫ 최대 PCIe 3.0x4 지원                                                                                                    |
|                   | ▫ 최대 SATA 6Gb/s 지원                                                                                                    |
|                   | ◦ 2242/ 2260/ 2280 저장 장치 지원                                                                                                    |
|                   | □ 인텔® Optane™ Memory Ready***                                                                                                    |
|                   | • 인텔® Smart Response Technology 〔인텔 코어™ 프로세서〕<br>지원                                                                                |
|                   | * M2 2 슬롯에 M.2 SATA SSD가 설치된 경우 SATA2 를 사용할<br>수 없습니다.                                                                             |
|                   | ** M2 3 슬롯에 M.2 SSD가 설치된 경우 SATA5 및 SATA6를<br>사용할 수 없습니다.                                                                          |
|                   | *** 인텔® Optane™ 메모리 모듈을 사용하기 전에 MSI 웹<br>사이트에서 최신 버전의 드라이버와 BIOS를 업데이트했는지<br>확인하세요.                                                |
| <b>RAID</b>       | • RAID 0, RAID 1, RAID 5 및 RAID 10 (SATA 저장 장치) 지원                                                                                 |
|                   | • RAID 0 및 RAID 1 (M.2 NVMe 저장 장치) 지원                                                                                              |

다음 페이지에서 계속

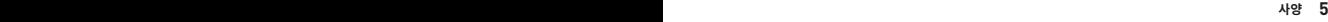

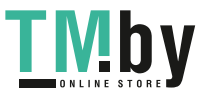

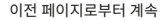

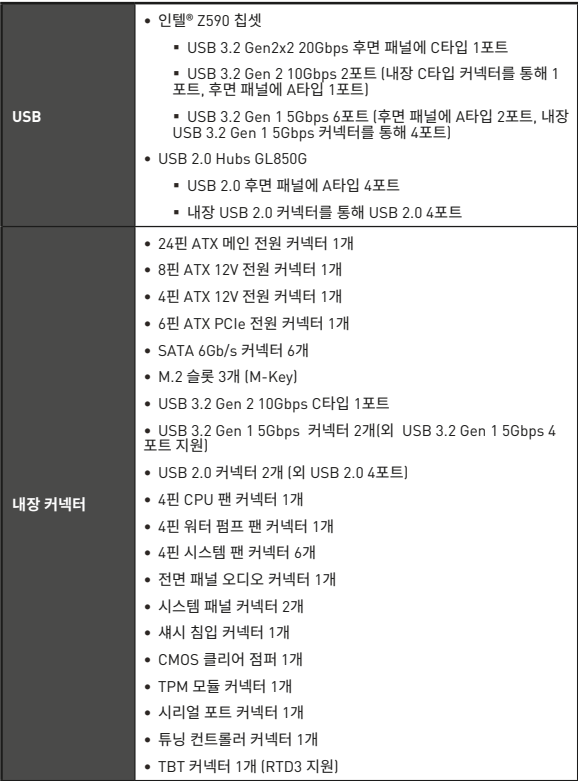

다음 페이지에서 계속

https://tm.by

Интернет-магазин TM.by

**6 사양**

이전 페이지로부터 계속

| LED 기능    | • 4핀 RGB LED 커넥터 1개<br>• 3핀 RAINBOW LED 커넥터 2개                                                                                                    |
|-----------|----------------------------------------------------------------------------------------------------|
|           | • EZ 디버그 LED 4개                                                                                                    |
| 후면 패널 커넥터 | • 플래쉬 BIOS 버튼 1개<br>• PS/2 키보드/ 마우스 콤보 포트 1개<br>• USB 2.0 A타입 포트 4개<br>• 디스플레이포트 1개<br>• HDMI 포트 1개<br>• LAN (RJ45) 포트 1개<br>• USB 3.2 Gen 1 5Gbps A타입 포트 2개<br>• USB 3.2 Gen 2 10Gbps A타입 포트 1개<br>• USB 3.2 Gen 2x2 20Gbps C타입 포트 1개<br>• Wi-Fi 안테나 커넥터 2개 (Z590 PRO WIFI용)<br>● 오디오 잭 6개 |
| I/0 컨트롤러  | NUVOTON NCT6687-R 컨트롤러 칩                                                                                                    |
| 하드웨어 모니터  | • CPU/시스템/칩셋 온도 감지<br>• CPU/시스템/펌프 팬 속도 감지<br>• CPU/시스템/펌프 팬 속도 제어                                                                                                    |
| 폼 팩터      | • ATX 폭 팩터<br>• 12 in. x 9.6 in. [30.5 cm x 24.4 cm]                                                                                                    |
| BIOS 기능   | • 256 Mb 플래시 1개<br>• UFFI AMI BIOS<br>• ACPI 6.2, SMBIOS 3.0<br>• 다국어                                                                                                    |
| 소프트웨어     | • 드라이버<br>• MSI 센터<br>• 인텔® 익스트림 튜닝 유틸리티<br>• CPU-Z MSI GAMING<br>● 구글 유틸리티 : 크롬™. 툴바. 드라이브<br>● 노턴™ 인터넷 시큐리티 솔루션                                                                                                    |

다음 페이지에서 계속

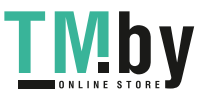

이전 페이지로부터 계속

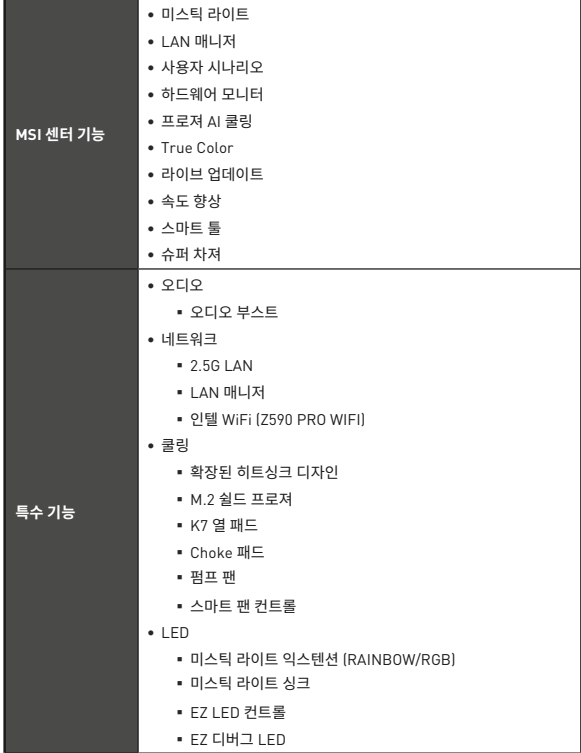

다음 페이지에서 계속

**8 사양**

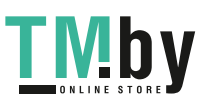
이전 페이지로부터 계속

| 특수 기능 | • 성능                       |
|-------|----------------------------|
|       | • 라이트닝 Gen 4 PCI-E 슬롯      |
|       | • 라이트닝 Gen 4 M.2           |
|       | • 멀티 GPU – 크로스파이어 기술       |
|       | • DDR4 부스트                 |
|       | • 코어 부스트                   |
|       | • 라이트닝 USB 20G             |
|       | · USB 3.2 Gen 2 10G        |
|       | • USB A+C 타입               |
|       | ▪ 전면 USB C 타입              |
|       | • 듀얼 CPU 전원                |
|       | ▪ 보조 PCIE 전원 커넥터           |
|       | " 2oz Copper thickened PCB |
|       | • 보호                       |
|       | • PCI-E 스틸 아머              |
|       | • 익스피리언스                   |
|       | • MSI 센터                   |
|       | • 프로져 AI 쿨링                |
|       | • 클릭 BIOS 5                |
|       | • 플래쉬 BIOS 버튼              |
|       |                            |

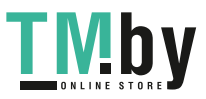

https://tm.by Интернет-магазин TM.by

**사양 사양 9**

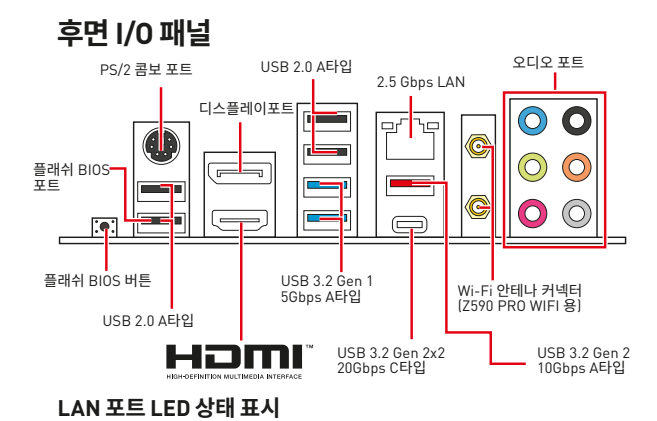

#### **링크/ 통신 LED 상태 설명** 꺼짐 올바르게 연결되지 않음. 노란색 올바르게 연결되었음. 깜박임 |컴퓨터가 LAN으로<br>| 정상적인 통신중. **속도 LED 상태 설명** 꺼짐 10 Mbps 속도로 연결. 녹색 100/ 1000 Mbps 속도로 연결. 오렌지색 2.5 Gbps 속도로 연결.

**오디오 포트 구성 도표**

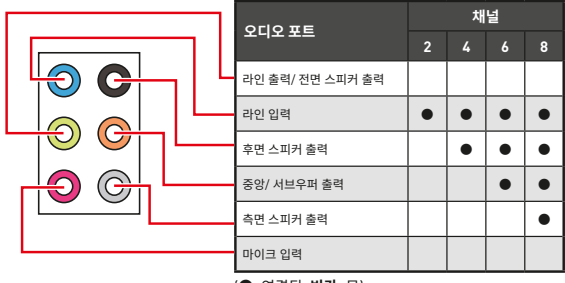

(●: 연결됨, **빈칸**: 무)

**10 후면 I/O 패널**

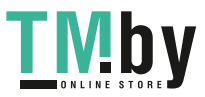

# **구성품 개요**

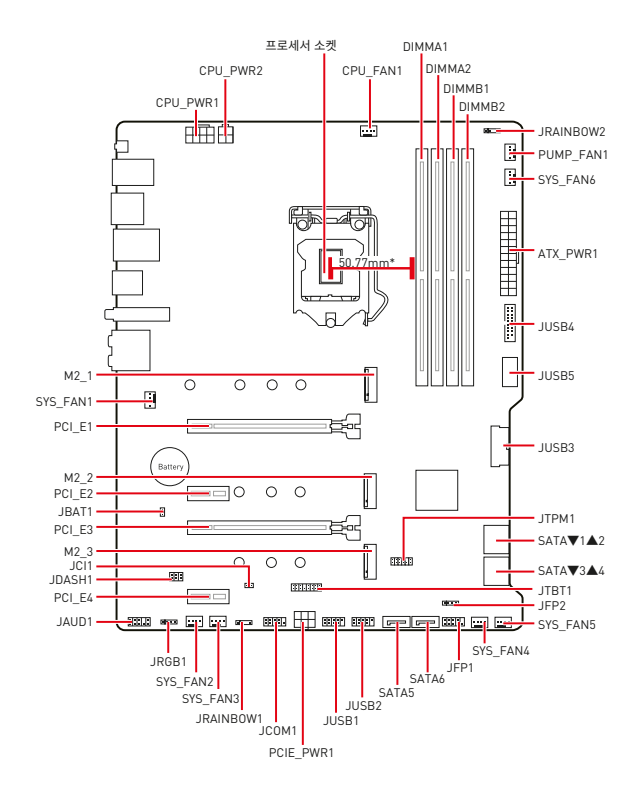

\* CPU 중앙에서 가장 가까운 DIMM 슬롯까지의 거리입니다.

**후면 I/O 패널 구성품 개요 11**

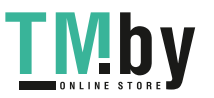

### **CPU 소켓**

아래와 같이 CPU 소켓에 CPU를 설치해주세요.

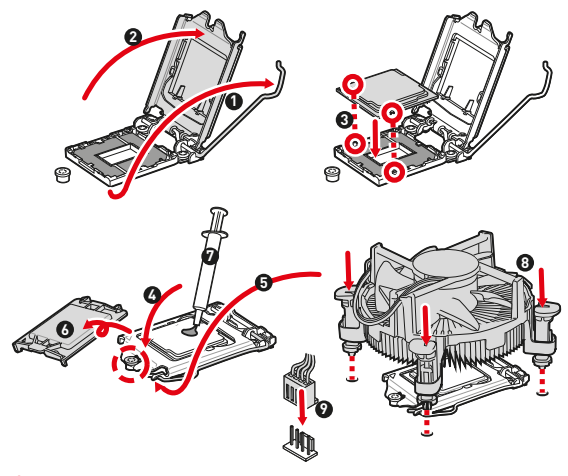

# **⚠중요사항**

**∙** CPU를 설치하거나 제거하기 전에 전원 코드를 콘센트에서 뽑아주시기 바랍니다.

**∙** 프로세서를 설치한 후, CPU 보호 캡을 보관하시기 바랍니다. 반품시 메인보드와 CPU 소켓 보호 캡이 함께 제공되어야만 MSI에서 반품(RMA) 요청 처리를 진행할 수 있습니다.

- **∙** CPU 설치시, CPU 히트싱크를 반드시 설치하세요. CPU 히트싱크는 과열을 방지하고 시스 템 성능을 유지하는데 꼭 필요합니다.
- **∙** 시스템을 부팅하기 전에 CPU 히트싱크가 단단히 설치되었는지 확인합니다.

**∙** 과열은 CPU와 시스템을 심각하게 손상시킬 수 있으니 CPU가 과열되지 않도록 쿨러팬이 제대로 작동하고 있는지 항상 확인하세요. 열이 잘 발산되도록 CPU와 방열판 사이에 서멀 페 이스트(또는 서멀 테이프)를 고르게 발라주세요.

**∙** CPU가 설치되어 있지 않은 경우, 손상되지 않도록 항상 플라스틱 캡으로 CPU 소켓 핀을 보호하세요.

**∙** CPU와 히트싱크/ 쿨러를 별도로 구입하였을 경우, 설치에 대한 자세한 내용은 히트싱크/ 쿨러 패키지에 있는 설명서를 참조하세요.

**12 구성품 개요**

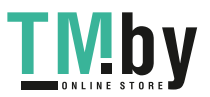

## **DIMM 슬롯**

아래 그림과 같이 메모리 모듈을 DIMM 슬롯에 설치하여 주십시오.

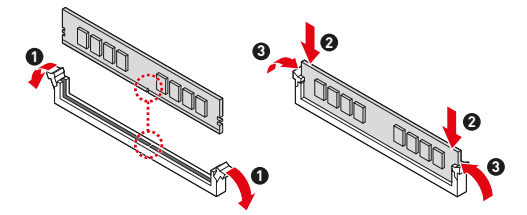

**메모리 모듈 설치 (추천)**

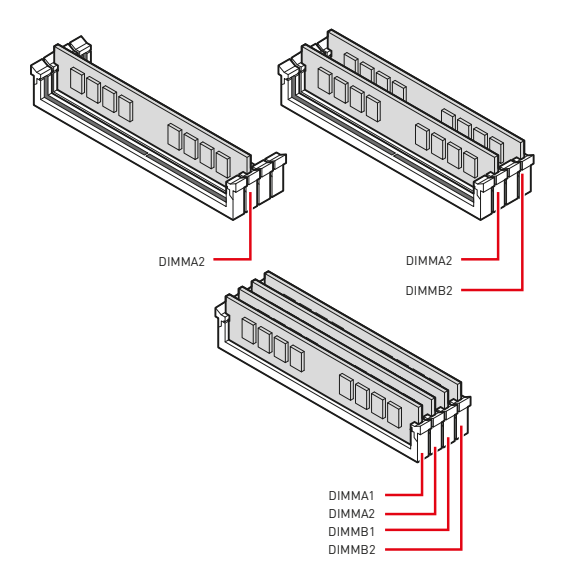

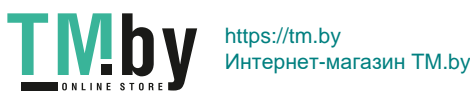

**구성품 개요 구성품 개요 13**

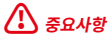

**⚠중요사항 ∙** 항상 **DIMMA2** 슬롯에 메모리 모듈을 먼저 삽입하세요.

**∙** 듀얼 채널 모드의 시스템 안정성을 보장하려면 동일한 타입과 용량의 메모리 모듈을 사용 해야 합니다.

**∙** 메모리 주파수는 Serial Presence Detect (SPD)에 의해 작동하기 때문에 오버클로킹시 일부 메모리는 표시된 값보다 낮은 주파수에서 작동합니다. 표시된 값(포함)보다 높은 주파 수에서 메모리를 작동하려면 BIOS로 이동하여 DRAM Frequency 항목에서 메모리 주파수 를 설정하세요.

**∙** 풀 DIMM 설치 또는 오버클로킹을 위해 보다 효율적으로 메모리 냉각 시스템을 사용할 것 을 권장합니다.

**∙** 오버클로킹시의 안정성과 설치된 메모리 모듈의 호환성은 설치된 CPU 및 장치에 따라 달 라집니다.

**∙** 호환 가능한 메모리에 대한 자세한 정보는 www.msi.com을 방문하여 알아보시기 바랍 니다.

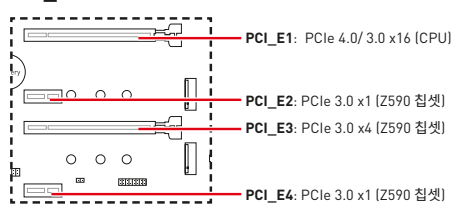

#### **PCI\_E1~4: PCIe 확장 슬롯**

# **⚠중요사항**

**∙** 확장 카드를 추가하거나 제거할 때 먼저 전원을 끄거나 전원 코드를 콘센트에서 뽑으세 요.확장 카드에 대해 필요한 하드웨어나 소프트웨어 변경에 대하여 알려면 확장카드 설명서 를 읽으세요.

**∙** 크고 무거운 그래픽 카드를 설치할 경우, 그래픽 카드를 안전하게 지지하여 슬롯의 변형 을 방지하기 위해 **MSI 게이밍 시리즈 그래픽 카드 지지대**와 같은 장치를 사용하시면 더욱 안<br>전합니다.

**∙** 하나의 PCIe x16 확장 카드를 설치하여 최적의 효과를 원하신다면 **PCI\_E1** 슬롯을 사용할 것을 추천합니다.

**14 구성품 개요**

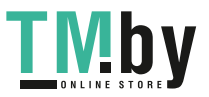

# **JFP1, JFP2: 전면 패널 커넥터**

이 커넥터를 사용하여 전면 패널에 있는 스위치 및 LED를 연결할 수 있습니다.

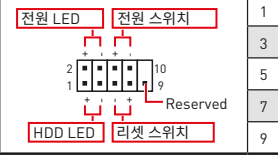

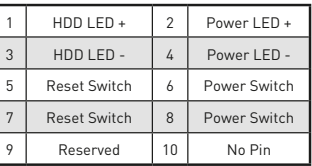

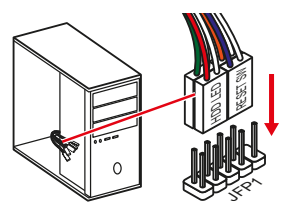

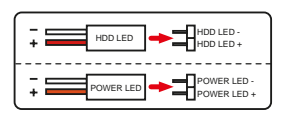

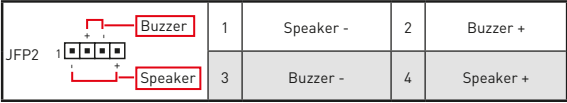

# **JAUD1: 전면 오디오 커넥터**

이 커넥터를 사용하여 전면 패널의 오디오 잭을 연결할 수 있습니다.

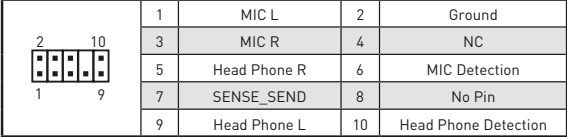

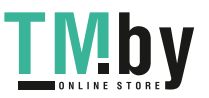

https://tm.by Интернет-магазин TM.by

**구성품 개요 구성품 개요 15**

# **SATA1~6: SATA 6Gb/s 커넥터**

이 커넥터는 SATA 6Gb/s 인터페이스 포트입니다. 각 커넥터에 하나의 SATA 장치를 연결할 수 있습니다.

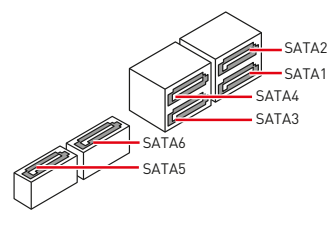

# **⚠중요사항**

- **∙** M2\_2 슬롯에 M.2 SATA SSD가 설치된 경우 SATA2 를 사용할 수 없습니다.
- **∙** M2\_3 슬롯에 M.2 SSD가 설치된 경우 SATA5 및 SATA6를 사용할 수 없습니다.
- **∙** SATA 케이블을 90도로 꺽지 마십시오. 그럴 경우, 전송 중 데이터가 손상될 수 있습니다.

**∙** SATA 케이블의 양쪽 모두에 동일한 플러그가 있지만. 공간 절약을 위해 플랫 커넥터를 메 인보드에 연결할 것을 권장합니다.

# **M2\_1~3: M.2 슬롯 (Key M)**

아래 그림과 같이 M.2 solid-state drive (SSD)를 M.2 슬롯에 설치하여 주십시오.

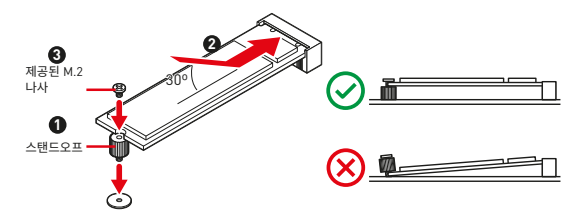

**16 구성품 개요**

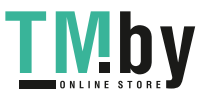

# **ATX\_PWR1, CPU\_PWR1~2, PCIE\_PWR1: 전원 커넥터**

이 커넥터를 사용하여 ATX 전원 공급 장치를 연결할 수 있습니다.

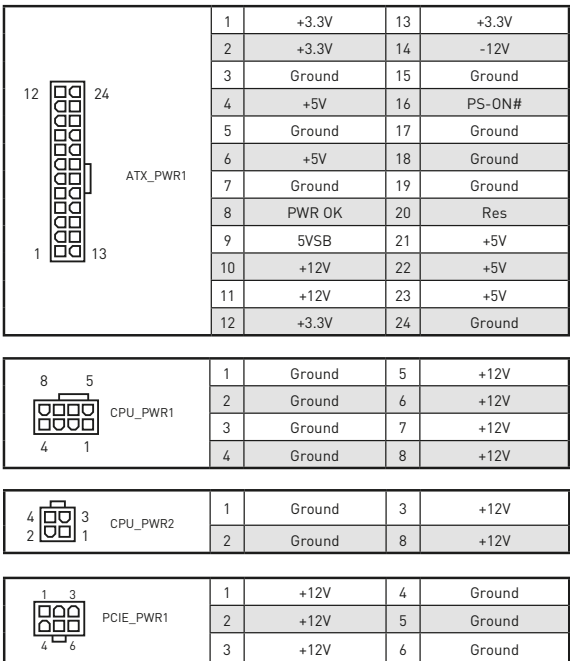

**⚠중요사항** 모든 전원 케이블이 ATX 전원 공급 장치에 올바르게 연결되어 메인보드가 안정적으로 작동하는지 확인하십시오.

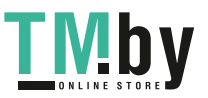

https://tm.by Интернет-магазин TM.by

**구성품 개요 구성품 개요 17**

# **JUSB1~2: USB 2.0 커넥터**

이 커넥터를 사용하여 전면 패널의 USB 2.0 포트를 연결할 수 있습니다.

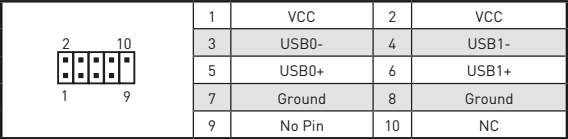

# **⚠중요사항**

**∙** VCC 및 그라운드 핀을 정확히 연결하여야 손상을 방지할 수 있습니다.

**∙** USB 포트를 통하여 iPad,iPhone 및 iPod를 충전하려면 MSI® 센터 유틸리티를 설치하시 기 바랍니다.

# **JUSB3~4: USB 3.2 Gen 1 5Gbps 커넥터**

이 커넥터를 사용하여 전면 패널의 USB 3.2 Gen 1 5Gbps 포트를 연결할 수 있습니다.

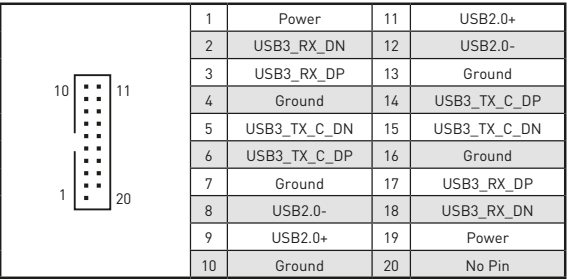

**⚠중요사항** 전원 및 그라운드 핀을 정확히 연결하여야 손상을 방지할 수 있습니다.

**18 구성품 개요**

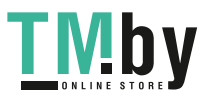

# **JUSB1: USB 3.2 Gen 2 C타입 커넥터**<br>이 커넥터를 사용하여 전면 패널의 USB 3.2 Gen 2 C타입 커넥터를 연결할 수 있습니다.

이 커넥터를 사용하여 전면 패널의 USB 3.2 Gen 2 C타입 커넥터를 연결할 수 있습니다.<br>이 커넥터는 풀 프루프(foolproof )로 작동하도록 디자인되었으며 케이블 연결시 정확한 방향으로 연결하시기 바랍니다.

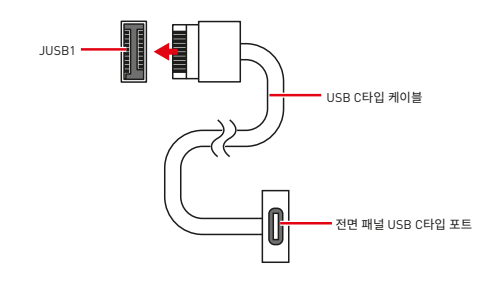

### **JTBT1: 썬더볼트 추가 카드 커넥터**

이 커넥터를 사용하여 선택에 따라 추가 썬더볼트 I/O 카드와 연결할 수 있습니다.

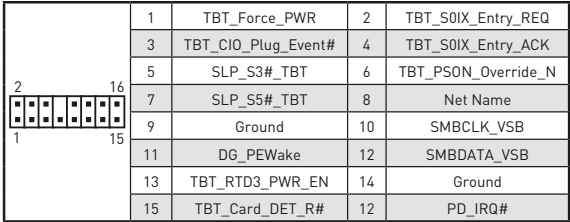

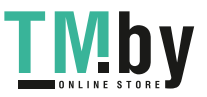

https://tm.by Интернет-магазин TM.by

**구성품 개요 구성품 개요 19**

# **CPU\_FAN1, PUMP\_FAN1, SYS\_FAN1~6: 팬 커넥터**<br>팬커넥터는 PWM (Pulse Width Modulation) 모드와 DC 모드로 분류될 수 있습니다. PWM

씬 커넥터는 PWM (Pulse Width Modulation) 모드와 DC 모드로 분뉴될 수 있습니다. PWM<br>모듬 팬 컨넥터는 12V의 일정한 출력을 제공학교 속독 제어 십혹에 딴랄 팬의 회전 속도를 조정합니다. DC 모드 팬 커넥터는 전압의 변화에 따라 팬의 회전 속도를 제어합니다.

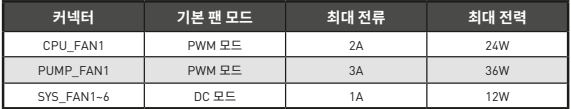

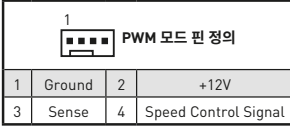

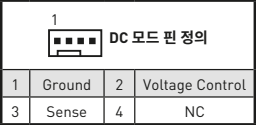

**⚠중요사항 BIOS > HARDWARE MONITOR (하드웨어 모니터)** 로 이동하여 팬 속도를 조정할 수 있습니다.

# **JTPM1: TPM 모듈 커넥터**

이 커넥터는 TPM (Trusted Platform Module) 모듈에 연결됩니다. 자세한 내용과 사용방법은 TPM 보안 플랫폼 설명서를 참조하세요.

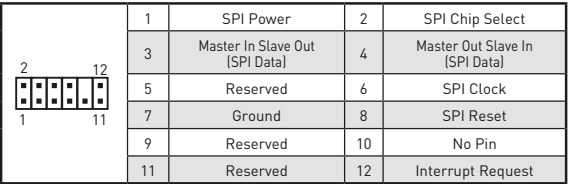

**20 구성품 개요**

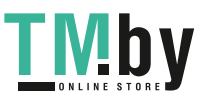

# **JCI1: 섀시 침입 커넥터**

이 커넥터를 사용하여 섀시 침입 스위치 케이블을 연결할 수 있습니다.

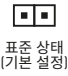

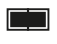

```
섀시 침입 
이벤트 트리거
```
#### **섀시 침입 탐지기 사용하기**

- **1. JCI1** 섀시의 섀시 침입 스위치/ 센서에 연결합니다.
- **2.** 섀시 커버를 닫습니다.
- **3. BIOS > SETTINGS > Security > Chassis Intrusion Configuration(섀시 침입 구성)** 으로 이동합니다.
- **4. Chassis Intrusion (섀시 침입)** 항목을 **Enabled(사용)**으로 설정합니다.
- **5.** F10키를 눌러 변경 값을 저장하고 종료합니다. **Enter**키를 누른 후 **Yes**를 선택합니다.
- **6.** 섀시 커버가 다시 열리면 컴퓨터를 켤 때 알람 메시지가 화면에 나타납니다..

### **섀시 침입 알람 재설정하기**

- **1. BIOS > SETTINGS > Security > Chassis Intrusion Configuration**으로 이동합니다.
- **2. Chassis Intrusion (섀시 침입 구성)**을 **Reset (리셋)**으로 설정합니다.
- **3. F10**키를 눌러 변경 값을 저장하고 종료합니다. **Enter**키를 누른 후 **Yes**를 선택합니다.

### **JCOM1: 시리얼 포트 커넥터**

이 커넥터를 사용하여 선택에 따라 시리얼 포트를 브라켓과 연결할 수 있습니다.

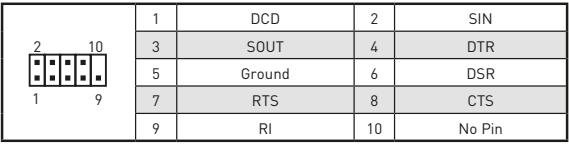

# **JDASH1: 튜닝 컨트롤러 커넥터**

이 커넥터를 사용하여 옵션인 튜닝 컨트롤러 모듈을 연결할 수 있습니다..

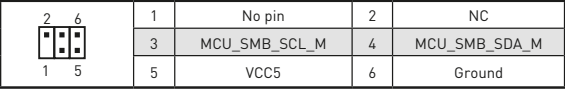

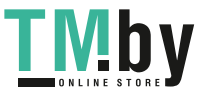

https://tm.by Интернет-магазин TM.by

**구성품 개요 구성품 개요 21**

# **JBAT1: CMOS (Reset BIOS) 클리어 점퍼**<br>메인보드에 시스템 구성 데이터를 유지하기 위해 외부 배터리로부터 전원을 공급 받는 CMOS

메인보드에 시스템 구성 데이터를 유지하기 위해 외부 매터리도부터 선원을 공급 받는 CMOS<br>메모리가 있습니다. 시스템 구성을 지우려면 점퍼를 아래와 같이 설정하여 CMOS 메모리를 지우세요.

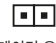

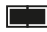

데이터 유지 (기본 설정)

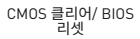

#### **기본 값으로 BIOS 리셋하기**

- **1.** 컴퓨터의 전원을 끈 후 전원 콘센트에서 플러그를 뽑습니다.
- **2.** 점퍼 캡을 사용하여 **JBAT1**을 5-10초간 단락합니다.
- **3. JBAT1**에서 점퍼 캡을 제거합니다.
- **4.** 플러그를 전원 콘센트에 연결한 후 컴퓨터의 전원을 켭니다.

# **JRAINBOW1~2: 주소 지정 가능한 RGB LED 커넥터**

JRAINBOW 커넥터를 사용하여 개별 주소 지정 가능한 WS2812B RGB LED 스트립 5V를 연결할 수 있습니다.

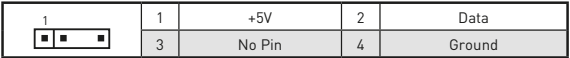

**⚠주의** 다른 유형의 LED 스트립을 연결하지 마십시오. JRGB 커넥터와 JRAINBOW 커넥터는 다른 전압을 제공하며, 5V LED 스트립을 JRGB 커넥터에 연결하면 LED 스트립이 손상됩니다.

# **⚠중요사항**

**∙** JRAINBOW 커넥터는 최대 3A(5V) 정격전력에서 최대 75 LED WS2812B 개별 지정가능한 RGB LED 스트립(5V/Data/Ground)을 지원합니다. 밝기 20%의 경우에 커넥터는 최대 200 개의 LED를 지원합니다.

- **∙** RGB LED 스트립을 설치 또는 제거하기 전에 항상 전원 공급 장치의 전원을 끄고 전원 코드 를 콘센트에서 뽑아주세요.
- **∙** MSI 소프트웨어를 사용하여 확장된 LED 스트립을 조정하세요.

**22 구성품 개요**

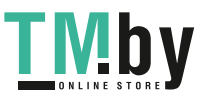

# **JRGB1: RGB LED 커넥터**

JRGB 커넥터를 사용하여 5050 RGB LED 스트립 12V을 연결할 수 있습니다.

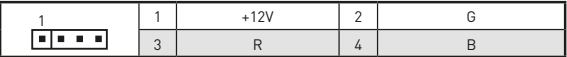

# **⚠중요사항**

**∙** JRGB 커넥터는 최대 3A (12V) 정격 전력에서 최대 2미터 연속 5050 RGB LED 스트립 (12V/G/R/B)을 지원합니다.

**∙** RGB LED 스트립을 설치 또는 제거하기 전에 항상 전원 공급 장치의 전원을 끄고 전원 코드 를 콘센트에서 뽑아주세요.

**∙** MSI 소프트웨어를 사용하여 확장된 LED 스트립을 조정하세요.

# **EZ 디버그 LED**

이 LED는 메인보드의 디버그 상태를 나타냅니다.

**CPU** -CPU가 감지되지 않거나 고장났음을 나타냅니다.

**DRAM** -DRAM이 감지되지 않거나 고장났음을 나타냅니다.

┍ **VGA** - GPU가 감지되지 않거나 고장났음을 나타냅니다.

**BOOT** - 부팅 장치가 감지되지 않거나 고장났음을 나타냅니다.

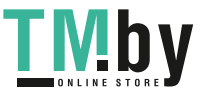

https://tm.by Интернет-магазин TM.by

**구성품 개요 구성품 개요 23**

# **OS, 드라이버 & 유틸리티 설치하기**

공식 웹사이트 www.msi.com 을 방문하여 최신 버전의 유틸리티와 드라이버를 다운로드 및 업데이트하세요 .

# **Windows® 10 설치하기**

- **1.** 컴퓨터의 전원을 켭니다.
- **2.** Windows® 10 설치 디스크/USB를 컴퓨터에 삽입합니다.
- **3.** 컴퓨터 케이스의 **Restart** 버튼을 누릅니다.
- **4.** 컴퓨터가 POST (Power-On Self Test)하는 동안 **F11** 키를 눌러 부팅 메뉴로 이동합니다.
- **5.** 부팅 메뉴에서 Windows® 10 설치 디스크/USB를 선택합니다.
- **6.** 화면에 **Press any key to boot from CD or DVD...** 라는 메세지가 나타나면 임의의 키를 누릅니다.
- **7.** 화면에 나타나는 설명에 따라 Windows® 10 운영 체제를 설치합니다.

# **드라이버 설치하기**

- **1.** Windows® 10운영 체제에서 컴퓨터를 시작합니다.
- **2.** MSI® 드라이버 디스크를 광학 드라이브에 삽입합니다.
- **3. Select to choose what happens with this disc** 팝업 알림을 클릭하고, **Run DVDSetup.exe**을 선택하여 설치 프로그램을 엽니다. 제어판에서 자동 실행 기능을 해제한 경우에도 MSI 드라이버 디스크의 루트 경로를 통해서 수동으로 **DVDSetup.exe** 를 실행할 수 있습니다.
- **4. Drivers/Software** 탭에서 필요한 모든 드라이버를 찾아내고 목록이 나타납니다.
- **5.** 윈도우의 하단 오른쪽 코너에 **Install** 버튼을 누릅니다.
- **6.** 드라이버 설치가 진행됩니다. 설치가 완료되면 다시시작하라는 메시지가 나타납니다.
- **7. OK** 버튼을 눌러 설치를 완료합니다.
- **8.** 컴퓨터를 다시 시작합니다.

### **MSI 센터**

MSI 센터는 게임 질정을 쉽게 최적화하고 콘텐츠 생성 소프트웨어를 원활하게 사용할 수<br>있도록 지원하는 응용 프로그램입니다 . 또한 PC 및 기타 MSI 제품에 대한 LED 빛 효과를 제어하고 동기화할 수 있습니다 . MSI 센터를 사용하면 이상적인 모드를 사용자 지정하고 , 시스템 성능을 모니터링하며 , 팬 속도를 조정할 수 있습니다 .

#### **MSI 센터 사용자 가이드**

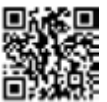

5. 2 T MSI 센터에 대한 자세한 내용은 다음의 주소를

http://download.msi.com/manual/mb/MSICENTER.pdf 참조 하시거나 QR 코드를 스캔하십시오.

# **⚠중요사항**

구입한 제품에 따라 기능이 달라질 수 있습니다.

**24 OS, 드라이버 & 유틸리티 설치하기**

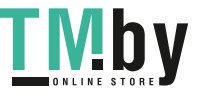

# **UEFI BIOS**

MSI UEFI BIOS는 UEFI(Unified Extensible Firmware Interface) 구성과 호환 가능합니다. UEFI BIOS 펌웨어 인프라는 기존 BIOS에서 이루지 못한 많은 새로운 기능과 이점을 가지고 있습니다.UEFI 펌웨어 구성에 따라 미래의 PC 및 장치들을 완벽하게 지원합니다.

# **⚠중요사항**

본 사용자 매뉴얼상 'BIOS' 용어는 별도 표기가 없는 한 'UEFI BIOS'를 뜻합니다.

#### **UEFI 이점**

**∙** 빠른 부팅 - UEFI는 운영 체제를 직접 부팅하고 BIOS 자가 테스트 프로세스를 저장할 수 있습니다. 또한 POST 중에 CSM 모드로 전환할 필요가 없습니다.

- **∙** 2TB보다 큰 하드 드라이브 파티션을 지원합니다.
- **∙** GUID 파티션 테이블(GPT)를 사용하여 주 파티션을 4개 이상 지원합니다.
- **∙** 파티션 수를 제한 없이 지원합니다.

**∙** 새 장치의 모든 기능을 지원합니다. 새 장치는 이전 버전과의 호환성을 제공하지 못할 수 있습니다.

**∙** 운영체제 시작 시 보안 지원 - UEFI는 운영 체제의 유효성을 검사하여 시작 프로세스에서 악성소프트웨어 동작이 없는지 확인합니다.

#### **호환되지 않는 UEFI 사례들**

**∙ 32비트 Windows 운영 체제**- 이 메인보드는 64비트 Windows 10 운영 체제만 지원합니다.

**∙ 구버전 그래픽 카드** - 시스템이 자동으로 그래픽 카드를 감지합니다. 이 그래픽 카드에서 **GOP (Graphics Output Protocol) 지원이 감지되지 않은 경우** 경고 메시지를 표시합니다.

**⚠중요사항** GOP/UEFI 호환 그래픽 카드로 교체하거나 일반 기능 사용을 위해 CPU의 통합 그래픽을 사용하는것이 좋습니다.

#### **어떻게 BIOS 모드를 확인합니까?**

- **1.** 컴퓨터의 전원을 켭니다.
- **2.** 부팅 과정에서 화면에 **DEL 키를 눌러 설정 메뉴로**, **F11 키를 눌러 부팅메뉴로 이동**이라는 메시지가 나타나면 **Delete** 키를 누르세요.
- **3.** BIOS에 들어간 후, 화면 상단에서 **BIOS 모드**를 체크할 수 있습니다.

**BIOS Mode: UEFI**

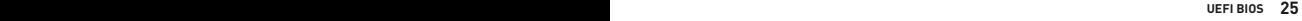

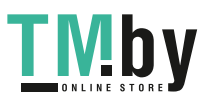

## **BIOS (바이오스) 설정**

기본 설정은 일반적인 조건에서 시스템의 안정성을 위해 최적의 성능을 제공합니다. BIOS에 익숙하지 않을 경우, 시스템 손상 또는 부팅 실패를 방지하기 위해 **항상 기본 설정을 유지**하기 바랍니다.

<mark>ረ↓</mark>)중요사항<br>• BIOS 항목은 시스템 성능 향상을 위해 지속적으로 업데이트됩니다. 따라서 여기에 제공된<br>설명은 최신 BIOS와 조금 상이할 수 있으므로 참조하느냐.<br>대해서는 **HELP(도움말**)의 설명을 참고할 수 있습니다.

**∙** BIOS 화면, 옵션 및 설정은 사용자의 시스템에 따라 다를 수 있습니다.

### **BIOS 설정**

부팅 과정에서 화면에 **DEL 키를 눌러 설정 메뉴로, F11 키를 눌러 부팅메뉴로 이동**이라는 메시지가 나타나면 **Delete** 키를 누르세요.

#### **기능 키**

- **F1**: 도움말
- **F2**: 즐겨찾기 항목 추가/삭제
- **F3**: 즐겨찾기 메뉴로 이동
- **F4**: CPU 규격 메뉴로 이동
- **F5**: Memory-Z(메모리-Z) 메뉴로 이동
- **F6**: 최적의 기본값 불러오기
- **F7**: 고급 모드와 EZ 모드 사이에서 전환
- **F8**: 오버클로킹 프로파일 로드
- **F9**: 오버클로킹 프로파일 저장
- **F10**: 변경값 저장 및 리셋\*
- **F12**: 화면을 캡처한 후 USB 플래시 드라이브에 저장(FAT/ FAT32 포맷 전용).

**Ctrl+F**: 검색 페이지로 이동

\* F10 키를 누르면 확인 대화창이 나타나며 변경사항에 대한 정보를 제공합니다. Yes(예) 또는 No(아니요)를 클릭하여 선택을 확인합니다.

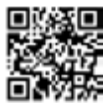

### **BIOS 사용자 가이드**

BIOS 설정에 대한 자세한 사항은 다음의 주소를 http://download.msi.com/manual/mb/Intel500BIOSkr.pdf 참조 하시거나 QR 코드를 스캔하십시오.

**26 UEFI BIOS**

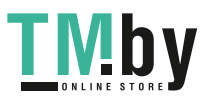

# **BIOS 리셋**

문제 해결을 위해 BIOS 기본 설정을 복원해야할 경우가 나타날 수 있습니다. BIOS를 리셋하는 방법에는 다음과 같은 몇가지가 있습니다.

- **∙** BIOS로 이동한 후 **F6** 를 눌러 최적화된 기본 값을 로드합니다.
- **∙** 메인보드의 CMOS 클리어 점퍼를 단락시킵니다.
- **∙** 후면 I/O 패널의 CMOS 클리어 버튼을 누릅니다.

# **⚠중요사항**

CMOS 데이터를 삭제하기 전에 컴퓨터 전원이 꺼져 있는지 확인해야 합니다. BIOS를 재설정하려면 CMOS 클리어 점퍼/ 버튼 섹션을 참조하세요.

### **BIOS(바이오스) 업데이트**

#### **M-FLASH로 BIOS 업데이트**

업데이트 하기 전:

구입한 메인모드에 맞는 최신 BIOS 파일을 MSI® 웹사이트에서 다운로드한 후 BIOS 파일을<br>!!!!! 표현님 드러있는데 지지합니다 USB 플래시 드라이브에 저장합니다.

BIOS 업데이트:

- **1.** 업데이트 파일이 들어있는 USB 플래시 드라이브를 컴퓨터에 삽입합니다.
- **2.** 플래쉬 모드를 시작하려면 다음 방법을 참조하십시오.

**▪** POST 중에 재부팅하고 **Ctrl + F5** 키를 누른 다음 **Yes**을 클릭하여 시스템 재부팅하십시오.

**▪** BIOS(바이오스)를 들어가기 위해 POST 동안 재부팅하고 **Del** 키를 누릅니다. **M-FLASH** 버튼을 클릭하고 **Yes**를 클릭하여 시스템을 재부팅합니다.

- **3.** BIOS 파일을 선택하여 BIOS 업데이트 프로세서를 진행합니다.
- **4.** 메시지가 나타나면 **Yes**를 클릭하여 BIOS 복구를 시작합니다.
- **5.** 100%로 완료되면 시스템이 자동으로 재부팅됩니다.

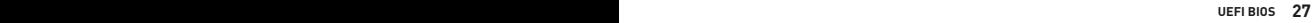

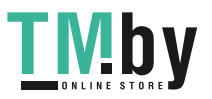

#### **MSI 센터로 BIOS 업데이트**

업데이트 하기 전:

- **∙** LAN 드라이버가 이미 설치되어 있고 인터넷이 제대로 연결되었는지 확인하세요.
- **∙** BIOS 업데이트 하기 전, 모든 다른 응용 프로그램을 끄십시오. BIOS 업데이트:
- **1.** MSI 센터를 설치 및 시작하고 **Support** 페이지로 이동합니다.
- **2. Live Update** 를 선택하고 **Advance** 버튼을 클릭합니다.
- **3.** BIOS 파일을 선택하고 **Install** 버튼을 클릭합니다.
- **4.** 설치 알림이 나타나면 **Install** 버튼을 누릅니다.
- **5.** BIOS를 업데이트하기 위해 시스템이 자동으로 다시 시작됩니다.
- **6.** BIOS 프로세서가 100%로 완료되면, 시스템이 자동으로 재부팅됩니다.

#### **플래쉬 BIOS 버튼으로 BIOS 업데이트**

- **1.** 구입한 모듈에 맞는 최신 BIOS 파일을 MSI® 웹사이트에서 다운로드 합니다.
- **2.** BIOS 파일 이름을 **MSI.ROM**으로 변경하고 USB 플래쉬 드라이브에 저장합니다.
- **3. CPU\_PWR1**및 **ATX\_PWR1**에 전원 공급 장치를 연결합니다. (전원 공급 장치만 필요합니다.)
- **4.** MSI.ROM 파일이 저장된 USB 플래쉬 드라이브를 후면 I/O 패널의 **플래쉬 BIOS 포트**에 연결합니다.
- **5. 플래쉬 BIOS** 버튼을 눌러 BIOS를 플래쉬하면 LED 표시등이 깜빡이기 시작합니다.
- **6.** 프로세스가 완료되면 LED 표시등이 꺼집니다.

**28 UEFI BIOS**

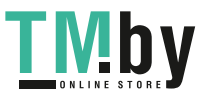

Merci d'avoir acheté la carte mère MSI® **Z590 PRO WIFI / Z590-A PRO**. Ce guide d'utilisation fournit des informations sur le schéma, la vue d'ensemble des composants, la configuration du BIOS et l'installation des logiciels.

# **Table des matières**

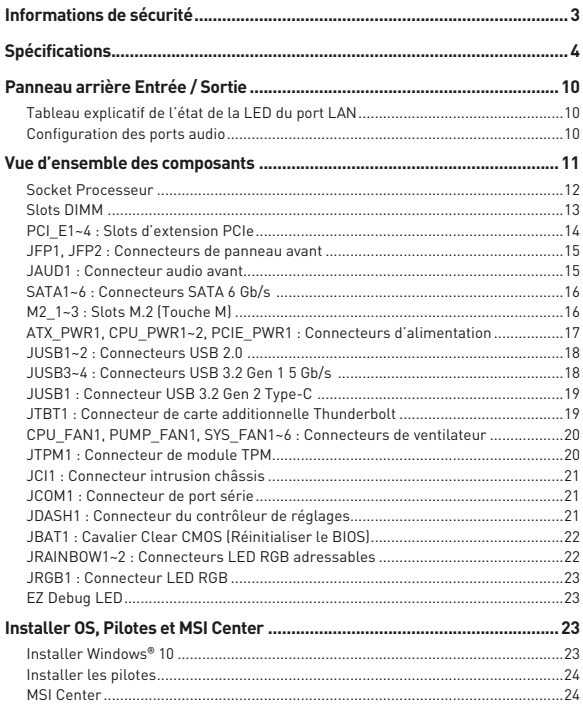

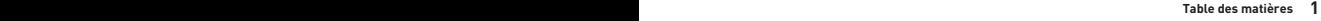

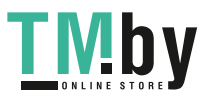

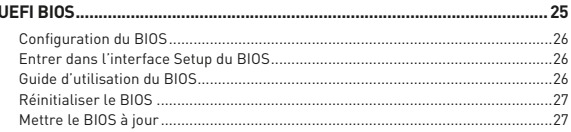

2 Table des matières

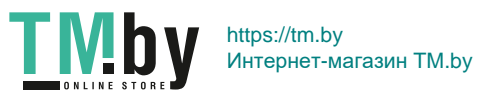

# <span id="page-58-0"></span>**Informations de sécurité**<br>• Les composants dans l'emballage peuvent être endommagés par des décharges

**∙** Les composants dans l'emballage peuvent être endommagés par des décharges électrostatiques (ESD). Pour vous assurer de correctement monter votre ordinateur, veuillez vous référer aux instructions ci-dessous.

**∙** Assurez-vous de bien connecter tous les composants. En cas de mauvaise connexion, il se peut que l'ordinateur ne reconnaisse pas le composant et que le démarrage échoue.

**∙** Veuillez tenir la carte mère par les bords pour éviter de toucher les composants sensibles.

**∙** Il est recommandé de porter un bracelet antistatique lors de la manipulation de la carte mère pour prévenir tout dommage. Si vous n'avez pas de bracelet antistatique, touchez un objet métallique relié à la terre avant de manipuler la carte mère afin de vous décharger de votre charge statique. Touchez régulièrement l'objet métallique pendant toute la manipulation.

**∙** Tant que la carte mère n'est pas installée, conservez-la dans un récipient protégé contre les ondes électrostatiques ou sur une couche antistatique.

**∙** Avant de démarrer l'ordinateur, vérifiez si toutes les vis et les composants métalliques sont bien fixés sur la carte mère ou ailleurs dans le boîtier de l'ordinateur.

**∙** Ne démarrez pas l'ordinateur avant d'avoir terminé l'installation. Ceci peut endommager les composants ou vous blesser.

**∙** Si vous avez besoin d'aide pendant l'installation, veuillez consulter un technicien informatique certifié.

**∙** Avant d'installer les composants d'ordinateur, veuillez toujours mettre hors tension et débrancher le cordon d'alimentation.

- **∙** Gardez ce manuel pour références futures.
- **∙** Protégez ce manuel contre l'humidité.

**∙** Avant de brancher le bloc d'alimentation sur la sortie électrique, veuillez vous assurer que la tension de la sortie électrique est bien égale à celle du bloc d'alimentation.

**∙** Placez le cordon d'alimentation de façon à éviter que l'on marche dessus. Ne posez rien sur le cordon d'alimentation.

**∙** Veuillez prêter attention à toutes les alertes et remarques indiquées sur la carte mère.

**∙** Dans un cas comme ci-dessous, faites appel au service autorisé pour vérifier votre carte mère :

- **▪** Un liquide a pénétré dans l'ordinateur.
- **▪** La carte mère a été exposée à de l'humidité.
- **▪** La carte mère ne fonctionne pas comme indiqué dans les instructions.
- **▪** La carte mère est tombée par terre et a été endommagée.
- **▪** La carte mère est cassée.

**∙** Ne pas mettre la carte mère dans un environnement dont la température est supérieure à 60 °C (140 °F) sous peine de l'endommager.

**Table des matières Informations de sécurité 3**

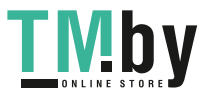

# <span id="page-59-0"></span>**Spécifications**

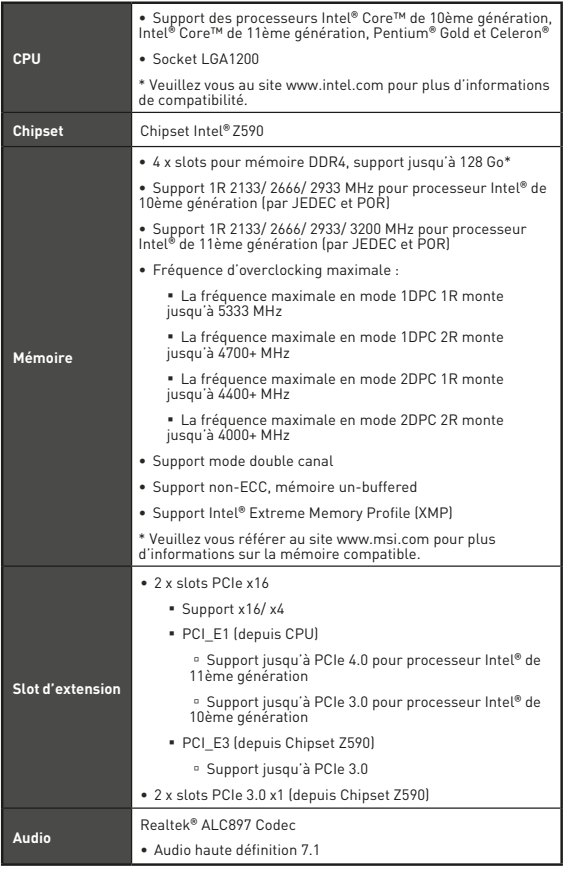

Suite du tableau sur la page suivante

**4 Spécifications**

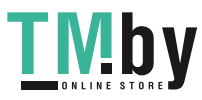

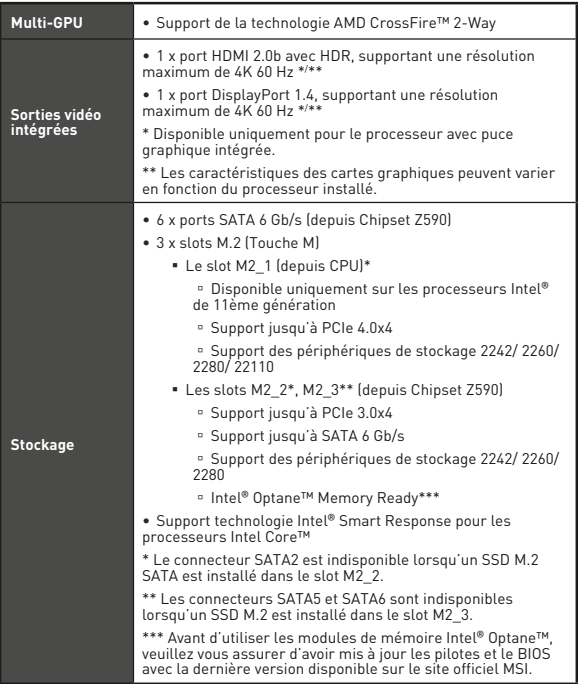

Suite du tableau sur la page suivante

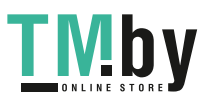

https://tm.by Интернет-магазин TM.by

**Spécifications Spécifications 5**

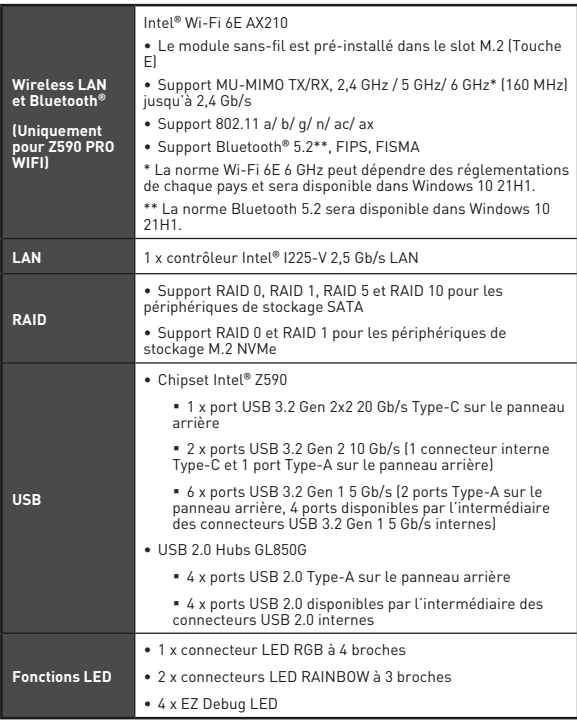

Suite du tableau sur la page suivante

**6 Spécifications**

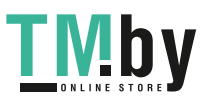

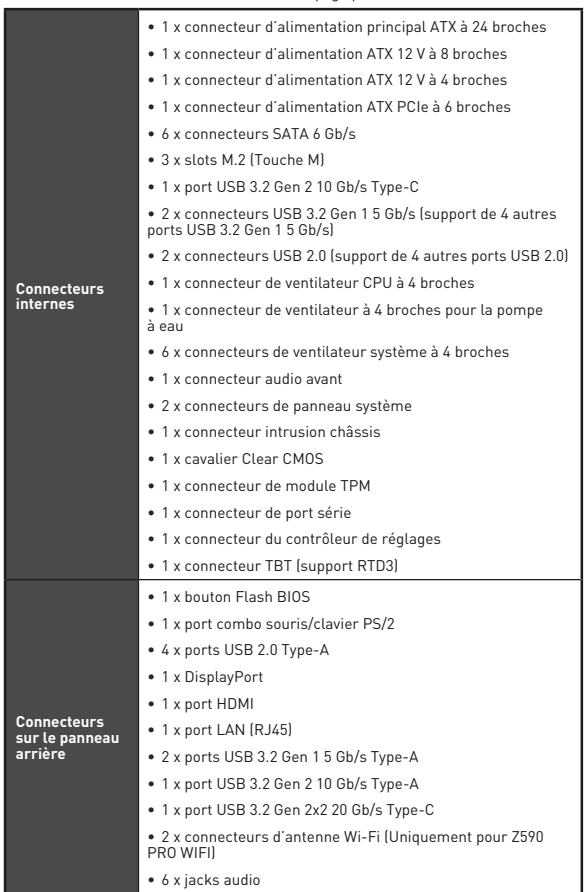

Suite du tableau sur la page suivante

**Spécifications Spécifications 7**

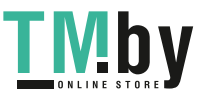

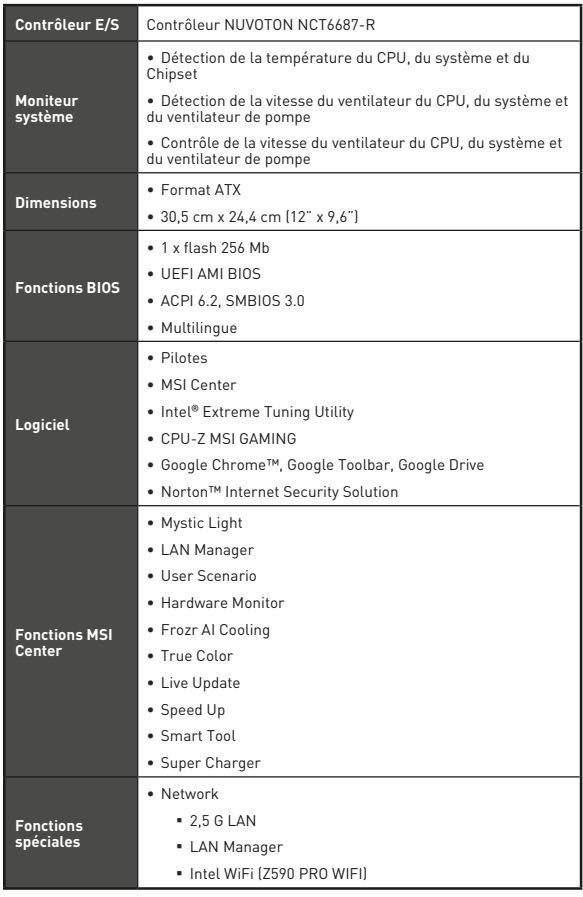

Suite du tableau sur la page suivante

#### **8 Spécifications**

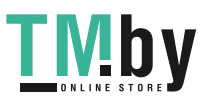

- **∙** Audio
	- **▪** Audio Boost
- **∙** Cooling
	- **▪** Extended Heatsink Design
	- **▪** M.2 Shield Frozr
	- **▪** K7 thermal pad
	- **▪** Choke pad
	- **▪** Pump Fan
	- **▪** Smart Fan Control
- **∙** LED
	- **▪** Mystic Light Extension (RAINBOW/RGB)
	- **▪** Mystic Light SYNC
	- **▪** EZ LED Control
	- **▪** EZ DEBUG LED
- **∙** Performance
	- **▪** Slot Lightning Gen 4 PCI-E
	- **▪** Lightning Gen 4 M.2
	- **▪** Technologie Multi GPU-CrossFire
	- **▪** DDR4 Boost
	- **▪** Core Boost
	- **▪** Lightning USB 20G
	- **▪** USB 3.2 Gen 2 10 G
	- **▪** USB de Type A+C
	- **▪** Front USB Type-C
	- **▪** Dual CPU Power
	- **▪** Supplemental PCIE Power Connector
	- **▪** 2oz Copper thickened PCB
- **∙** Protection
	- **▪** PCI-E Steel Armor
- **∙** Expérience
	- **▪** MSI Center
	- **▪** Frozr AI Cooling
	- **▪** Click BIOS 5
	- **▪** Bouton Flash BIOS

**Spécifications Spécifications 9**

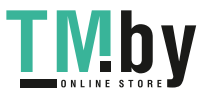

**Fonctions spéciales**

<span id="page-65-0"></span>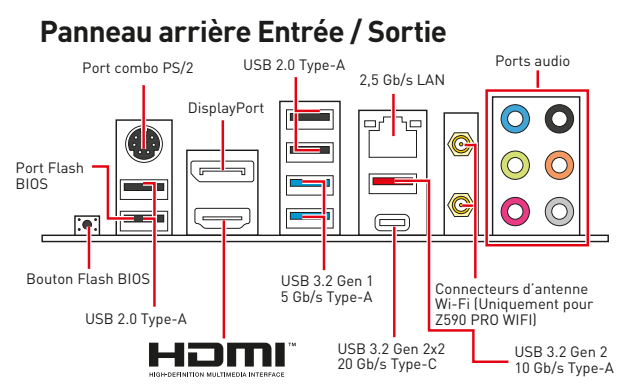

# **Tableau explicatif de l'état de la LED du port LAN**

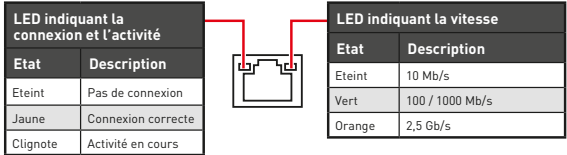

## **Configuration des ports audio**

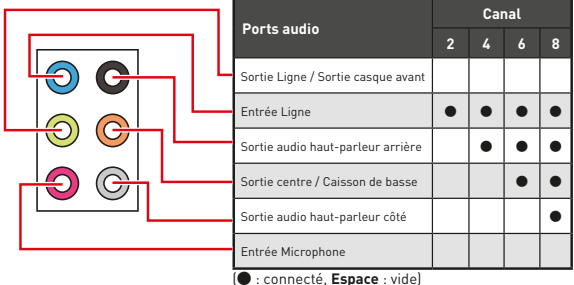

**10 Panneau arrière Entrée / Sortie**

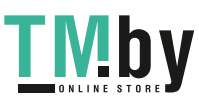

# <span id="page-66-0"></span>**Vue d'ensemble des composants**

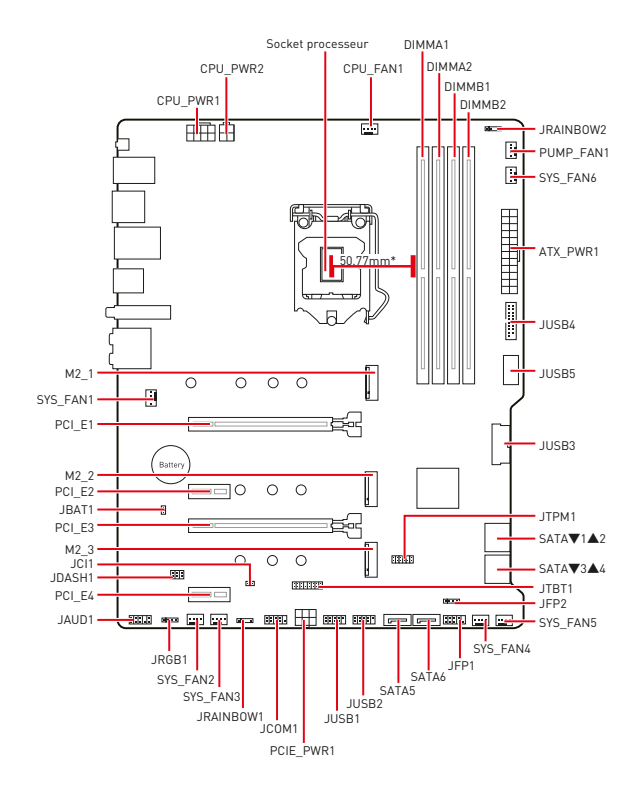

\* Distance entre le centre du CPU et le slot DIMM le plus proche.

**Panneau arrière Entrée / Sortie Vue d'ensemble des composants 11**

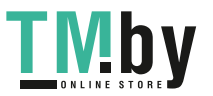

### <span id="page-67-0"></span>**Socket Processeur**

Installer le processeur dans le socket comme indiqué ci-dessous.

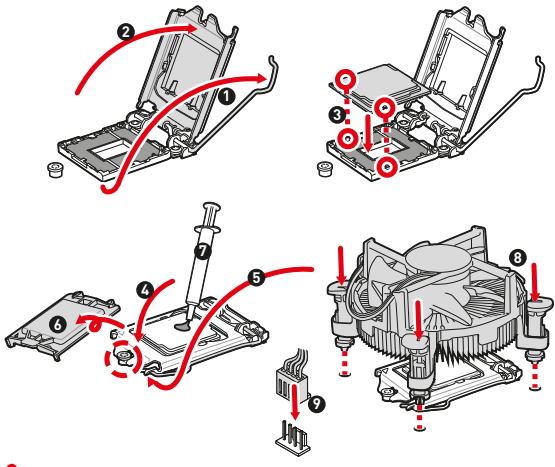

# **⚠Important**

**∙** Avant d'installer ou de retirer le processeur du socket, veillez à toujours débrancher le câble d'alimentation de la prise électrique.

**∙** Veuillez garder le capot de protection du processeur après l'installation du processeur. Selon les exigences de RMA (Return Merchandise Authorization), MSI <sup>n</sup>'acceptera pas les cartes mère dont le capot de protection aura été retiré.

**∙** Lors de l'installation d'un processeur, n'oubliez pas d'installer un ventilateur pour processeur. Un ventilateur de processeur est nécessaire pour protéger le processeur contre la surchauffe et maintenir la stabilité du système.

**∙** Assurez-vous de l'étanchéité entre le ventilateur et le processeur avant de démarrer votre système.

**∙** La surchauffe peut facilement endommager le processeur et la carte mère. Assurez-vous toujours que le système de refroidissement fonctionne correctement pour protéger le processeur de la surchauffe. Assurez-vous d'appliquer une couche de pâte thermique (ou adhésif thermique) entre le processeur et le système de refroidissement afin d'améliorer la dissipation de la chaleur.

**∙** Quand le processeur n'est pas installé, protégez toujours les broches de l'emplacement du processeur avec le couvercle dédié.

**∙** Si vous avez achetez un processeur indépendamment du ventilateur, veuillez vous référer à la documentation dans le paquet du ventilateur pour plus d'informations concernant l'installation.

**12 Vue d'ensemble des composants**

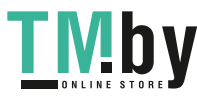

## <span id="page-68-0"></span>**Slots DIMM**

Insérer le module de mémoire dans le slot DIMM comme indiqué ci-dessous.

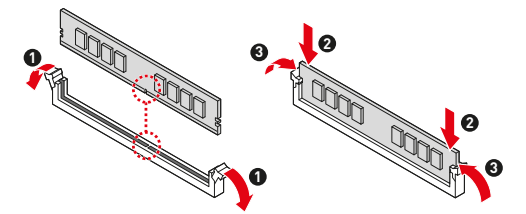

**Installation recommandée de module mémoire**

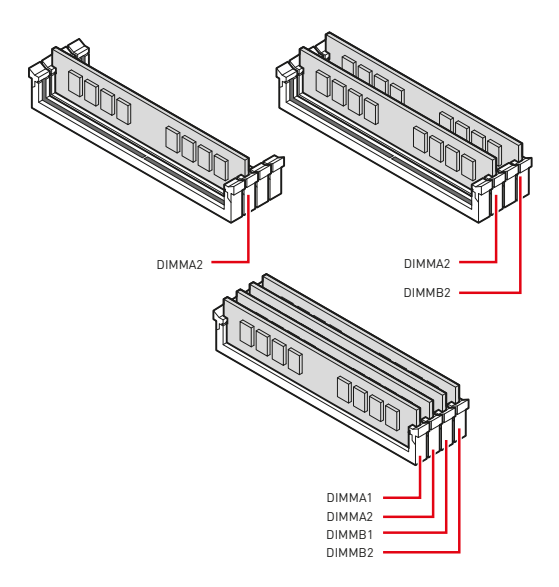

**Vue d'ensemble des composants Vue d'ensemble des composants 13**

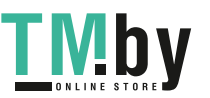

<span id="page-69-0"></span>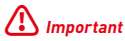

**⚠Important ∙** Veillez à toujours insérer un module de mémoire dans le slot **DIMMA2** en premier.

**∙** Pour garantir la stabilité du système au mode de double canal, assurez-vous d'installer les modules de mémoire du même type, du même nombre et de la même densité.

**∙** Certaines mémoires peuvent fonctionner à une fréquence réduite par rapport à la valeur indiquée lors de l'overclocking car la fréquence d'opération de mémoire dépend du Serial Presence Detect (SPD). Rendez-vous sur le BIOS et choisissez la fonction DRAM Frequency pour régler la fréquence de mémoire si vous voulez faire fonctionner la mémoire à la fréquence indiquée ou à une fréquence plus élevée.

**∙** Il est recommandé d'utiliser un système de refroidissement qui sera capable de refroidir toutes les barrettes mémoire et d'offrir de bonnes performances lors d'un overclocking.

**∙** La stabilité et la compatibilité du module de mémoire lors de l'overclocking dépendent du processeur et des périphériques installés.

**∙** Veuillez vous référer au site www.msi.com pour plus d'informations sur la mémoire compatible.

### **PCI\_E1~4 : Slots d'extension PCIe**

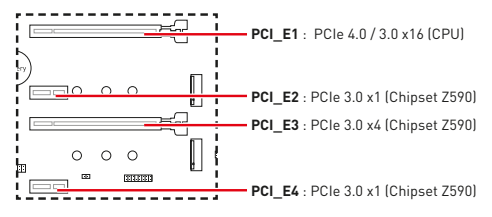

# **⚠Important**

**∙** Veillez à toujours mettre l'ordinateur hors tension et à débrancher le cordon d'alimentation avant d'installer les cartes d'extension. Référez-vous à la documentation des cartes pour vérifier si un composant ou un logiciel doit être modifié.

**∙** Si vous installez une carte graphique lourde, il vous faut utiliser un outil comme la **barre de support MSI Gaming Series** pour supporter son poids et pour éviter la déformation du slot.

**∙** Si vous choisissez d'installer une seule carte d'extension PCIe x16, nous vous recommandons d'utiliser le slot **PCI\_E1** pour profiter de performances optimales.

**14 Vue d'ensemble des composants**

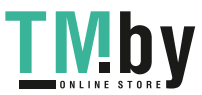

# <span id="page-70-0"></span>**JFP1, JFP2 : Connecteurs de panneau avant**

Ces connecteurs se lient aux interrupteurs et indicateurs LED du panneau avant.

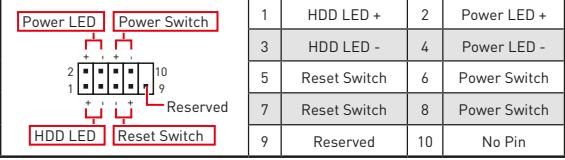

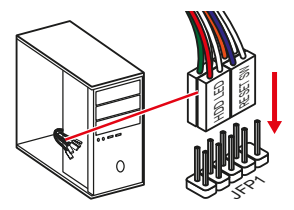

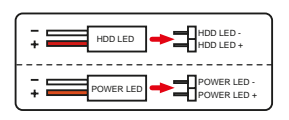

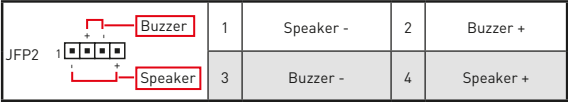

## **JAUD1 : Connecteur audio avant**

Ce connecteur se lie aux jacks audio du panneau avant.

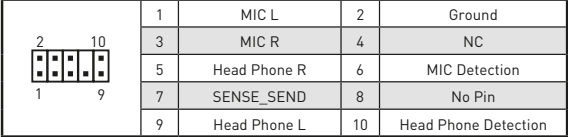

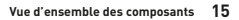

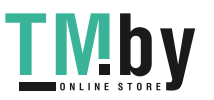

# <span id="page-71-0"></span>**SATA1~6 : Connecteurs SATA 6 Gb/s**

Ces connecteurs utilisent une interface SATA 6 Gb/s. Chaque connecteur peut être relié à un appareil SATA.

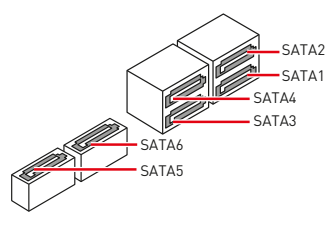

# **⚠Important**

**∙** Le connecteur SATA2 est indisponible lorsqu'un SSD M.2 SATA est installé dans le slot M2\_2.

**∙** Les connecteurs SATA5 et SATA6 sont indisponibles lorsqu'un SSD M.2 est installé dans le slot M2\_3.

**∙** Veuillez ne pas plier les câbles SATA à 90° car cela pourrait entraîner une perte de données pendant la transmission.

**∙** Les câbles SATA disposent de prises identiques sur chaque côté. Néanmoins, il est recommandé de connecter la prise plate sur la carte mère pour un gain d'espace.

### **M2\_1~3 : Slots M.2 (Touche M)**

Installer un SSD M.2 dans le slot M.2 comme indiqué ci-dessous.

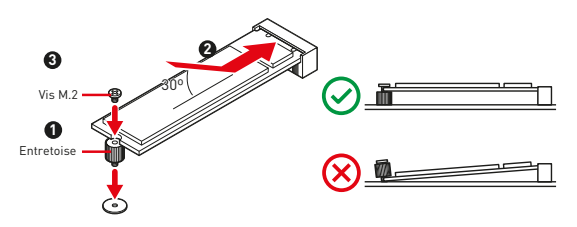

**16 Vue d'ensemble des composants**

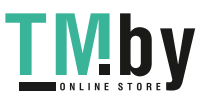
#### **ATX\_PWR1, CPU\_PWR1~2, PCIE\_PWR1 : Connecteurs d'alimentation**

Ces connecteurs vous permettent de relier une alimentation ATX.

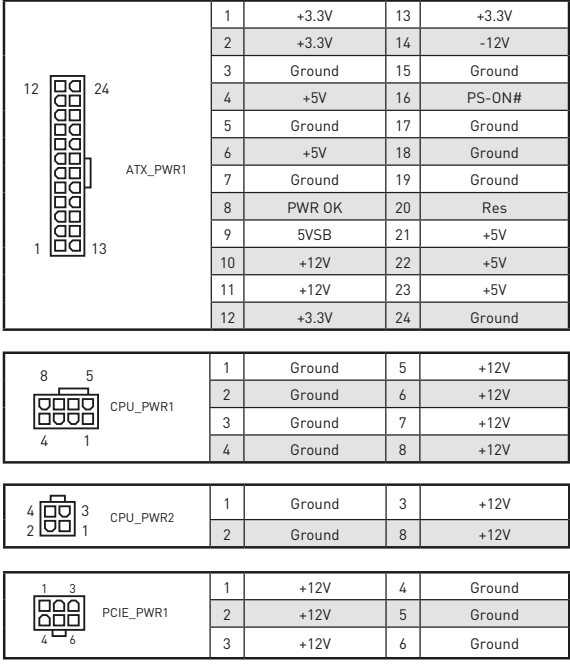

# **⚠Important**

Veuillez vous assurer que tous les câbles d'alimentation sont branchés aux connecteurs adéquats afin garantir une opération stable de la carte mère.

**Vue d'ensemble des composants Vue d'ensemble des composants 17**

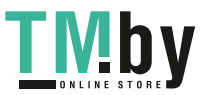

### **JUSB1~2 : Connecteurs USB 2.0**

Ces connecteurs vous permettent de relier des ports USB 2.0 sur le panneau avant.

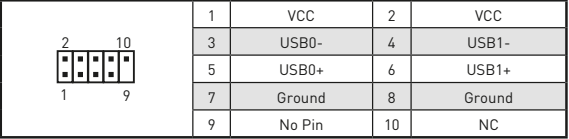

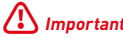

**⚠Important ∙** Notez que les broches VCC et Terre doivent être branchées correctement afin d'éviter tout dommage sur la carte mère.

**∙** Pour recharger votre iPad, iPhone et iPod par l'intermédiaire d'un port USB, veuillez installer l'utilitaire MSI® CENTER.

### **JUSB3~4 : Connecteurs USB 3.2 Gen 1 5 Gb/s**

Ce connecteur vous permet de relier un port USB 3.2 Gen 1 5 Gb/s sur le panneau avant.

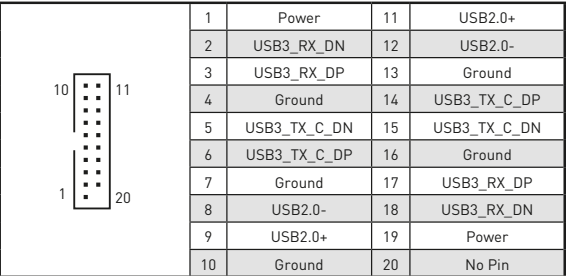

## **⚠Important**

Notez que les câbles d'alimentation et de terre doivent être branchés correctement afin d'éviter d'endommager la carte.

**18 Vue d'ensemble des composants**

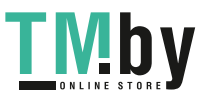

#### **JUSB1 : Connecteur USB 3.2 Gen 2 Type-C**

Ce connecteur vous permet de relier un port USB 3.2 Gen 2 Type-C sur le panneau avant. Pour plus de sécurité, ce connecteur a été conçu pour offrir une excellente robustesse. Quand vous connectez le câble, assurez-vous de le brancher dans le bon sens.

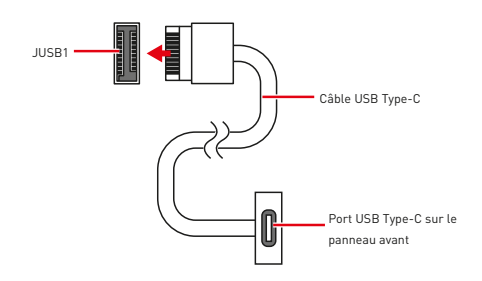

#### **JTBT1 : Connecteur de carte additionnelle Thunderbolt**

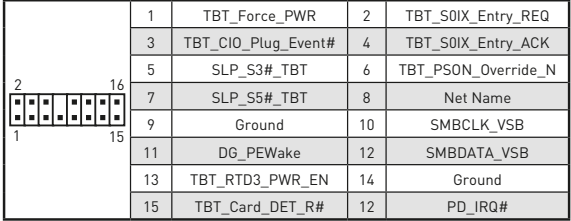

Ce connecteur vous permet de relier une carte additionnelle Thunderbolt E/S.

**Vue d'ensemble des composants Vue d'ensemble des composants 19**

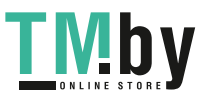

#### **CPU\_FAN1, PUMP\_FAN1, SYS\_FAN1~6 : Connecteurs de ventilateur**

Les connecteurs de ventilateur peuvent être utilisés en mode PWM (Pulse Width Modulation) et en mode DC. En mode PWM, les connecteurs fournissent une sortie de 12 V constante et ajustent la vitesse du ventilateur avec un signal de contrôle de vitesse. En mode DC, les connecteurs contrôlent la vitesse du ventilateur en modifiant la tension.

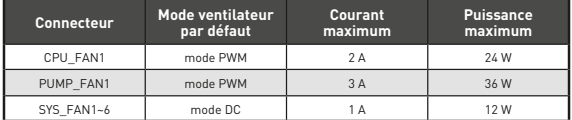

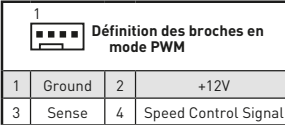

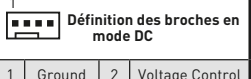

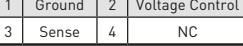

# **⚠Important**

Vous pouvez ajuster la vitesse du ventilateur dans le **BIOS > Hardware Monitor**.

### **JTPM1 : Connecteur de module TPM**

Ce connecteur est relié à un module TPM (Trusted Platform Module). Veuillez vous référer au manuel du module TPM pour plus d'informations.

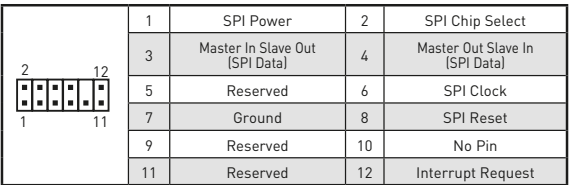

**20 Vue d'ensemble des composants**

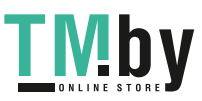

#### **JCI1 : Connecteur intrusion châssis**

Ce connecteur est relié à un câble d'interrupteur intrusion châssis.

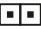

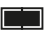

Normal (défaut)

Commencer l'activité instrusion châssis

### **Utilisation du détecteur d'intrusion châssis**

- **1.** Reliez le connecteur **JCI1** à l'interrupteur ou au capteur d'intrusion châssis situé sur le boîtier du PC.
- **2.** Fermez le couvercle du boîtier.
- **3.** Allez dans le **BIOS > SETTINGS (Réglages) > Security (Sécurité) > Chassis Intrusion Configuration (Configuration intrusion châssis)**.
- **4.** Réglez **Chassis Intrusion (intrusion châssis)** sur **Enabled (Activé)**.
- **5.** Appuyez sur **F10** pour sauvegarder et quitter. Ensuite appuyez sur la touche **Enter (Entrée)** pour choisir **Yes (Oui)**.
- **6.** Désormais, si le boîtier du PC est ouvert quand l'ordinateur est allumé, vous recevrez un message d'alerte à l'écran.

#### **Réinitialisation de l'alerte intrusion châssis**

- **1.** Allez dans le **BIOS > SETTINGS (Réglages) > Security (Sécurité) > Chassis Intrusion Configuration (Configuration intrusion châssis)**.
- **2.** Mettez **Chassis Intrusion (Intrusion châssis)** en **Reset (Remettre)**.
- **3.** Appuyez sur **F10** pour sauvegarder et quitter. Ensuite appuyez sur la touche **Enter (Entrée)** pour choisir **Yes (Oui)**.

#### **JCOM1 : Connecteur de port série**

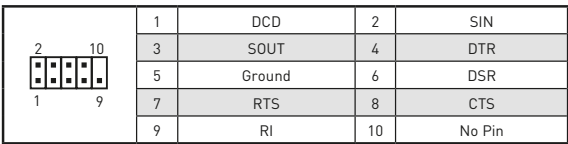

Ce connecteur vous permet de relier un port série en option.

### **JDASH1 : Connecteur du contrôleur de réglages**

Ce connecteur est utilisé pour connecter un contrôleur de réglage (selon modèle).

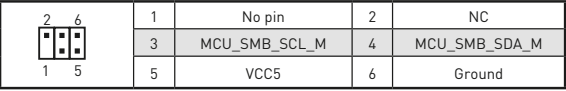

**Vue d'ensemble des composants Vue d'ensemble des composants 21**

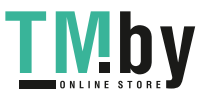

### **JBAT1 : Cavalier Clear CMOS (Réinitialiser le BIOS)**

Une mémoire CMOS est intégrée et est alimentée en externe par une batterie située sur la carte mère afin de conserver les données de configuration système. Si vous souhaitez nettoyer la configuration système, placez le cavalier sur Effacer CMOS de manière à nettoyer la mémoire CMOS.

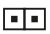

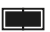

Conserver les données (défaut)

Effacer le CMOS/ Réinitialiser le BIOS

#### **Réinitialiser le BIOS aux valeurs par défaut**

- **1.** Eteignez l'ordinateur et débranchez le câble d'alimentation de la prise électrique.
- **2.** Utilisez un couvercle de cavalier pour fermer **JBAT1** pendant 5 à 10 secondes.
- **3.** Enlevez le couvercle de cavalier du **JBAT1**.
- **4.** Branchez de nouveau le câble d'alimentation à votre ordinateur et allumez-le.

#### **JRAINBOW1~2 : Connecteurs LED RGB adressables**

Le connecteur JRAINBOW vous permet de connecter un ruban à LED RGB WS2812B adressable individuellement 5 V.

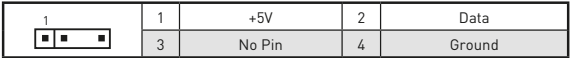

# **⚠Attention**

Faites attention à bien connecter le bon type de ruban LED. Le connecteur JRGB et le connecteur JRAINBOW fournissent des tensions différentes. La connexion d'un ruban LED 5 V au connecteur JRGB peut endommager le ruban.

## **⚠Important**

**∙** Le connecteur JRAINBOW supporte jusqu'à des rubans 75 LEDs WS2812B adressables individuellement (5 V/Data/Ground) avec une puissance nominale maximale de 3 A (5 V). Dans le cas d'une luminosité de 20 %, le connecteur supporte jusqu'à 200 LED.

**∙** Avant d'installer ou de retirer le ruban LED, veillez à toujours éteindre l'alimentation et à débrancher le câble d'alimentation de la prise électrique.

**∙** Veuillez utiliser un logiciel MSI dédié pour contrôler le ruban d'extension LED.

**22 Vue d'ensemble des composants**

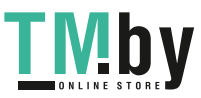

### **JRGB1 : Connecteur LED RGB**

Le connecteur JRGB vous permet de connecter un ruban LED RGB de type 5050 12 V.

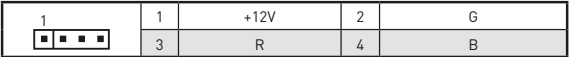

## **⚠Important**

**∙** Le connecteur JRGB supporte des rubans LED RGB (12 V/G/R/B) de type 5050 d'une longueur de 2 mètres maximum avec une puissance nominale maximale de 3 A (12 V).

**∙** Avant d'installer ou de retirer le ruban LED RGB, veillez à toujours éteindre l'alimentation et à débrancher le câble d'alimentation de la prise électrique.

**∙** Veuillez utiliser un logiciel MSI dédié pour contrôler le ruban d'extension LED.

#### **EZ Debug LED**

Ces LEDs indiquent l'état de débogage de la carte mère.

**CPU** - indique que le CPU n'est pas détecté ou que son initialisation a échoué.

**DRAM** - indique que la mémoire DRAM n'est pas détectée ou que son initialisation a échoué.

**VGA** - indique que le GPU n'est pas détecté ou que son initialisation a échoué.

**BOOT** - indique que le périphérique de démarrage n'est pas détecté ou que son initialisation a échoué.

## **Installer OS, Pilotes et MSI Center**

Veuillez vous référer au site www.msi.com pour télécharger et mettre à jour les derniers utilitaires et pilotes.

#### **Installer Windows® 10**

- **1.** Allumez l'ordinateur.
- **2.** Insérez le disque ou la clé USB d'installation de Windows® 10 dans votre ordinateur.
- **3.** Appuyez sur le bouton **Redémarrer (Restart)** du boîtier de l'ordinateur.
- **4.** Appuyez sur la touche **F11** pendant le POST (Power-On Self Test) du système pour entrer dans le menu de démarrage.
- **5.** Choisissez le disque ou la clé USB d'installation de Windows® 10 dans le menu de démarrage.
- **6.** Appuyez sur n'importe quelle touche lorsqu'apparaît le message **[Appuyez sur n'importe quelle touche pour démarrer du CD ou du DVD] (Press any key to boot from CD or DVD)**.
- **7.** Suivez les instructions à l'écran pour installer Windows® 10.

**Vue d'ensemble des composants Installer OS, Pilotes et MSI Center 23**

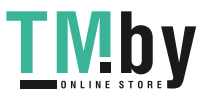

#### **Installer les pilotes**

- **1.** Allumez l'ordinateur sous Windows® 10.
- **2.** Insérez MSI® Drive Disc dans le lecteur optique.
- **3.** Cliquez sur la fenêtre popup **Choisir quoi faire avec ce disque (Select to choose what happens with this disc)**, puis choisissez **Lancer DVDSetup.exe (Run DVDSetup.exe)** pour ouvrir l'outil d'installation. Si vous désactivez la fonction AutoPlay dans le panneau de configuration Windows, vous pouvez quand même exécuter manuellement **DVDSetup.exe** à partir du chemin d'accès depuis la racine du disque de pilotes MSI.
- **4.** L'outil d'installation trouvera et listera tous les pilotes dont vous avez besoin dans l'onglet **Pilotes / Logiciels (Drivers/Software)**.
- **5.** Cliquez sur le bouton **Installer (Install)** dans le coin inférieur droit de la fenêtre.
- **6.** L'installation des pilotes commence. Une fois terminée, il vous sera demandé de redémarrer.
- **7.** Cliquez sur le bouton **OK** pour terminer.
- **8.** Redémarrez votre ordinateur.

#### **MSI Center**

MSI Center est une application qui vous aide à optimiser facilement les paramètres de jeu et à utiliser les logiciels de création de contenu de manière intuitive. Elle vous permet également de contrôler et de synchroniser les effets de lumière LED sur les PC et autres produits MSI. Avec MSI Center, vous pouvez personnaliser les modes selon vos envies, surveiller les performances du système et régler la vitesse du ventilateur.

#### **Guide d'utilisation de MSI Center**

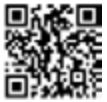

Si vous souhaitez en savoir plus sur MSI Center, veuillez vous référer au fichier

http://download.msi.com/manual/mb/MSICENTER.pdf

ou scannez le code QR pour y accéder.

### **⚠Important**

Les fonctions peuvent varier en fonction du produit que vous possédez.

**24 Installer OS, Pilotes et MSI Center**

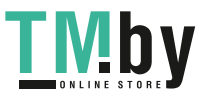

# **UEFI BIOS**

Le BIOS UEFI de MSI est compatible avec l'architecture UEFI (Unified Extensible Firmware Interface). Le BIOS UEFI présente de nombreuses nouvelles fonctionnalités et avantages qui ne sont pas proposés par le BIOS traditionnel. Le BIOS UEFI est ainsi voué à totalement remplacer le BIOS traditionnel à l'avenir. Le BIOS UEFI de MSI utilise UEFI comme mode de démarrage par défaut pour profiter au maximum des capacités du nouveau chipset.

# **⚠Important**

Dans ce guide d'utilisation, le terme BIOS se réfère au BIOS UEFI, sauf indication contraire.

#### **Avantages de l'UEFI**

**∙** Démarrage rapide - L'UEFI peut démarrer directement le système d'exploitation et enregistrer le processus d'autotest du BIOS. Il élimine également le temps à attendre pour passer en mode CSM pendant le POST.

**∙** Prend en charge des partitions de disque dur supérieures à 2 To.

**∙** Prend en charge plus de 4 partitions principales avec une table de partition GUID (GPT).

**∙** Prend en charge un nombre illimité de partitions.

**∙** Prend en charge toutes les capacités de nouveaux appareils - les nouveaux appareils peuvent ne pas fournir de compatibilité descendante.

**∙** Prend en charge le démarrage sécurisé - L'UEFI peut vérifier la validité du système d'exploitation pour s'assurer qu'aucun malware ne perturbe le processus de démarrage.

#### **Cas d'incompatibilité avec l'UEFI**

**∙ Système d'exploitation Windows 32 bits** - cette carte mère supporte uniquement le système d'exploitation Windows 10 64 bits.

**∙ Carte graphique ancienne** - le système détectera votre carte graphique. Un message d'avertissement apparaît si **aucun support GOP (Graphics Output Protocol) n'est détecté sur cette carte graphique**.

# **⚠Important**

Nous vous recommandons de remplacer votre carte graphique par un modèle compatible GOP/UEFI ou d'utiliser la puce graphique intégrée à votre processeur pour profiter d'un fonctionnement normal.

#### **Comment vérifier le mode BIOS ?**

- **1.** Allumez votre ordinateur.
- **2.** Pendant le démarrage, lorsqu'apparaît le message **Press DEL key to enter Setup Menu, F11 to enter Boot Menu** sur l'écran, veuillez appuyer sur la touche **Suppr**.
- **3.** Après être entré dans le BIOS, vous pouvez vérifier le **Mode BIOS** en haut de l'écran.

**BIOS Mode: UEFI**

**Installer OS, Pilotes et MSI Center UEFI BIOS 25**

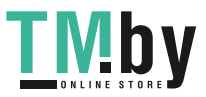

### **Configuration du BIOS**

Les réglages par défaut fournissent une performance optimale pour la stabilité du système en conditions normales. Veillez à **toujours garder les réglages par défaut** pour éviter d'endommager le système ou tout problème au démarrage, sauf si vous êtes familier avec le BIOS.

# **⚠Important**

**∙** Le BIOS est constamment mis à jour afin d'offrir de meilleures performances système. Par conséquent, la description peut différer selon la version de BIOS utilisée et <sup>n</sup>'est donc donnée qu'à titre de référence. Vous pouvez aussi vous référer à l'onglet **Help (Aide)** pour obtenir la description des fonctions du BIOS.

**∙** Les écrans, les options et les paramètres du BIOS peuvent varier selon votre système.

#### **Entrer dans l'interface Setup du BIOS**

Pendant le démarrage, lorsqu'apparaît le message **Press DEL key to enter Setup Menu, F11 to enter Boot Menu** sur l'écran, veuillez appuyer sur la touche **Suppr**.

#### **Touches de fonction**

- **F1** : Liste d'aide générale
- **F2** : Ajouter ou supprimer un élément favori
- **F3** : Entrer dans le menu Favoris
- **F4** : Entrer dans le menu de caractéristiques du processeur
- **F5** : Entrer dans le menu Memory-Z
- **F6** : Charger les réglages par défaut
- **F7** : Alterner entre le mode avancé et le mode simplifié
- **F8** : Charger le profil d'overclocking
- **F9** : Sauvegarder le profil d'overclocking
- **F10** : Sauvegarder les modifications et réglages\*
- **F12** : Prendre une capture d'écran et la conserver dans la clé USB (au format FAT/ FAT32 uniquement)

**Ctrl+F** : Entrer dans la page de recherche

\* Lorsque vous appuyez sur F10, une fenêtre de confirmation apparaît et fournit l'information de modification. Choisissez entre Oui et Non pour confirmer.

#### **Guide d'utilisation du BIOS**

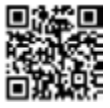

Si vous souhaitez en savoir plus sur la configuration du BIOS, veuillez vous référer au fichier

http://download.msi.com/manual/mb/Intel500BIOSfr.pdf

ou scannez le code QR pour y accéder.

**26 UEFI BIOS**

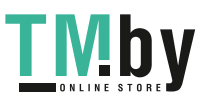

### **Réinitialiser le BIOS**

**∙** Il se peut que vous ayez besoin de récupérer les réglages BIOS par défaut pour résoudre des problèmes. Pour réinitialiser les réglages du BIOS, veuillez suivre l'une des méthodes suivantes :

**∙** Allez dans le Setup du BIOS et appuyez sur **F6** pour charger les réglages par défaut.

- **∙** Court-circuitez le cavalier Clear CMOS sur la carte mère.
- **∙** Appuyez sur le bouton Clear CMOS sur le panneau arrière Entrée/Sortie.

# **⚠Important**

Assurez-vous que l'ordinateur est éteint avant d'effacer les données CMOS. Veuillez vous référer à la section cavalier/bouton Clear CMOS pour en savoir plus sur la réinitialisation du BIOS.

#### **Mettre le BIOS à jour**

#### **Mettre le BIOS à jour avec M-FLASH**

Avant la mise à jour :

Veuillez télécharger la dernière version de BIOS compatible à votre carte mère sur le site MSI. Ensuite, veuillez sauvegarder le nouveau BIOS sur la clé USB.

Mettre le BIOS à jour :

- **1.** Connectez la clé USB contenant le profil au port USB.
- **2.** Veuillez vous référer aux méthodes suivantes pour passer en mode flash.

**▪** Redémarrez et appuyez sur la touche **Ctrl + F5** pendant le processus de POST et cliquez sur **Yes (Oui)** pour redémarrer le système.

**▪** Redémarrez et appuyez sur la touche **Del** pendant le processus de POST pour entrer dans l'interface du BIOS. Cliquez le bouton **M-FLASH** et cliquez sur **Yes (Oui)** pour redémarrer le système.

- **3.** Choisissez un profil BIOS pour commencer la mise à jour du BIOS.
- **4.** Lorsque vous y êtes invité, cliquez sur **Yes (Oui)** pour lancer la restauration du BIOS.
- **5.** Une fois la mise à jour terminée, le système redémarrera automatiquement.

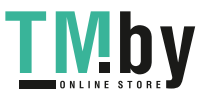

https://tm.by Интернет-магазин TM.by

**UEFI BIOS UEFI BIOS 27**

#### **Mettre le BIOS à jour avec MSI Center**

Avant la mise à jour :

**∙** Assurez-vous que le lecteur LAN est bien installé et que l'ordinateur est correctement connecté à internet.

**∙** Veuillez désactiver tous les autres logiciels d'application avant de mettre à jour le BIOS.

Mettre le BIOS à jour :

- **1.** Installez et lancez MSI CENTER et accédez à la page **Support**.
- **2.** Choisissez **Live Update** et cliquez sur le bouton **Avancé**.
- **3.** Choisissez le profil BIOS et cliquez sur le bouton **Installer**.
- **4.** Le rappel d'installation apparaît. Cliquez ensuite sur le bouton **Installer**.
- **5.** Le système redémarrera automatiquement pour la mise à jour du BIOS.
- **6.** Une fois la mise à jour terminée, le système redémarrera automatiquement.

#### **Mettre le BIOS à jour avec Bouton Flash BIOS**

- **1.** Veuillez télécharger la dernière version du BIOS compatible à votre carte mère sur le site MSI®.
- **2.** Renommez le BIOS en **MSI.ROM**. Ensuite, veuillez sauvegarder le profil MSI.ROM sur le répertoire racine de la clé USB.
- **3.** Connectez l'alimentation aux connecteurs **CPU\_PWR1** et **ATX\_PWR1**. (Pas besoin d'installer le processeur et la mémoire.)
- **4.** Branchez la clé USB contenant le fichier MSI.ROM au **Port Flash BIOS** situé sur le panneau arrière Entrée/Sortie.
- **5.** Appuyez sur le bouton **Flash BIOS** pour activer le BIOS, et le bouton LED commence à clignoter.
- **6.** Une fois le processus terminé, la LED s'éteint.

**28 UEFI BIOS**

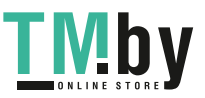

Danke, dass Sie sich für das MSI® **Z590 PRO WIFI/ Z590-A PRO** Motherboard entschieden haben. Dieses Handbuch gibt informationen über Motherboard-Layout, Komponentenübersicht, BIOS-Setup und Softwareinstallation.

# **Inhalt**

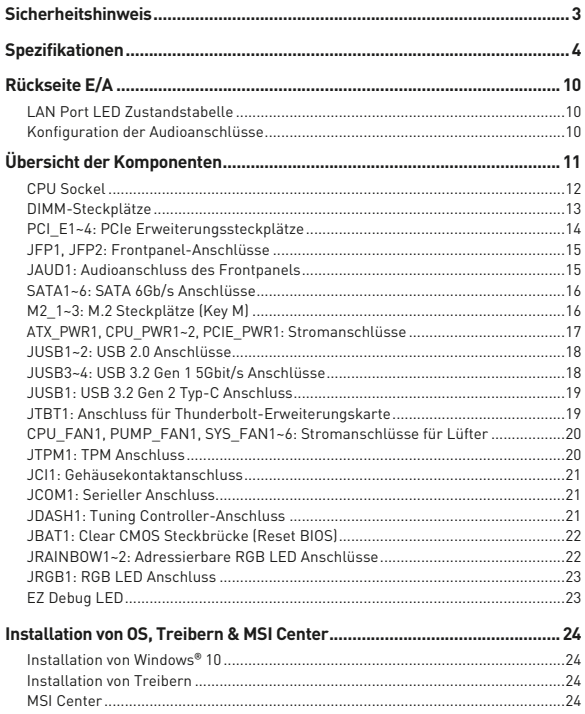

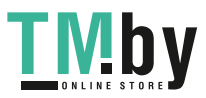

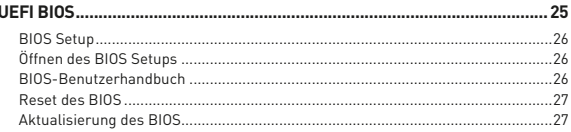

2 Inhalt

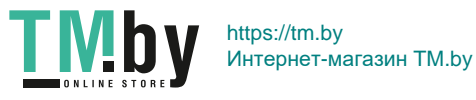

## <span id="page-86-0"></span>**Sicherheitshinweis**

**∙** Die im Paket enthaltene Komponenten sind der Beschädigung durch elektrostatischen Entladung (ESD). Beachten Sie bitte die folgenden Hinweise, um die erfolgreichen Computermontage sicherzustellen.

**∙** Stellen Sie sicher, dass alle Komponenten fest angeschlossen sind. Lockere Steckverbindungen können Probleme verursachen, zum Beispiel: Der Computer erkennt eine Komponente nicht oder startet nicht.

**∙** Halten Sie das Motherboard nur an den Rändern fest, und verhindern Sie die Berührung der sensiblen Komponenten.

**∙** Um eine Beschädigung der Komponenten durch elektrostatische Entladung (ESD) zu vermeiden, sollten Sie eines elektrostatischen Armbands während der Handhabung des Motherboards tragen. Wenn kein elektrostatischen Handgelenkband vorhanden ist, sollten Sie Ihre statische Elektrizität ableiten, indem Sie ein anderes Metallobjekt berühren, bevor Sie das Motherboard anfassen.

**∙** Bewahren Sie das Motherboard in einer elektrostatische Abschirmung oder einem Antistatiktuch auf, wenn das Motherboard nicht installiert ist.

**∙** Überprüfen Sie vor dem Einschalten des Computers, dass sich keine losen Schrauben und andere Bauteile auf dem Motherboard oder im Computergehäuse befinden.

**∙** Bitte starten Sie den Computer nicht, bevor die Installation abgeschlossen ist. Dies könnte permanente Schäden an den Komponenten sowie zu das Verletzung des Benutzers verursachen.

**∙** Sollten Sie Hilfe bei der Installation benötigen, wenden Sie sich bitte an einen zertifizierten Computer-Techniker.

**∙** Schalten Sie die Stromversorgung aus und ziehen Sie das das Stromkabel ab, bevor Sie jegliche Computer-Komponente ein- und ausbauen.

- **∙** Bewahren Sie die Bedienungsanleitung als künftige Referenz auf.
- **∙** Halten Sie das Motherboard von Feuchtigkeit fern.

**∙** Bitte stellen Sie sicher, dass Ihre Netzspannung den Hinweisen auf dem Netzteil vor Anschluss des Netzteils an die Steckdose entspricht.

**∙** Verlegen Sie das Netzkabel so, dass niemand versehentlich darauf treten kann. Stellen Sie nichts auf dem Netzkabel ab.

**∙** Alle Achtungs- und Warnhinweise auf dem Motherboard müssen befolgt werden.

**∙** Falls einer der folgenden Umstände eintritt, lassen Sie bitte das Motherboard von Kundendienstpersonal prüfen:

- **▪** Flüssigkeit ist in dem Computer eingedrungen.
- **▪** Das Motherboard wurde Feuchtigkeit ausgesetzt.
- **▪** Das Motherboard funktioniert nicht richtig oder Sie können es nicht wie in der Bedienungsanleitung beschrieben bedienen.
- **▪** Das Motherboard ist heruntergefallen und beschädigt.
- **▪** Das Motherboard weist offensichtlich Zeichen eines Schadens auf.

**∙** Nutzen und lagern Sie das Gerät nicht an Stellen, an denen Temperaturen von mehr als 60°C herrschen - das Motherboard kann in diesem Fall Schaden nehmen.

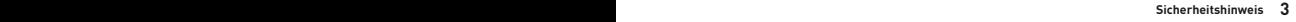

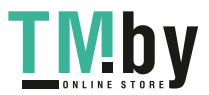

## <span id="page-87-0"></span>**Spezifikationen**

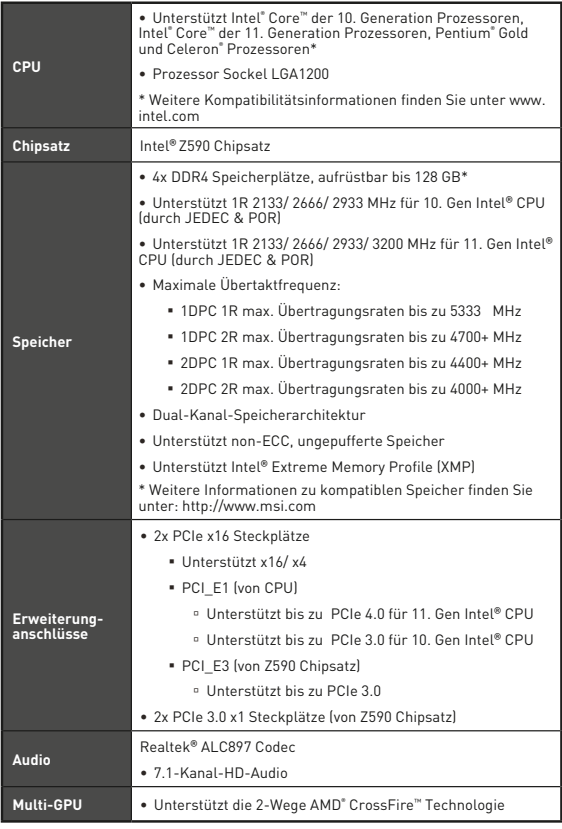

Fortsetzung auf der nächsten Seite

#### **4 Spezifikationen**

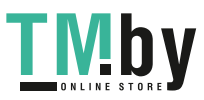

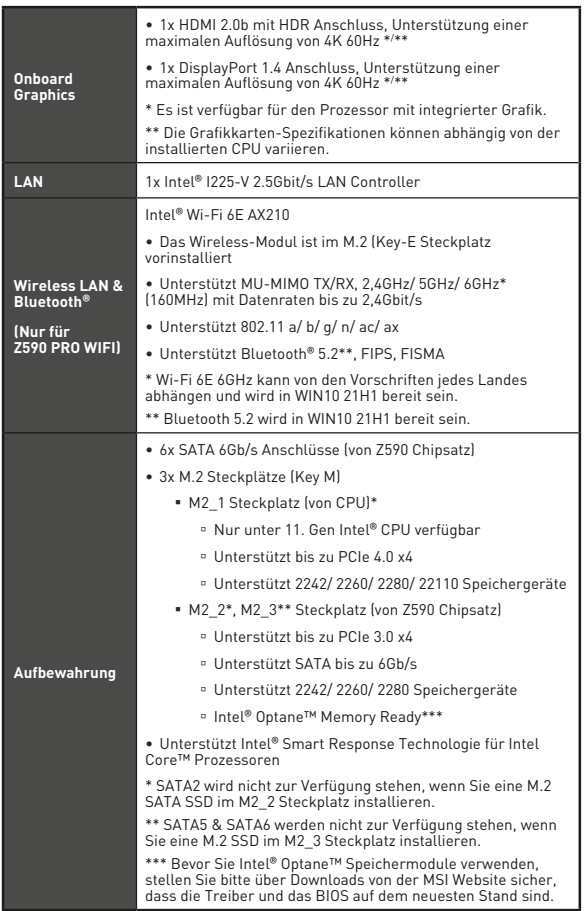

Fortsetzung auf der nächsten Seite

**Spezifikationen Spezifikationen 5**

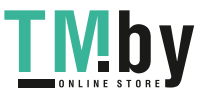

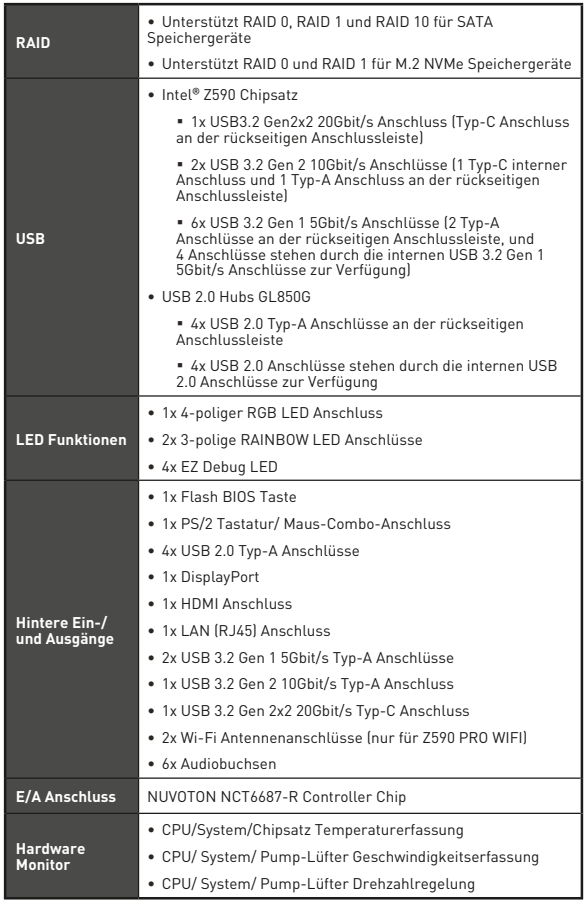

Fortsetzung auf der nächsten Seite

#### **6 Spezifikationen**

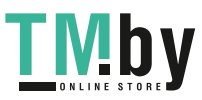

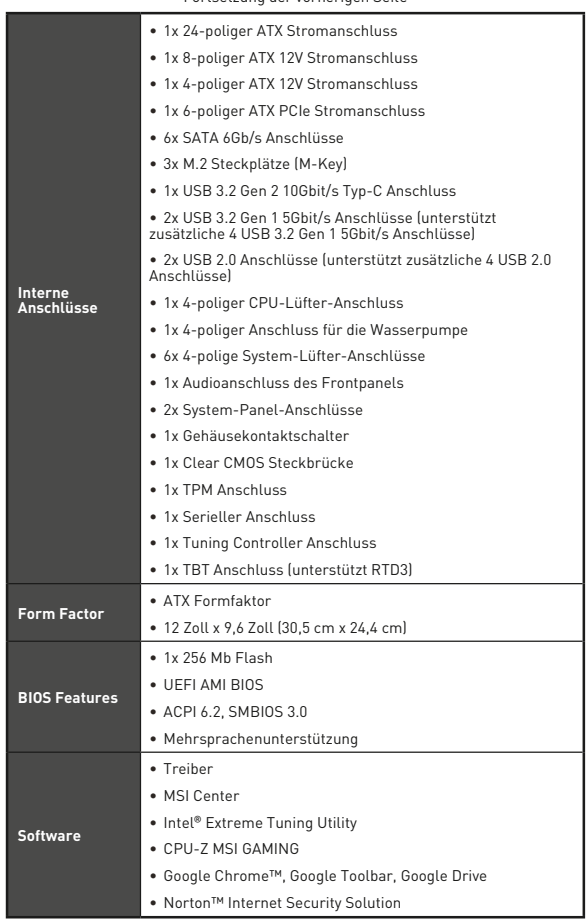

Fortsetzung auf der nächsten Seite

**Spezifikationen Spezifikationen 7**

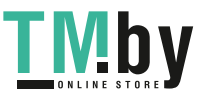

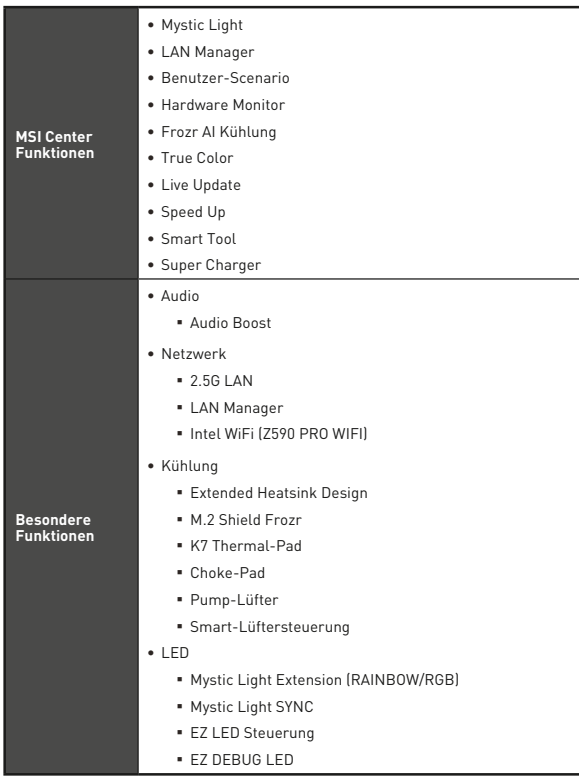

Fortsetzung auf der nächsten Seite

**8 Spezifikationen**

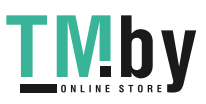

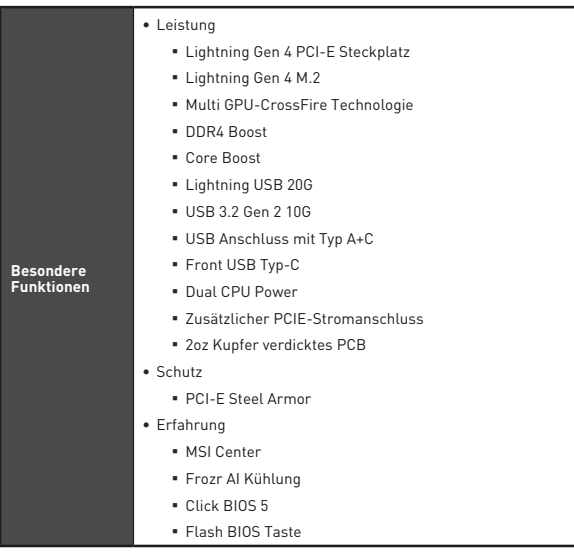

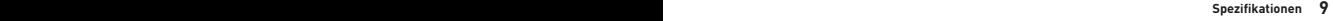

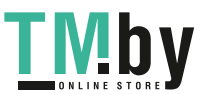

<span id="page-93-0"></span>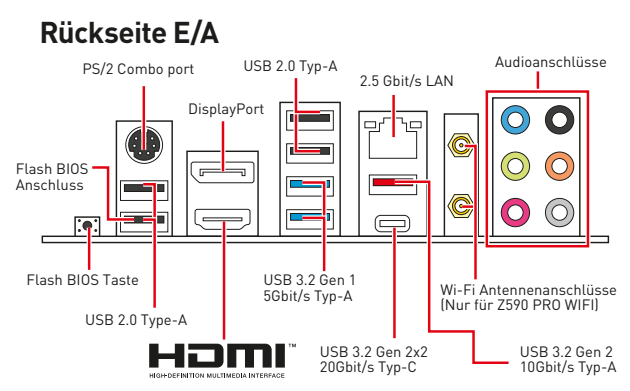

### **LAN Port LED Zustandstabelle**

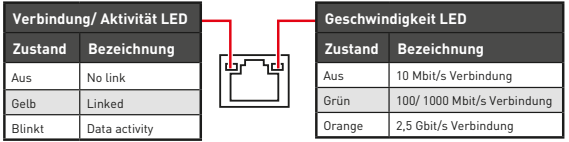

#### **Konfiguration der Audioanschlüsse**

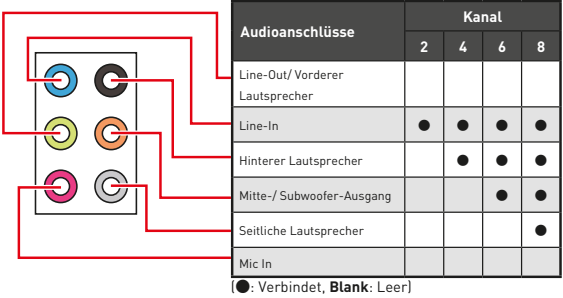

**10 Rückseite E/A**

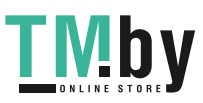

## <span id="page-94-0"></span>**Übersicht der Komponenten**

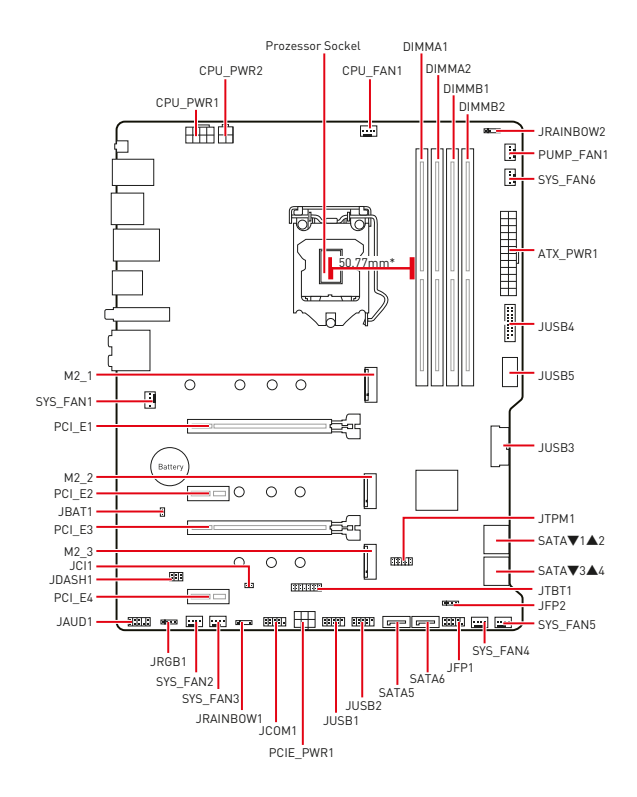

\* Abstand zwischen der Mitte der CPU und dem nächsten DIMM-Steckplatz.

**Rückseite E/A Übersicht der Komponenten 11**

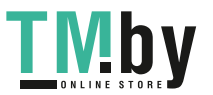

#### <span id="page-95-0"></span>**CPU Sockel**

Installieren Sie bitte die CPU in den CPU Sockel, wie unten aufgezeigt.

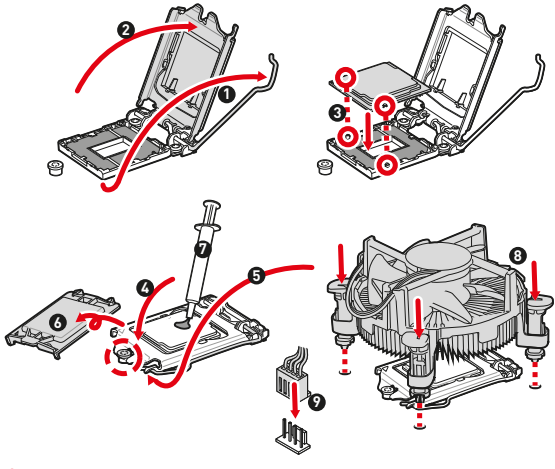

# **⚠Wichtig**

**∙** Ziehen Sie das Netzkabel ab, bevor Sie die CPU ein- und ausbauen.

**∙** Bitte bewahren Sie die CPU Schutzkappe nach der Installation des Prozessors auf. MSI wird RMA (Return Merchandise Authorization) Anfragen nur dann behandeln, wenn die Schutzklappe auf dem CPU-Sockel des Motherboards sitzt.

**∙** Wenn Sie die CPU einbauen, denken sie bitte daran einen CPU-Kühler zu installieren. Ein CPU-Kühlkörper ist notwendig, um eine Überhitzung zu vermeiden und die Systemstabilität beizubehalten.

**∙** Stellen Sie sicher, dass Ihr Kühlkörper eine feste Verbindung mit der CPU hergestellt hat, bevor Sie Ihr System starten.

**∙** Überhitzung beschädigt die CPU und das System nachhaltig. Stellen Sie stets eine korrekte Funktionsweise des CPU Kühlers sicher, um die CPU vor Überhitzung zu schützen. Stellen Sie sicher, dass eine gleichmäßige Schicht thermischer Paste oder thermischen Tapes zwischen der CPU und dem Kühlkörper vorhanden ist, um die Wärmeableitung zu erhöhen.

**∙** Schützen Sie den CPU-Sockel immer mit der Plastikabdeckung, wenn keine CPU installiert ist.

**∙** Verwenden Sie bitte die Installationsanweisung des Kühlkörpers/Kühlers, falls Sie eine seperate CPU oder einen Kühlkörper/ Kühler erworben haben.

**12 Übersicht der Komponenten**

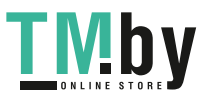

#### <span id="page-96-0"></span>**DIMM-Steckplätze**

Setzen Sie bitte ein Speichermodul wie untern gezeigt in den DIMM-Steckplatz ein.

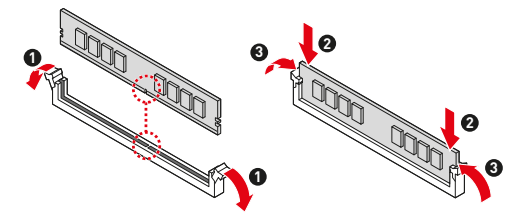

**Speichermodul-Installationsempfehlung**

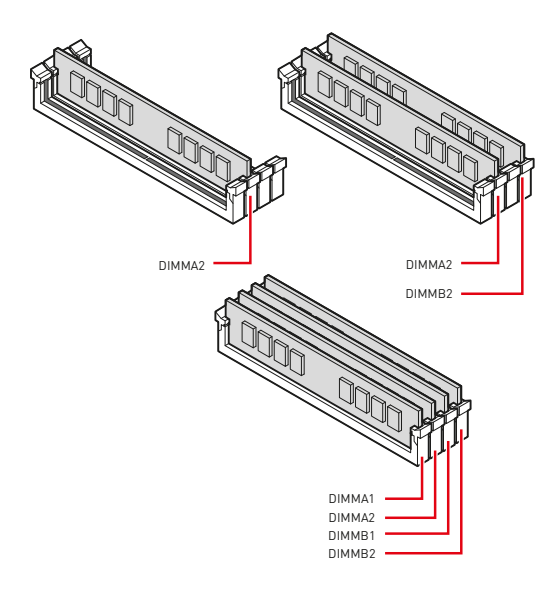

**Übersicht der Komponenten Übersicht der Komponenten 13**

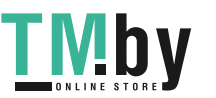

<span id="page-97-0"></span>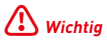

**⚠Wichtig ∙** Um einen sicheren Systemstart zu gewährleisten, bestücken Sie immer **DIMMA2** zuerst.

**∙** Stellen Sie im Dual-Kanal-Modus bitte sicher, dass Sie Module des gleichen Typs und identischer Speicherdichte in den DIMM Slots unterschiedlicher Kanäle verwenden.

**∙** Einige Speichermodule können beim Übertakten auf einer niedrigeren Frequenz arbeiten, als der festgelegte Wert - abhängig von dem SPD (Serial Presence Detect). Stellen Sie im BIOS-Setup mit DRAM Frequency die Speicherfrequenz ein, wenn Sie mit der festgelegten oder einer höheren Speicherfrequenz arbeiten möchten.

**∙** Es wird empfohlen, ein effizienteres Speicherkühlsystem bei einer Vollbestückung des DIMMs oder beim Übertakten zu verwenden.

**∙** Die Stabilität und Kompatibilität beim Übertakten der installierten Speichermodule sind abhängig von der installierten CPU und den installierten Geräten.

**∙** Weitere Informationen zu kompatiblen Speichermodulen finden Sie unter: http://www.msi.com.

### **PCI\_E1**: PCIe 4.0/ 3.0 x16 (von CPU) **PCI\_E2**: PCIe 3.0 x1 (von Z590 Chipsatz)  $\overline{\mathbf{r}}$ **PCI\_E3**: PCIe 3.0 x4 (von Z590 Chipsatz) h **PCI\_E4**: PCIe 3.0 x1 (von Z590 Chipsatz)  $- -$

#### **PCI\_E1~4: PCIe Erweiterungssteckplätze**

## **⚠Wichtig**

**∙** Achten Sie darauf, dass Sie den Strom abschalten und das Netzkabel aus der Steckdose herausziehen, bevor Sie eine Erweiterungskarte installieren oder entfernen. Lesen Sie bitte auch die Dokumentation der Erweiterungskarte, um notwendige zusätzliche Hardware oder Software-Änderungen zu überprüfen.

**∙** Wenn Sie eine große und schwere Grafikkarte einbauen, benötigen Sie einen **Grafikkarten-Stabilisator (Graphics Card Bolster)** der das Gewicht trägt und eine Verformung des Steckplatzes vermeidet.

**∙** Für die Installation einer einzelnen PCIe x16 Erweiterungskarte mit optimaler Leistung, empfehlen wir den **PCI\_E1** Steckplatz zu verwenden.

**14 Übersicht der Komponenten**

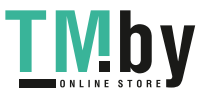

### <span id="page-98-0"></span>**JFP1, JFP2: Frontpanel-Anschlüsse**

Diese Anschlüsse verbinden die Schalter und LEDs des Frontpanels.

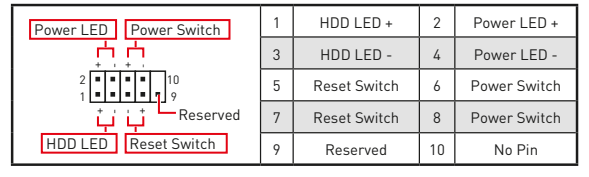

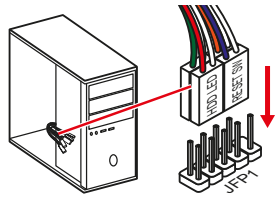

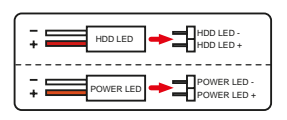

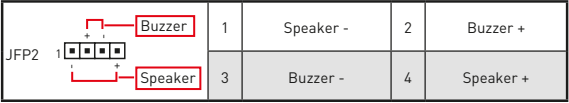

### **JAUD1: Audioanschluss des Frontpanels**

Dieser Anschluss ermöglicht den Anschluss von Audiobuchsen eines Frontpanels.

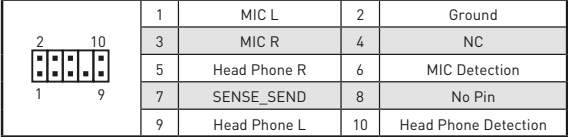

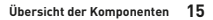

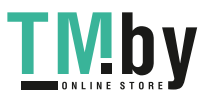

### <span id="page-99-0"></span>**SATA1~6: SATA 6Gb/s Anschlüsse**

Diese Anschlüsse basieren auf der Hochgeschwindigkeitsschnittstelle SATA 6Gb/s. Pro Anschluss kann ein SATA Gerät angeschlossen werden.

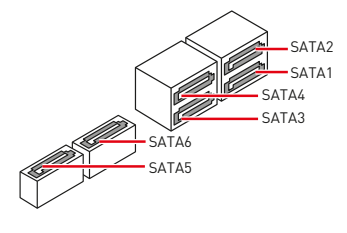

## **⚠Wichtig**

**∙** SATA2 wird nicht zur Verfügung stehen, wenn Sie eine M.2 SATA SSD im M2\_2 Steckplatz installieren.

**∙** Die SATA5 und SATA6 Anschlüsse werden nicht zur Verfügung stehen, wenn Sie eine M.2 SSD im M2\_3 Steckplatz installieren.

**∙** Knicken Sie das SATA-Kabel nicht in einem 90° Winkel. Datenverlust könnte die Folge sein.

**∙** SATA-Kabel haben identische Stecker an beiden Enden. Es wird empfohlen den flachen Stecker auf dem Motherboard einstecken.

### **M2\_1~3: M.2 Steckplätze (Key M)**

Bitte installieren Sie das M.2 Solid-State-Laufwerke (SSD) in den M.2 Steckplatz (siehe unten).

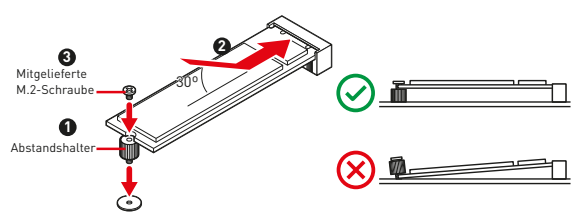

**16 Übersicht der Komponenten**

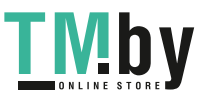

### <span id="page-100-0"></span>**ATX\_PWR1, CPU\_PWR1~2, PCIE\_PWR1: Stromanschlüsse**

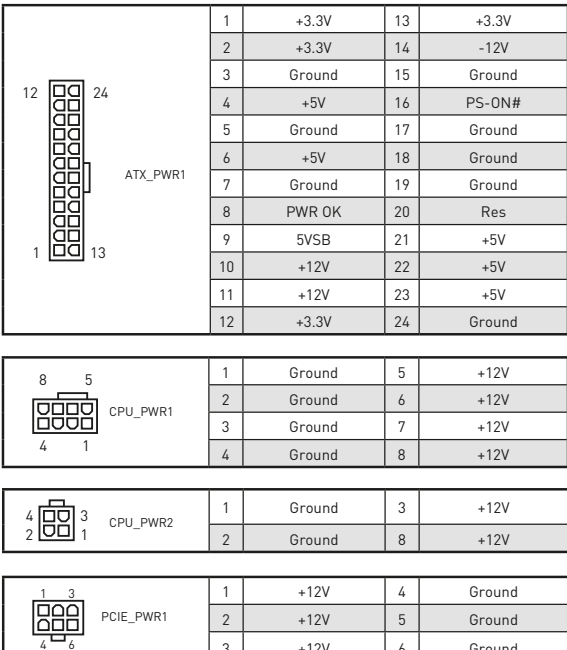

Mit diesen Anschlüssen verbinden Sie die ATX Stromstecker.

# **⚠Wichtig**

Stellen Sie sicher, dass alle Anschlüsse mit den richtigen Anschlüssen des Netzteils verbunden sind, um einen stabilen Betrieb der Hauptplatine sicherzustellen.

3 | +12V |6 | Ground

**Übersicht der Komponenten Übersicht der Komponenten 17**

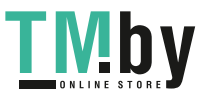

### <span id="page-101-0"></span>**JUSB1~2: USB 2.0 Anschlüsse**

Mit diesen Anschlüsse können Sie die USB 2.0 Anschlüsse auf dem Frontpanel verbinden.

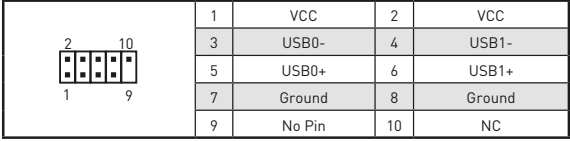

## **⚠Wichtig**

**∙** Bitte beachten Sie, dass Sie die mit VCC (Stromführende Leitung) und Ground (Erdung) bezeichneten Pins korrekt verbinden müssen, ansonsten kann es zu Schäden kommen.

**∙** Um ein iPad, iPhone und einen iPod über USB-Anschlüsse aufzuladen, installieren Sie bitte die MSI® Center-Dienstprogramm.

### **JUSB3~4: USB 3.2 Gen 1 5Gbit/s Anschlüsse**

Mit diesen Anschlüssen können Sie die USB 3.2 Gen 1 5Gbit/s Anschlüsse auf dem Frontpanel verbinden.

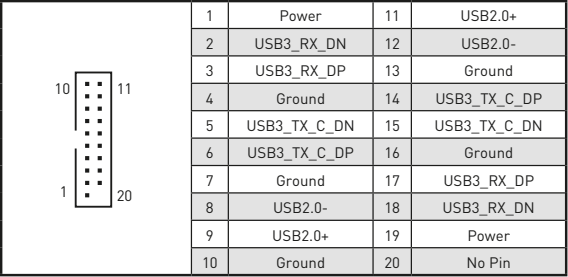

## **⚠Wichtig**

Bitte beachten Sie, dass Sie die mit "Stromführende Leitung" und "Erdleitung" bezeichneten Pins korrekt verbinden müssen, ansonsten kann es zu Schäden kommen.

**18 Übersicht der Komponenten**

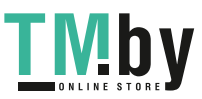

#### <span id="page-102-0"></span>**JUSB1: USB 3.2 Gen 2 Typ-C Anschluss**

Mit diesem Anschluss können Sie den USB 3.2 Gen 2 Typ-C Anschluss auf dem Frontpanel verbinden. Der Anschluss verfügt über ein besonders sicheres Design. Wenn Sie das Kabel anschließen, müssen Sie es in der entsprechenden Ausrichtung verbinden.

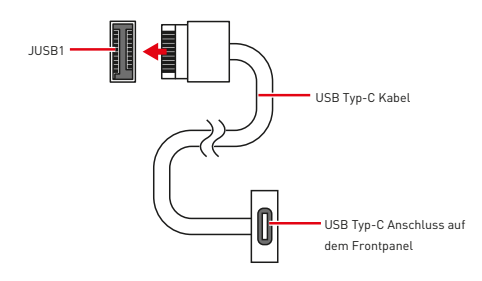

#### **JTBT1: Anschluss für Thunderbolt-Erweiterungskarte**

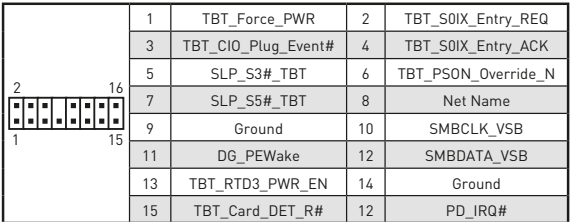

Mit diesem Anschluss können Sie eine Ein-/Ausgang der Thunderbolt-Erweiterungskarte anschließen.

**Übersicht der Komponenten Übersicht der Komponenten 19**

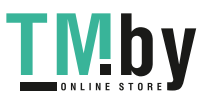

## <span id="page-103-0"></span>**CPU\_FAN1, PUMP\_FAN1, SYS\_FAN1~6: Stromanschlüsse für Lüfter**<br>Diese Anschlüsse können im PWM (Pulse Width Modulation) Modus

Diese Anschlüsse können im PWM (Pulse Width Modulation) Modus oder Spannungsmodus betrieben werden. Im PWM-Modus bieten die Lüfteranschlüsse konstante 12V Ausgang und regeln die Lüftergeschwindigkeit per Drehzahlsteuersignal. Im DC-Modus bestimmen die Lüfteranschlüsse die Lüftergeschwindigkeit durch Ändern der Spannung.

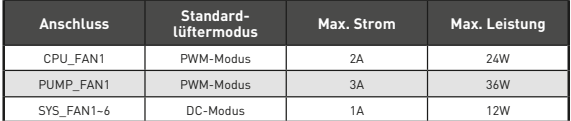

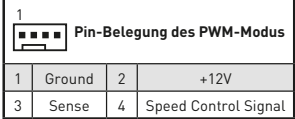

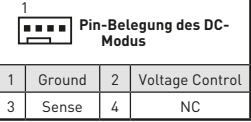

## **⚠Wichtig**

Sie können unter **BIOS > HARDWARD MONITOR** die Lüfterdrehzahl ändern.

### **JTPM1: TPM Anschluss**

Dieser Anschluss wird für das TPM Modul (Trusted Platform Module) verwendet. Weitere Informationen über den Einsatz des optionalen TPM Modules entnehmen Sie bitte dem TPM Plattform Handbuch.

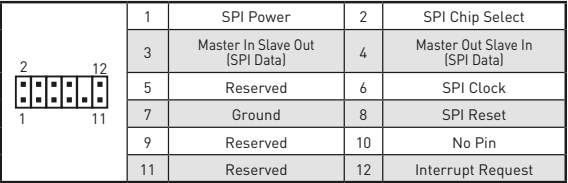

**20 Übersicht der Komponenten**

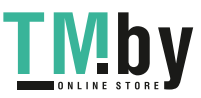

#### <span id="page-104-0"></span>**JCI1: Gehäusekontaktanschluss**

Dieser Anschluss wird mit einem Kontaktschalter verbunden.

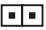

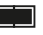

Normal (Standardwert)

Löse den Gehäuseeingriff aus

#### **Gehäusekontakt-Detektor verwenden**

- **1.** Schließen Sie den **JCI1**-Anschluss am Gehäusekontakt-Schalter/ Sensor am Gehäuse an.
- **2.** Schließen Sie die Gehäuseabdeckung.
- **3.** Gehen Sie zu **BIOS > SETTINGS > Security > Chassis Intrusion Configuration**.
- **4.** Stellen Sie **Chassis Intrusion** auf **Enabled**.
- **5.** Drücken Sie **F10** zum Speichern und Beenden und drücken Sie dann die **Enter**-Taste, um **Ja** auszuwählen.
- **6.** Bei eingeschaltetem Computer wird eine Warnmeldung auf dem Bildschirm angezeigt, wenn die Gehäuseabdeckung wieder geöffnet wird.

#### **Gehäusekontakt-Warnung zurücksetzen**

- **1.** Gehen Sie zu **BIOS > SETTINGS > Security > Chassis Intrusion Configuration**.
- **2.** Stellen Sie **Chassis Intrusion** auf **Reset**.
- **3.** Drücken Sie **F10** zum Speichern und Beenden und drücken Sie dann die **Enter**-Taste, um **Ja** auszuwählen.

#### **JCOM1: Serieller Anschluss**

Mit diesem Anschluss können Sie das optionale serielle Schnittstelle mit dem Einbausatze verbinden.

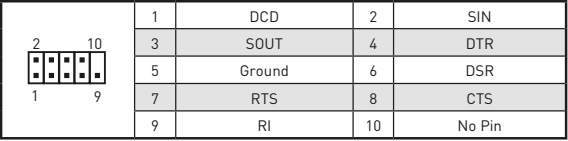

#### **JDASH1: Tuning Controller-Anschluss**

An diesem Anschluss wird ein optionales Tuning Controller-Modul angeschlossen.

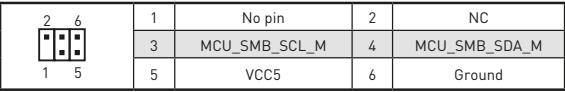

**Übersicht der Komponenten Übersicht der Komponenten 21**

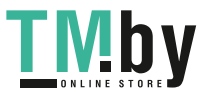

### <span id="page-105-0"></span>**JBAT1: Clear CMOS Steckbrücke (Reset BIOS)**

Der Onboard CMOS Speicher (RAM) wird durch eine externe Spannungsversorgung durch eine Batterie auf dem Motherboard versorgt, um die Daten der Systemkonfiguration zu speichern. Wenn Sie die Systemkonfiguration löschen wollen, müssen Sie die Steckbrücke für kurze Zeit umsetzen.

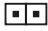

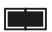

Daten beibehalten (Standardwert)

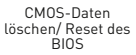

#### **Rücksetzen des BIOS auf Standardwerte**

- **1.** Schalten Sie den Computer ab und ziehen Sie das Netzkabel ab.
- **2.** Verwenden Sie eine Steckbrücke, um **JBAT1** für 5-10 Sekunden kurzzuschließen.
- **3.** Entfernen Sie die Steckbrücke von **JBAT1**.
- **4.** Stecken Sie das Kabel Ihres Computers in die Steckdose hinein und schalten Sie den Computer ein.

#### **JRAINBOW1~2: Adressierbare RGB LED Anschlüsse**

JRAINBOW ermöglicht den Anschluss von WS2812B einzeln adressierbaren RGB-LED-Streifen (5 V).

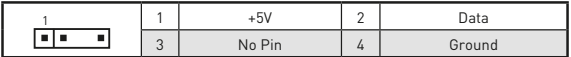

# **⚠ACHTUNG**

Schließen Sie nur passende LED-Streifen an. Der JRGB- und der JRAINBOW-Anschluss verfügen über unterschiedliche Spannungen. Der Anschluss eines 5 V LED-Streifens an den JRGB-Anschluss führt zu einer Beschädigung des LED-Streifens.

# **⚠Wichtig**

**∙** Der JRAINBOW Anschluss unterstützt bis zu 75 LEDs WS2812B einzeln adressierbare RGB-LED-Streifen (5 V/ Daten/ Erdung) mit der maximalen Leistung von 3 A (5 V). Bei einer Helligkeit von 20 Prozent unterstützt dieser Anschluss bis zu 200 LEDs.

**∙** Schalten Sie die Stromversorgung aus und ziehen Sie das Netzkabel ab, bevor Sie die RGB-LED-Streifen ein- und ausbauen.

**∙** Bitte verwenden Sie die MSI-Software zur Steuerung des LED-Leuchtstreifens.

**22 Übersicht der Komponenten**

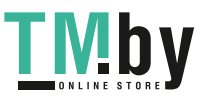

### <span id="page-106-0"></span>**JRGB1: RGB LED Anschluss**

Mit dem JRGB Anschluss können Sie den 5050 RGB-LED-Streifen (12 V) anschließen.

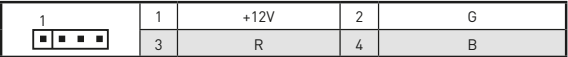

# **⚠Wichtig**

**∙** Der JRGB Anschluss unterstützt bis zu 2 Metern 5050 RGB LED-Streifen (12V/G/ R/B) mit der maximalen Leistung von 3 A (12 V).

**∙** Schalten Sie die Stromversorgung aus und ziehen Sie das Netzkabel ab, bevor Sie die RGB-LED-Streifen ein- und ausbauen.

**∙** Bitte verwenden Sie die MSI-Software zur Steuerung des LED-Leuchtstreifens.

## **EZ Debug LED**

Diese LEDs zeigen den Status des Motherboards an.

- **CPU** - CPU wird nicht erkannt oder ist fehlerhaft.
- **DRAM** DRAM wird nicht erkannt oder ist fehlerhaft.
- **VGA** GPU wird nicht erkannt oder ist fehlerhaft.
- **BOOT** Boot-Gerät wird nicht erkannt oder ist fehlerhaft.

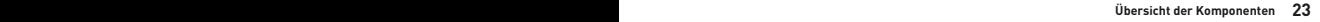

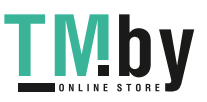

## <span id="page-107-0"></span>**Installation von OS, Treibern & MSI Center**

Laden Sie die neuesten Treiber und Dienstprogramme von www.msi.com herunter und aktualisieren Sie sie

#### **Installation von Windows® 10**

- **1.** Schalten Sie den Computer ein.
- **2.** Legen Sie die Windows® 10 Disk oder das USB-Flashlaufwerk in das optisches Laufwerk.
- **3.** Drücken Sie die Taste **Restart** auf dem Computergehäuse.
- **4.** Drücken Sie die **F11**-Taste während des POST-Vorgangs (Power-On Self Test), um das Bootmenu zu öffnen.
- **5.** Wählen Sie das optische Laufwerk aus dem Bootmenu.
- **6.** Wenn eine entsprechende Meldung **Press any key to boot from CD or DVD...** angezeigt wird, drücken Sie eine beliebige Taste.
- **7.** Folgen Sie den Anweisungen auf dem Bildschirm, um das Dienstprogramm Windows® 10" zu installieren.

#### **Installation von Treibern**

- **1.** Starten Sie Ihren Computer mit Windows® 10.
- **2.** Legen Sie die MSI® Treiber Disk in das optische Laufwerk.
- **3.** Klicken Sie auf die Pop-up-Meldung **Wählen Sie eine Aktion für Wechseldatenträger aus** und wählen Sie **DVDSetup.exe starten** aus, um den Installer zu öffnen. Wenn Sie die AutoPlay-Funktionen in der Windows-Systemsteuerung ausschalten, können Sie das Programm **DVD Setup.exe** im Hauptverzeichnis der MSI Treiber CD auch manuell ausführen.
- **4.** Der Installer wird findet eine Liste aller benötigten Treiber auf der **Treiber/ Software**-Registerkarte.
- **5.** Klicken Sie auf **Install** in der rechten unteren Ecke des Fensters.
- **6.** Die Treiber-Installation läuft. Wenn die Installation abgeschlossen ist, werden Sie dazu aufgefordet, den Computer neu zu starten.
- **7.** Klicken Sie zum Beenden auf **OK**.
- **8.** Starten Sie Ihren Computer neu.

#### **MSI Center**

MSI Center ist eine Anwendung, mit der Sie die Spieleinstellungen einfach optimieren und die Software zur Erstellung von Inhalten einstellen können. Außerdem können Sie LED-Lichteffekte in PCs und anderen MSI-Produkten steuern und synchronisieren. Mit MSI Center können Sie ideale Modi einstellen, die Systemleistung überwachen und die Lüftergeschwindigkeit anpassen.

#### **MSI Center Benutzerhandbuch**

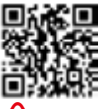

Wenn Sie weitere Informationen zu MSI Center wünschen, besuchen Sie bitte

http://download.msi.com/manual/mb/MSICENTER.pdf

oder scannen Sie den QR-Code.

## **⚠Wichtig**

Die Funktionen können je nach Produkt variieren.

#### **24 Installation von OS, Treibern & MSI Center**

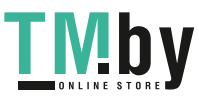
# **UEFI BIOS**

Das MSI UEFI-BIOS ist mit der UEFI-Architektur (Unified Extensible Firmware Interface) kompatibel. UEFI hat viele neue Funktionen und besitzt Vorteile, die das traditionelle BIOS nicht bieten kann. UEFI wird das BIOS in Zukunft vollständig ersetzen. Das MSI UEFI-BIOS verwendet UEFI als Standard-Startmodus, um die Funktionen des neuen Chipsatzes voll auszunutzen.

# **⚠Wichtig**

Der Begriff "BIOS" bezieht sich in diesem Benutzerhandbuch auf das UEFI-BIOS, sofern nicht anders angegeben.

#### **Vorteile von UEFI**

**∙** Schnelles Booten - UEFI kann das Betriebssystem direkt booten und den BIOS-Selbsttestprozess speichern. Außerdem entfällt die Zeit, um während des POST in den CSM-Modus zu wechseln.

- **∙** Unterstützt Festplattenpartitionen, die größer als 2 TB sind.
- **∙** Unterstützt mehr als 4 primäre Partitionen mit einer GUID-Partitionstabelle (GPT).
- **∙** Unterstützt eine unbegrenzte Anzahl an Partitionen.

**∙** Unterstützt den vollen Funktionsumfang neuer Geräte – neue Geräte bieten möglicherweise keine Abwärtskompatibilität.

**∙** Unterstützt sicheren Start – UEFI kann die Gültigkeit des Betriebssystems überprüfen, um sicherzustellen, dass keine Malware den Startvorgang beeinträchtigt.

#### **Inkompatible UEFI-Fälle**

**∙ 32-Bit-Windows-Betriebssystem** - Dieses Motherboard unterstützt nur das 64-Bit-Windows 10-Betriebssystem.

**∙ Ältere Grafikkarten -** Das System erkennt Ihre Grafikkarte. Bei Erkennung einer nicht kompatiblen Grafikkarte wird die Warnmeldung **Auf dieser Grafikkarte wurde keine GOP-Unterstützung (Graphics Output Protocol) erkannt"** erkannt.

# **⚠Wichtig**

Wir empfehlen Ihnen, eine GOP / UEFI-kompatible Grafikkarte zu nutzen oder eine CPU mit integrierter Grafikeinheit zu verwenden, um eine normale Funktion des Systems zu gewährleisten.

#### **Wie überprüfe ich den BIOS-Modus?**

- **1.** Schalten Sie den Computer ein.
- **2.** Während des BOOT-Vorgangs drücken Sie die Taste **ENTF**, wenn die Meldung **Press DEL key to enter Setup Menu, F11 to enter Boot Menu** erscheint.
- **3.** Nach dem Aufrufen des BIOS können Sie den **BIOS-Modus** oben auf dem Bildschirm überprüfen.

**BIOS Mode: UEFI**

**Installation von OS, Treibern & MSI Center UEFI BIOS 25**

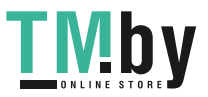

### **BIOS Setup**

Die Standardeinstellungen bieten die optimale Leistung für die Systemstabilität unter Normalbedingungen. Sie sollten **immer die Standardeinstellungen behalten**, um mögliche Schäden des Systems oder Boot-Fehler zu vermeiden, außer Sie besitzen ausreichende BIOS Kenntnisse.

# **⚠Wichtig**

**∙** BIOS Funktionen werden für eine bessere Systemleistung kontinuierlich aktualisiert. Deswegen können die Beschreibungen leicht von der letzten Fassung des BIOS abweichen und sollten demnach nur als Anhaltspunkte dienen. Für eine Beschreibung der BIOS Funktionen rufen Sie die **HELP** Informationstafel aus.

**∙** Die BIOS-Bildschirme, -Optionen und -Einstellungen variieren je nach System.

### **Öffnen des BIOS Setups**

Während des BOOT-Vorgangs drücken Sie die Taste **ENTF**, wenn die Meldung **Press DEL key to enter Setup Menu, F11 to enter Boot Menu** erscheint.

#### **Funktionstasten**

- **F1**: Allgemeine Hilfe
- **F2**: Hinzufügen/Entfernen eines Favoritenpunkts
- **F3**: Öffnen des Favoriten Menüs
- **F4**: Öffnen des Menüs CPU-Spezifikationen
- **F5**: Öffnen des Memory-Z Menüs
- **F6**: Laden der ursprünglichen Setup-Standardwerte
- **F7**: Wechselt zwischen dem Erweiterten-Modus und EZ-Modus
- **F8**: OC-Profil wird vom USB-Stick geladen
- **F9**: OC-Profil wird auf einem USB-Stick gespeichert
- **F10**: Speichern oder Zurücksetzen der Änderungen\*
- **F12**: Macht einen Screenshot und speichert auf einen FAT/FAT32-USB-Laufwerk.

**Strg+F**: Öffnet die Suchseite

\* Beim Drücken der F10 Taste wird das Fenster zum Speichern der Einstellungen angezeigt. Wählen Sie **Yes**, um die Wahl zu bestätigen, oder **No**, um die derzeitige Einstellung beizubehalten.

# **BIOS-Benutzerhandbuch**<br> **BIOS-Benutzerhandbuch**<br> **BIOS-BEN** lesen Sie bitte<br> **BIOS-BEN**

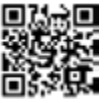

Wenn Sie weitere Anweisungen zur BIOS-Einrichtung wünschen, lesen Sie bitte

http://download.msi.com/manual/mb/Intel500BIOSde.pdf

oder scannen Sie den QR-Code.

**26 UEFI BIOS**

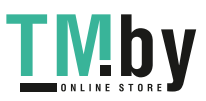

### **Reset des BIOS**

Sie können die Werkseinstellung wieder herstellen, um bestimmte Probleme zu lösen. Es gibt verschiedene Möglichkeiten, um das BIOS zurückzusetzen:

- **∙** Öffnen Sie das BIOS und drücken Sie **F6**, um optimierten Einstellungen zu laden.
- **∙** Schließen Sie die **Clear CMOS Steckbrücke** an das Motherboard an.
- **∙** Drücken Sie die **Clear CMOS Taste** auf der Rückseite E/A des Panels.

# **⚠Wichtig**

Bitte lesen Sie für Informationen zum BIOS-Reset im Bereich **"Clear CMOS Steckbrücke/ Taste"** nach.

### **Aktualisierung des BIOS**

#### **Aktualisierung des BIOS mit dem M-FLASH-Programm**

Vorbereitung:

Laden Sie bitte die neueste BIOS Version, die dem Motherboard-Modell entspricht, von der offiziellen MSI Website herunter und speichern Sie die BIOS-Datei auf USB-Flash-Laufwerk.

BIOS-Aktualisierungsschritte:

- **1.** Schließen das USB-Flashlaufwerk mit der BIOS-Datei an den Computer.
- **2.** Bitte folgen Sie den nachfolgenden Schritten, um in den Blitz-Modus zu schalten.

**▪** Beim Neustart drücken Sie während des POST-Vorgangs die Taste **Ctrl + F5** und klicken Sie auf **Yes (Ja),** tum das System neu zu starten.

**▪** Beim Neustart drücken Sie während des POST-Vorgangs die Taste **Del (Entf)** während des POST-Vorgangs die Taste. Klicken Sie die Taste **M-FLASH** und klicken Sie auf **Yes (Ja),** tum das System neu zu starten.

- **3.** Wählen Sie die BIOS-Datei zur Durchführung des BIOS-Aktualisierungsprozesses aus.
- **4.** Klicken Sie auf **Ja**, wenn Sie dazu aufgefordert werden, um die Wiederherstellung des BIOS zu starten.
- **5.** Nachdem das Flashen des BIOS vollständig ist, startet das System automatisch neu.

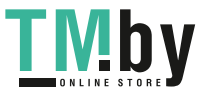

https://tm.by Интернет-магазин TM.by

**UEFI BIOS UEFI BIOS 27**

#### **Aktualisierung des BIOS mit MSI DRAGON CENTER**

Vorbereitung:

**∙** Stellen Sie sicher, dass zuvor die LAN-Treiber installiert wurden und eine Internetverbindung eingerichtet ist.

**∙** Bitte schließen Sie jegliche andere Anwendungssoftware, bevor Sie das BIOS aktualisieren.

Schritte zur Aktualisierung des BIOS:

- 1. Installieren und starten Sie "MSI DRAGON CENTER" und gehen Sie zur Support-Seite.
- **2.** Wählen Sie **Live Update** aus und klicken Sie auf die Schaltfläche **Advance**.
- **3.** Wählen Sie die BIOS-Datei aus und klicken Sie auf das **Install**-Symbol.
- **4.** Die Installationsanweisung wird angezeigt, klicken Sie daraufhin auf die Schaltfläche Install.
- **5.** Das System wird automatisch neu gestartet, um das BIOS zu aktualisieren.
- **6.** Nachdem das Flashen des BIOS vollständig ist, startet das System automatisch neu.

#### **Aktualisierung des BIOS mit Flash BIOS Taste**

- **1.** Laden Sie bitte die neueste BIOS Version, die das Modell des Motherboards entspricht, von der offiziellen MSI® Website.
- **2.** Benennen die BIOS-Datei im MSI.ROM um und speichern Sie die Datei im Root-Verzeichnis des USB-Flash-Speichers.
- **3.** Verbinden Sie die Stromversorgung an dem CPU\_PWR1 und ATX\_PWR1-Stecker. (Sie benötigen keine CPU und keinen Speicher zu installieren)
- **4.** Stecken Sie das USB-Flashlaufwerk, das die MSI.ROM-Datei enthält, in dem Anschluss des Flash BIOS auf der Rückseite E/A des Panels ein.
- **5.** Drücken Sie die Taste Flash BIOS, um das BIOS zu flashen, nun beginnt die Flash BIOS LED zu blinken.
- **6.** Nachdem das Flashen des BIOS vollständig ist, erlischt die Flash BIOS LED.

**28 UEFI BIOS**

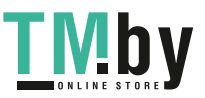

Благодарим Вас за покупку материнской платы MSI® **Z590 PRO WIFI/ Z590-A PRO**. Данное руководство пользователя содержит информацию о схеме платы, компонентах. материнской платы, настройке BIOS и описании программного обеспечения.

## **Содержание**

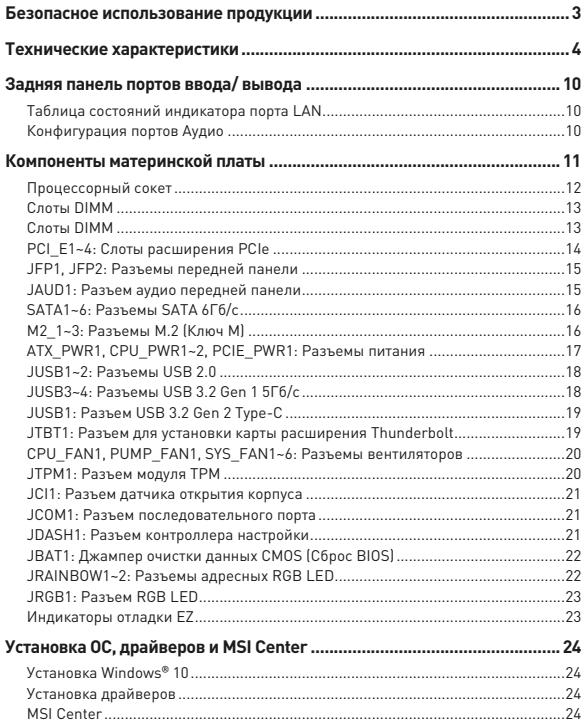

**<變數 1> Содержание 1**

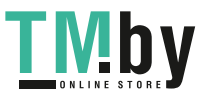

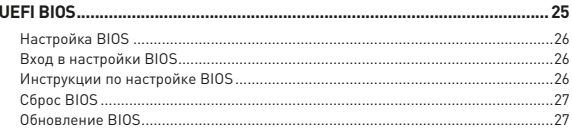

2 Содержание

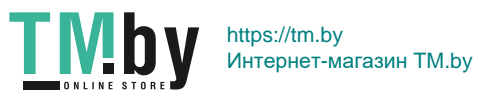

### <span id="page-114-0"></span>**Безопасное использование продукции**

**∙** Компоненты, входящие в комплект поставки могут быть повреждены статическим электричеством. Для успешной сборки компьютера, пожалуйста, следуйте указаниям ниже.

**∙** Убедитесь, что все компоненты компьютера подключены должным образом. Ослабленные соединения компонентов могут привести как к сбоям в работе, так и полной неработоспособности компьютера.

**∙** Чтобы избежать повреждений компонентов платы всегда держите ее за края.

**∙** При сборке компьютера рекомендуется пользоваться электростатическим браслетом. В случае, если это невозможно, перед работой с платой снимите электростатический заряд со своего тела, прикоснувшись к металлическому предмету.

**∙** В случае, если материнская плата не установлена в корпус, храните ее в антистатической упаковке или на антистатическом коврике.

**∙** Перед включением компьютера убедитесь, что все винты крепления и другие металлические компоненты на материнской плате и внутри корпуса надежно зафиксированы.

**∙** Не включайте компьютер, если сборка не завершена. Это может привести к повреждению компонентов, а также травмированию пользователя.

**∙** Если вам нужна помощь на любом этапе сборки компьютера, пожалуйста, обратитесь к сертифицированному компьютерному специалисту.

**∙** Всегда выключайте питание и отсоединяйте шнур питания от электрической розетки перед установкой или удалением любого компонента компьютера.

- **∙** Сохраните это руководство для справки.
- **∙** Не допускайте воздействия на материнскую плату высокой влажности.

**∙** Перед тем как подключить блок питания компьютера к электрической розетке убедитесь, что напряжение электросети соответствует напряжению, указанному на блоке питания.

**∙** Располагайте шнур питания так, чтобы на него не могли наступить люди. Не ставьте на шнур питания никаких предметов.

**∙** Необходимо учитывать все предостережения и предупреждения, указанные на материнской плате.

**∙** При возникновении любой из перечисленных ниже ситуаций обратитесь в сервисный центр для проверки материнской платы:

- **▪** Попадание жидкости внутрь компьютера.
- **▪** Материнская плата подверглась воздействию влаги.

**▪** Материнская плата не работает должным образом или невозможно наладить ее работу в соответствии с руководством пользователя.

- **▪** Материнская плата получила повреждения при падении.
- **▪** Материнская плата имеет явные признаки повреждения.

**∙** Не храните материнскую плату в местах с температурой выше 60 °C (140 °F), так как это может привести к ее повреждению.

**Содержание Безопасное использование продукции 3**

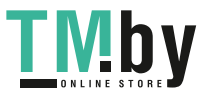

### <span id="page-115-0"></span>Технические характеристики

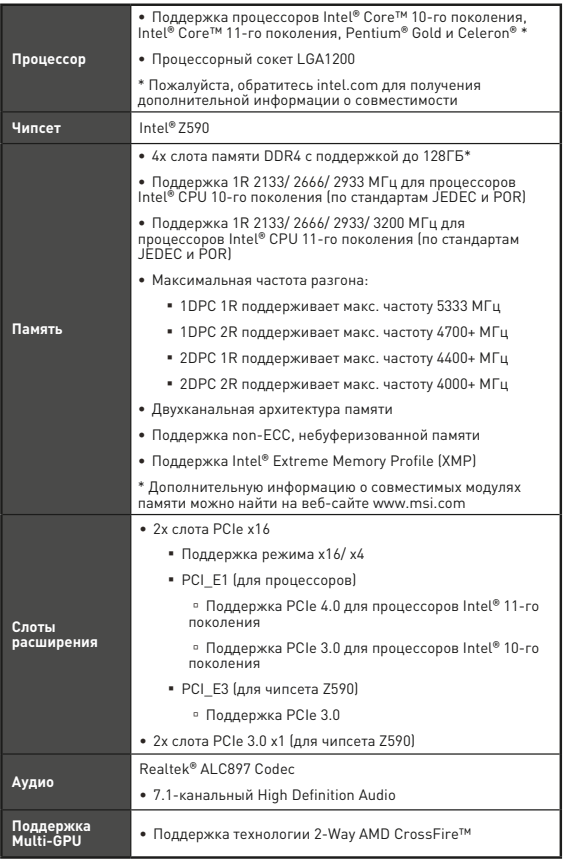

Продолжение на следующей странице

#### 4 Технические характеристики

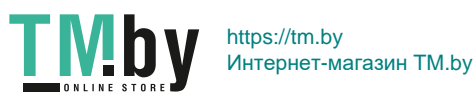

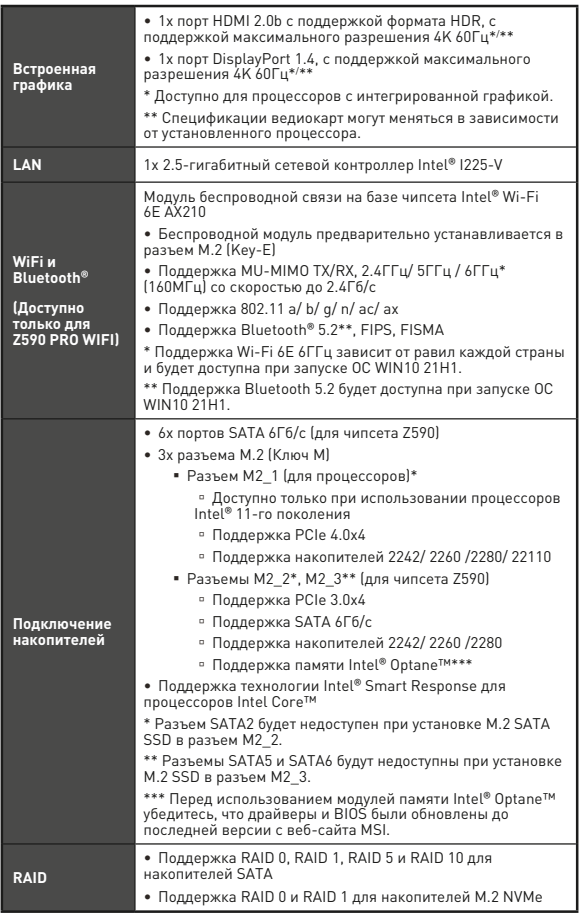

Продолжение на следующей странице

**Технические характеристики Технические характеристики 5**

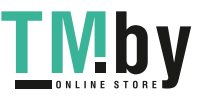

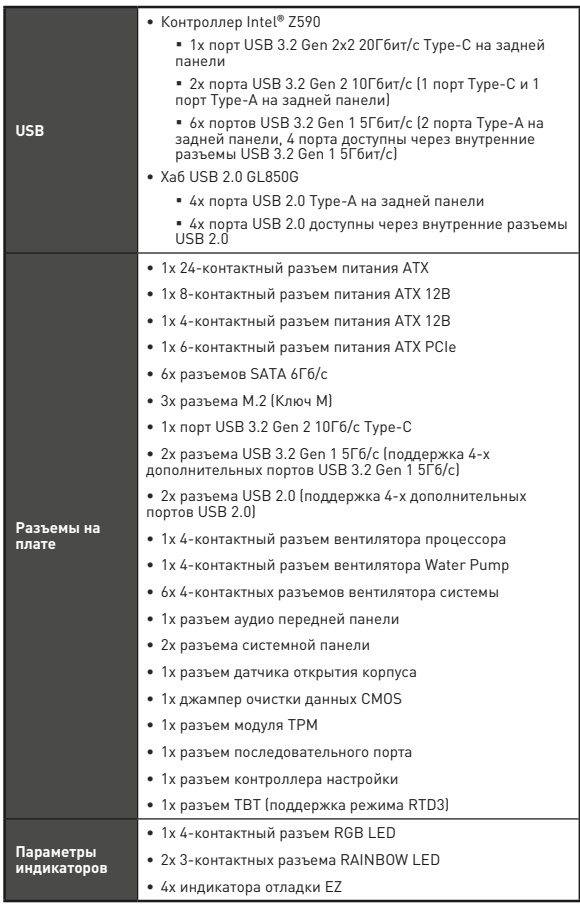

Продолжение на следующей странице

**6 Технические характеристики**

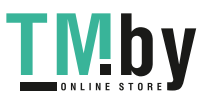

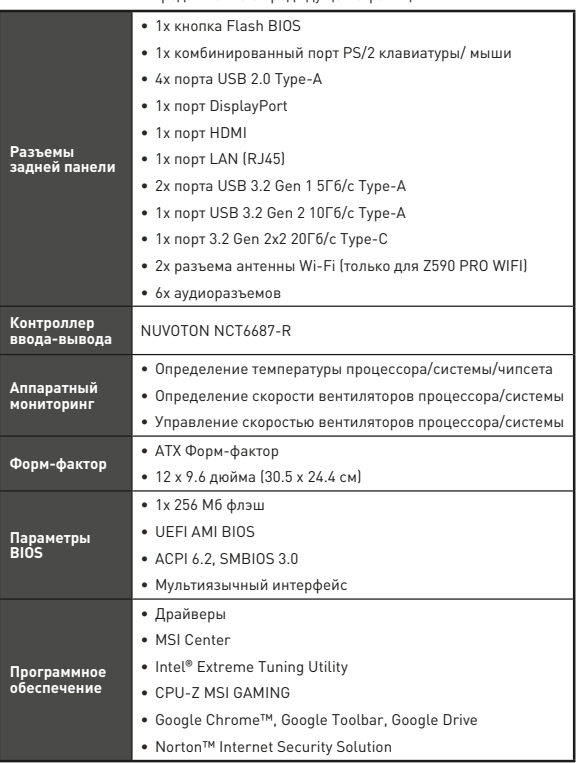

Продолжение на следующей странице

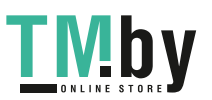

https://tm.by Интернет-магазин TM.by

**Технические характеристики Технические характеристики 7**

Продолжение с предыдущей страницы

| Функции MSI<br>Center   | • Mystic Light                         |
|-------------------------|----------------------------------------|
|                         | • LAN Manager                          |
|                         | • User Scenario                        |
|                         | • Hardware Monitor                     |
|                         | • Frozr Al Cooling                     |
|                         | • True Color                           |
|                         | • Live Update                          |
|                         | • Speed Up                             |
|                         | • Smart Tool                           |
|                         | • Super Charger                        |
| Эксклюзивные<br>функции | • Аудио                                |
|                         | · Audio Boost                          |
|                         | $\bullet$ $Cerb$                       |
|                         | <b>• 2.5G LAN</b>                      |
|                         | • LAN Manager                          |
|                         | · Intel WiFi (Z590 PRO WIFI)           |
|                         | • Охлаждение                           |
|                         | <b>Extended Heatsink Design</b>        |
|                         | • M.2 Shield Frozr                     |
|                         | K7 thermal pad                         |
|                         | • Choke pad                            |
|                         | • Pump Fan                             |
|                         | · Smart Fan Control                    |
|                         | • Индикатор                            |
|                         | " Mystic Light Extension (RAINBOW/RGB) |
|                         | " Mystic Light SYNC                    |
|                         | · EZ LED Control                       |
|                         | · EZ DEBUG LED                         |

Продолжение на следующей странице

**8 Технические характеристики**

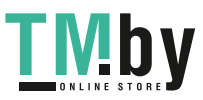

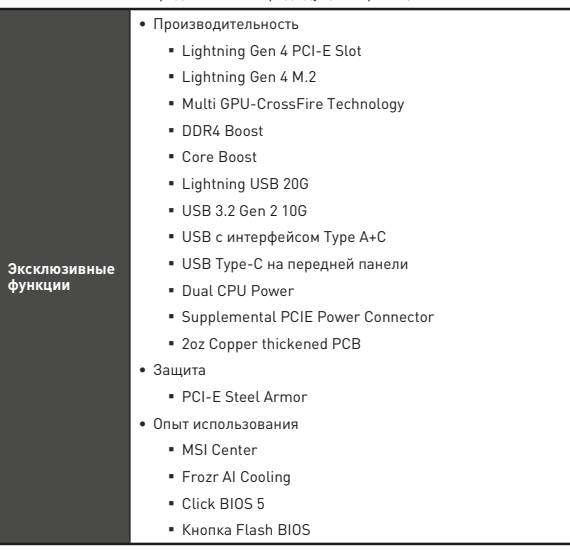

**Технические характеристики Технические характеристики 9**

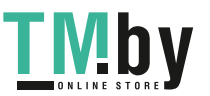

<span id="page-121-0"></span>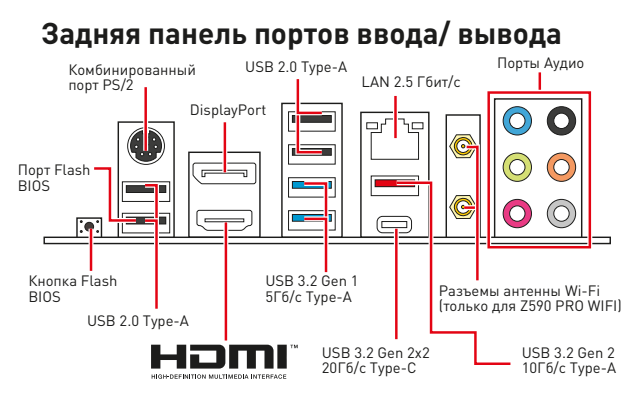

### **Таблица состояний индикатора порта LAN**

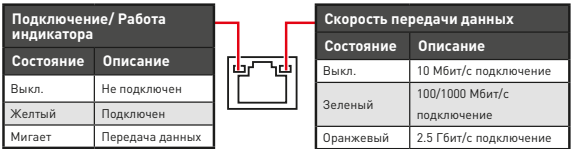

### **Конфигурация портов Аудио**

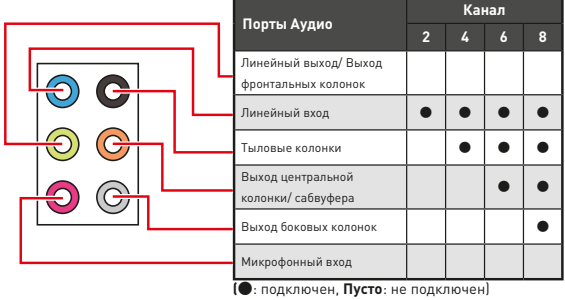

**10 Задняя панель портов ввода/ вывода**

**DONITHE** 

### <span id="page-122-0"></span>**Компоненты материнской платы**

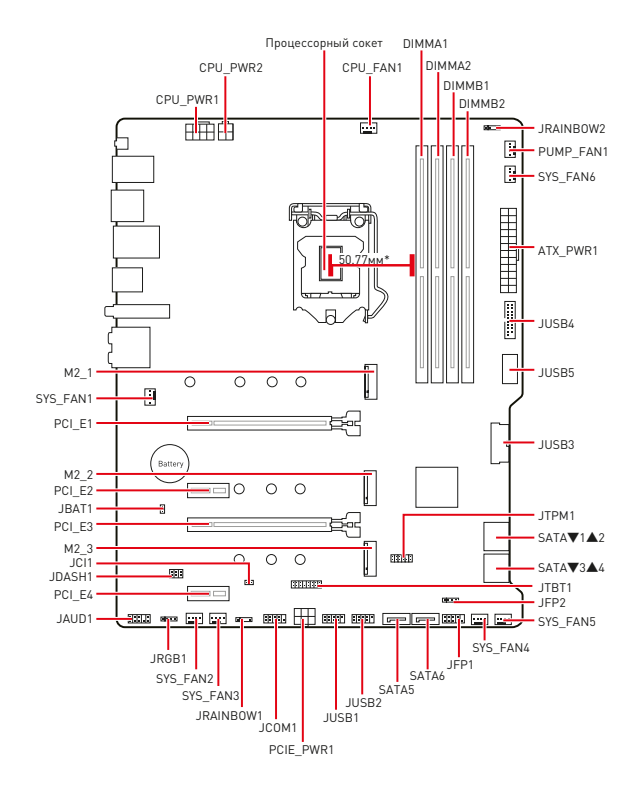

\* Расстояние от центра процессора до ближайшего слота DIMM.

**Задняя панель портов ввода/ вывода Компоненты материнской платы 11**

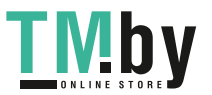

### <span id="page-123-0"></span>**Процессорный сокет**

Пожалуйста, установите процессор в процессорный сокет, как показано ниже.

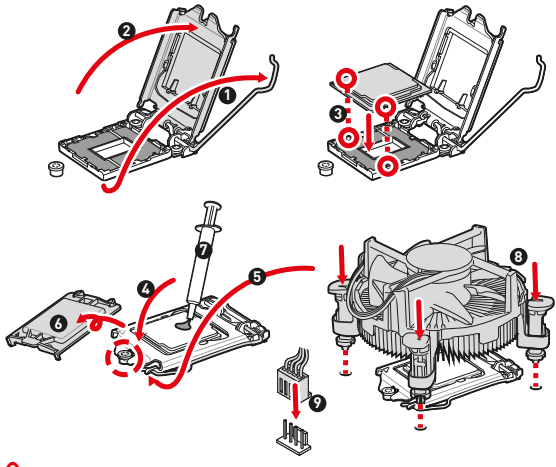

**⚠Внимание! ∙** Перед установкой или заменой процессора, необходимо отключить кабель питания.

**∙** Пожалуйста, сохраните защитную крышку процессорного сокета после установки процессора. Любые возможные гарантийные случаи, связанные с работой материнской платы, MSI® будет рассматривать только, при наличии защитной крышки на процессорном сокете.

**∙** При установке процессора обязательно установите процессорный кулер. Кулер, представляющий собой систему охлаждения процессора, предотвращает перегрев и обеспечивает стабильную работу системы.

**∙** Перед включением системы проверьте герметичность соединения между процессором и радиатором.

**∙** Перегрев может привести к серьезному повреждению процессора и материнской платы. Всегда проверяйте работоспособность вентилятора для защиты процессора от перегрева. При установке кулера нанесите ровный слой термопасты (или термоленту) на крышку установленного процессора для улучшения теплопередачи.

**∙** Если процессор не установлен, всегда защищайте контакты процессорного сокета пластиковой крышкой.

**∙** Если вы приобрели отдельно процессор и процессорный кулер, подробное описание установки см. в документации в данному кулеру.

#### **12 Задняя панель портов ввода/ вывода**

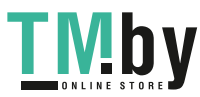

### <span id="page-124-0"></span>**Слоты DIMM**

Пожалуйста, установите модуль памяти в слот DIMM, как показано ниже.

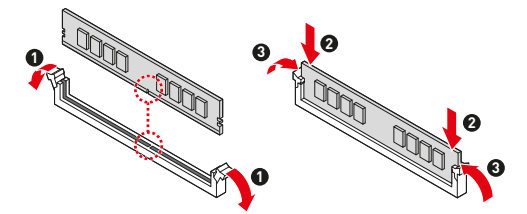

**Рекомендации по установке модулей памяти**

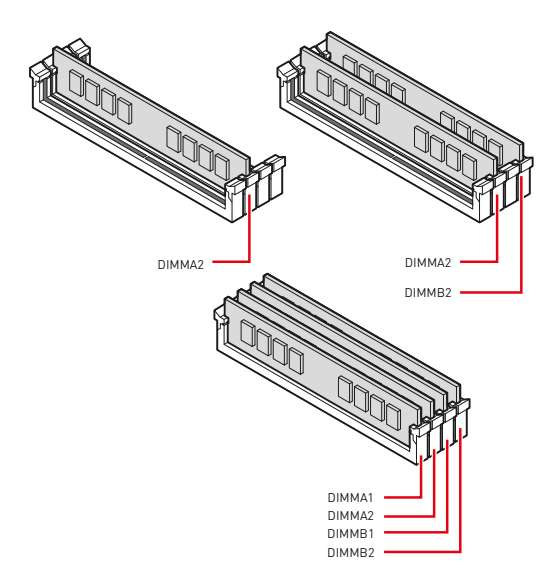

**Задняя панель портов ввода/ вывода Задняя панель портов ввода/ вывода 13**

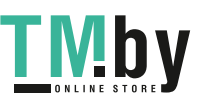

<span id="page-125-0"></span>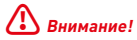

• Всегла устанавливайте молуль памяти сначала в слот **DIMMA2** 

• Для более стабильной работы системы в двухканальном режимах, модули памяти лолжны быть олинакового типа, количества и емкости.

• Некоторые модули памяти при разгоне могут работать на частотах ниже заявленной производителем, поскольку выставляемая для памяти частота зависит от информации, записанной в SPD (Serial Presence Detect), Зайдите в BIOS и выберите опцию DRAM Frequency, чтобы установить заявленную или более высокую частоту.

• При установке памяти во все слоты, а также при ее разгоне, рекомендуется использовать более эффективную систему охлаждения памяти.

• Совместимость и стабильность работы установленных модулей памяти при разгоне зависит от установленного процессора и других устройств.

• Дополнительную информацию о совместимых модулях памяти можно найти на веб-сайте www.msi.com.

### PCI E1~4: Слоты расширения PCIe

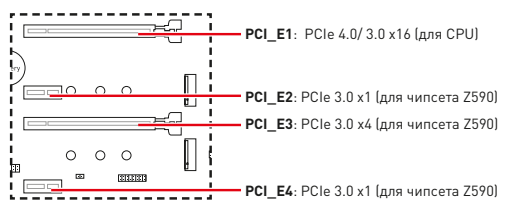

# Внимание!

• Перед установкой или извлечением плат расширения убедитесь, что кабель питания отключен от электрической сети. Прочтите документацию на карту расширения и выполните необходимые дополнительные аппаратные или .<br>программные изменения для данной карты.

• При установке массивной видеокарты, необходимо использовать такой инструмент, как MSI Gaming Series Graphics Card Bolster для поддержки веса графической карты и во избежание деформации слота.

• Лля установки олной карты расширения PCIe x16 с оптимальной производительностью рекомендуется использовать слот PCI E1.

14 Задняя панель портов ввода/вывода

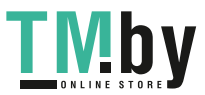

### <span id="page-126-0"></span>**JFP1, JFP2: Разъемы передней панели**

Эти разъемы служат для подключения кнопок и светодиодных индикаторов, расположенных на передней панели.

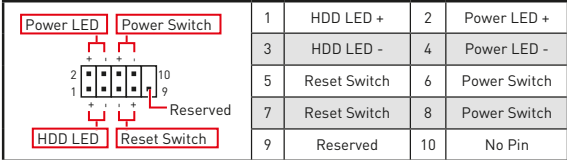

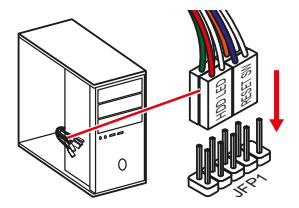

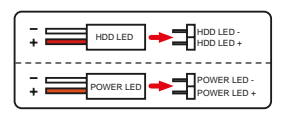

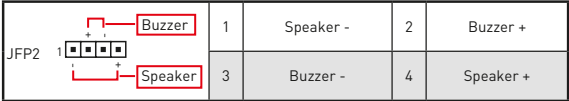

### **JAUD1: Разъем аудио передней панели**

Данный разъем предназначен для подключения аудиоразъемов передней панели.

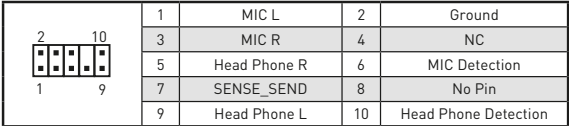

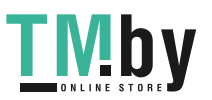

### <span id="page-127-0"></span>SATA1~6: Разъемы SATA 6Гб/с

Эти разъемы представляют собой интерфейсные порты SATA 6F6/с. К каждому порту можно подключить одно устройство SATA.

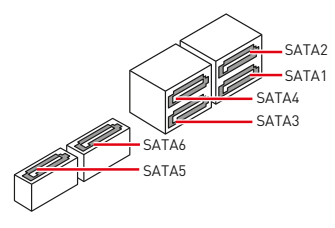

# Внимание!

• Разъем SATA2 булет нелоступен при установке M.2 SATA SSD в разъем M2-2.

• Разъемы SATA5 и SATA6 будут недоступны при установке M.2 SSD в разъем M2 3.

• Избегайте перегибов кабеля SATA под прямым углом. В противном случае, возможна потеря данных при передаче.

• Кабели SATA оснащены одинаковыми коннекторами с обеих сторон. Однако, для экономии занимаемого пространства к материнской плате рекомендуется подключать плоский разъем.

### М2 1~3: Разъемы М.2 (Ключ М)

Установите М.2 твердотельный накопитель (SSD) в разъем М.2, как показано на рисунке ниже.

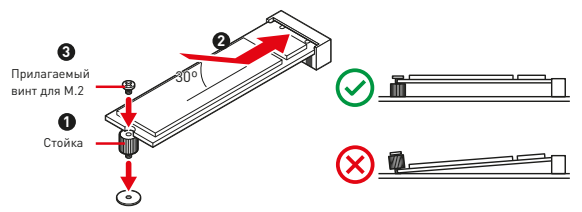

16 Задняя панель портов ввода/вывода

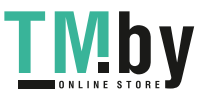

### <span id="page-128-0"></span>**ATX\_PWR1, CPU\_PWR1~2, PCIE\_PWR1: Разъемы питания**

Данные разъемы предназначены для подключения блока питания ATX.

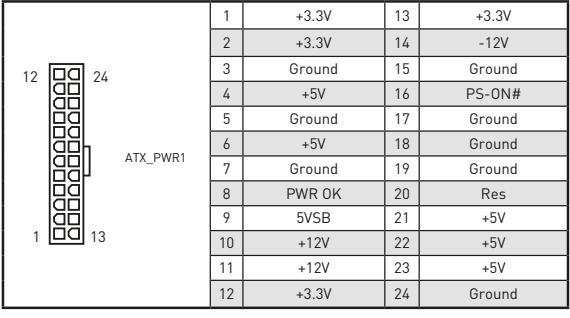

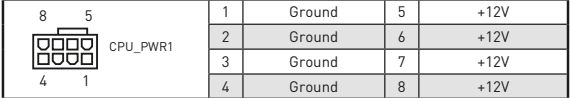

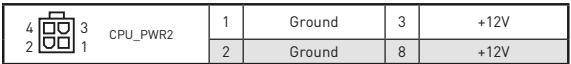

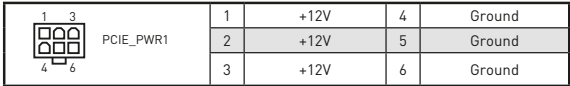

**⚠Внимание!** Для обеспечения стабильной работы системной платы проверьте надежность подключения всех кабелей питания к блоку питания АТХ.

**Задняя панель портов ввода/ вывода Задняя панель портов ввода/ вывода 17**

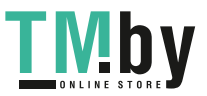

### <span id="page-129-0"></span>**JUSB1~2: Разъемы USB 2.0**

Данные разъемы предназначены для подключения портов USB 2.0 на передней панели.

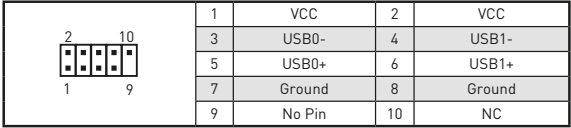

# **⚠Внимание!**

**∙** Помните, что во избежание повреждений, необходимо правильно подключать контакты VCC и земли.

**∙** Для того, чтобы зарядить ваш iPad, iPhone и iPod через порты USB, пожалуйста, установите утилиту MSI® Center.

### **JUSB3~4: Разъемы USB 3.2 Gen 1 5Гб/с**

Данный разъем предназначен для подключения портов USB 3.2 Gen 1 5Гб/с на передней панели.

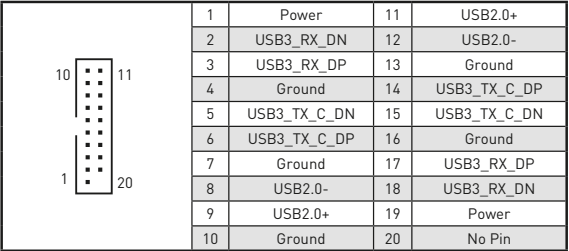

# **⚠Внимание!**

Помните, что во избежание повреждений, необходимо правильно подключать контакты питания и земли.

#### **18 Задняя панель портов ввода/ вывода**

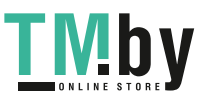

### <span id="page-130-0"></span>**JUSB1: Разъем USB 3.2 Gen 2 Type-C**

Данный разъем предназначен для подключения портов 3.2 Gen 2 Type-C на передней панели. Данный коннектор имеет защиту от неправильного подключения. При подключении кабеля убедитесь, что коннектор сориентирован правильно относительно разъема.

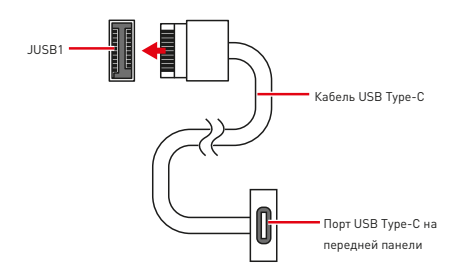

### **JTBT1: Разъем для установки карты расширения Thunderbolt**

Данный разъем предназначен для подключения карты расширения с интерфейсом Thunderbolt.

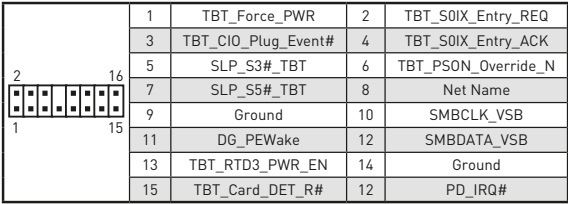

**Задняя панель портов ввода/ вывода Задняя панель портов ввода/ вывода 19**

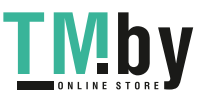

### <span id="page-131-0"></span>**CPU\_FAN1, PUMP\_FAN1, SYS\_FAN1~6: Разъемы вентиляторов**

Разъемы вентиляторов можно разделить на два типа: с PWM (Pulse Width Modulation) управлением и управлением постоянным током. Разъемы вентиляторов с PWM управлением имеют контакт с постоянным напряжением 12В, а также контакт с сигналом управления скоростью вращения. Управление скоростью вращения вентиляторов с управлением постоянным током, осуществляется через соответствующие разъемы путем изменения величины напряжения.

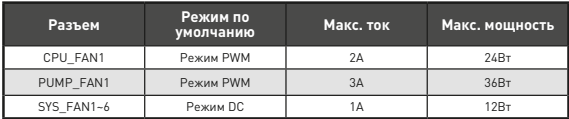

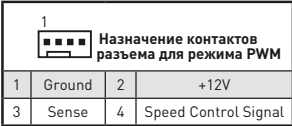

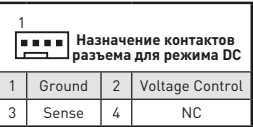

# **⚠Внимание!**

В меню **BIOS > Hardware Monitor** вы можете настроить скорость вращения вентиляторов.

### **JTPM1: Разъем модуля ТРМ**

Данный разъем используется для подключения модуля ТРМ (Trusted Platform Module). Дополнительные сведения см. в описании модуля ТРМ.

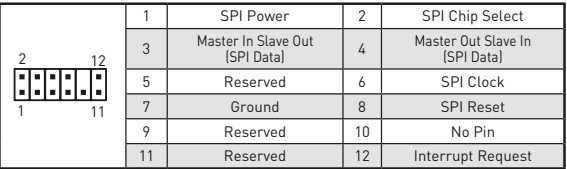

**20 Задняя панель портов ввода/ вывода**

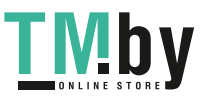

### <span id="page-132-0"></span>**JCI1: Разъем датчика открытия корпуса**

К этому разъему подключается кабель от датчика открытия корпуса.

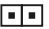

Нормально (По умолчанию)

Разрешить запись по событию открытия корпуса

#### **Использование датчика открытия корпуса**

- **1.** Подключите датчик открытия корпуса к разъему **JCI1**.
- **2.** Закройте крышку корпуса.
- **3.** Войдите в **BIOS > SETTINGS > Security > Chassis Intrusion Configuration**.
- **4.** Установите **Chassis Intrusion** в **Enabled**.
- **5.** Нажмите клавишу **F10**, чтобы сохранить настройки и выйти, а затем нажмите клавишу **Enter**, чтобы выбрать **Yes**.
- **6.** При открытии корпуса на экране будет появляться предупреждающее сообщение каждый раз при включении компьютера.

#### **Сброс сообщения об открытии корпуса**

- **1.** Войдите в **BIOS > SETTINGS > Security > Chassis Intrusion Configuration**.
- **2.** Выберите **Chassis Intrusion**, **Reset**.
- **3.** Нажмите клавишу **F10**, чтобы сохранить изменения и выйти, а затем нажмите клавишу **Enter**, чтобы выбрать **Yes**.

### **JCOM1: Разъем последовательного порта**

Данный разъем позволяет подключить последовательный порт, размещенный на внешнем бракете.

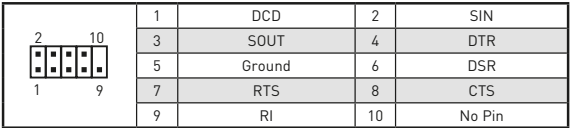

### **JDASH1: Разъем контроллера настройки**

Данный разъем предназначен для подключения модуля контроллера настройки (опционально).

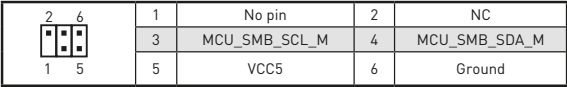

**Задняя панель портов ввода/ вывода Задняя панель портов ввода/ вывода 21**

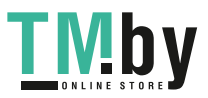

### <span id="page-133-0"></span>**JBAT1: Джампер очистки данных CMOS (Сброс BIOS)**

На плате установлена CMOS память с питанием от батарейки для хранения данных о конфигурации системы. Для сброса конфигурации системы (очистки данных CMOS памяти), воспользуйтесь этим джампером.

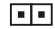

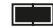

Сохранение данных (По умолчанию)

Очистка данных/ Сброс BIOS

#### **Сброс настроек BIOS до значений по умолчанию**

- **1.** Выключите компьютер и отключите шнур питания.
- **2.** Используйте джампер, чтобы замкнуть соответствующие контакты **JBAT1** в течение **5-10** секунд.
- **3.** Снимите джампер с контактов **JBAT1**.
- **4.** Подключите шнур питания и включите компьютер.

### **JRAINBOW1~2: Разъемы адресных RGB LED**

Разъемы JRAINBOW предназначены для подключения RGB светодиодных лент WS2812B (5В) с индивидуальной адресацией.

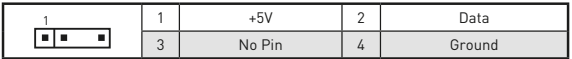

# **⚠ВНИМАНИЕ!**

Не подключайте несовместимые с материнской платой светодиодные ленты. Разъем JRGB и разъем JRAINBOW имеют разное напряжение, и подключение светодиодных лент 5В к разъему JRGB приведет к их повреждению.

# **⚠Внимание!**

**∙** Разъем JRAINBOW поддерживает подключение RGB светодиодных лент WS2812B с индивидуальной адресацией (5В/Data/Ground) с максимальной мощностью 3А (5В), и максимальное количество светодиодов составляет 75. Когда яркость подсветки установлена на 20%, к данному разъему можно подключить до 200 светодиодов.

**∙** Перед установкой или заменой светодиодных лент RGB, необходимо полностью обесточить систему и отключить кабель питания.

**∙** Используйте утилиту MSI для управления удлинительными светодиодными лентами.

**22 Задняя панель портов ввода/ вывода**

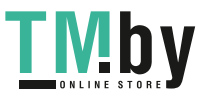

### <span id="page-134-0"></span>**JRGB1: Разъем RGB LED**

Разъем JRGB предназначен для подключения 5050 RGB светодиодных лент 12В.

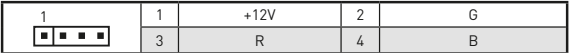

**⚠Внимание! ∙** Разъем JRGB поддерживает подключение 5050 RGB непрерывных светодиодных лент (12В/G/R/B) длиной до 2 метров с максимальной мощностью 3А (12В).

**∙** Перед установкой или заменой светодиодных лент RGB, необходимо полностью обесточить систему и отключить кабель питания.

**∙** Используйте утилиту MSI для управления удлинительными светодиодными лентами.

### **Индикаторы отладки EZ**

Данные светодиоды показывают состояния материнской платы.

**CPU** - процессор не обнаружен или поврежден.

**DRAM** - память DRAM не обнаружена или повреждена

**VGA** - видеокарта не обнаружена или повреждена.

**ВООТ** - устройство загрузки не обнаружено или повреждено.

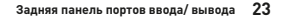

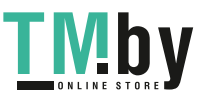

# <span id="page-135-0"></span>**Установка ОС, драйверов и MSI Center**

Скачайте и обновите последние утилиты и драйверы с сайта: www.msi.com

### **Установка Windows® 10**

- **1.** Включите компьютер.
- **2.** Вставьте диск Windows® 10 в привод для оптических дисков или вставьте в разъем USB компьютера USB флэш-диск, содержащий установочный файл Windows<sup>®</sup> 10.
- **3.** Нажмите кнопку **Restart** на корпусе компьютера.
- **4.** Нажмите клавишу **F11** во время POST (Power-On Self Test) компьютера, чтобы войти в меню загрузки.
- **5.** Выберите оптический привод / USB флэш-диск в меню загрузки.
- **6.** Нажмите любую клавишу, когда на экране показывает сообщение **Press any key to boot from CD or DVD...**
- **7.** Следуйте инструкциям на экране, чтобы установить Windows® 10.

### **Установка драйверов**

- **1.** Загрузите компьютер в Windows® 10.
- **2.** Вставьте диск с драйверами MSI® Drive Disc в привод для оптических дисков.
- **3.** Нажмите всплывающее окно **Select to choose what happens with this disc** и выберите **Run DVDSetup.exe**, чтобы открыть окно установщика. Если функция автозапуска в Панели управления Windows выключена, вы также можете вручную запустить файл **DVDSetup.exe** из корневой папки диска с драйверами MSI Drive disc.
- **4.** Окно установщика найдет и перечислит все необходимые драйверы во вкладке **Drivers/Software**.
- **5.** Нажмите кнопку **Install** в правом нижнем углу окна установщика.
- **6.** Начнется установка драйверов. После ее завершения будет предложено перезапустить систему.
- **7.** Нажмите кнопку **OK** для завершения.
- **8.** Перезапустите компьютер.

### **MSI Center**

Приложение MSI Center поможет легко оптимизировать настройки игры и беспрепятственно использовать программы для создания контента. С помощью MSI Center вы можете контролировать и синхронизировать эффекты светодиодной подсветки на ПК и других продуктах MSI, настраивать режимы работы, контролировать производительность системы и регулировать скорость вращения вентилятора.

#### **Инструкции по использованию MSI Center**

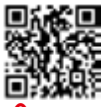

Для получения подробной информации о MSI Center, обратитесь к

http://download.msi.com/manual/mb/MSICENTER.pdf

или отсканируйте QR-код и откройте веб-сайт.

### **⚠Внимание!**

Функции могут меняться в зависимости от приобретенного вами продукта.

#### **24 Установка ОС, драйверов и MSI Center**

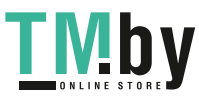

# <span id="page-136-0"></span>**UEFI BIOS**

MSLUEELBIOS совместим с архитектурой UEEL(Unified Extensible Firmware Interfacel. Прошивка UEFI имеет множество новых функций и преимуществ. которые не поддерживаются традиционным BIOS. UEFI полностью заменит традиционный BIOS в будущем. Чтобы использовать полный функционал нового чипсета, режимом загрузки по умолчанию для MSI UEFI BIOS является UEFI.

# Внимание!

Термин BIOS в этом руководстве пользователя относится к UEFI BIOS, если не указано иное.

#### Преимущества UEFI

• Быстрая загрузка - Можно загружать операционную систему напрямую из UEFI без самопроверки BIOS. Не требуется переключение в режим CSM во время процедуры РОЅТ.

- Поллерживает разлелы жесткого лиска объемом более 2 ТБ.
- Поддерживает более 4 основных разделов с таблицей разделов GUID (GPT).
- Поддерживает неограниченное количество разделов.

• Поддерживает полный функционал новых устройств - Новые устройства могут не поддерживать обратную совместимость.

 $\bullet$  Поллерживает запуск ОС в безопасном режиме - UEFI может проверить работоспособность операционной системы, чтобы убедиться, что вредоносные программы не влияют на процесс загрузки.

#### В следующих случаях система несовместима с архитектурой UEFI

• 32-битная ОС Windows - Эта материнская плата поддерживает только 64-битную операционную систему Windows 10.

• Видеокарта устаревшего поколения - Система определяет модель установленной видеокарты и отображает предупреждающее сообщение «There is no GOP (Graphics Output protocol) support detected in this graphics card».

# Внимание!

Для нормальной работы системы рекомендуется заменить установленную .<br>видеокарту на видеокарту, совместимую с GOP/UEFI, или использовать процессор со встроенной графикой.

#### Как проверить режим BIOS?

- 1. Включите компьютер.
- 2. Нажмите клавишу Delete, когда появляется сообщение на экране Press DEL key to enter Setup Menu. F11 to enter Boot Menu во время загрузки.
- 3. Зайдите в BIOS и выберите режим BIOS в верхней части экрана.

**Режим BIOS: UEFI** 

UEFIBIOS 25

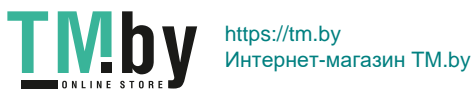

### <span id="page-137-0"></span>Настройка BIOS

Настройки по умолчанию обеспечивают оптимальную произволительность и стабильность системы при нормальных условиях. Если вы нелостаточно хорошо знакомы с BIOS, всегда устанавливайте настройки по умолчанию. Это позволит избежать возможных поврежлений системы, а также проблем с загрузкой.

# Внимание!

• С целью улучшения производительности, меню BIOS постоянно обновляется. В связи с этим ланное описание может немного отличаться от послелней версии BIOS и может использоваться в качестве справки. Для описания какого-либо пункта меню настроек BIOS, вы можете обратиться к информационной панели HEI P

• Экраны, параметры и настройки BIOS могут меняться в зависимости от вашей системы.

### Вход в настройки BIOS

Нажмите клавишу Delete, когда появляется сообщение на экране Press DEL key to enter Setup Menu, F11 to enter Boot Menu во время загрузки.

#### Функциональные клавиши

- **F1: Общая справка**
- **F2**: Лобавить / Улалить избранный прелмет
- **F3**: Вхол в меню Избранное
- F4: Вход в меню технических параметров процессора
- **F5: Вход в меню Memory-Z**
- **F6**: Загрузить оптимизированные настройки по умолчанию
- F7: Переключить между расширенном режимом и режимом EZ
- F8: Загрузить профиль разгона
- **F9**: Сохранить профиль разгона
- F10: Сохранить изменения и перезагрузить\*
- F12: Cлепать скриншот и сохранить его на USB флаш-лиск (только FAT / FAT32) формат).

Ctrl+F: Вхол в страницу поиска

\* При нажатии клавиши F10 появится информационное окно. Выберите Yes или No *чтобы полтверлить* выбор

### Инструкции по настройке BIOS

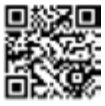

Для получения подробной информации о инсрукцииях по настройке BIOS, обратитесь к

http://download.msi.com/manual/mb/Intel500BIOSru.pdf

или отсканируйте QR-код и откройте веб-сайт.

26 Установка ОС, драйверов и MSI Center

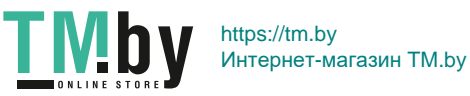

### <span id="page-138-0"></span>**Сброс BIOS**

В некоторых ситуациях необходимо выполнить восстановление настроек BIOS до значений по умолчанию. Существует несколько способов сброса настроек:

**∙** Войдите в BIOS и нажмите клавишу **F6** для загрузки оптимизированных значений по умолчанию.

- **∙** Замкните джампер очистки данных CMOS на материнской плате.
- **∙** Нажмите кнопку очистки данных CMOS на задней панели портов ввода/ вывода.

# **⚠Внимание!**

Убедитесь, что компьютер выключен перед очисткой данных CMOS. Для получения дополнительной информации о сбросе настроек BIOS, обратитесь к разделу «Джампер/ кнопка очистки данных CMOS».

### **Обновление BIOS**

#### **Обновление BIOS при помощи M-FLASH**

Перед обновлением:

Пожалуйста, скачайте последнюю версию файла BIOS с сайта MSI, который соответствует вашей модели материнской платы. Сохраните файл BIOS на флэшдиске USB.

Обновление BIOS:

- **1.** Вставьте флэш-диск USB, содержащий файл обновления в порт USB на компьютере.
- **2.** Для входа в режим обновления следуйте указаниям ниже.

**▪** Перезагрузите системы и нажмите клавиши **Ctrl+F5** во время процедуры POST, потом нажмите на кнопку **Yes** для перезагрузки системы.

**▪** Перезагрузите системы и нажмите клавишу **Del** во время процедуры POST для входа в настройки BIOS. Выберите вкладку **M-FLASH** и нажмите на кнопку **Yes** для перезагрузки системы.

- **3.** Выберите файл BIOS для выполнения процесса обновления BIOS.
- **4.** При появлении окна с предложением нажмите на кнопку **Yes** для обновления BIOS.
- **5.** После завершения процесса обновления, система перезагрузится автоматически.

**Установка ОС, драйверов и MSI Center Установка ОС, драйверов и MSI Center 27**

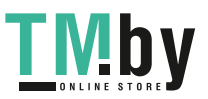

#### **Обновление BIOS при помощи MSI Center**

Перед обновлением:

**∙** Убедитесь, что драйвер локальной сети установлен и есть подключение к сети Интернет.

**∙** Перед обновлением BIOS закройте все остальные приложения.

Обновление BIOS:

- **1.** Установите и запустите MSI Center, и затем перейдите на страницу **Support**.
- **2.** Выберите **Live Update** и нажмите кнопку **Advance**.
- **3.** Выберите файл BIOS и нажмите кнопку **Install**.
- **4.** Когда на экране появится напоминание об установке, нажмите кнопку **Install**.
- **5.** Система автоматически перезагрузится для обновления BIOS.
- **6.** По завершению процесса обновления, система перезагрузится автоматически.

#### **Обновление BIOS при помощи кнопки Flash BIOS**

- **1.** Пожалуйста, скачайте последнюю версию файла BIOS с сайта MSI®, который соответствует вашей модели материнской платы.
- **2.** Переименуйте файл BIOS в **MSI.ROM**, затем сохраните его в корневую папку флэш-диска USB .
- **3.** Подключите блок питания к **CPU\_PWR1** и **ATX\_PWR1**. (Никакие другие компоненты кроме блока питания не используются.)
- **4.** Подключите USB флэш-диск, содержащий файл MSI.ROM в **порт Flash BIOS** на задней панели портов ввода/ вывода.
- **5.** Нажмите кнопку **Flash BIOS** для обновления BIOS и светодиод начинает мигать.
- **6.** По завершению процесса обновления BIOS светодиод гаснет.

**28 Установка ОС, драйверов и MSI Center**

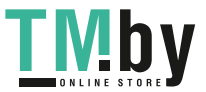

# 感谢您购买了 MSI® **Z590 PRO WIFI/ Z590-A PRO** 主板。本指<br>南提供了主板布局,组件概述,BIOS 设置以及软件安装。

# 目录

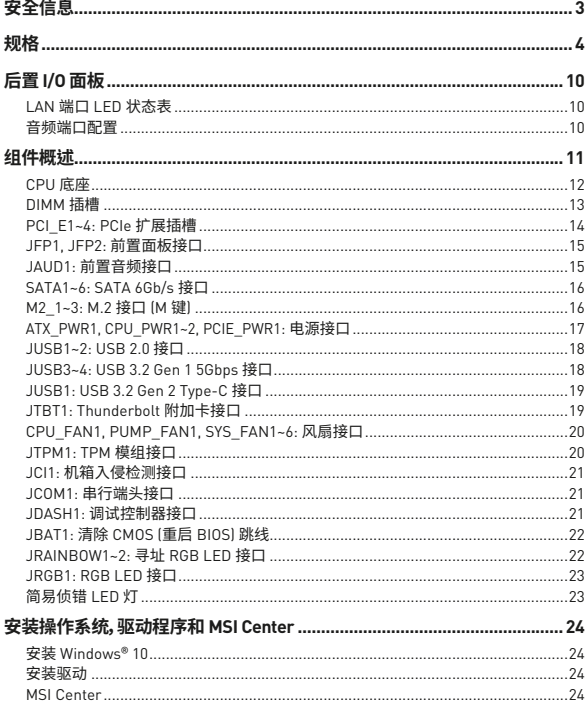

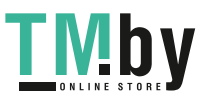

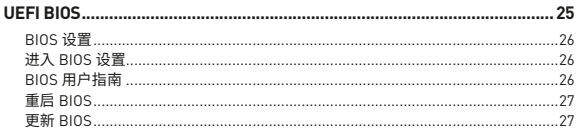

2 目录

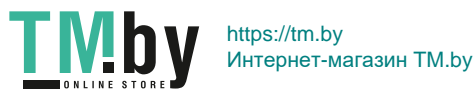

# <span id="page-142-0"></span>**安全信息**

**∙** 此包装中包含的的组件有可能到静电放电 (ESD) 损坏。请遵守以下注意事项,以确保 成功组装计算机。

- **∙** 确保所有组件连接牢固。若连接不紧可能会导致计算机无法识别组件或无法开启。
- **∙** 拿起主板时请手持主板边缘,避免触及主板的敏感组件。

**∙** 当拿取主板时,建议佩戴静电放电 (ESD) 腕带,以防止静电损坏其配置。如果 ESD 腕带 无法使用,请在拿取主板前通过接触其它金属物体释放自身的静电。

**∙** 在不安装主板时,请将主板放在静电屏蔽容器或防静电垫上。

**∙** 在打开计算机前,确保计算机机箱内的主板或任何位置上没有松动的螺丝或金属组 件。

- **∙** 在安装完成之前不要启动计算机。否则可能会导致组件永久性损坏以及伤害使用者。
- **∙** 在任何安装步骤中,如果您需要帮助,请咨询专业的计算机技术员。
- **∙** 安装或拆卸计算机任何组件之前,请先关闭电源,并将电源线由插座上拔除。
- **∙** 保留本用户指南以供将来参考。
- **∙** 本主板须远离湿气。

● 仕电源快应器连接到电源抽座之刖,请确保您的抽座提供丁电源快应器上额走相问<br><mark>的指示电压。</mark>

- **∙** 将电源线摆放在不会被人踩到的地方,不要在电源线上放置任何物品。
- **∙** 须留意在主板上所有的警告标示。
- **∙** 发生下列任一状况时,请将本主板交由维修人员检查:
	- **▪** 有液体渗透至计算机内。
	- **▪** 主板曝露于水气当中。
	- **▪** 主板不工作,或您依照使用指南后仍无法让本主板工作。
	- **▪** 主板曾掉落且损坏。
	- **▪** 主板有明显的破损痕迹。
- **∙** 切勿将主板放置于摄氏60度 (华氏140度) 以上的环境中,以免主板损坏。

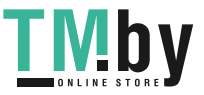

https://tm.by Интернет-магазин TM.by

**【安全信息** 3 安全信息 3

# <span id="page-143-0"></span>**规格**

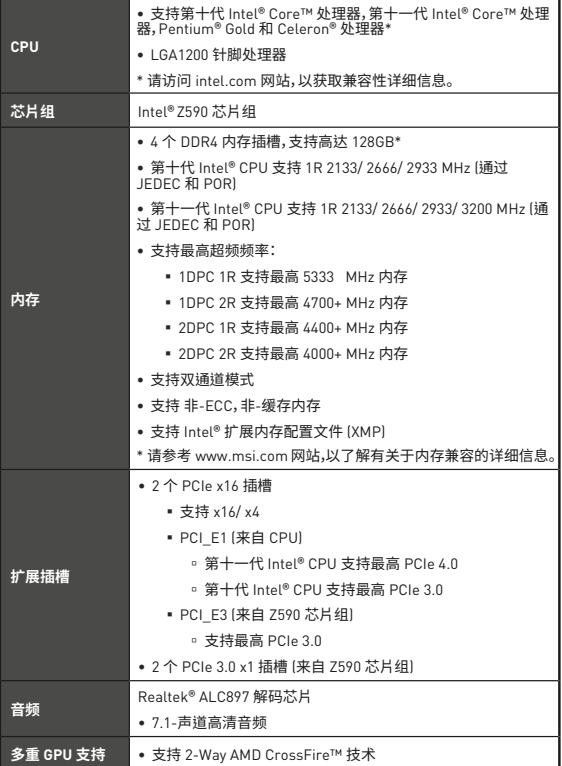

转下一页

**4 规格**

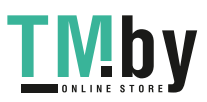
|                         | • 1个带 HDR 的 HDMI 2.0b 端口,支持最大分辨率为 4K 60Hz<br>$*/**$                   |
|-------------------------|-----------------------------------------------------------------------|
| 板载显卡                    | • 1个 DisplayPort 1.4 端口, 支持最大分辨率为 4K 60Hz */**                        |
|                         | * 仅在具有集成显卡的处理器上可用。                                                    |
|                         | ** 显卡规格可能因安装的 CPU 有所不同。                                               |
| LAN                     | 1个 Intel® I225-V 2.5Gbps 网络控制器                                        |
|                         | Intel® Wi-Fi 6F AX210                                                 |
|                         | • 无线模块预装在 M.2 [E-键] 插槽中                                               |
| :<br>【注◎ 卡和             | • 支持 MU-MIMO TX/RX, 2.4GHz/ 5GHz/ 6GHz* (160MHz) 高<br>达 2.4Gbps       |
|                         | • 支持 802.11 a/ b/ g/ n/ ac/ ax                                        |
| (仅适用于<br>Z590 PRO WIFI) | • 支持蓝牙® 5.2**, FIPS, FISMA                                            |
|                         | * Wi-Fi 6E 6GHz 可能取决于每个国家/地区的法规,并且可以在<br>WIN10 21H1 中使用。              |
|                         | ** WIN10 21H1 中有准备好蓝牙 5.2。                                            |
|                         | • 6 个 SATA 6Gb/s 端口 [来自 7590 芯片组]                                     |
|                         | ● 3 个 M.2 接口 [M 键]                                                    |
|                         | • M2 1 接口 [来自 CPU]*                                                   |
|                         | 。仅在第十一代 Intel® CPU 上可用                                                |
|                         | 。支持高达 PCIe 4.0x4                                                      |
|                         | 。支持 2242/ 2260/ 2280/ 22110 存储设备                                      |
|                         | • M2 2*, M2 3** 接口 [来自 Z590 芯片组]                                      |
| 存储                      | 。支持高达 PCIe 3.0x4                                                      |
|                         | 。支持高达 SATA 6Gb/s                                                      |
|                         | ◦ 支持 2242/ 2260/ 2280 存储设备                                            |
|                         | 。 英特尔® 傲腾 [Optane]™ 内存接口***                                           |
|                         | ● 搭载 Intel Core™ 处理器可支持 Intel® 智能响应技术                                 |
|                         | * 当在 M2_2 接口中安装 M.2 SATA 固态硬盘时,SATA2 将无效。                             |
|                         | ** 当在 M2_3 接口中安装 M.2 固态硬盘时,SATA5 和 SATA6 将<br>无效。                     |
|                         | *** 在使用英特尔® 傲腾 [Optane]™ 内存模块之前,请务必至<br>MSI 网站下载驱动程式和 BIOS 最新版本并更新完毕。 |
| <b>RAID</b>             | • 支持以 SATA 存储设备创建 RAID 0, RAID 1, RAID 5 和 RAID<br>$10^{-1}$          |
|                         | • 支持以 M.2 NVMe 存储设备创建 RAID 0 和 RAID 1                                 |

接上一页

转下一页

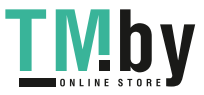

https://tm.by Интернет-магазин TM.by

**规格 规格 5**

接上一页

|            | • Intel® 7590 芯片组                                                                              |
|------------|------------------------------------------------------------------------------------------------|
|            | ▪ 1 个 USB 3.2 Gen 2x2 20Gbps Type-C 后置面板端口                                                     |
|            | ■ 2个 USB 3.2 Gen 2 10Gbps 端口 (1个 Type-C 内部接口<br>和 1 个 Type-A 后置面板端口)                           |
| <b>USB</b> | ■ 6 个 USB 3.2 Gen 1 5Gbps 端口 [2 个 Type-A 后置面板<br>端口,以及通过内部 USB 3.2 Gen 1 5Gbps 接口可使用 4<br>个端口门 |
|            | • USB 2.0 Hubs GL850G                                                                          |
|            | ▪ 4 个 USB 2.0 Type-A 后置面板端口                                                                    |
|            | ▪ 4 个 USB 2.0 端口通过内部 USB 2.0 接口可使用                                                             |
|            | • 1 个 24-pin ATX 主电源接口                                                                         |
|            | • 1个8-pin ATX 12V 电源接口                                                                         |
|            | • 1 个 4-pin ATX 12V 电源接口                                                                       |
|            | • 1个 6-pin ATX PCIe 电源接口                                                                       |
|            | • 6个 SATA 6Gb/s 接口                                                                             |
|            | • 3个M.2接口[M-键]                                                                                 |
|            | • 1个 USB 3.2 Gen 2 10Gbps Type-C 端口                                                            |
|            | • 2个 USB 3.2 Gen 1 5Gbps 接口 (额外支持 4个 USB 3.2 Gen<br>15Gbps 端口)                                 |
|            | ● 2个 USB 2.0 接口 (额外支持 4 个 USB 2.0 端口)                                                          |
| 内部接口       | • 1 个 4-pin CPU 风扇接口                                                                           |
|            | • 1 个 4-pin 水冷风扇接口                                                                             |
|            | • 6个 4-pin 系统风扇接口                                                                              |
|            | • 1个前置面板音频接口                                                                                   |
|            | • 2 个 系统面板接口                                                                                   |
|            | • 1 个 机箱入侵检测接口                                                                                 |
|            | • 1 个 清除 CM0S 跳线                                                                               |
|            | • 1个 TPM 模组接口                                                                                  |
|            | • 1个 串行端头接口                                                                                    |
|            | • 1个 调试控制器接口                                                                                   |
|            | • 1个 TBT 接口 (支持 RTD3)                                                                          |

转下一页

**6 规格**

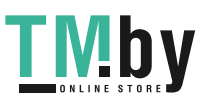

接上一页

|                | • 1个 4-pin RGB LED 接口                  |
|----------------|----------------------------------------|
| LED 功能         | • 2 个 3-pin 彩虹灯条 LED 接口                |
|                | • 4个简易侦错 LFD 灯                         |
|                | • 1个 更新 BIOS 按钮                        |
|                | • 1 个 PS/2 键盘/ 鼠标组合端口                  |
|                | • 4个 USB 2.0 Type-A 端口                 |
|                | • 1个 DisplayPort端口                     |
|                | • 1个 HDMI 端口                           |
| 后置面板接口         | • 1 个 LAN (RJ45) 端口                    |
|                | • 2个 USB 3.2 Gen 1 5Gbps Type-A 端口     |
|                | • 1个 USB 3.2 Gen 2 10Gbps Type-A 端口    |
|                | • 1个 USB 3.2 Gen 2x2 20Gbps Type-C 端口  |
|                | • 2 个 Wi-Fi 天线接口 [仅适用于 Z590 PRO WIFI]  |
|                | • 6个音频插孔                               |
| <b>I/O 控制器</b> | NUVOTON NCT6687-R 控制器芯片                |
|                | • CPU/ 系统/ 芯片组温度检测                     |
| 硬件监控           | • CPU/系统/水冷风扇涑率检测                      |
|                | • CPU/ 系统/ 水冷风扇速率控制                    |
|                | • ATX 尺寸规格                             |
| 尺寸规格           | • 12 英寸 x 9.6 英寸 [30.5 厘米 x 24.4 厘米]   |
|                | • 1 $\uparrow$ 256 Mb flash            |
|                | • UFFI AMI BIOS                        |
| BIOS 功能        | • ACPI 6.2, SMBIOS 3.0                 |
|                | • 多国语言                                 |
|                | • 驱动程序                                 |
|                | • MSI Center                           |
|                | • 英特尔® 极限超频工具                          |
| 软件             | • CPU-7 MSI GAMING                     |
|                | • Google 浏览器™, Google 工具栏, Google 云端硬盘 |
|                | • 诺顿™ 网络安全解决方案                         |

转下一页

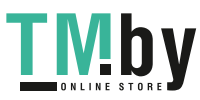

https://tm.by Интернет-магазин TM.by

**规格 规格 7**

接上一页

|               | • 动态RGB LED炫光系统              |
|---------------|------------------------------|
|               | • 网卡管理软件                     |
| MSI Center 功能 | • 用户场景                       |
|               | • 硬件监视器                      |
|               | •智能散热                        |
|               | • True Color                 |
|               | • Live Update                |
|               | • 加速软件                       |
|               | • 智能工具                       |
|               | • 快速充电                       |
|               | •音频                          |
|               | ▪ 经典音皇技术                     |
|               | • 网络                         |
|               | <b>- 2.5G LAN</b>            |
|               | • 网卡管理软件                     |
|               | · Intel WiFi (Z590 PRO WIFI) |
|               | • 冷却                         |
|               | • 扩展型散热片设计                   |
| 特殊功能          | • M.2 冰霜铠甲                   |
|               | • K7 导热垫                     |
|               | • 电感导热垫片                     |
|               | ▪ 水冷风扇                       |
|               | ▪ 智能风扇控制系统                   |
|               | • LED 灯                      |
|               | ▪ 炫光系统扩展技术 [RAINBOW/RGB]     |
|               | • 炫光系统同步技术                   |
|               | • 简易 LED 灯控制                 |
|               | • 简易侦错 LED 灯                 |

转下一页

**8 规格**

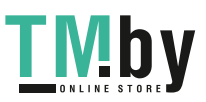

接上一页

|      | • 性能                         |
|------|------------------------------|
|      | " Lightning Gen 4 PCI-E Slot |
|      | " Lightning Gen 4 M.2        |
|      | ▪ 多显卡 – CrossFire 技术         |
|      | • DDR4 加速引擎                  |
|      | • 核心加速引擎                     |
|      | • Lightning (闪电) USB 20G     |
|      | USB 3.2 Gen 2 10G            |
|      | ▪ USB type A+C 接口            |
|      |                              |
| 特殊功能 | • 前置 USB Type-C              |
|      | • 双 CPU 电源                   |
|      | • 备用 PCIE 电源接口               |
|      | ▪ 2盎司铜强化PCB设计                |
|      | • 防护                         |
|      | • PCI-E 钢铁装甲                 |
|      | • 体验                         |
|      | · MSI Center                 |
|      | ▪ 智能散热                       |
|      | • 第五代图形化BIOS                 |
|      | ▪ 更新 BIOS 按钮                 |

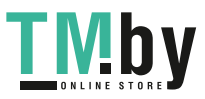

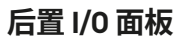

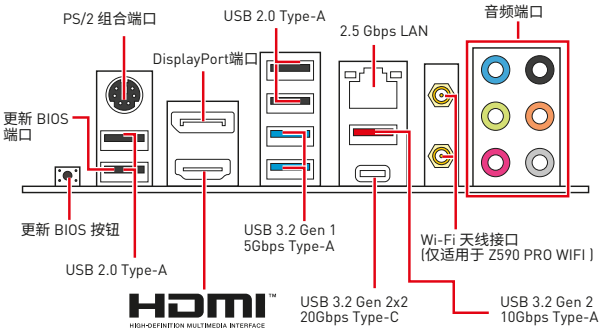

### **LAN 端口 LED 状态表**

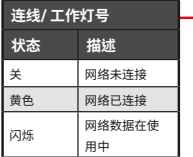

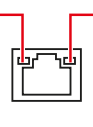

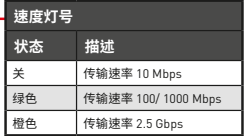

### **音频端口配置**

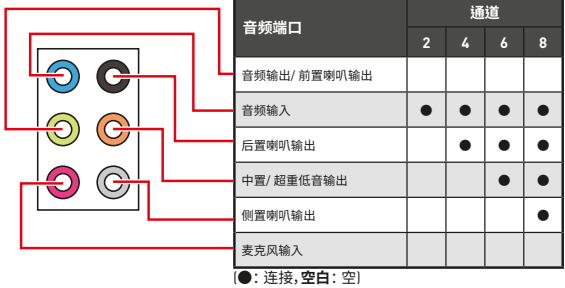

**10 后置 I/O 面板**

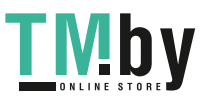

# **组件概述**

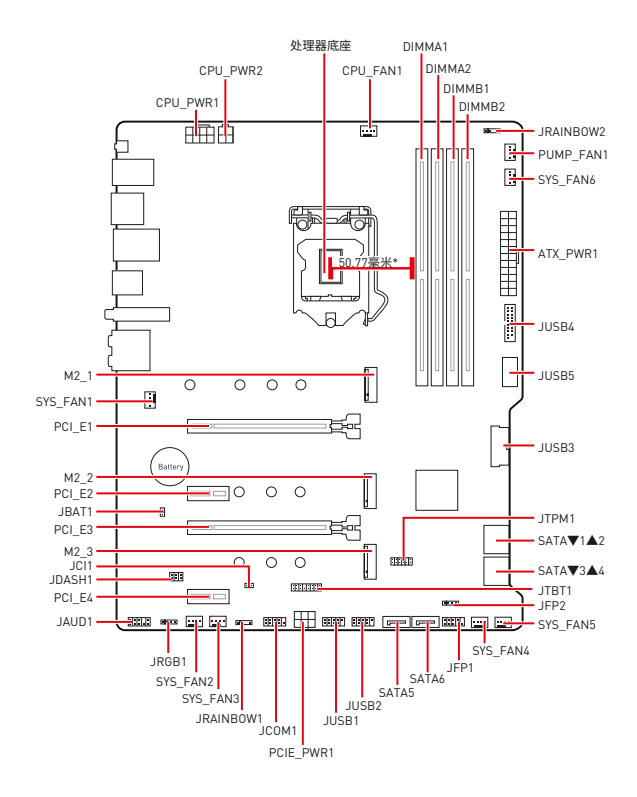

\* CPU 中心位置到最近的 DIMM 插槽的距离。

- IN **DONINE STOR** 

https://tm.by Интернет-магазин TM.by

**后置 I/O 面板 组件概述 11**

### **CPU 底座**

将 CPU 安装至 CPU 底座,请如下图示。

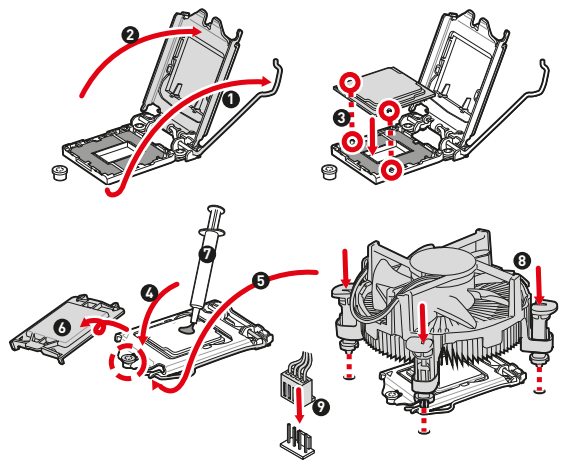

# **⚠注意**

- **∙** 安装或移除 CPU 之前,请先关闭电源,并将电源线由插座上拔除。
- **∙** 安装完处理器后请保留 CPU 保护盖。微星将要求授权的 (RMA) 在处理退货验证需要 主板上附带 CPU 底座上的保护盖。
- 当您安装 CPU 时,请确认已安装好 CPU 风扇。对防止过热和维持系统的稳定性 CPU<br>风扇是非常必要的。
- 确认在系统启动前 CPU 风扇已经牢固的粘贴在 CPU 上。

**∙** 温度过高会严重损害 CPU 和系统,请务必确认所使用的降温风扇始终能够正常工作, 保护 CPU 以免过热烧毁。确认,您已在 CPU 和散热片之间涂抹了一层平滑的散热硅胶 ( 或热胶带) 以增强散热。

**∙** 只要 CPU 尚未安装,请把塑料保护盖覆盖在 CPU 底座上,以避免底座受损。

**∙** 如果您购买了一个独立 CPU 的散热片/ 冷却器,详细安装请参考散热片/ 冷却器包装 内的说明书。

**12 组件概述**

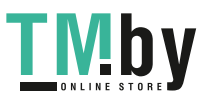

### **DIMM 插槽**

将安装内存模块插入至 DIMM 插槽,请如下图示。

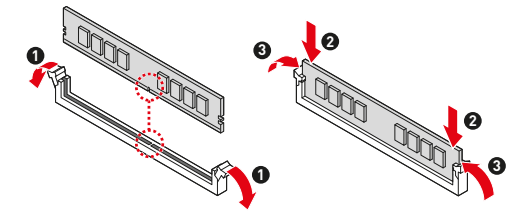

**内存模块安装建议**

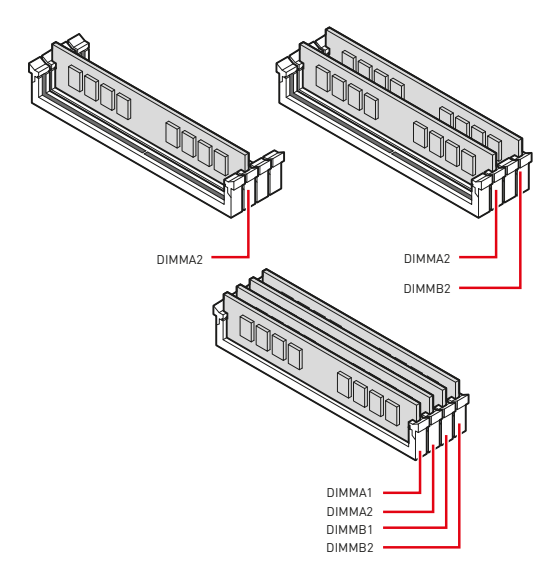

https://tm.by Интернет-магазин TM.by

**组件概述 组件概述 13**

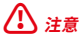

- **⚠注意 ∙** 安装内存条模块时务必先由 **DIMMA2** 插槽开始安装。
- 为确保双通道模式下的系统稳定性,内存模组必须是相同的类型,数量和密度。

**∙** 当超频运行某些内存时频率可能会低于标明值,皆因内存频率运行取决于其串行设备 检测 (SPD)。如果您需要设置内存频率在标明或在更高频率下来运行内存,转到 BIOS 并 找到 DRAM Frequency。

- **∙** 建议使用一种更有效的内存的冷却系统,用于完整 DIMM 的安装或超频。
- **∙** 当超频时,内存模块安装的稳定性和兼容性取决于已安装的 CPU 和设备。
- 请参考 www.msi.com 网站, 以了解有关于内存兼容的详细信息。

### **PCI\_E1~4: PCIe 扩展插槽**

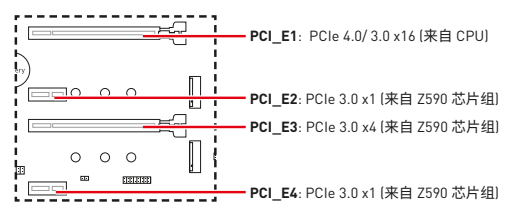

### **⚠注意**

**∙** 当添加或移除扩展卡时,请先关闭电源,并将电源线由插座上拔除。请查看关于扩展卡 的文档以便检查必要附件的硬件和软件变化。

**∙** 如果您安装了一个大而重的显卡时,您需要使用一个辅助工具如 **MSI 游戏系列显卡支 架千斤顶**来支撑其重量,以防止插槽变形。

**∙** 为了使安装单个 PCIe x16 扩展卡获得最佳性能。建议使用 **PCI\_E1** 插槽。

**14 组件概述**

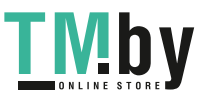

### **JFP1, JFP2: 前置面板接口**

这些接口连接至前置面板上的开关和 LED 灯。

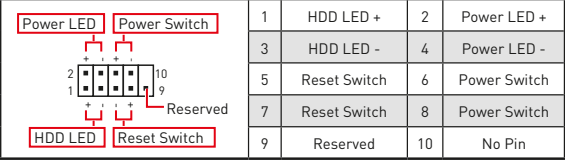

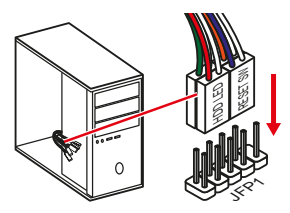

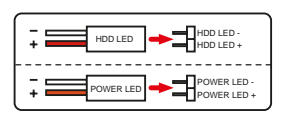

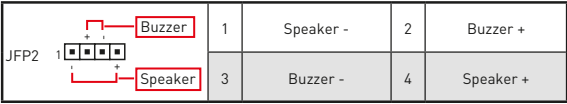

### **JAUD1: 前置音频接口**

此接口允许您连接前置面板上音频插孔。

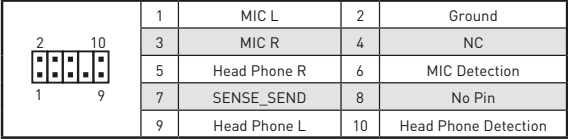

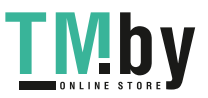

https://tm.by Интернет-магазин TM.by

**组件概述 组件概述 15**

### **SATA1~6: SATA 6Gb/s 接口**

这些接口是串行 SATA 6Gb/s 界面接口。每个接口可以连接一个串行 SATA 设备。

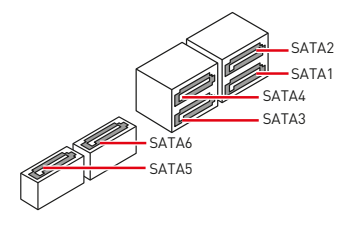

# **⚠注意**

- 当在 M2\_2 接口中安装 M.2 SATA 固态硬盘时, SATA2 将无效。
- 当在 M2\_3 接口中安装 M.2 固态硬盘时, SATA5 和 SATA 6 将无效。
- 请勿将串行 SATA 数据线对折成 90 度。否则, 传输过程中可能会出现数据丢失。
- **∙** SATA 数据线的两端有相同的插口,然而,为了节省空间建议连接扁平接口端在主板 上。

### **M2\_1~3: M.2 接口 (M 键)**

将安装 M.2 固态硬盘 (SSD) 插入至 M.2 接口,请如下图示。

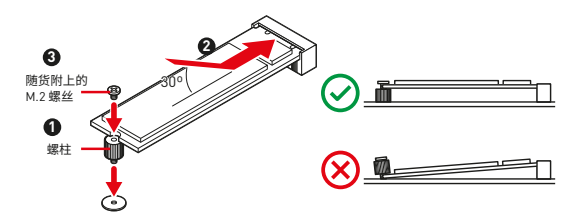

**16 组件概述**

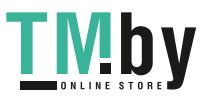

### **ATX\_PWR1, CPU\_PWR1~2, PCIE\_PWR1: 电源接口**

这些接口允许您连接一个 ATX 电源供应器。

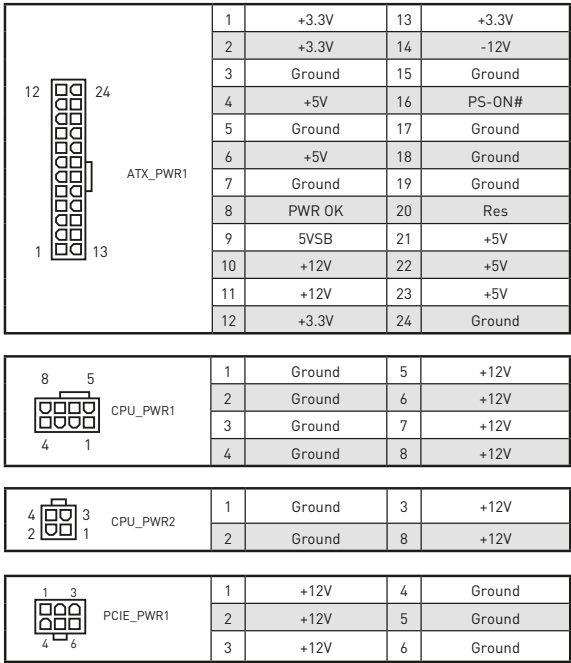

# **⚠注意**

确认所有接口都已正确的连接到 ATX 电源供应器上,以确保主板稳定的运行。

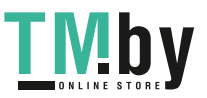

https://tm.by Интернет-магазин TM.by

**组件概述 组件概述 17**

### **JUSB1~2: USB 2.0 接口**

这些接口允许您在前置面板上来连接 USB 2.0 端口。

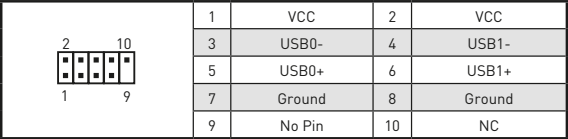

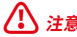

**⚠注意 ∙** 请注意,VCC 和接地针脚必须正确连接以避免可能的损坏。

**∙** 为了将您的 iPad,iPhone 和 iPod 通过 USB 端口进行充电,请安装 MSI® Center 实 用程序。

### **JUSB3~4: USB 3.2 Gen 1 5Gbps 接口**

此接口允许您在前置面板上来连接 USB 3.2 Gen 1 5Gbps 端口。

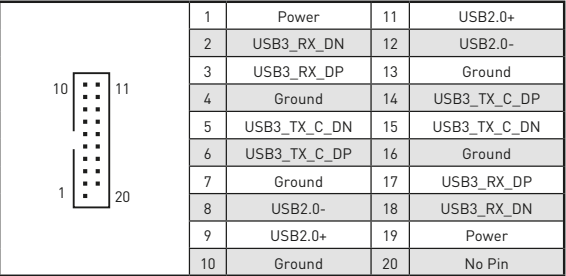

**⚠注意** 请注意,电源和接地针脚必须正确连接以避免可能的损坏。

**18 组件概述**

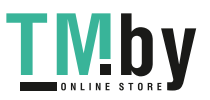

### **JUSB1: USB 3.2 Gen 2 Type-C 接口**

此接口允许您在前置面板上来连接 USB 3.2 Gen 2 Type-C 接口。该接口具有防呆设计。 当您连接电缆时,请务必将其与相应的方向连接。

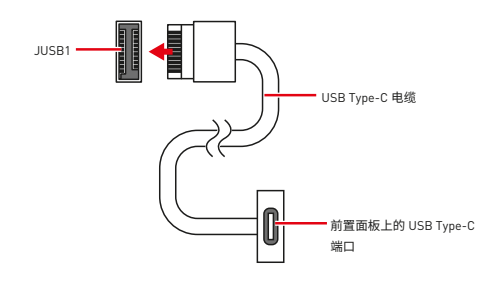

### **JTBT1: Thunderbolt 附加卡接口**

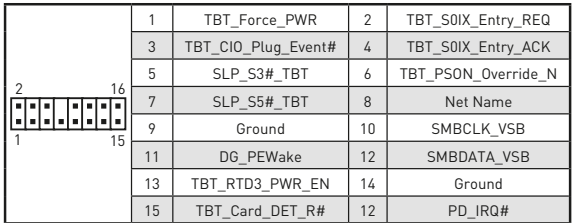

此接口允许您连接附加的 Thunderbolt I/O 卡。

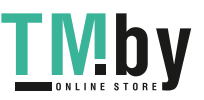

https://tm.by Интернет-магазин TM.by

**组件概述 组件概述 19**

# **CPU\_FAN1, PUMP\_FAN1, SYS\_FAN1~6: 风扇接口**<br>风扇接口可分为 PWM [脉冲宽度调制] 模式和 DC 模式。PWM 模式风扇接口使用速率

风扇接口可分为 PWM (脉冲宽度调制) 模式和 DC 模式。PWM 模式风扇接口使用速率 控制信号提供恒定的 12V 输出和调节风扇速率。DC 模式风扇接口通过改变电压控制风 扇速率。

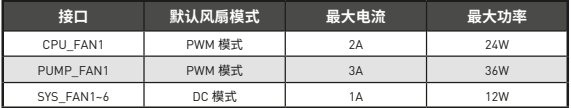

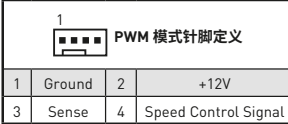

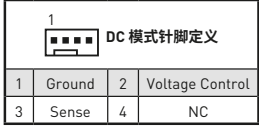

**⚠注意** 您可以在 **BIOS > Hardware Monitor** 中调整风扇速率。

### **JTPM1: TPM 模组接口**

此接口是用来连接 TPM (安全平台模组)。请参考 TPM 安全平台手册以获得更多细节和 用法。

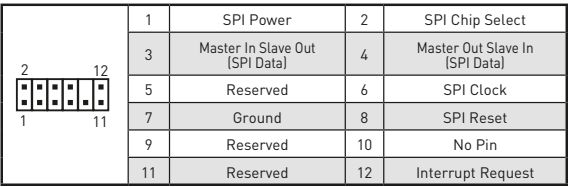

**20 组件概述**

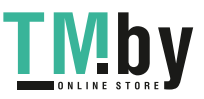

### **JCI1: 机箱入侵检测接口**

此接口可用来连接机箱入侵检测开关线。

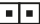

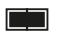

### 正堂 (默认) 百里人 后田机箱入侵检测

### **使用机箱入侵检测器**

- **1. JCI1** 接口连接机箱上的机箱入侵检测开关/ 传感器。
- **2.** 合上机箱盖。
- **3.** 转到 **BIOS > SETTINGS > Security > Chassis Intrusion Configuration**。
- **4.** 设置 **Chassis Intrusion** 为 **Enabled**。
- **5.** 按 **F10** 保存并退出,然后按 **Enter** 键选择 **Yes**。
- **6.** 当计算机开启时,一旦打开机箱盖,将会在屏幕上显示一个警告信息。

### **重设机箱入侵检测警告**

- **1.** 转到 **BIOS > SETTINGS > Security > Chassis Intrusion Configuration**。
- **2.** 设置 **Chassis Intrusion** 为 **Reset**。
- **3.** 按 **F10** 保存并退出,然后按 **Enter** 键选择 **Yes**。

### **JCOM1: 串行端头接口**

此接口允许您连接可选串行端口可用插槽。

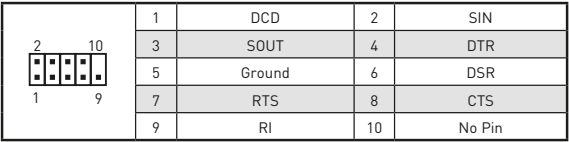

### **JDASH1: 调试控制器接口**

此接口用于连接可选的调试控制器模块。

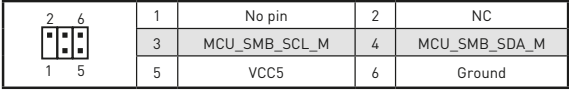

Интернет-магазин TM.by

https://tm.by

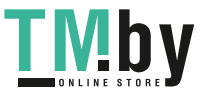

**组件概述 组件概述 21**

### **JBAT1: 清除 CMOS (重启 BIOS) 跳线**

主板上建有一个 CMOS 内存,其中保存的系统配置数据需要通过一枚外置的电池来维持 它。如果您想清除系统配置,设置跳线清除 CMOS 内存。

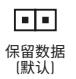

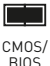

清除 CMOS/ 重启

### **重启 BIOS 为默认值**

- **1.** 关闭计算机电源,并拔下电源插头。
- **2.** 使用跳线帽让 **JBAT1** 短路持续约 5-10 秒。
- **3.** 移除 **JBAT1** 上的跳线帽。
- **4.** 插上电源插头并开启计算机上电源。

### **JRAINBOW1~2: 寻址 RGB LED 接口**

JRAINBOW 接口允许您连接 WS2812B 单独寻址 RGB LED 灯条 5V。

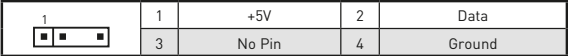

**⚠警告** 不要连接错误类型的 LED 灯条。 JRGB 接口和 JRAINBOW 接口提供不同的电压, 如将 5V LED 灯条连接到 JRGB 接口将会损坏 LED 灯条。

**⚠注意 ∙** JRAINBOW 支持多达 75 个 LED WS2812B 单独寻址 RGB LED 灯条 (5V/Data/ Ground) 和最大额定功率 3A (5V)。 在亮度为 20% 情况下,最多连接数量可支持 200 个 LED。

- 在安装或拆卸 RGB LED 灯条时, 请先关闭电源, 并将电源线由插座上拔除。
- **∙** 请使用 MSI 软件来控制扩展 LED 灯条。

**22 组件概述**

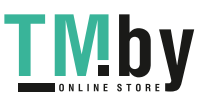

### **JRGB1: RGB LED 接口**

JRGB 接口允许您连接 5050 RGB LED 灯条 12V。

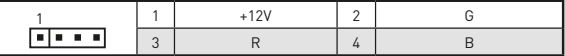

**⚠注意 ∙** JRGB 接口支持高达 2 米连续的 5050 RGB LED 灯条 (12V/G/R/B) 和最大额定功率 3A (12V)。

**∙** 在安装或拆卸 RGB LED 灯条时,请先关闭电源,并将电源线由插座上拔除。

**∙** 请使用 MSI 软件来控制扩展 LED 灯条。

### **简易侦错 LED 灯**

LED 指示灯在主板中的状态。

- **CDU** 表示 CPU 无法检测或故障。
- **DRAM** 表示 DRAM 无法检测或故障。
- **VGA** 表示 GPU 无法检测或故障。
- **BOOT** 表示启动设备无法检测或故障。

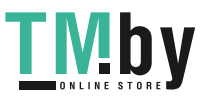

https://tm.by Интернет-магазин TM.by

**组件概述 组件概述 23**

# **安装操作系统,驱动程序和 MSI Center**

请通过 www.msi.com下载并更新最新的工具程序和驱动程序

### **安装 Windows® 10**

- **1.** 启动计算机电源。
- **2.** 将 Windows® 10 安装光盘/ USB 插入计算机。
- **3.** 按下计算机上的 **Restart** 按钮。
- **4.** 计算机 POST (开机自我测试) 过程中按 **F11** 键进入启动菜单。
- **5.** 从引导菜单中选择 Windows® 10 安装光盘/USB。
- **6.** 当屏幕显示 **Press any key to boot from CD or DVD...** 信息时按住任意键。
- **7.** 按照屏幕上的指示操作安装 Windows® 10。

### **安装驱动**

- **1.** 启动您的计算机进入 Windows® 10。
- 2. 将 MSI<sup>-</sup> 驱动光盘放入恋光驱中。
- **3.** 点击 **Select to choose what happens with this disc** 弹出式通知,然后选择 **Run DVDSetup.exe** 来打开安装程序。如果从 Windows 控制面板关闭 AutoPlay 功能,您 仍然可以从 MSI 驱动程序光盘的根路径手动执行 **DVDSetup.exe**。
- **4.** 安装程序将在 **Drivers/Software** 选项卡中查找并列出所有必要的驱动程序。
- **5.** 点击窗口右下角的 **Install** 按钮。
- **6.** 驱动程序的安装将继续进行,完成后将提示您重新启动。
- **7.** 点击 **OK** 按钮完成安装。
- **8.** 重新启动您的电脑。

### **MSI Center**

MSI Center 是一款可帮助您轻松优化游戏设置并顺利使用内容创建软件的应用程序。 它还使您可以控制和同步 PC 和其他 MSI 产品上的 LED 灯光效果。借助 MSI Center,您 可以自定义理想模式,监视系统性能并调整风扇速度。

### **MSI Center 用户指南**

如果您想了解有关 MSI Center 的更多信息,请参考

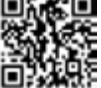

http://download.msi.com/manual/mb/MSICENTER.pdf

或扫描 QR 码进行访问。

**⚠注意** 功能可能因您所拥有的产品而有所不同。

**24 安装操作系统,驱动程序和 MSI Center**

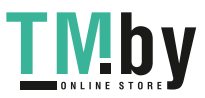

# **UEFI BIOS**

MSI UEFI BIOS 与 UEFI (Unified Extensible Firmware Interface) 体系结构兼容。UEFI 具有传统 BIOS 无法实现的许多新功能和优势,未来将完全取代 BIOS。MSI UEFI BIOS 使用UEFI 作为默认引导模式,充分利用新芯片组的功能。

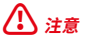

**⚠注意** 除非另有说明,否则本用户指南中的术语 BIOS 指 UEFI BIOS。

### **UEFI 优势**

**∙** 快速启动 - UEFI 可直接启动操作系统,并保存 BIOS 自检过程。同时还消除了在 POST 期间切换到 CSM 模式的时间。

- **∙** 支持大于 2 TB 的硬盘分区。
- **∙** 通过 GUID 分区表 (GPT) 支持 4 个以上的主分区。
- **∙** 支持无限数量的分区。
- **∙** 支持新设备的全部功能 新设备可能不提供向后兼容性。
- **∙** 支持安全启动 UEFI 可检查操作系统的有效性,以确保没有恶意软件篡改启动过程。

### **不兼容的 UEFI 情况**

**∙ 32位 Windows 操作系统** - 此主板仅支持 64-位 Windows 10 操作系统。

**∙ 较旧的显卡** - 系统将检测您的显卡。当显示警告消息时 **There is no GOP (Graphics Output protocol) support detected in this graphics card**,在此显卡中未检测到 GOP (Graphics Output protocol) 支持。

**⚠注意** 我们建议您替换为兼容 GOP / UEFI 的显卡,或使用 CPU 的板载显卡以使其具有正常 功能。

### **如何检查 BIOS 模式?**

- **1.** 启动计算机电源。
- **2.** 在开机程序中,当屏幕上出现 **Press DEL key to enter Setup Menu, F11 to enter Boot Menu** 信息,按下 **Delete 键**。
- **3.** 进入 BIOS 后,您可以在屏幕顶部检查 **BIOS 模式**。

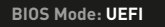

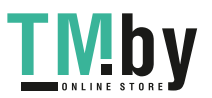

### **BIOS 设置**

在正常情况下,默认设置为系统稳定提供最佳性能。您应该**始终保持默认设置**,以避免可 能出现的系统损坏或无法开机,除非您熟悉 BIOS 设置。

**⚠注意 ∙** 为了获得更好的系统性能,BIOS 项目描述不断更新。因此,这些描述可能有些稍微的 不同,仅供参考。您也可以参考 BIOS 项目描述的**帮助**信息面板。

**∙** BIOS 屏幕,选项和设置会因您的系统而有差异。

### **进入 BIOS 设置**

在开机程序中,当屏幕上出现 **Press DEL key to enter Setup Menu, F11 to enter Boot Menu** 信息,按下 **Delete** 键。

### **功能键**

- **F1**: 主题帮助
- **F2**: 添加/删除一个最喜欢的项目
- **F3**: 进入 Favorites 客制化选单功能菜单
- **F4**: 进入 CPU 规格菜单
- **F5**: 进入 Memory-Z 菜单
- **F6**: 载入优化设置默认值
- **F7**: 高级模式和 EZ 模式之间切换
- **F8**: 载入超频参数
- **F9**: 保存超频参数
- **F10**: 保存更改并重新启\*
- **F12**: 采取截图并将其保存到 U 盘中 (仅适用于FAT/ FAT32 格式)。

**Ctrl+F**: 进入搜索页面

\* 当您按 F10 时,会出现一个确认窗口,它提供了变更信息。请依您的需求选择 Yes 或 No。

### **BIOS 用户指南**

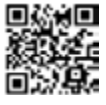

■ 如果您想了解有关设置 BIOS 的更多说明,请参考 http://download.msi.com/manual/mb/Intel500BIOSsc.pdf 或扫描 QR 码进行访问。

**26 UEFI BIOS**

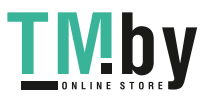

### **重启 BIOS**

您可能需要还原默认的 BIOS 设置来解决某些问题。有几种方法来重启 BIOS:

- **∙** 转到 BIOS,然后按 **F6** 载入优化设置默认值。
- **∙** 短路主板上的清除 CMOS 跳线。
- **∙** 按后置 I/O 面板上的清除 CMOS 按钮。

**⚠注意** 在清除 CMOS 数据之前,请确保计算机已关机。请参考清除 CMOS 跳线/ 按钮部分,以了 解重启 BIOS 的相关信息。

### **更新 BIOS**

### **使用 M-FLASH 更新 BIOS**

更新前:

请从 MSI 的网站下载符合您主板型号的最新 BIOS 文件。 然后将 BIOS 文件保存到 U 盘中。

更新 BIOS:

- **1.** 插入内有欲更新文件的 U 盘到 USB 端口上。
- **2.** 请参考以下方法进入 flash 模式。
	- **▪** 在 POST 过程中重启并按 **Ctrl + F5** 键,然后点击 **Yes** 以重新启动系统。
	- **▪** 在 POST 过程中重启并按 **Del** 键进入 BIOS。单击 **M-FLASH** 按钮,然后点击 **Yes** 以重新启动系统。
- **3.** 选择一个 BIOS 文件执行 BIOS 更新过程。
- **4.** 出现提示时,单击 **Yes** 开始恢复 BIOS。
- **5.** 刷新 100% 完成后,系统将自动重启。

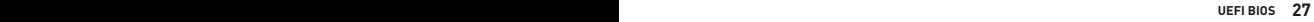

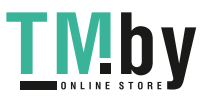

### **使用 MSI Center 更新 BIOS**

更新前:

- **∙** 请确认已安装 LAN 驱动程序以及正确设置因特网连接。
- **∙** 在更新 BIOS 之前,请关闭所有其他应用程序软件。 更新 BIOS:
- **1.** 安装并运行 MSI Center,然后转到**Support** 页面。
- **2.** 选择 **Live Update**,然后单击 **Advanced** 按钮。
- **3.** 选择 BIOS 文件,然后单击 **Install** 按钮。
- **4.** 安装提示将出现,然后单击其上的 **Install** 按钮。
- **5.** 系统将自动重启以更新 BIOS。
- **6.** BIOS 刷新 100% 完成后,系统将自动重启。

### **使用更新 BIOS 按钮更新 BIOS**

- **1.** 请从 MSI® 网站下载符合您主板型号的最新 BIOS 文件。
- **2.** 重新命名 BIOS 文件为 **MSI.ROM**,并将其保存到 U 盘的根目录中 (FAT32 格式)。
- **3.** 连接电源供应器到 **CPU\_PWR1** 和 **ATX\_PWR1**。(无需安装 CPU 和内存。)
- **4.** 插入内有 MSI.ROM 文件的 U 盘到后置 I/O 面板的**更新 BIOS 端口**上。
- **5.** 按**更新 BIOS** 按钮刷新 BIOS,LED 开始闪烁。
- **6.** 处理完成后,LED 将熄灭。

**28 UEFI BIOS**

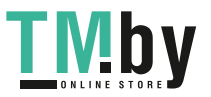

# 感謝您購買 MSI<sup>®</sup> **Z590 PRO WIFI/ Z590-A PRO** 主機板。本用<br>戶指南提供有關電路板佈局,元件總覽,BIOS 設置和軟體安裝 的信息。

# 目錄

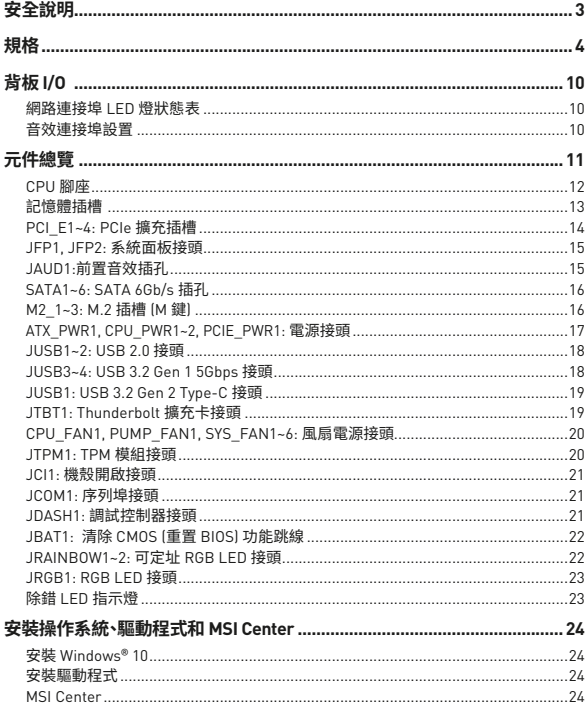

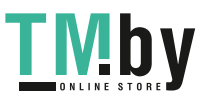

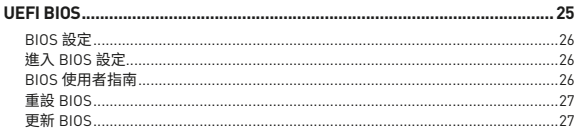

2 目錄

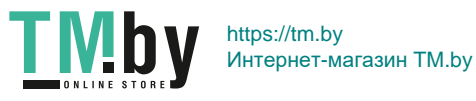

# <span id="page-170-0"></span>**安全說明**

**∙** 本包裝內所含的組件可能因靜電 (ESD) 受到損壞。請務必依循以下指示,以確保能成 功組裝電腦。

**∙** 請確定所有組件均確實連接妥善。如有鬆脫,可能會造成電腦無法識別該組件或無法 啟動電腦。

**∙** 拿取主機板時,請抓主機板的邊緣,以免碰觸到較易損壞的組件。

**∙** 拿取主機板時,建議您戴靜電手環,以免產生靜電損壞主機板。若無靜電手環,請先觸 摸其他金屬物品以讓自身放電,再碰觸主機板。

- **∙** 若未安裝主機板,請務必將其存放於靜電屏蔽的容器中或置於防靜電桌墊上。
- **∙** 開機之前,請先確認主機板上方或機殼內,無任何鬆脫的螺絲或其他金屬組件。
- **∙** 安裝完成再開機,以免損壞組件或傷到使用者。
- **∙** 若在安裝步驟中需要任何協助,請與通過認證的電腦工程師連繫。
- **∙** 在安裝或移除任何組件前,請務必先將電源供應器關閉,並將電源線由插座拔除。
- **∙** 請妥善保存本使用手冊,以便日後參照。
- **∙** 務必讓本主機板遠離潮濕與濕氣。

● 帝電源快應器建接到抽座刖,請先確認電源抽座供電之伏特數與電源快應器標示的<br>數值相同<mark>。</mark>

**∙** 請將電源線纜放置於不會受到踩踏的位置,並請不要將任何物體擺放於電源線纜之 上。

- **∙** 請務必留意主機板所發出的任何警語或警示。
- **∙** 若發生以下任何情況,請將主機板送交服務人員進行檢查:
	- **▪** 液體滲入電腦。
	- **▪** 主機板暴露於潮濕環境。
	- **▪** 主機板運作異常,或無法依使用手冊讓主機板回復正常運作。
	- **▪** 主機板摔落且受損。
	- **▪** 主機板出現明顯破損。
- **∙** 請勿將本主機板放置於 60°C (140°F) 以上的環境,否則主機板可能損壞。

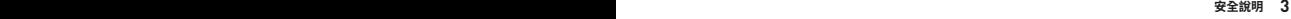

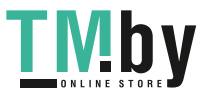

# <span id="page-171-0"></span>**規格**

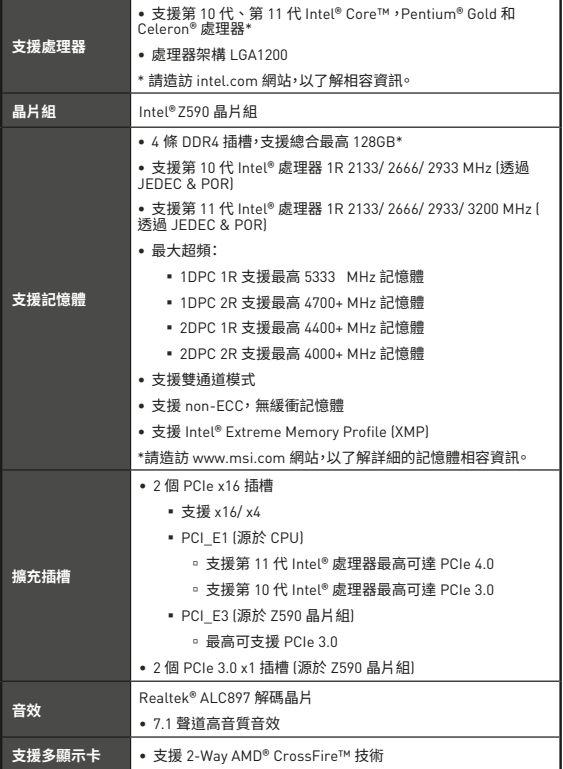

接下頁

**4 規格**

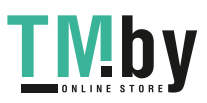

|                                    | • 1 個帶有 HDR 的 HDMI 2.0b 連接埠,支援最高解析度 4K<br>$60Hz*/**$                |
|------------------------------------|---------------------------------------------------------------------|
| 內建顯示卡                              | • 1 個 DisplayPort 1.4 連接埠,支援最高解析度 4K 60Hz*/**                       |
|                                    | *僅適用於帶有內建顯示卡的處理器。                                                   |
|                                    | ** 顯卡規格取決於已安裝的處理器。                                                  |
| 網路                                 | 1個 Intel® I225V 2.5Gbps 網路控制器                                       |
|                                    | Intel® Wi-Fi 6F AX210                                               |
|                                    | • 無線模組已預先安裝於 M2 WIFI1 [E 鍵] 插槽                                      |
| 無線 LAN &<br>Bluetooth <sup>®</sup> | • 支援 MU-MIMO TX/RX, 2.4GHz/ 5GHz/ 6GHz* (160MHz) 最<br>高可達 2.4Gbps   |
| (僅 Z590 PRO                        | • 支援 802.11 a/ b/ q/ n/ ac/ ax                                      |
| WIFI)                              | • 支援 Bluetooth® 5.2**, FIPS, FISMA                                  |
|                                    | * Wi-Fi 6E 6GHz 依據各國/地區的法規,將在 WIN10 21H1 準<br>備就緒∘                  |
|                                    | ** Bluetooth 5.2 將在 WIN10 21H1 準備就緒。                                |
|                                    | • 6個 SATA 6Gb/s 連接埠 [源於 Z590 晶片組]                                   |
|                                    | • 3 個 M.2 插槽 [M 鍵]                                                  |
|                                    | • M2 1 插槽 (源於 CPU)*                                                 |
|                                    | 。僅適用於第 11 代 Intel® 處理器                                              |
|                                    | □ 最高可支援 PCIe 4.0 x4                                                 |
|                                    | 。 支援 2242/ 2260/ 2280/ 22110 規格儲存裝置                                 |
|                                    | • M2 2* & M2 3** 插槽 (源於 Z590 晶片組)                                   |
| 儲存                                 | 。最高可支援 PCIe 3.0 x4                                                  |
|                                    | 。支援 SATA 可達 6Gb/s                                                   |
|                                    | □ 支援 2242/2260/2280 規格儲存裝置                                          |
|                                    | □ Intel® Optane™ Memory Ready***                                    |
|                                    | • 支援以 Intel Core™ 處理器創建 Intel® 智慧型反應技術                              |
|                                    | * 當 M2_2 插槽裝有 M.2 SATA SSD 時,SATA2 連接埠將不可用。                         |
|                                    | ** 當 M2_3 插槽裝有 M.2 SSD 時,SATA5 和 SATA6 連接埠將<br>不可用。                 |
|                                    | *** 在使用 Intel® Optane™ 內存模組之前,請確保已將驅動程序<br>和 BIOS 更新為 MSI 網站上的最新版本。 |
| <b>RAID</b>                        | • 支援以 SATA 儲存裝置創建 RAID 0, RAID1 , RAID 5 和 RAID<br>10               |
|                                    | • 支援以 M.2 NVMe 儲存裝置創建 RAID 0 和 RAID 1                               |

承上頁

接下頁

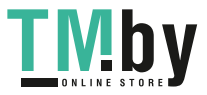

https://tm.by Интернет-магазин TM.by

**規格 規格 5**

承上頁

|         | • Intel® Z590 晶片組                                                                             |
|---------|-----------------------------------------------------------------------------------------------|
|         | ▪ 1 個 USB 3.2 Gen 2x2 20Gbps Type-C 連接埠位於背板                                                   |
|         | ▪ 2 個 USB 3.2 Gen 2 10Gbps 連接埠 (1 個 Type-C 板載接<br>頭和 1 個 Type-A 連接埠位於背板]                      |
| USB 連接埠 | ▪ 6 個 USB 3.2 Gen 1 5Gbps 連接埠 [2 個 Type-A 連接埠<br>位於背板,4個連接埠透過板載 USB 3.2 Gen 1 5Gbps 接<br>頭提供1 |
|         | • USB 2.0 Hubs GL850G                                                                         |
|         | ▪ 4 個 USB 2.0 Type-A 連接埠位於背板                                                                  |
|         | ▪ 4 個 USB 2.0 連接埠透過板載 USB 2.0 接頭提供                                                            |
|         | • 1 個 24-pin ATX 主電源接頭                                                                        |
|         | • 1個 8-pin ATX 12V 電源接頭                                                                       |
|         | • 1個 4-pin ATX 12V 電源接頭                                                                       |
|         | • 1 個 6-pin ATX PCIe 電源接頭                                                                     |
|         | • 6 個 SATA 6Gb/s 接頭                                                                           |
|         | • 3個 M.2 插槽 [M 鍵]                                                                             |
|         | • 1 個 USB 3.2 Gen 2 10Gbps Type-C 連接埠                                                         |
|         | • 2個 USB 3.2 Gen 1 5Gbps 接頭 (可另支援 4 個 USB 3.2 Gen<br>1 5Gbps 連接埠)                             |
|         | ● 2個 USB 2.0 接頭 [可另支援 4 個 USB 2.0 連接埠]                                                        |
| 內建接頭    | • 1 個 4-pin CPU 風扇接頭                                                                          |
|         | • 1個 4-pin 水冷接頭                                                                               |
|         | • 6 個 4-pin 系統風扇接頭                                                                            |
|         | • 1個面板音效接頭                                                                                    |
|         | • 2 個系統面板接頭                                                                                   |
|         | • 1個機殼開啟接頭                                                                                    |
|         | • 1個清除 CMOS 功能跳線                                                                              |
|         | • 1 個 TPM 模組接頭                                                                                |
|         | • 1 個序列埠接頭                                                                                    |
|         | • 1個調試控制器接頭                                                                                   |
|         | • 1個 TBT 接頭 (支援 RTD3)                                                                         |

接下頁

**6 規格**

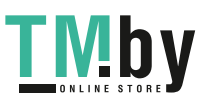

承上頁

|         | • 1個 4-pin RGB LED 接頭                     |
|---------|-------------------------------------------|
| LED 功能  | • 2個 3-pin RAINBOW LED 接頭                 |
|         | • 4個 F7 偵錯 LFD 指示燈                        |
|         | • 1 個更新 BIOS 按鈕                           |
|         | • 1個 PS/2 鍵盤/ 滑鼠復合連接埠                     |
|         | • 4個 USB 2.0 Type-A 連接埠                   |
|         | • 1個 DisplayPort 連接埠                      |
|         | • 1個 HDMI 連接埠                             |
| 背板接頭    | • 1個 LAN (RJ45) 連接埠                       |
|         | • 2 個 USB 3.2 Gen 1 5Gbps Type-A 連接埠      |
|         | • 1個 USB 3.2 Gen 2 10Gbps Type-A 連接埠      |
|         | • 1個 USB 3.2 Gen 2x2 20Gbps Type-C 連接埠    |
|         | • 2個 Wi-Fi 天線接頭 (僅 Z590 PRO WIFI)         |
|         | • 6 個音效接頭                                 |
| I/0 控制器 | NUVOTON NCT6687-R 控制晶片                    |
|         | • CPU/系統/晶片組溫度偵測                          |
| 硬體監控    | • CPU/系統/水冷風扇速度偵測                         |
|         | • CPU/系統/水冷風扇速度控制                         |
|         | $\bullet$ ATX                             |
| 尺寸      | • 12 x 9.6 英吋 (30.5 x 24.4 公分)            |
|         | • 1個 256 Mb flash                         |
|         | · UFFLAMLBIOS                             |
| BIOS 功能 | • ACPI 6.2, SMBIOS 3.0                    |
|         | • 多國語                                     |
|         | • 驅動程式                                    |
|         | · MSI Center                              |
|         | • Intel® Extreme Tuning Utility           |
| 軟體      | • CPU-Z MSI GAMING                        |
|         | • Google Chrome™, Google 工具列, Google 雲端硬碟 |
|         | . Norton™ Internet Security Solution      |

接下頁

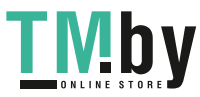

承上頁

|               | • Mystic Light               |
|---------------|------------------------------|
|               | • LAN Manager                |
| MSI Center 特色 | · User Scenario              |
|               | · Hardware Monitor           |
|               | • Frozr Al Cooling           |
|               | • True Color                 |
|               | • Live Update                |
|               | • Speed Up                   |
|               | • Smart Tool                 |
|               | • Super Charger              |
|               | • 音效                         |
|               | • 音皇技術                       |
|               | • 網路                         |
|               | · 2.5G 網路                    |
|               | • 網路頻寬管理軟體                   |
|               | · Intel WiFi (Z590 PRO WIFI) |
|               | • 散熱                         |
|               | ▪ 擴充散熱片設計                    |
|               | . M.2 Shield Frozr           |
| 專屬特色          | • K7 導熱墊                     |
|               | • 電感導熱墊片                     |
|               | • 水冷風扇                       |
|               | ▪ 智慧風扇控制                     |
|               | • LFD 燈                      |
|               | • 炫彩效果延伸接頭 [RAINBOW/RGB]     |
|               | ▪ 炫彩效果同步技術                   |
|               | • EZ LED 指示燈控制               |
|               | ■ 除錯 LED 指示燈                 |

接下頁

**8 規格**

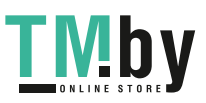

承上頁

| • 效能<br>▪ Lightning Gen 4 PCI-E 插槽<br>" Lightning Gen 4 M.2 |
|-------------------------------------------------------------|
|                                                             |
|                                                             |
|                                                             |
| ▪ 多顯示卡-CrossFire 技術                                         |
| • DDR4 加速引擎                                                 |
| ▪ 核心加速引擎                                                    |
| • Lightning USB 20G                                         |
| • USB 3.2 Gen 2 10G                                         |
| ▪ USB Type A+C 連接埠                                          |
| • 前置 USB Type-C<br>專屬特色                                     |
| ■ 雙 CPU Power                                               |
| ▪ 備用 PCIF 雷源接頭                                              |
| ▪ 2 盎司銅強化 PCB 設計                                            |
| • 保護                                                        |
| • PCI-E 鋼鐵裝甲                                                |
| • 體驗                                                        |
| · MSI Center                                                |
| ▪ Frozr 智慧散熱                                                |
| ▪ 第五代圖形化 BIOS                                               |
| • 更新 BIOS 按鈕                                                |

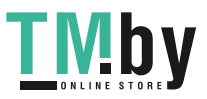

<span id="page-177-0"></span>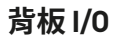

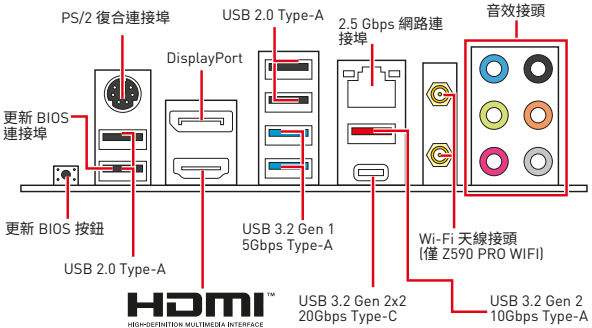

### **網路連接埠 LED 燈狀態表**

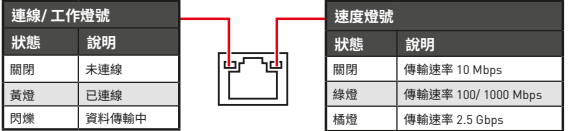

### **音效連接埠設置**

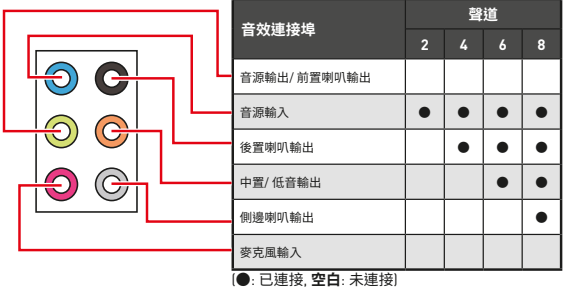

**10 背板 I/O** 

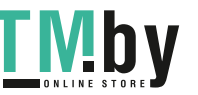

<span id="page-178-0"></span>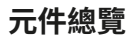

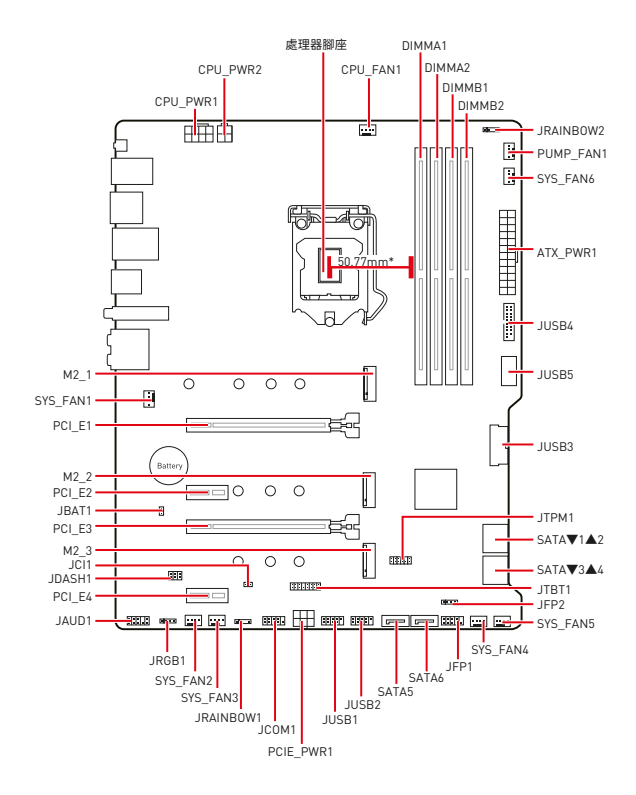

\* CPU 中央點到最靠近的 DIMM 插槽之距離

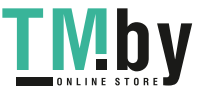

https://tm.by Интернет-магазин TM.by

**无件總覽 11** 

### <span id="page-179-0"></span>**CPU 腳座**

請將 CPU 安裝到 CPU 插槽中,如下所示。

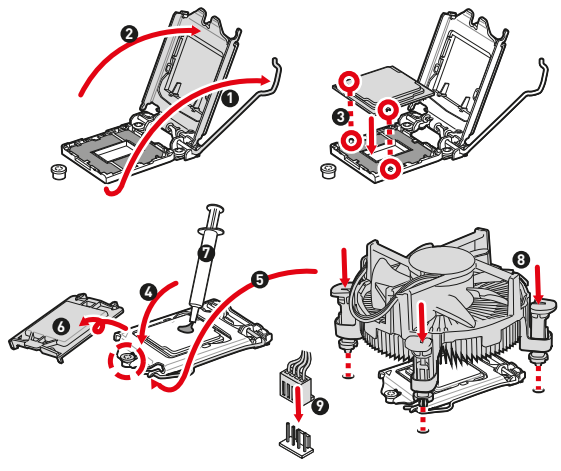

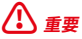

- 請務必先將電源線由電源插座移除,再安裝或取下中央處理器。
- CPU 安裝後*•1*乃請將 CPU 腳座的保護蓋留存∘日後若需送修主機板*•腳座上必須*裝有<br>保護蓋*·*才符合微星的 Return Merchandise Authorization (RMA) 要求∙以保固維修主<br>機板∘
- 安裝 CPU 後,請務必在其上裝散熱器。CPU 須裝有散熱器才能避免過熱,並維持系統 穩定。
- **∙** 務必確認 CPU 已與散熱器緊密地結合,再啟動電腦系統。

**∙** 溫度過高會嚴重損壞 CPU 和系統。請確保散熱器正常運作,以免 CPU 過熱。請於 CPU 與散熱器間均勻塗抹散熱膏或貼上耐溫膠帶以加強散熱。

- 若 CPU 未安裝在主機板上,請務必將 CPU 腳座的保護蓋裝回腳座上。
- 如果您選購的是獨立包裝的處理器與散熱器/ 風扇, 請參閱散熱器/ 風扇包裝內的文 件,以了解詳細的安裝方式。

**12 元件總覽** 

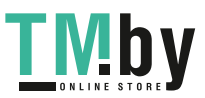
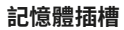

請按照下圖所示將內存模組安裝到 DIMM 插槽中。

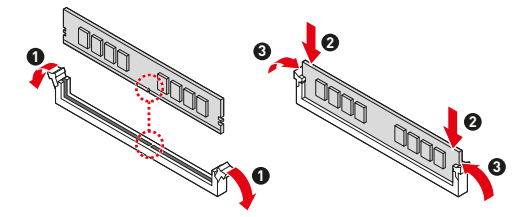

**記憶體模組安裝建議**

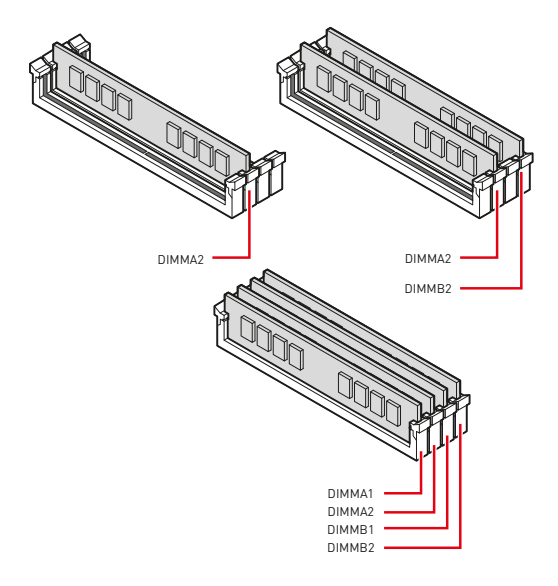

https://tm.by Интернет-магазин TM.by

**元件總覽 元件總覽 13**

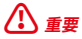

- **⚠重要 ∙** 安裝記憶體時,請務必由 **DIMMA2** 插槽開始安裝。
- 為確保系統穩定,雙通道模式,請務必安裝相同規格、容量、密度的記憶體模組。

**∙** 記憶體頻率是依照其 Serial Presence Detect (SPD) 運作。在超頻過程中,部分記憶體 模組,可能會以比其標示頻率低的數值運作;如果您希望記憶體模組以符合其標示頻率 或更高的頻率運作,請進入 BIOS 選單並找到 DRAM Frequency 項目設定。

● 要在主機板的所有記憶體插槽都裝上記憶體模組,或是要推行超頻時,建議您使用更 高效的記憶體散熱系統。

- **∙** 超頻時,記憶體模組之穩定性與相容性,將取決於您所安裝的 CPU 及裝置。
- **∙** 請連結 www.msi.com 以查閱相容記憶體的資訊。

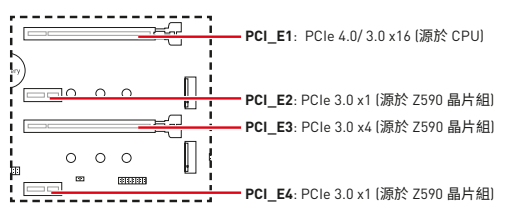

## **PCI\_E1~4: PCIe 擴充插槽**

**⚠重要 ∙** 新增或移除擴充卡時,請確認已關機並拔除電源線。請詳讀擴充卡說明文件,以了解所 需變更的軟硬體設定。

**∙** 若安裝大型顯卡,需要使用工具如 **MSI Gaming Series 顯卡支撐架**,以支撐其重量和 防止插槽變形。

**∙** 如只安裝一張 PCIe x16 擴充卡,建議安裝到 **PCI\_E1** 將不可用。

**14 元件總覽** 

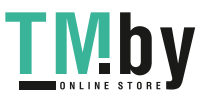

# **JFP1, JFP2: 系統面板接頭**

這些接頭用於連接前面板的開關和 LED 指示燈。

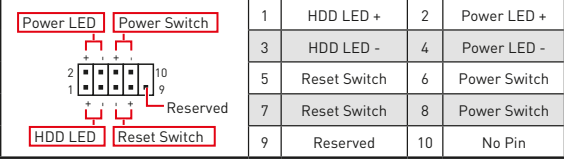

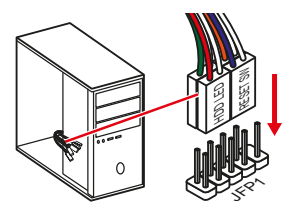

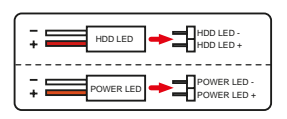

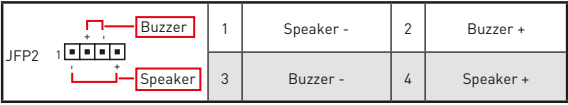

# **JAUD1:前置音效插孔**

本插孔用於連接前面板的音訊插孔。

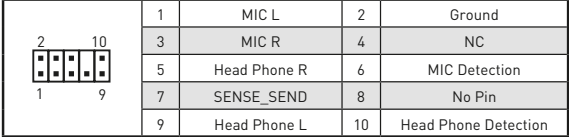

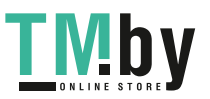

https://tm.by Интернет-магазин TM.by

**元件總覽 元件總覽 15**

## **SATA1~6: SATA 6Gb/s 插孔**

這些插孔是 SATA 6Gb/s 介面連接埠。每個插孔皆可連接一個 SATA 裝置。

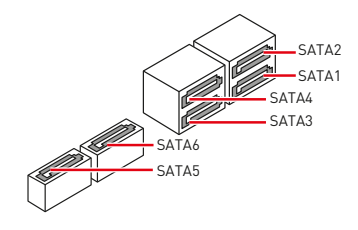

- **⚠重要 ∙** 當 M2\_2 插槽裝有 M.2 SATA SSD 時,SATA2 連接埠將不可用。
- 當 M2\_3 插槽裝有 M.2 SSD 時, SATA5 和 SATA6 連接埠將不可用<sup>。</sup>
- SATA 排線不可摺疊超過 90 度,以免傳輸資料時產生錯誤。
- **∙** SATA 排線兩端接頭外觀相似,建議將平頭端接到主機板,以節省空間。

## **M2\_1~3: M.2 插槽 (M 鍵)**

請按照下圖所示將 M.2 裝置安裝到 M.2 插槽中。

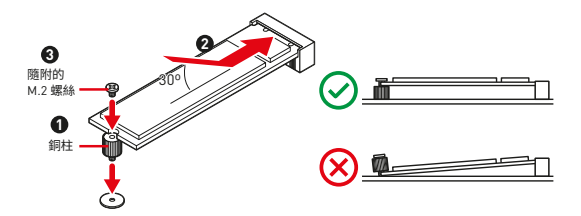

**16 元件總覽** 

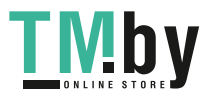

# **ATX\_PWR1, CPU\_PWR1~2, PCIE\_PWR1: 電源接頭**

這些接頭能讓您連接 ATX 電源供應器。

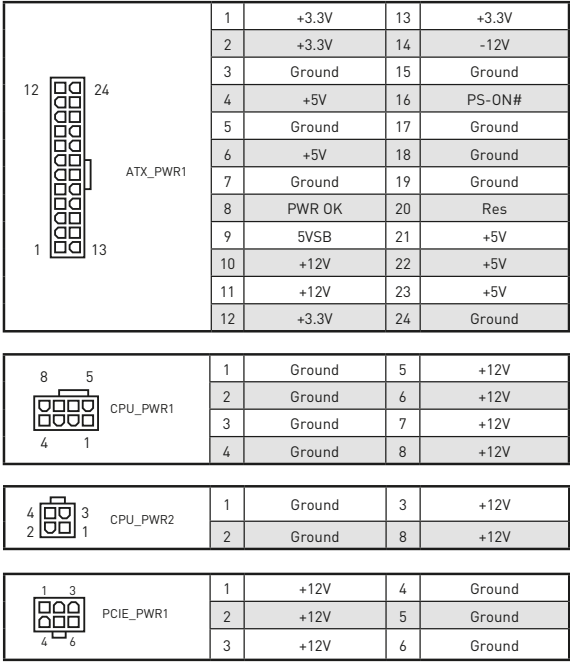

**⚠重要** 請確認所有電源排線,皆已穩固連接到適當的 ATX 電源供應器,確保主機板穩定操作。

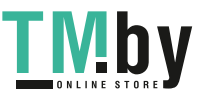

https://tm.by Интернет-магазин TM.by

**元件總覽 元件總覽 17**

# **JUSB1~2: USB 2.0 接頭**

這些接頭用於連接前面板的 USB 2.0 連接埠。

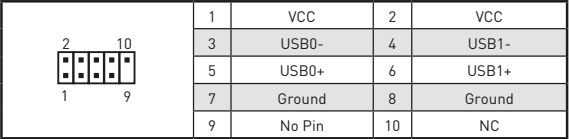

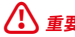

- **⚠重要 ∙** 請注意,VCC 和接地針腳必須正確連接,以免造成組件受損。
- **∙** 如要以 USB 連接埠對 iPad、iPhone 及 iPod 充電,請安裝 MSI® Center工具軟體。

## **JUSB3~4: USB 3.2 Gen 1 5Gbps 接頭**

這些接頭用於連接前面板的 USB 3.2 Gen 1 5Gbps 連接埠。

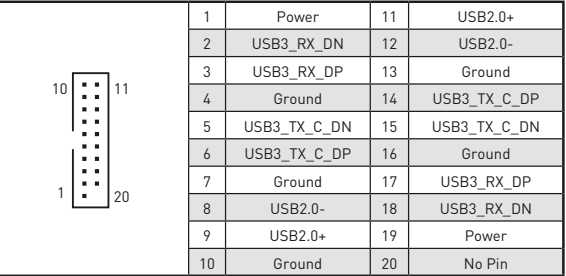

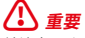

**⚠重要** 請注意,電源和接地針腳必須正確連接,以免造成組件受損。

**18 元件總覽** 

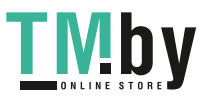

# **JUSB1: USB 3.2 Gen 2 Type-C 接頭**

這個接頭可供連接前面板上的 USB 3.2 Gen2 Type-C 接頭,這個接頭具有防呆設計。請 務必以相應的方向連接線纜。

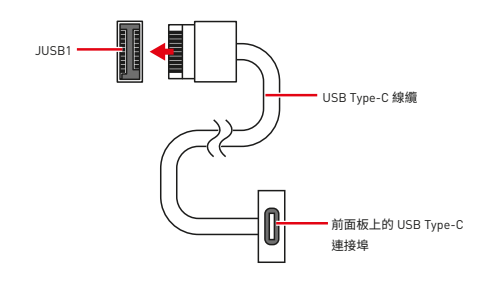

## **JTBT1: Thunderbolt 擴充卡接頭**

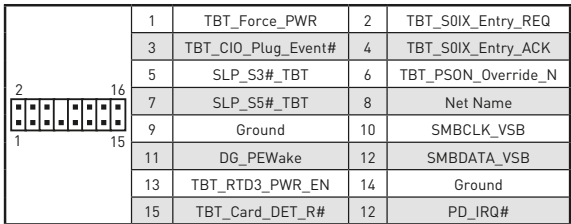

此接頭用於連接 Thunderbolt I/O 擴充卡。

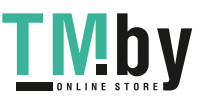

https://tm.by Интернет-магазин TM.by

**元件總覽 元件總覽 19**

# **CPU\_FAN1, PUMP\_FAN1, SYS\_FAN1~6: 風扇電源接頭**<br>風扇電源接頭可分為脈寬調變 (PWM) 模式和 DC 模式>PWM 模式風扇挿孔提供仮定

風扇電源接頭可分為脈寬調變 IPWMJ 模式和 DC 模式°PWM 模式風扇描孔提供恆定<br>12V 輸出,並可透過速度控制訊號調整風扇速度。DC 模式插孔會變更電壓,藉此控制風 扇速度。

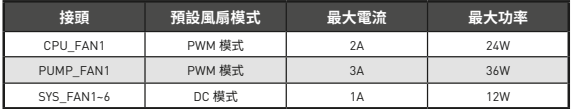

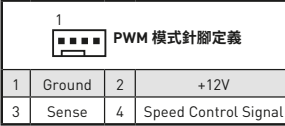

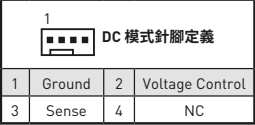

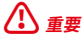

**⚠重要** 您可以在 **BIOS > Hardware Monitor** 中調整風扇速度。

## **JTPM1: TPM 模組接頭**

此接頭用於連接可信賴平台模組 (TPM)。請參閱 TPM 安全平台手冊瞭解更多詳情。

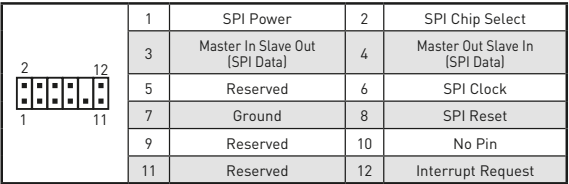

**20 元件總覽** 

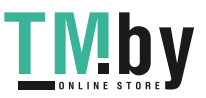

# **JCI1: 機殼開啟接頭**

此接頭可連接機殼開啟開關排線。

$$
\begin{array}{c}\n\blacksquare \blacksquare \\
\blacksquare \blacksquare\n\end{array}
$$

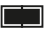

觸動機殼開啟事件

(預設值)

### **使用機殼開啟偵測器**

- **1.** 連接 **JCI1** 插孔和機殼上的機殼開啟開關/感測器。
- **2.** 關閉機殼蓋。
- **3.** 前往 **BIOS > SETTINGS > Security > Chassis Intrusion Configuration。**
- **4.** 將 **Chassis Intrusion** 設定為 **Enabled**。
- **5.** 按下 **F10** 儲存並離開,然後按 **Enter** 鍵選擇 **Yes**。
- **6.** 之後若機殼蓋再次被開啟,電腦啟動後畫面上即會顯示警告訊息。

### **重設機殼開啟警告**

- **1.** 前往 **BIOS > SETTINGS > Security > Chassis Intrusion Configuration**。
- **2.** 將 **Chassis Intrusion** 設定為 **Reset**。
- **3.** 按下 **F10** 儲存並離開,然後按下 **Enter** 鍵選擇 **Yes**。

## **JCOM1: 序列埠接頭**

此接頭用來連接選擇性配置的序列埠托架。

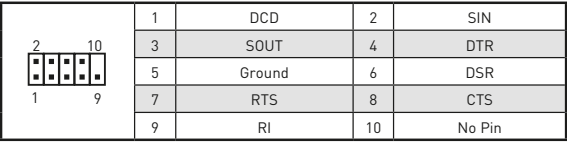

# **JDASH1: 調試控制器接頭**

此接頭可連接選擇性調試控制器模組。

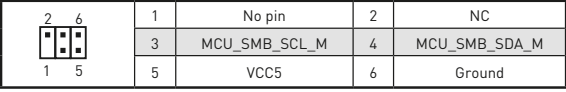

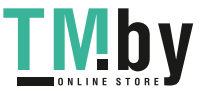

https://tm.by Интернет-магазин TM.by

**元件總覽 元件總覽 21**

# **JBAT1: 清除 CMOS (重置 BIOS) 功能跳線**

主機板內建 CMOS 記憶體,是利用主機板上的外接電池來保留系統設定。若要清除系統 設定,請將跳線設為清除 CMOS 記憶體。

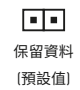

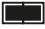

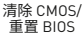

### **重設 BIOS 至預設值**

- **1.** 關閉電腦電源並拔除電源線。
- **2.** 使用跳接器蓋讓 **JBAT1** 短路持續約 5-10 秒。
- **3.** 將跳接器蓋從 **JBAT1** 上取出。
- **4.** 插入電源線並開啟電腦電源。

## **JRAINBOW1~2: 可定址 RGB LED 接頭**

JRAINBOW 接頭允許您連接 WS2812B 可定址 RGB LED 燈條 5V。

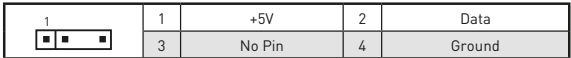

**⚠警告** 請勿連接錯誤類型的 LED 燈條。 JRGB 接頭和 JRAINBOW 接頭提供不同的電壓,如誤將 5V LED 燈條連接到 JRGB 接頭,將會造成此 LED 燈條損壞。

# **⚠重要**

**∙** JRAINBOW 接頭最多可支援 75 個 LED WS2812B 可個別定址 RGB LED 燈條 (5V/ Data/Ground),最大額定功率為 3A (5V)。如全部使用 20% 亮度,此接頭支援的 LED 燈條 上限則可達 200 個。

**∙** 進行安裝或拔除 RGB LED 燈條前,請先關閉電源供應器,並將電源線由電源插座移 除。

**∙** 請使用 MSI 軟體來控制擴展的 LED 燈條。

**22 元件總覽** 

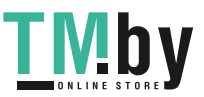

# **JRGB1: RGB LED 接頭**

JRGB 接頭允許您連接 5050 RGB LED 燈條 (12V)。

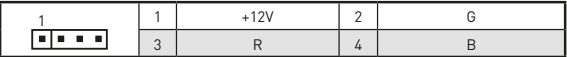

**⚠重要 ∙** JRGB 接頭支援最長 2 公尺的 5050 RGB LED 燈條 (12V/G/R/B),最大額定功率為 3A (12V)。

● 進行安裝或拔除 RGB LED 燈條前,請先關閉電源供應器,並將電源線由電源插座移 除。

**∙** 請使用 MSI 軟體來控制擴展的 LED 燈條。

# **除錯 LED 指示燈**

這些 LED 指示燈顯示主機板的狀態。

**CPU** - 表示未偵測到 CPU 或已故障。

**DRAM** - 表示未偵測到記憶體或已故障。

**VGA** - 表示未偵測到顯示晶片或已故障。

**BOOT** - 表示未偵測到開機裝置或已故障。 г

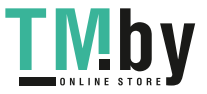

https://tm.by Интернет-магазин TM.by

**元件總覽 元件總覽 23**

# **安裝操作系統、驅動程式和 MSI Center**

請通過 www.msi.com下載並更新最新的公用程式和驅動程式

# **安裝 Windows® 10**

- **1.** 啟動電腦。
- **2.** 將 Windows® 10 安裝光碟/ USB 置入電腦。
- **3.** 按電腦機殼上的**重新啟動**按鈕。
- **4.** 在電腦開機自我測試 (POST) 期間,按 **F11** 鍵進入開機功能表。
- **5.** 在開機功能表中選擇光碟機。
- **6.** 畫面顯示 **Press any key to boot from CD or DVD...** 訊息時,按任意鍵。
- **7.** 依照畫面指示,安裝 Windows® 10。

## **安裝驅動程式**

- **1.** 啟動電腦進入 Windows® 10。
- 2. 將 MSI<sup>-</sup> 驅動程式光碟放到光碟機<sup>。</sup>
- **3.** 點擊 **選擇要針對此光碟執行的動作** 的彈出通知,然後選擇 **執行 DVDSetup.exe** 以打開安裝程式。 如来促 Windows 設定面板關閉自動播放切能,仍然可以促 MSI<br>驅動程式光碟的根路徑手動執行 **DVDSetup.exe**。
- **4.** 安裝程式將在 **驅動程式 / 應用軟體** 頁面中搜索並列出所有必要的驅動程式。
- **5.** 點擊窗口右下角的 **安裝** 按鈕。
- **6.** 接著會開始進行驅動程式安裝,完成之後會要求您重新啟動電腦。
- **7.** 按一下 **確定** 按鈕完成。
- **8.** 重新啟動電腦。

### **MSI Center**

MSI Center 是一款能幫助您更易優化遊戲設定並順利使用內容創作軟體的應用程式。除 此之外,您還可以使用此應用程式來控制同步個人電腦以及其他 MSI 產品的 LED 燈光 效果。使用 MSI Center,您可以自定義理想模式、監測系統性能和調整風扇速度。

# MSI Center 使用者指南<br>**□ 【【】】** 如<sup>果您想】</sup>

如果您想了解更多關於 MSI Center,請參閱

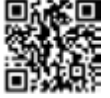

http://download.msi.com/manual/mb/MSICENTER.pdf

或掃碼了解詳情。

**⚠重要** 功能可能因產品不同而異。

**24 安裝操作系統、驅動程式和 MSI Center**

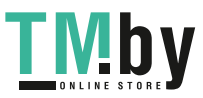

# **UEFI BIOS**

MSI UEFI BIOS 與 UEFI(Unified Extensible Firmware Interface) 結構相容。UEFI 有許 多傳統 BIOS 無法實現的新功能和優勢。它未來可完全取代 BIOS。MSI UEFI BIOS 使用 UEFI 作為預設啟動模式,充分利用新晶片組的功能。

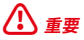

**⚠重要** 除非另有說明,否則本使用者指南中的 BIOS 所指的即是 UEFI BIOS。

### **UEFI 優勢**

**∙** 快速啟動 - UEFI 可直接啟動作業系統,並儲存 BIOS 自檢過程。同時也省去了 POST 期間切換到 CSM 模式的時間。

- **∙** 支援超過 2 TB 的硬碟分割區。
- **∙** 通過 GUID 分割表 (GPT) 支援四個以上的主分割區。
- **∙** 支援不限數量的分割區。
- **∙** 完全支援新設備 新設備可能不提供向後相容性。
- **∙** 支援安全啟動 UEFI 可檢查作業系統的有效性,以確保沒有惡意軟體干預啟動過程 。

### **不相容的 UEFI 情況**

**∙ 32-bit Windows operating system** - 此主機板僅支援 64 位 Windows 10 作業系統。

**∙ Older graphics card** - 系統將偵測你的顯示卡。當出現警告訊息 **There is no GOP (Graphics Output protocol) support detected in this graphics card.**表明此顯示卡中未 偵測到 GOP (Graphics Output protocol) 支援。

**⚠重要** 我們建議您更換為相容 GOP/UEFI 的顯示卡或使用 CPU 的內建顯示卡以獲取正常功 能。

### **如何檢查 BIOS 模式?**

- **1.** 開啟電腦電源。
- **2.** 開機過程中畫面出現**按 DEL 鍵進入設定功能表,按 F11 進入開機功能表**時,按 **Delete** 鍵進入設定功能表。
- **3.** 進入 BIOS 後, 在畫面上方可檢查 **BIOS 模式**。

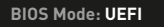

**安裝操作系統、驅動程式和 MSI Center UEFI BIOS 25**

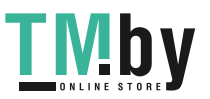

# **BIOS 設定**

預設值提供最佳效能,可在一般情況下達到系統穩定度。除非您熟悉 BIOS 設定,否則**請 務必使用預設值**,以免系統受損或開機失敗。

**⚠重要 ∙** BIOS 項目會持續更新達到更優異的系統效能。因此,說明內容可能會與最新的 BIOS 稍微不同,因此僅供參考。您亦可參閱 **HELP** 取得 BIOS 項目說明。

● 本節的圖片僅供參考,可能與您所購買的產品有所不同。

# **進入 BIOS 設定**

開機過程屮畫面出現 **按 DEL 鏈進人設定切能衣, 按 F11 進入開機切能衣** 時, 按 <mark>Delete</mark><br>鍵進入設定功能表。

### **功能鍵**

- **F1**: 一般說明
- **F2**: 添加/刪除收藏項
- **F3**: 進入我的最愛功能表
- **F4**: 進入 CPU 規格功能表
- **F5**: 進入 Memory-Z 功能表
- **F6**: 載入最佳化預設值
- **F7**: 在高級模式和 EZ 模式之間切換
- **F8**: 載入超頻設定檔
- **F9**: 儲存超頻設定檔
- **F10**: 儲存變更與重設\*
- **F12**: 拍攝屏幕截圖並將其保存到 USB 隨身碟(僅 FAT/ FAT32 格式)。

**Ctrl+F**: 進入搜索頁面

\* 按下 F10 後,會出現確認視窗提供修改資訊。選擇是或否確認。

# **BIOS 使用者指南**

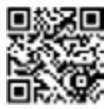

如果您想了解更多關於安裝 BIOS 的操作說明,請參閱 http://download.msi.com/manual/mb/Intel500BIOStc.pdf 或掃碼了解詳情。

**26 UEFI BIOS**

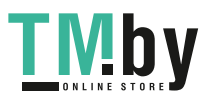

# **重設 BIOS**

某些情況下,您可能會需要將 BIOS 復原為出廠預設值,以解決部份特定問題。有多種方 法可重設 BIOS:

- **∙** 前往 BIOS,然後按 **F6** 載入最佳化預設值。
- **∙** 將主機板上的清除 CMOS 功能跳線短路。
- **∙** 按下背板 I/O 上的清除 CMOS 按鈕。

**⚠重要** 在清除 CMOS 數據之前,請確保計算機已關閉。 請參閱清除 CMOS 跳線/ 按鈕部分以重  $BIOS<sub>o</sub>$ 

## **更新 BIOS**

### **以 M-FLASH 更新 BIOS**

更新前:

請從 MSI 網站下載符合您主機板型號的最新 BIOS 檔案。然後將 BIOS 檔案存到 USB 隨身碟。

更新 BIOS:

- **1.** 將內含更新檔的 USB 隨身碟插入電腦。
- **2.** 請依下列方式進入更新模式。
	- **▪** 重新開機並在 POST 期間按壓 **Ctrl + F5** 按鍵,並點選 **確定** 以重新啟動系統。
	- **▪** 重新開機並在 POST 期間按壓 **Del** 按鍵進入 BIOS,點選 **M-FLASH** 按鈕並點選 **確 定**以重新啟動系統。
- **3.** 選取一個 BIOS 檔案,以進行 BIOS 更新。
- **4.** 出現提示時,點選 **Yes** 按鈕開始恢復 BIOS。
- **5.** 更新進度 100% 完成後,系統會自動重新啟動。

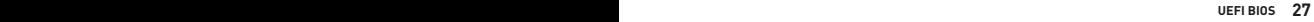

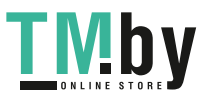

### **以 MSI Center 更新 BIOS**

更新前準備:

- **∙** 確保已經安裝網路驅動程式,且已正確設定網際網路連線。
- **∙** 請在更新 BIOS 之前,關閉其他所有應用程式軟體。 進行更新 BIOS:
- **1.** 安裝並開啟 MSI CENTER 並進入 **Support** 頁面。
- **2.** 選取 **Live Update** 並按一下 **Advanced** 按鈕。
- **3.** 選取 BIOS 檔案並按一下 **Install** 按鈕。
- **4.** 安裝提示出現後,按一下 **Install** 按鈕。
- **5.** 系統將自動重啟以更新 BIOS。
- **6.** 更新進度 100% 完成後,系統會自動重新啟動。

### **以 Flash BIOS 按鈕更新 BIOS**

- **1.** 請從 MSI® 網站下載符合您主機板型號的最新 BIOS 檔案。
- **2.** 然後將 BIOS 檔案重新命名為 **MSI.ROM**。 然後將 **MSI.ROM** 檔案存到 USB 隨身碟 的根目錄。
- **3.** 將電源供應器連接至 **CPU\_PWR1** 與 **ATX\_PWR1**。 (不需要安裝 CPU 和記憶體。)
- **4.** 將包含 MSI.ROM 檔案的 USB 隨身碟插入背板 I/O 上的 **Flash BIOS 連接埠**。
- **5.** 按卜 **Flash BIOS** 按鈕,以到 BIOS 進行更新,此時按鈕旁的 LED 指示燈會開始肉<br>《爍<sup>。</sup>
- **6.** 更新進度完成後,LED 指示燈會同時關閉。

**28 UEFI BIOS**

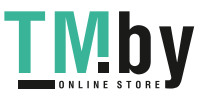

# この度はMSI® Z590 PRO WIFI/ Z590-A PRO マザーボードをお 買い上げいただき、誠にありがとうございます。このユーザーズ<br>ガイドはボードレイアウト、コンポーネントの概要、およびBIOS の設定についての情報を掲載しています。

# 目次

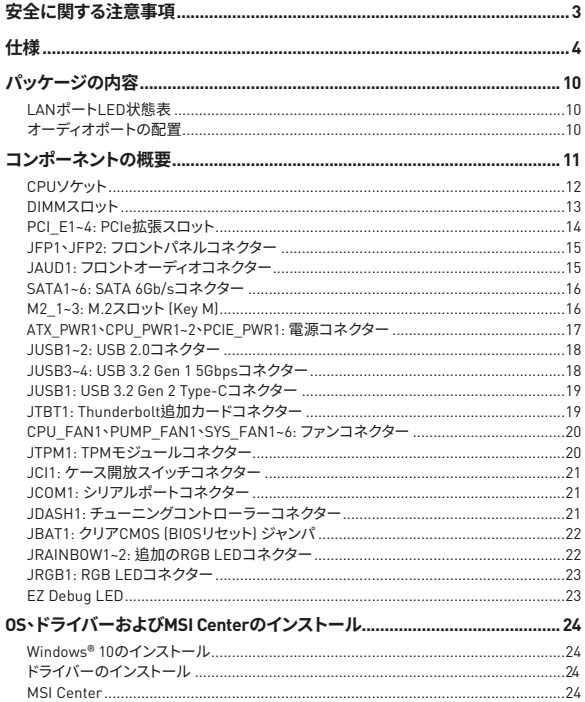

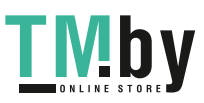

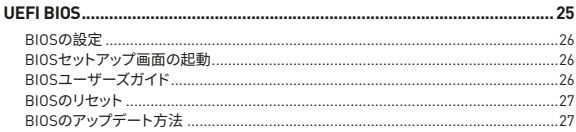

2 目次

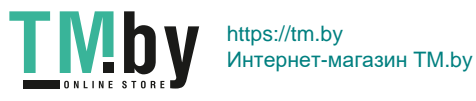

# <span id="page-198-0"></span>**安全に関する注意事項**

**∙** 本パッケージ内のコンポーネントは静電放電(ESD)を受けやすいので、PCの組み立てを 確実に成功させるために以下の注意事項を守ってください。

• コンホーネントかしっかりと全部接続され手いることを確認してください。確実に接続さ<br>れていない場合、コンポーネントの認識不良や起動不良の原因となります<mark>。</mark>

**∙** 繊細な部品に触れないよう、マザーボードのフチを持ってください。

**∙** マザーボードを扱う際には、静電気破壊を防ぐために、静電放電 (ESD)リストストラップ を着けることをお薦めします。ESDリストストラップが用意できない場合は、他の金属製の ものに触れて静電気を逃してからマザーボードを扱ってください。

● 本品を取り付けない時は、静電気対策が施された箱か、または静電気防止パッド上で 保管してください。

• コンピューターの電源を投入する前に、マサーボードのショートの原因となる、外れたネ<br>ジや金属製の部品がマザーボード上またはPCケース内にないか、よく確認して下さい<mark>。</mark>

**∙** コンポーネントの破損やユーザーの怪我の原因となるおそれがあるため、組み立てが 完了する前にPCを起動させないでください。

**∙** PCの組立について不明な点がある場合は、販売店やメーカーのサポート窓口に相談 してください。

**∙** PCパーツの取り付けおよび取り外しを行う前には、必ずPCの電源をオフに、コンセント から電源コードを抜いてください。

- **∙** 本ユーザーズガイドは大切に保存してください。
- **∙** 本マザーボードは湿気の少ない所で使用・保管してください。

• 電源ユニットをコンセントに接続する刖に<sup>、</sup>電源ユニットに記載された電圧がコンセント<br>の電圧に適合しているか確認してください<mark>。</mark>

**∙** 電源コードは踏まれることがないように配線してください。電源コードの上に物を置か ないでください。

**∙** マザーボードに関するすべての注意と警告を遵守してください。

**∙** 次のような場合は、販売店や代理店のサポート窓口にマザーボードの点検を依頼して ください。

**▪** PCに水をこぼした場合。

**▪** マザーボードが高い湿気にさらされた場合。

**▪** ユーザーズマニュアルに従って操作しても、マザーボードが正常に作動しない、また は起動しない場合。

- **▪** マザーボードが落ちて破損した場合。
- **▪** マザーボードに目に見える破損がある場合。

**∙** 本品を温度が60OC (140OF)より高い場所に置かないでください。マザーボードが破損 することがあります。

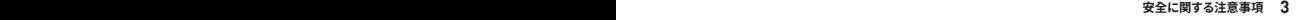

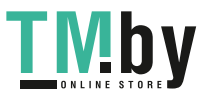

# <span id="page-199-0"></span>**仕様**

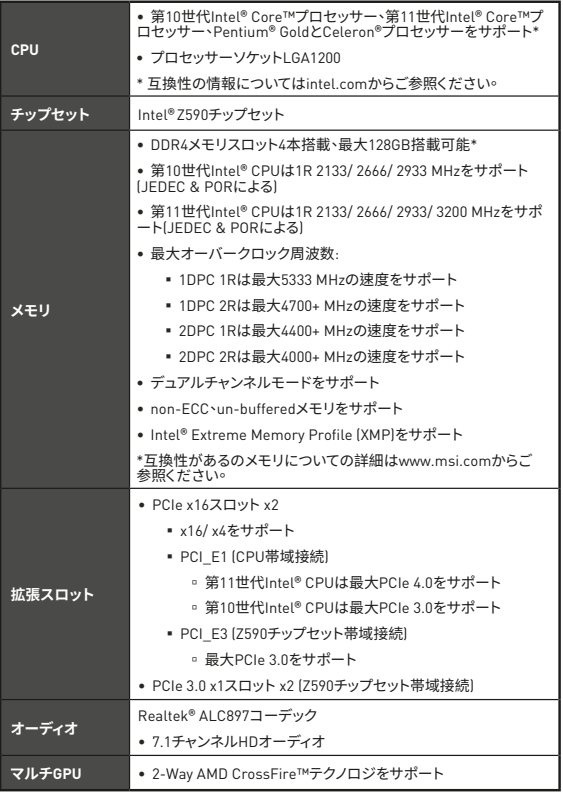

次のページから続く

**4 仕様**

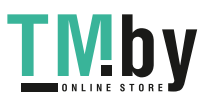

前のページから続く

|                          | • HDR付きのHDMI 2.0bポート x1、最大解像度4K 60Hzをサポ<br>$-+*/*$                                       |
|--------------------------|------------------------------------------------------------------------------------------|
| オンボードグラ                  | • DisplayPort 1.4ポート x1、最大解像度4K 60Hzをサポート*/**                                            |
| フィックス                    | * GPU内蔵プロセッサを使用している場合利用可能です。                                                             |
|                          | ** グラフィックスの仕様は使用するCPUによって異なる場合が<br>あります。                                                 |
|                          |                                                                                          |
| LAN                      | Intel® I225-V 2.5Gbps LANコントローラー x1                                                      |
|                          | Intel® Wi-Fi 6E AX210                                                                    |
|                          | ● ワイヤレスモジュールはM.2 (Key-E)スロットにプレーインスト<br>ールされます。                                          |
| ワイヤレスLAN<br>& Bluetooth® | • MU-MIMO TX/RX、2.4GHz/ 5GHz/ 6GHz* [160MHz]をサポート、<br>最大2.4Gbpsまでの速度をサポート                |
| (Z590 PRO WIFI           | • 802.11 a/ b/ g/ n/ ac/ axをサポート                                                         |
| のみの場合)                   | • Bluetooth® 5.2**、FIPS、FISMAをサポート                                                       |
|                          | * Wi-Fi 6E 6GHzは各国の規定によって異なる場合があり、WIN10<br>21H1に対応します。                                   |
|                          | ** Bluetooth 5.2はWIN10 21H1に対応します。                                                       |
|                          | • SATA 6Gb/sポート x6 (Z590チップセットから)                                                        |
|                          | • M.2スロット x3(Key M)                                                                      |
|                          | • M2 1スロット(CPUから)*                                                                       |
|                          | 。第11世代Intel® CPUのみ利用可能                                                                   |
|                          | 。最大PCIe 4.0 x4をサポート                                                                      |
|                          | ◦ 2242/ 2260/ 2280/ 22110トレージデバイスをサポート                                                   |
|                          | ■ M2 2*、M2 3**スロット(Z590チップセットから)                                                         |
|                          | 。 最大PCIe 3.0 x4をサポート                                                                     |
|                          | 。 最大SATA 6Gb/sをサポート                                                                      |
| ストレージ                    | □ 2242/2260/2280トレージデバイスをサポート                                                            |
|                          | □ Intel® Optane™メモリレディー***                                                               |
|                          | • Intel Core™プロセッサにて、インテルスマートレスポンステクノ<br>ロジ(Intel® Smart Response Technology)をサポート       |
|                          | * M.2 SATA SSDをM2 2スロットに取り付ける場合に、SATA2は<br>無効になります。                                      |
|                          | ** M.2 SSDをM2_3スロットに取り付ける場合に、SATA5とSATA6<br>は無効になります。                                    |
|                          | *** Intel® Optane™メモリモジュールを使用する前にヽMSIウェブ<br>サイトから最新版のドライバーとBIOSをダウンロードすることを<br>確認してください。 |
| <b>RAID</b>              | • SATAストレージデバイスにて、RAID 0、RAID 1、RAID 5とRAID<br>10をサポート                                   |
|                          | • M.2 NVMeストレージデバイスにて、RAID 0とRAID 1をサポート                                                 |

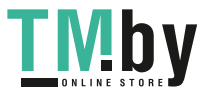

## https://tm.by Интернет-магазин TM.by

**仕様 仕様 5**

前のページから続く

|            | • Intel® Z590チップセット                                                                            |
|------------|------------------------------------------------------------------------------------------------|
| <b>USB</b> |                                                                                                |
|            | ▪ バックパネルにUSB 3.2 Gen 2x2 20Gbps Type-Cポート x1                                                   |
|            | ■ USB 3.2 Gen 2 10Gbpsポート x2 (バックパネルに1 Type-C<br>内部コネクター、1 Type-Aポート)                          |
|            | ▪ USB 3.2 Gen 1 5Gbpsポート x6 (バックパネルに2 Type-A<br>ポート、内部USB 3.2 Gen 1 5Gbpsコネクター経由で4ポー<br>ト利用可能) |
|            | • USB 2.0 Hubs GL 850G                                                                         |
|            | ▪ バックパネルに4 USB 2.0 Type-Aポート                                                                   |
|            | ▪ 内部USB 2.0コネクター経由で4 USB 2.0ポート利用可能                                                            |
|            | • 24ピンATXメイン雷源コネクター x1                                                                         |
|            | • 8ピンATX 12V電源コネクター x1                                                                         |
|            | • 4ピンATX 12V雷源コネクター x1                                                                         |
|            | • 6ピンATX PCIe電源コネクター x1                                                                        |
|            | • SATA 6Gb/sコネクター x6                                                                           |
|            | • M.2スロット x3 (M-Key)                                                                           |
|            | • USB 3.2 Gen 2 10Gbps Type-Cポート x1                                                            |
|            | • USB 3.2 Gen 1 5Gbpsコネクター x2 (4基の追加USB 3.2 Gen 1<br>5Gbpsポートをサポート)                            |
|            | ● USB 2.0 コネクター x2 [4基の追加USB 2.0ポートをサポート]                                                      |
| 内部コネクター    | • 4ピンCPUファンコネクター x1                                                                            |
|            | • 4ピンウォーターポンプコネクター x1                                                                          |
|            | • 4ピンシステムファンコネクター x6                                                                           |
|            | • フロントパネルオーディオコネクター x1                                                                         |
|            | • システムパネルコネクター x2                                                                              |
|            | • ケース開放スイッチコネクター x1                                                                            |
|            | • クリアCMOSジャンパ x1                                                                               |
|            | • TPMモジュールコネクター x1                                                                             |
|            | • シリアルポートコネクター x1                                                                              |
|            | • チューニングコントローラーコネクター x1                                                                        |
|            | • TBTコネクター x1 (RTD3をサポート)                                                                      |

**6 仕様**

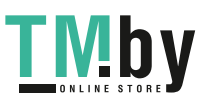

前のページから続く

| LEDの機能                        | • 4ピンRGB LEDコネクター x1                           |
|-------------------------------|------------------------------------------------|
|                               | • 3ピンRAINBOW LEDコネクター x2                       |
|                               | · EZ Debug LED x4                              |
|                               | • Flash BIOSボタン x1                             |
| <b>(ックパネルコ</b><br><b>:クター</b> | • PS/2キーボード/ マウスコンボポート x1                      |
|                               | • USB 2.0 Type-Aポート x4                         |
|                               | · DisplayPort x1                               |
|                               | • HDMIポート x1                                   |
|                               | • LAN (RJ45)ポート x1                             |
|                               | • USB 3.2 Gen 1 5Gbps Type-Aポート x2             |
|                               | • USB 3.2 Gen 2 10Gbps Type-Aポート x1            |
|                               | • USB 3.2 Gen 2x2 20Gbps Type-Cポート x1          |
|                               | • Wi-Fiアンテナコネクター x2 (Z590 PRO WIFIのみの場合)       |
|                               | • オーディオジャック x6                                 |
| I/0コントロー                      | NUVOTON NCT6687-Rコントローラーチップ                    |
| ラー                            |                                                |
|                               | • CPU/システム/チップセット温度の検知                         |
| ハードウェアモ<br>ニター                | • CPU/システム/ポンプファン回転速度の検知                       |
|                               | • CPU/システム/ ポンプファン回転速度のコントロール                  |
| 寸法                            | • ATXフォームファクタ                                  |
|                               | • 12 in. x 9.6 in. (30.5 cm x 24.4 cm)         |
| BIOSの機能                       | • 256 Mhフラッシュ x1                               |
|                               | • UFFI AMI BIOS                                |
|                               | • ACPI 6.2, SMBIOS 3.0                         |
|                               | • 多言語対応                                        |
|                               | • デバイスドライバー                                    |
|                               | • MSI Center                                   |
| ソフトウェア                        | • Intel® Extreme Tuning Utility                |
|                               | • CPU-7 MSI GAMING                             |
|                               | . Google Chrome™, Google Toolbar, Google Drive |
|                               | . Norton™ Internet Security Solution           |
|                               |                                                |

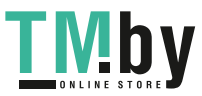

前のページから続く

| MSI Center の<br>機能 | • Mystic Light                 |
|--------------------|--------------------------------|
|                    | • LAN Manager                  |
|                    | · User Scenario                |
|                    | · Hardware Monitor             |
|                    | • Frozr Al Cooling             |
|                    | • True Color                   |
|                    | • Live Update                  |
|                    | • Speed Up                     |
|                    | • Smart Tool                   |
|                    | • Super Charger                |
|                    | • オーディオ                        |
|                    | · Audio Boost                  |
|                    | • ネットワーク                       |
|                    | <b>• 2.5G LAN</b>              |
|                    | · LANマネージャー                    |
|                    | · Intel WiFi (Z590 PRO WIFI)   |
|                    | • 冷却                           |
|                    | ▪ 拡張ヒートシンクデザイン                 |
|                    | · M.2 Shield Frozr             |
| MSI独自の機能           | • K7熱パッド                       |
|                    | • チョークパッド                      |
|                    | • ポンプファン                       |
|                    | • ファンコントロール                    |
|                    | $-$ LED                        |
|                    | ▪ Mystic Light拡張 (RAINBOW/RGB) |
|                    | • Mystic Light SYNC            |
|                    | • EZ LEDコントロール                 |
|                    | · EZ DEBUG LED                 |

**8 仕様**

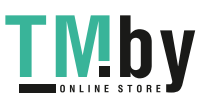

前のページから続く

| MSI独自の機能 | • パフォーマンス                   |
|----------|-----------------------------|
|          | • Lightning Gen 4 PCI-Eスロット |
|          | " Lightning Gen 4 M.2       |
|          | ▪ マルチGPU-CrossFireテクノロジ     |
|          | · DDR4 Boost                |
|          | • Core Boost                |
|          | • Lightning USB 20G         |
|          | · USB 3.2 Gen 2 10G         |
|          | ▪ Type A+C付きのUSB            |
|          | • フロントUSB Type-C            |
|          | • デュアルCPU電源                 |
|          | • 予備PCIe電源コネクター             |
|          | • 2オンス厚の銅を採用した PCB          |
|          | • 保護                        |
|          | · PCI-E Steel Armor         |
|          | • 体験                        |
|          | · MSI Center                |
|          | • Frozr AI冷却                |
|          | • Click BIOS 5              |
|          | • Flash BIOSボタン             |

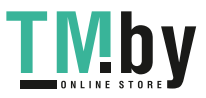

<span id="page-205-0"></span>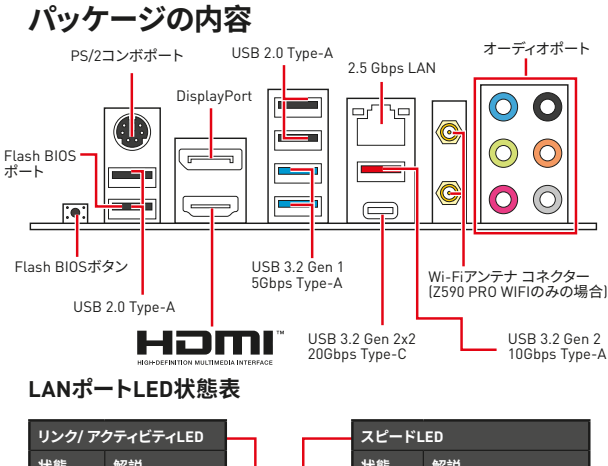

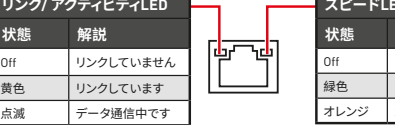

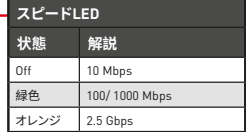

# **オーディオポートの配置**

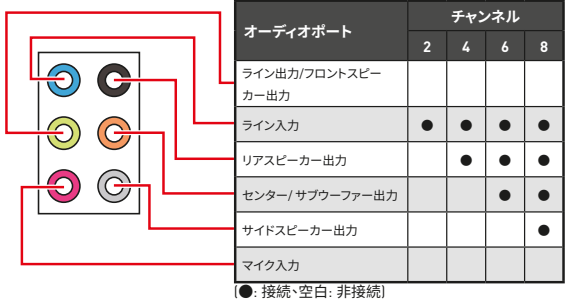

**10 パッケージの内容**

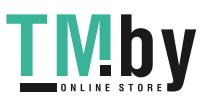

# <span id="page-206-0"></span>**コンポーネントの概要**

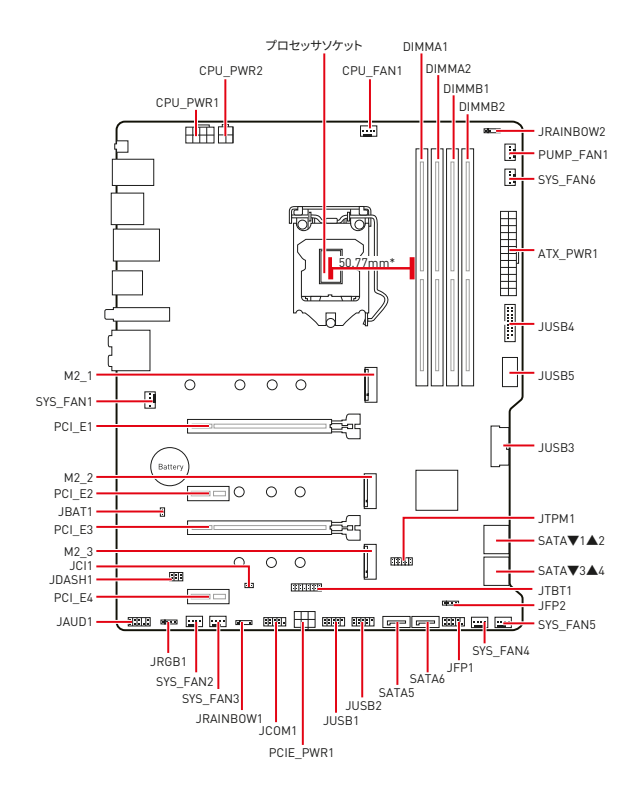

\* CPUの中央から最近のDIMMスロットまでの直線距離。

**パッケージの内容 コンポーネントの概要 11**

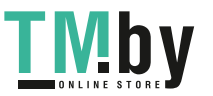

# <span id="page-207-0"></span>**CPUソケット**

下図のようにCPUをCPUソケットに取り付けてください。

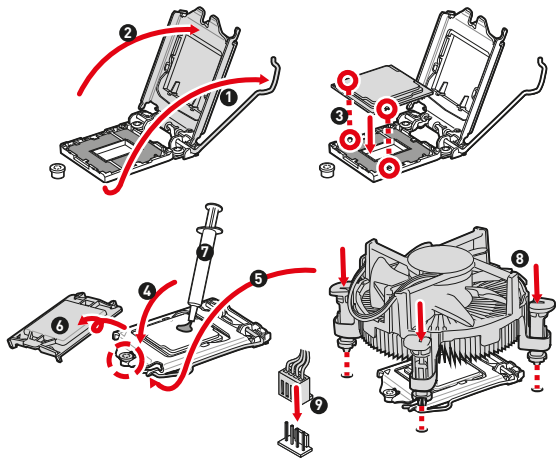

# **⚠注意**

**∙** CPUの脱着は、必ず電源をオフにし、コンセントから電源ケーブルを抜いてから行って ください。

• CPUを取り付けた後ヽCPUソケットに取り付けられていたCPUソケットカバーは絶対に<br>捨てないでください。本製品の修理を依頼される際にヽCPUソケットカバーがCPUソケット に取り付けられていない場合は修理をお断りすることがございます。

**∙** CPUを取り付ける際は、必ずCPUクーラーも取り付けてください。CPUクーラーは過熱 を防ぎ、システムの安定を保つために必要です。

**∙** システムを起動する前に、CPUクーラーがCPUとしっかりと密着していることを確認し てください。

• CPUの過熱はCPU自身やマザーボードに深刻なダメージを与えるおそれがあります∘シ<br>ステム組み立て後初回起動時に必ずCPUファンが正常に動作していることを確認してくだ さい。CPUクーラーをマザーボードへ装着する際、CPUとの接触面に適切な量の熱伝導性 ペーストを塗布するか、または熱伝導性シートを挟んでください。

**∙** CPUを外した状態でマザーボードを保管する場合は、必ずCPUソケットカバーを装着し、 ソケットのピンを保護してください。

**∙** CPUとは別にCPUクーラーを購入された場合は、CPUクーラーに添付されている文書 を参照して取り付け方法の詳細を確認して下さい。

**12 コンポーネントの概要**

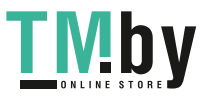

<span id="page-208-0"></span>**DIMMスロット**

下図のようにメモリモジュールをDIMMスロットに取り付けてください。

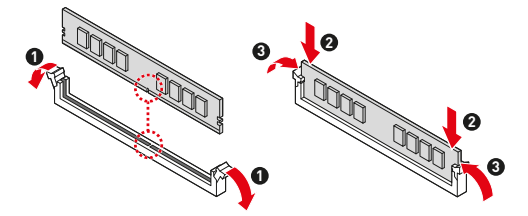

**メモリモジュールの推奨取付順序**

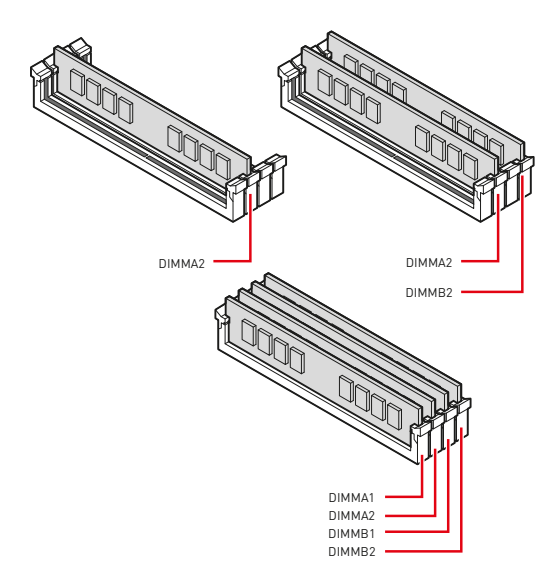

**コンポーネントの概要 コンポーネントの概要 13**

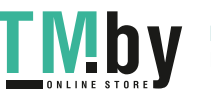

<span id="page-209-0"></span>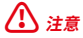

**⚠注意 ∙** メモリスロットは**DIMMA2**を最優先に使用して下さい。

**∙** デュアル/トリプル/クワッドチャンネルモードでのシステムの安定性を確保するために は、同一メーカーの同一メモリモジュールを装着する必要があります。

● メモリの動作周波数はSPDに依存するため、オーバークロックの際に公称値より低い周 波数で動作するメモリがあります。メモリを公称値かそれ以上の周波数で動作させたい場 合は、BIOSメニューのDRAM Frequencyの項目で動作周波数を設定してください。

**∙** 全てのDIMMスロットを使用する場合やオーバークロックをする場合はより効率的なメ モリ冷却システムの使用をお薦めします。

• オーバークロック時のヽメモリの安定性と互換性は取り付けられたCPUとデバイスに<br>依存します<sup>。</sup>

**∙** 互換性があるのメモリについての詳細はwww.msi.comからご参照ください。

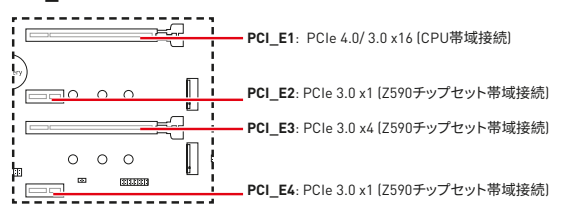

### **PCI\_E1~4: PCIe拡張スロット**

**⚠注意 ∙** 拡張カードの着脱は、必ず電源をオフにし、コンセントから電源ケーブルを抜いてから行 ってください。ハードウェアまたはソフトウェアにどのような変更が必要であるかは、拡張カ ードのドキュメントでご確認ください。

**∙** 大型且つ重いグラフィックスカードをインストールすると、スロットの変形を防止するた めに、**MSI Gaming Series Graphics Card Bolster**のようなツールを使用することが必 要です。

**∙** 一枚のPCIe x16拡張カードを最適な性能で動作させたい場合は、**PCI\_E1**スロットの使 用をお勧めします。

**14 コンポーネントの概要**

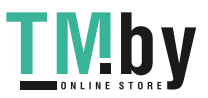

# <span id="page-210-0"></span>**JFP1、JFP2: フロントパネルコネクター**

これらのコネクターにはフロントパネルのスイッチとLEDを接続します。

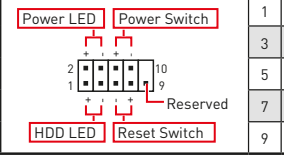

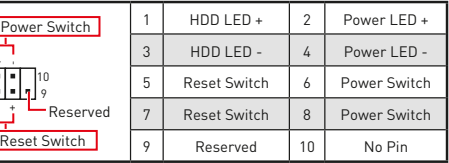

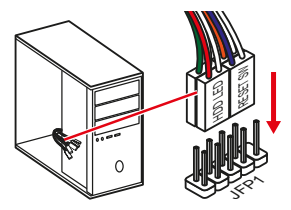

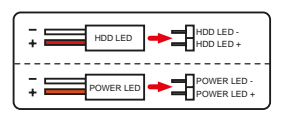

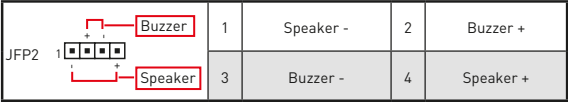

# **JAUD1: フロントオーディオコネクター**

このコネクターにはフロントパネルのオーディオジャックを接続します。

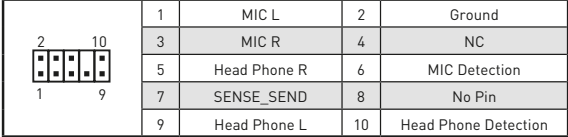

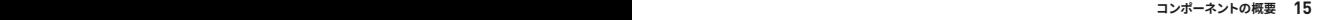

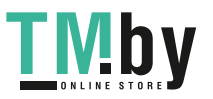

## <span id="page-211-0"></span>**SATA1~6: SATA 6Gb/sコネクター**

これらのコネクターはSATA 6Gb/sインターフェースポートです。一つのコネクターにつき、 一つのSATAデバイスを接続できます。

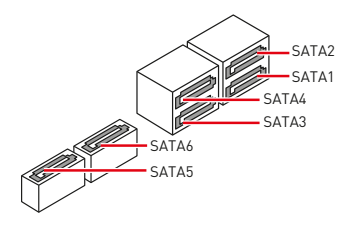

# **⚠注意**

- **∙** M.2 SATA SSDをM2\_2スロットに取り付ける場合に、SATA2は無効になります。
- M.2 SSDをM2\_3スロットに取り付ける場合に、SATA5とSATA6は無効になります。
- **∙** SATAケーブルは90度以下の角度に折り曲げないでください。データ損失を起こす恐れ があります。

• SATAケーブルは両端に同一のプラグを備えています∘然し<sub>`</sub>スペースの確保のためにマ<br>ザーボードにはストレートタイプのコネクタを接続されることをお薦めします∘

# **M2\_1~3: M.2スロット (Key M)**

下図のようにM.2ソリッドステートドライブ (SSD)をM.2スロットに取り付けます。

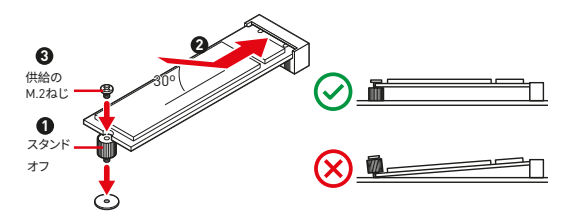

**16 コンポーネントの概要**

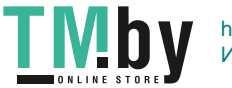

# <span id="page-212-0"></span>**ATX\_PWR1、CPU\_PWR1~2、PCIE\_PWR1: 電源コネクター**

これらのコネクターにはATX電源を接続します。

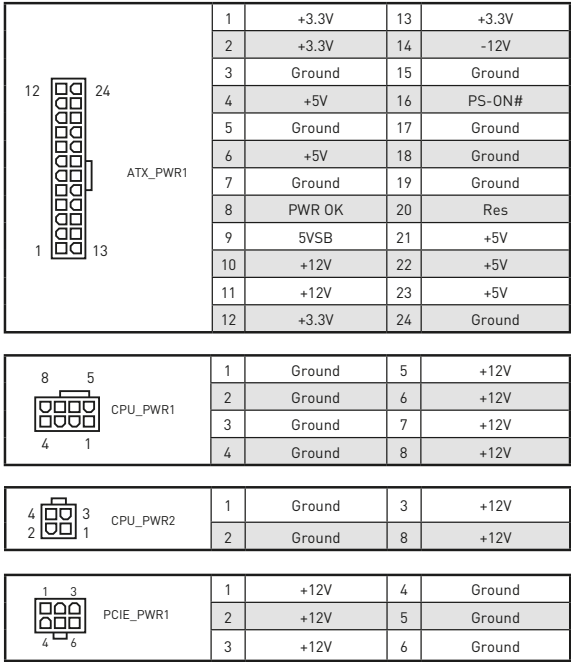

**⚠注意** マザーボードの安定した動作を確実にするために、全ての電源ケーブルが適切なATX電源 ユニットにしっかりと接続されていることを確認して下さい。

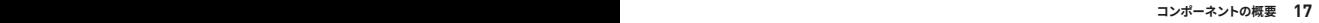

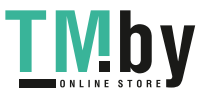

# <span id="page-213-0"></span>**JUSB1~2: USB 2.0コネクター**

これらのコネクターにはフロントパネルのUSB 2.0ポートを接続します。

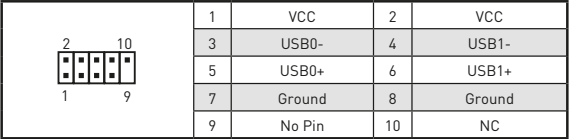

**⚠注意 ∙** VCCピンとグランドピンは必ず接続してください。正しく接続されていない場合、機器が 損傷するおそれがあります。

**∙** これらのUSBポートでiPad、iPhoneとiPodを再充電するには、MSI® Centerユーティリテ ィをインストールしてください。

# **JUSB3~4: USB 3.2 Gen 1 5Gbpsコネクター**

これらのコネクターにはフロントパネルのUSB 3.2 Gen 1 5Gbpsポートを接続します。

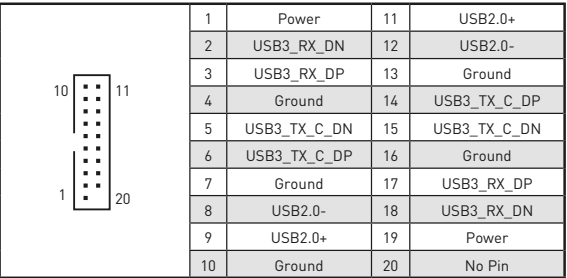

**⚠注意** 電源とグランドピンは必ず接続してください。正しく接続されていない場合、機器が損傷す るおそれがあります。

**18 コンポーネントの概要**

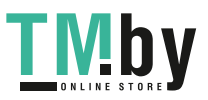

# <span id="page-214-0"></span>**JUSB1: USB 3.2 Gen 2 Type-Cコネクター**

このコネクターにはフロントハネルのUSB 3.2 Gen 2 Type-Cコネクターを接続します。こ<br>のコネクターは確実なデザインを持っています。ケーブルを接続すると、対応方向で接続す ることを確認してください。

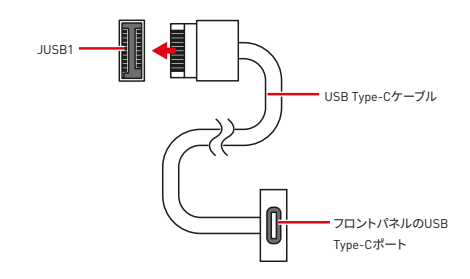

# **JTBT1: Thunderbolt追加カードコネクター**

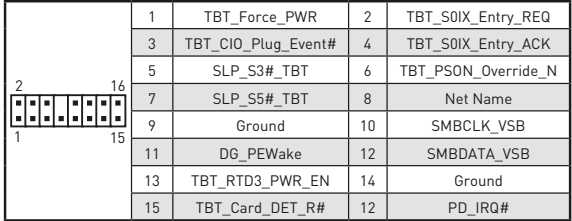

このコネクターは追加のThunderbolt I/Oカードを接続します。

**コンポーネントの概要 コンポーネントの概要 19**

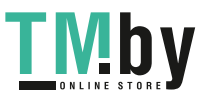

# <span id="page-215-0"></span>**CPU\_FAN1、PUMP\_FAN1、SYS\_FAN1~6: ファンコネクタ**

**ー** ファンコネクターはPWM (パルス幅変調)モードとDCモードに分類されます。PWMモードフ<br>ァンコネクターには常時12Vが出力されており、スピードコントロール信号によってファン ァンコネクターには常時12Vか出力されており、スピードコントロール信号によってノァン<br>スピードを調整します。DCモードファンコネクターは電圧出力を変えることでファンスピー ドをコントロールします。

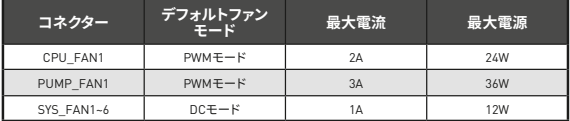

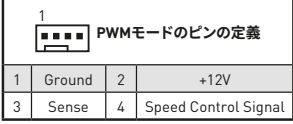

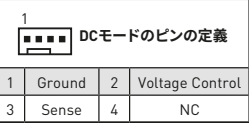

**⚠注意 BIOS > Hardware Monitor**で、ファンスピードを調整します。

# **JTPM1: TPMモジュールコネクター**

このコネクターはTPM (Trusted Platform Module)を接続します。詳細についてはTPMセ キュリティプラットホームマニュアルを参照して下さい。

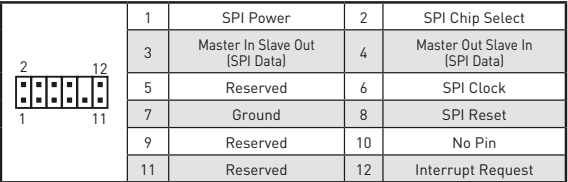

**20 コンポーネントの概要**

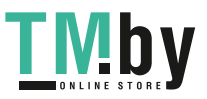
# **JCI1: ケース開放スイッチコネクター**

このコネクターにはケース開放スイッチケーブルを接続します。

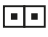

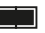

正常 (デフォルト) ケース開放イベントトリ ガー有効

## **ケース開放検知機能の使い方**

- **1. JCI1**コネクターをケース開放スイッチ/センサーに接続します。
- **2.** ケースのカバーを閉じます。
- **3. BIOS > SETTINGS > Security > Chassis Intrusion Configuration**に入ります。
- **4. Chassis Intrusion**を**Enabled**に設定します。
- **5. F10**を押すと、設定を保存して終了するかメッセージが出ますので、**Enter**キーを押し て**Yes**を選択します。
- **6.** ケースが開けられるとシステムに開放の情報が記録され、次回のシステム起動時に警 告メッセージが表示されます。

## **ケース開放警告のリセット**

- **1. BIOS > SETTINGS > Security > Chassis Intrusion Configuration**に入ります。
- **2. Chassis Intrusion**を**Reset**に設定します。
- **3. F10**を押すと、設定を保存して終了するかメッセージが出ますので、**Enter**キーを押し て**Yes**を選択します。

## **JCOM1: シリアルポートコネクター**

このコネクターにはオプションのブラケット付きのシリアルポートを接続します。

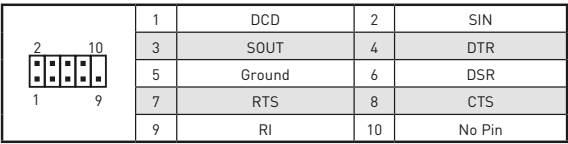

# **JDASH1: チューニングコントローラーコネクター**

このコネクタはオプションのチューニングコントローラーモジュールを接続します。

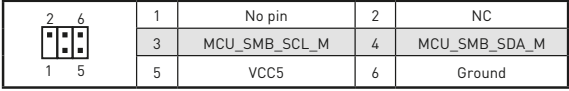

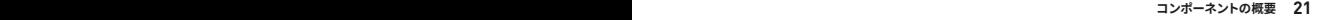

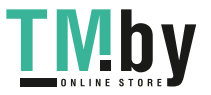

# **JBAT1: クリアCMOS (BIOSリセット) ジャンパ**<br>本製品はシステムの設定情報を保持するCMOSメモリを搭載しており<sup>、</sup>マザーボードトの

本製品はシステムの設定情報を保持するCMOSメモリを搭載しており、マザーボート上の<br>ボタン型電池から電力が供給されます。システムの設定をクリアしたい場合は、CMOSメモ リをクリアするためにジャンパピンにジャンパブロックを取り付けてください。

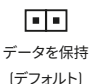

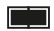

CMOSをクリア/ BIOSをリセット

## **BIOSをデフォルト値にリセットする**

- **1.** PCの電源をオフにし、コンセントから電源コードを抜いて下さい。
- **2.** ジャンパブロックで**JBAT1**を5-10秒ぐらいショットします。
- **3. JBAT1**からジャンパブロックを取り外します。
- **4.** 電源コードをコンセントに元通りに接続し、電源を投入します。

## **JRAINBOW1~2: 追加のRGB LEDコネクター**

JRAINBOWコネクターは WS2812B個々にアドレス可能なRGB LEDストリップ5Vを接続す ることができます。

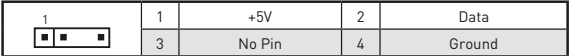

**⚠警告** 間違ったタイプのLEDストリップを接続しないでください。JRGBコネクターとJRAINBOW コネクターは異なる電圧を供給し、5V LEDストリップをJRGBコネクターに接続する と、LEDストリップが損傷します。

# **⚠注意**

∙ RAINBOWコネクターの定格最大出力は3A (5V)で、75 LEDs WS2812B個々にアドレス 可能なRGB LEDストリップ (5V/Data/Ground)をサポートします。20%の輝度の場合には、 コネクターは最大200 LEDをサポートします。

∙ RGB LEDストリップの着脱は、必ず電源ユニットのスイッチをオフにして電源コードを抜 いた状態で実施してください。

∙ MSIのソフトウェアで拡張 LEDストリップをコントロールします。

**22 コンポーネントの概要**

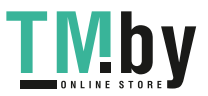

# **JRGB1: RGB LEDコネクター**

JRGBコネクターは5050 RGB LEDストリップ12Vを接続します。

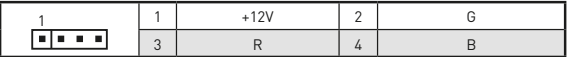

**⚠注意 ∙** JRGB コネクターは長さ2m以下のものを御使用ください。定格最大出力は3A (12V) で、5050 RGB LEDストリップ(12V/G/R/B)をサポートします。

**∙** RGB LEDストリップの着脱は、必ず電源ユニットのスイッチをオフにして電源コードを抜 いた状態で実施してください。

**∙** MSIのソフトウェアで拡張 LEDストリップをコントロールします。

# **EZ Debug LED**

これらのLEDインジケーターはマザーボードのステータスを表示します。

**CPU** - CPUが検出されないか、または認識に失敗したことを示します。

**DRAM** - DRAMが検出されないか、または認識に失敗したことを示します。

**WGA** - GPUが検出されないか、または認識に失敗したことを示します。

**BOOT** - ブートデバイスが検出されないか、または認識に失敗したことを示します。

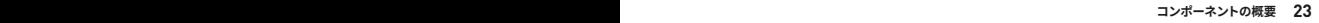

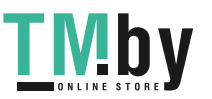

# **OS、ドライバーおよびMSI Centerのインストール**

www.msi.comから最新のユーティリティとドライバーをダウンロードしてアップデートし てください。

## **Windows® 10のインストール**

- **1.** PCの電源をオンにします。
- 2. Windows 10のインストールメディアを光学ドライブに挿入します。
- **3.** PCケースの**Restart**ボタンを押します。
- **4.** POST (Power-On Self Test)中に**F11**キーを押し、ブートメニューに入ります。
- **5.** ブートメニューから光学ドライブを選択します。
- **6. Press any key to boot from CD or DVD...** というメッセージが表示されたら、任意の キーを押します。(スペースキーやEnterキーが無難です。)
- **7.** 画面に表示される説明に従ってWindows® 10をインストールします。

# **ドライバーのインストール**

- **1.** Windows® 10を起動させます。
- **2.** MSI®ドライバーディスクを光学ドライブに挿入します。
- **3.** 「**Select to choose what happens with this disc**」ポップアップ通知をクリ ックし、それから**Run DVDSetup.exe**を選択してインストーラーを開きま<br>す。Windowsコントロールパネルからの自動再生機能をオフにすると、ユーザ<br>ーはまだMSIドライバーディスクのルートパスから**DVDSetup.exe**を手動で実行 します。
- **4.** インストーラーが自動的に起動し、必要な**ドライバー/ ソフトウェア**を全部リストアッ プします。
- **5. Install**ボタンをクリックします。
- **6.** ソフトウェアのインストールが始まります。完了した後にシステムの再起動を促され ます。
- **7. OK**ボタンを押して、インストールを完了させます。
- **8.** PCを再起動させます。

## **MSI Center**

MSI Centerはゲーム設定の最適化とコンテンツ作成ソフトの使用に役立つアプリケーシ ョンです。また、PCや他のMSI製品のLEDライトの効果を操作し、同期することができま す。MSI Centerにより、モードをカスタマイズしたり、システムを管理やファンの回転速度を 調整したりできます。

# **MSI Centerユーザーズガイド**<br>ロムドロ MSI Centerの詳

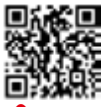

MSI Centerの詳細情報は、

http://download.msi.com/manual/mb/MSICENTER.pdf

またはQRコードからアクセスしてください。

**⚠注意** 機能はご購入した製品によって異なる場合がります。

**24 OS、ドライバーおよびMSI Centerのインストール**

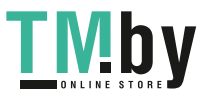

# **UEFI BIOS**

MSI UEFI BIOSはUEFI (Unified Extensible Firmware Interface)アーキテクチャと互換性 があります。UEFIは、従来のBIOSでは実現できない新機能と利点を多く持っています、将 来は完全にBIOSに取って代わることができます。MSI UEFI BIOSは、デフォルトのブートモ ードとしてUEFIを使用し、新しいチップセットの機能を最大限に活用することができます。

# **⚠注意**

ほかの説明がない限り、本ユーザマニュアルの用語のBIOSはUEFI BIOSを指します。

### **UEFIの利点**

• クイック起動 - UEFIは直接にオペレーテインクシステムを起動し、BIOSセルノテストノ<br><u>ロセスを保存</u>することができます。また、POST時にCSMモードに切り替えにかかる時間 も排除します。

- **∙** 2 TBより大きいハードディスクドライブパーティションをサポートします。
- **∙** GUID Partition Table(GPT)付きのプライマリパーティションを4つ以上にサポートしま す。
- **∙** 無制限のパーティションをサポートします。
- **∙** 新しいデバイスの全機能をサポート 新しいデバイスは互換性がない場合があります。

**∙** セキュリティ起動をサポート - UEFIは、オペレーティングシステムの有効性をチェックし て、起動プロセスにはマルウェアがないことを確認します。

### **互換性のないUEFIケース**

**∙ 32ビットWindowsオペレーティングシステム -** このマザーボードは64ビットWindows 10オペレーティングシステムのみをサポートします。

• **古いクラフイックカード -**システムはクラノイックカードを検出します。警告メッセージか<br>表示される場合、**このグラフィックカードにはGOP ( Graphics Output Protocol )サポート を検出できません。**

# **⚠注意**

正常な機能を持つために、GOP / UEFI対応のグラフィックスカードに置き換えるか、CPUの 統合グラフィックスを使用することを推奨いたします。

### **BIOSモードを確認する方法**

- **1.** PCの電源をオンにします。
- **2.** 起動中に、**「Press DEL key to enter Setup Menu, F11 to enter Boot Menu」**というメ ッセージが表示されている間に、**<Delete>**キーを押してください。
- **3.** BIOSに入ったら、画面上部に**BIOSモード**があります。

### **BIOS Mode: UEFI**

**OS、ドライバーおよびMSI Centerのインストール UEFI BIOS 25**

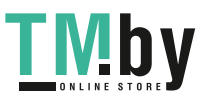

# **BIOSの設定**

BIOSのデフォルト設定は、通常の使用においてシステムの安定性のために最適な性能を 提供します。ユーザーがBIOSに精通していない場合は、起こり得るシステムへのダメージ や起動の失敗を防ぐために、**常にデフォルト設定のまま**にすべきです。

# **⚠注意**

**∙** BIOSは性能の向上のために、継続的に変更と修正が行われています。最新のBIOSと本 書の内容に齟齬が発生してしまう場合があります。あらかじめご承知おきください。BIOS の設定項目の詳細は**HELP**情報パネルを参照してください。

**∙** BIOSの画面、オプション、設定はシステムにより異なる場合があります。

## **BIOSセットアップ画面の起動**

起動中に、「**Press DEL key to enter Setup Menu, F11 to enter Boot Menu**」というメッセ ージが表示されている間に、<**Delete**>キーを押してください。

## **機能キー**

**F1**: ヘルプを参照する

**F2**: Favorites項目を追加/ 削除する

**F3**: Favorites メニューに入る

**F4**: CPU仕様メニューに入る

- **F5**: Memory-Zメニューに入る
- **F6**: optimized defaultsをロードする
- **F7**: アドバンストモードとEZモードの間に切り替える
- **F8**: OCプロファイルをロードする
- **F9**: OCプロファイルをセーブする
- **F10**: 設定を保存して再起動させる\*
- **F12**: スクリーンショットが撮られ、USBメモリに保存されます (FAT/ FAT32フォーマット のみ)

**Ctrl+F**: 検索ページに入る

\* <F10>キーを押すと確認ウィンドウが表示され、修正情報が表示されます。Yesまたは Noを選択して確認してください。

## **BIOSユーザーズガイド**

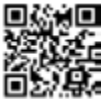

BIOSの設定の他の説明は、

http://download.msi.com/manual/mb/Intel500BIOSjp.pdf

またはQRコードからアクセスしてください。

**26 UEFI BIOS**

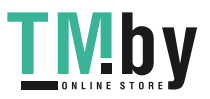

# **BIOSのリセット**

特定の問題を解決するために、BIOSをセフォルト設定に戻す必要があります。BIOSのリセ ットにはいくつかの方法があります。

- **∙** BIOSセットアップ画面で**<F6>**キーを押してoptimized defaultsをロードする。
- **∙** マザーボード上のクリアCMOS ジャンパをショートする。
- **∙** リアI/OパネルのクリアCMOSボタンを押す。

# **⚠注意**

CMOSデータをクリアする前に、必ずPCの電源がオフにすることを確認してください。BIOS のリセットについてはクリアCOMSジャンパセクションをご参照ください。

## **BIOSのアップデート方法**

## **M-FLASHでのBIOSアップデート**

アップデートの前に:

MSIのWEBサイトから最新のBIOSファイルをダウンロードし、USBメモリのルートフォルダ にコピーします。

BIOSのアップデート:

- 1. アップデートするBIOSイメージファイルを含むUSBメモリをマザーボートのUSBボー<br>トに挿入します。
- **2.** 下記の方法でフラッシュモードに入ります。
	- **▪** POST中に<**Ctrl + F5**>キーを押して、**Yes**をクリックしてシステムを再起動させます。

**▪** POST中に<**Delete**>キーを押してBIOSセットアップ画面に入ります。**M-FLASH**タブ を選択し、**Yes**をクリックしてシステムを再起動させます。

- **3.** BIOSイメージファイルを一つ選択し、BIOSアップデートのプロセスを開始させます。
- **4.** ユーザーが促されると、**Yes** をクリックしてBIOSを回復します。
- **5.** アップデートプロセスが完了した後、システムが自動的に再起動します。

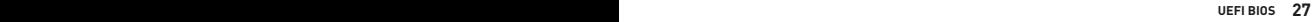

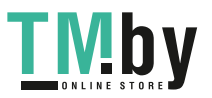

### **MSI CenterでのBIOSアップデート**

アップデートの前に:

- **∙** LANドライバーがインストールされ、インターネット接続が正しく設定されていることを 確認してください。
- **∙** アップデートする前に、他のアプリケーションソフトをすべて閉じてください。 BIOSのアップデート:
- **1.** MSI Centerをインストールして起動させて、**Support**ページに入ります。
- **2. Live Update**を選択して、**Advance**ボタンをクリックします。
- **3.** BIOSファイルを選択して、**Install**ボタンをクリックします。
- **4.** インストールのリマインダーが表示されると、**Install**ボタンをクリックします。
- **5.** システムが自動的に再起動してBIOSのアップデートを始めます。
- **6.** アップデートプロセスが完了した後、システムが自動的に再起動します。

### **Flash BIOSボタンでのBIOSアップデート**

- **1.** MSIのWEBサイトから最新のBIOSファイルをダウンロードします。
- **2.** BIOSファイルの名前を**MSI.ROM**に変更します。それをUSBメモリのルートフォルダに コピーします。
- **3.** 電源を **CPU\_PWR1**と**ATX\_PWR1**コネクターに接続します。 (電源ユニット以外を取り 付ける必要はありません。)
- **4.** MSI.ROMファイルを含むUSBメモリをマザーボードの**Flash BIOSポート**に挿入しま す。
- **5. Flash BIOS**ボタンを押すとBIOSの書き込みが始まり、LEDが点滅し始めます。
- **6.** BIOSアップデートが完了するとLEDの点滅が止まり、オフになります。

**28 UEFI BIOS**

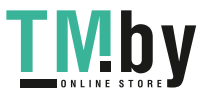

# **Regulatory Notices**

## **FCC Compliance Statement**

Note: This equipment has been tested and found to comply with the limits for a Class B digital device, pursuant to part 15 of the FCC Rules. These limits are designed to provide reasonable protection against harmful interference in a residential installation. This equipment generates, uses and can radiate radio frequency energy and, if not installed and used in accordance with the instructions, may cause harmful interference to radio communications. However, there is no guarantee that interference will not occur in a particular installation. If this equipment does cause harmful interference to radio or television reception, which can be determined by turning the equipment off and on, the user is encouraged to try to correct the interference by one or more of the following measures:

- **∙** Reorient or relocate the receiving antenna.
- **∙** Increase the separation between the equipment and receiver.
- **∙** Connect the equipment into an outlet on a circuit different from that to which the
- receiver is connected. **∙** Consult the dealer or an experienced radio/TV technician for help.

Caution: Changes or modifications not expressly approved by the party responsible for compliance could void the user's authority to operate the equipment.

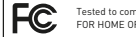

Tested to comply with FCC standards FOR HOME OR OFFICE USE

This device complies with part 15 of the FCC Rules. Operation is subject to the following two conditions:

(1) This device may not cause harmful interference, and (2) this device must accept any interference received, including interference that may cause undesired operation.

## **CE Conformity**

Products bearing the CE marking comply with one or more of the following EU Directives as may be applicable:

RED 2014/53/EU; Low Voltage Directive 2014/35/ EU; EMC Directive 2014/30/EU; RoHS Directive 2011/65/EU.

Compliance with these directives is assessed using applicable European Harmonized Standards. The point of contact for regulatory matters is MSI, MSI-NL Eindhoven 5706 5692

ER Son.

## **C-Tick Compliance**

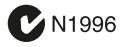

## **KC인증서**

### **∙ Z590-A PRO**

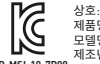

상호: (주)엠에스아이코리아 제품명: 메인보드 모델명: 10-7D09<br>제조년월: 2021년

제조년월: 2021년 제조자 및 제조국가: MSI/중국 **R-R-MSI-10-7D09**

#### **∙ Z590 PRO WIFI**

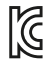

상호: (주)엠에스아이코리아 제품명: 메인보드 모델명: Z590PW<br>제조년월: 2021년

제조년월: 2021년 제조자 및 제조국가: MSI/중국 **R-R-MSI-Z590PW**

## **クラスB情報技術装置**

この装置は、クラスB情報技術装置です。  $VCF$ この装置は、家庭環境で使用することを 目的としていますが、この装置がラジオ やテレビジョン受信機に近接して使用されると、受 信障書を引き起こすことかあります。取扱説明書に<br>従って正しい取り扱いをして下さい。

**VCCI-B**

## **Battery Information**

European Union:

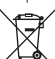

Batteries, battery packs, and accumulators should not be disposed of as unsorted household waste. Please use the public collection system to return, recycle,

or treat them in compliance with the local regulations.

#### Taiwan:

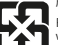

#### 廢電池請回收

For better environmental protection, waste batteries should be collected separately for recycling or special disposal.

#### California, USA:

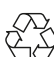

The button cell battery may contain perchlorate material and requires special handling when recycled or disposed of in California. For further information please visit:

http://www.dtsc.ca.gov/hazardouswaste/ perchlorate/

CAUTION: There is a risk of explosion, if battery is incorrectly replaced.

Replace only with the same or equivalent type recommended by the manufacturer.

**<變數 1> Regulatory Notices i**

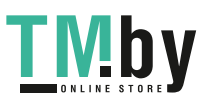

### **WEEE (Waste Electrical and Electronic Equipment) Statement**

#### ENGLISH

To protect the global environment and as an environmentalist, MSI must remind you that... Under the European Union ("EU") Directive on Waste Electrical and Electronic Equipment, Directive 2002/96/EC, which takes effect on August 13, 2005, products of

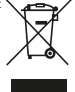

"electrical and electronic equipment" cannot be discarded as municipal wastes anymore, and manufacturers of covered electronic equipment will be obligated to take back such products at the end of their useful life. MSI will comply with the product take back requirements at the end of life of MSI-branded products that are sold into the EU. You can return these products to local collection points.

#### **DEUTSCH**

Hinweis von MSI zur Erhaltung und Schutz

unserer Umwelt Gemäß der Richtlinie 2002/96/EG über Elektro- und Elektronik-Altgeräte dürfen Elektro- und Elektronik-Altgeräte nicht mehr als kommunale Abfälle entsorgt werden. MSI hat europaweit verschiedene Sammel- und Recyclingunternehmen beauftragt, die in die Europäische Union in Verkehr gebrachten Produkte, am Ende seines Lebenszyklus zurückzunehmen. Bitte entsorgen Sie dieses Produkt zum gegebenen Zeitpunkt ausschliesslich an einer lokalen Altgerätesammelstelle in Ihrer Nähe.

#### FRANÇAIS

En tant qu'écologiste et afin de protéger l'environnement, MSI tient à rappeler ceci... Au sujet de la directive européenne (EU) relative aux déchets des équipement électriques et électroniques, directive 2002/96/EC, prenant effet le 13 août 2005, que les produits électriques et électroniques ne peuvent être déposés dans les décharges ou tout simplement mis à la poubelle. Les fabricants de ces équipements seront obligés de récupérer certains produits en fin de vie. MSI prendra en compte cette exigence relative au retour des produits en fin de vie au sein de la communauté européenne. Par conséquent vous pouvez retourner localement ces matériels dans les points de collecte.

#### РУССКИЙ

Компания MSI предпринимает активные действия по защите окружающей среды, поэтому напоминаем вам, что. В соответствии с директивой Европейского Союза (ЕС) по предотвращению загрязнения окружающей среды использованным электрическим и электронным оборудованием (директива WEEE 2002/96/ EC), вступающей в силу 13 августа 2005 года, изделия, относящиеся к электрическому и электронному оборудованию, не могут рассматриваться как бытовой мусор, поэтому производители вышеперечисленного электронного оборудования обязаны принимать его для переработки по окончании срока службы. MSI обязуется соблюдать требования по приему продукции, проданной под маркой MSI на территории EC, в переработку по окончании срока службы. Вы можете вернуть эти изделия в специализированные пункты приема.

#### ESPAÑOL

MSI como empresa comprometida con la protección del medio ambiente, recomienda: Bajo la directiva 2002/96/EC de la Unión Europea en materia de desechos y/o equipos electrónicos, con fecha de rigor desde el 13 de agosto de 2005, los productos clasificados como "eléctricos y equipos electrónicos" no pueden ser depositados en los contenedores habituales de su municipio, los fabricantes de equipos electrónicos, están obligados a hacerse cargo de dichos productos al termino de su período de vida. MSI estará comprometido con los términos de recogida de sus productos vendidos en la Unión Europea al final de su periodo de vida. Usted debe depositar estos productos en el punto limpio establecido por el ayuntamiento de su localidad o entregar a una empresa autorizada para la recogida de estos residuos.

#### NEDERLANDS

Om het milieu te beschermen, wil MSI u eraan herinneren dat….

De richtlijn van de Europese Unie (EU) met betrekking tot Vervuiling van Electrische en Electronische producten (2002/96/EC), die op 13 Augustus 2005 in zal gaan kunnen niet meer beschouwd worden als vervuiling. Fabrikanten van dit soort producten worden verplicht om producten retour te nemen aan het eind van hun levenscyclus. MSI zal overeenkomstig de richtlijn handelen voor de producten die de merknaam MSI dragen en verkocht zijn in de EU. Deze goederen kunnen geretourneerd worden op lokale inzamelingspunten.

**ii Regulatory Notices**

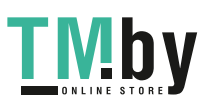

#### SRPSKI

Da bi zaštitili prirodnu sredinu, i kao preduzeće koje vodi računa o okolini i prirodnoj sredini, MSI mora da vas podesti da…

Po Direktivi Evropske unije ("EU") o odbačenoj ekektronskoj i električnoj opremi, Direktiva 2002/96/EC, koja stupa na snagu od 13. Avgusta 2005, proizvodi koji spadaju pod "elektronsku i električnu opremu" ne mogu više biti odbačeni kao običan otpad i proizvođači ove opreme biće prinuđeni da uzmu natrag ove proizvode na kraju njihovog uobičajenog veka trajanja. MSI će poštovati zahtev o preuzimanju ovakvih proizvoda kojima je istekao vek trajanja, koji imaju MSI oznaku i koji su prodati u EU. Ove proizvode možete vratiti na lokalnim mestima za prikupljanje.

#### POLSKI

Aby chronić nasze środowisko naturalne oraz jako firma dbająca o ekologię, MSI przypomina,  $\dot{7}$ e.

Zgodnie z Dyrektywą Unii Europejskiej ("UE") dotyczącą odpadów produktów elektrycznych i elektronicznych (Dyrektywa 2002/96/EC), która wchodzi w życie 13 sierpnia 2005, tzw. "produkty oraz wyposażenie elektryczne i elektroniczne " nie mogą być traktowane jako śmieci komunalne, tak więc producenci tych produktów będą zobowiązani do odbierania ich w momencie gdy produkt jest wycofywany z użycia. MSI wypełni wymagania UE, przyjmując produkty (sprzedawane na terenie Unii Europejskiej) wycofywane z użycia. Produkty MSI będzie można zwracać w wyznaczonych punktach zbiorczych.

#### TÜRKÇE

Çevreci özelliğiyle bilinen MSI dünyada çevreyi korumak için hatırlatır:

Avrupa Birliği (AB) Kararnamesi Elektrik ve Elektronik Malzeme Atığı, 2002/96/EC Kararnamesi altında 13 Ağustos 2005 tarihinden itibaren geçerli olmak üzere, elektrikli ve elektronik malzemeler diğer atıklar gibi çöpe atılamayacak ve bu elektonik cihazların üreticileri, cihazların kullanım süreleri bittikten sonra ürünleri geri toplamakla yükümlü olacaktır. Avrupa Birliği'ne satılan MSI markalı ürünlerin kullanım süreleri bittiğinde MSI ürünlerin geri alınması isteği ile işbirliği içerisinde olacaktır. Ürünlerinizi yerel toplama noktalarına bırakabilirsiniz.

#### ČESKY

Záleží nám na ochraně životního prostředí společnost MSI upozorňuje...

Podle směrnice Evropské unie ("EU") o likvidaci elektrických a elektronických výrobků 2002/96/ EC platné od 13. srpna 2005 je zakázáno likvidovat "elektrické a elektronické výrobky" v běžném komunálním odpadu a výrobci elektronických výrobků, na které se tato směrnice vztahuje, budou povinni odebírat takové výrobky zpět po skončení jejich životnosti. Společnost MSI splní požadavky na odebírání výrobků značky MSI, prodávaných v zemích EU, po skončení jejich životnosti. Tyto výrobky můžete odevzdat v místních sběrnách.

#### MAGYAR

Annak érdekében, hogy környezetünket megvédjük, illetve környezetvédőként fellépve az MSI emlékezteti Önt, hogy ... Az Európai Unió ("EU") 2005. augusztus 13-án hatályba lépő, az elektromos és elektronikus berendezések hulladékairól szóló 2002/96/ EK irányelve szerint az elektromos és elektronikus berendezések többé nem kezelhetőek lakossági hulladékként, és az ilyen elektronikus berendezések gyártói kötelessé válnak az ilyen termékek visszavételére azok hasznos élettartama végén. Az MSI betartja a termékvisszavétellel kapcsolatos követelményeket az MSI márkanév alatt az EU-n belül értékesített termékek esetében, azok élettartamának végén. Az ilyen termékeket a legközelebbi gyűjtőhelyre viheti.

#### ITALIANO

Per proteggere l'ambiente, MSI, da sempre amica della natura, ti ricorda che…. In base alla Direttiva dell'Unione Europea (EU) sullo Smaltimento dei Materiali Elettrici ed Elettronici, Direttiva 2002/96/EC in vigore dal 13 Agosto 2005, prodotti appartenenti alla categoria dei Materiali Elettrici ed Elettronici non possono più essere eliminati come rifiuti municipali: i produttori di detti materiali saranno obbligati a ritirare ogni prodotto alla fine del suo ciclo di vita. MSI si adeguerà a tale Direttiva ritirando tutti i prodotti marchiati MSI che sono stati venduti all'interno dell'Unione Europea alla fine del loro ciclo di vita. È possibile portare i prodotti nel più vicino punto di raccolta

**Regulatory Notices Regulatory Notices iii**

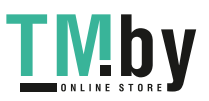

## **日本JIS C 0950材質宣言**

日本工業規格JIS C 0950により、2006年7月1日以<br>降に販売される特定分野の電気および電子機器 降に販売される特定分野の電気および電子機器 について、製造者による含有物質の表示が義務付 けられます。

https://storage-asset.msi.com/html/popup/csr/ cemm\_jp.html

## **India RoHS**

This product complies with the "India E-waste (Management and Handling) Rule 2011" and prohibits use of lead, mercury, hexavalent chromium, polybrominated biphenyls or polybrominated diphenyl ethers in concentrations exceeding 0.1 weight % and 0.01 weight % for cadmium, except for the exemptions set in Schedule 2 of the Rule.

## **Türkiye EEE yönetmeliği**

Türkiye Cumhuriyeti: EEE Yönetmeliğine Uygundur

#### **Україна обмеження на наявність небезпечних речовин**

Обладнання відповідає вимогам Технічного регламенту щодо обмеження використання деяких небезпечних речовин в електричному . .<br>та електронному обладнані, затвердженого постановою Кабінету Міністрів України від 3 грудня 2008 № 1057.

## **Việt Nam RoHS**

Kể từ ngày 01/12/2012, tất cả các sản phẩm do công ty MSI sản xuất tuân thủ Thông tư số 30/2011/TT-BCT quy định tạm thời về giới hạn hàm lượng cho phép của một số hóa chất độc hại có trong các sản phẩm điện, điện tử"

## **Environmental Policy**

**∙** The product has been designed to enable proper reuse of parts and recycling and should not be thrown away at its end of life.

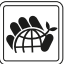

- **∙** Users should contact the local authorized point of collection for recycling and disposing of their end-of-life products.
- **∙** Visit the MSI website and locate a nearby distributor for further recycling information.
- **∙** Users may also reach us at gpcontdev@ msi.com for information regarding proper Disposal, Take-back, Recycling, and Disassembly of MSI products.

## **Chemical Substances Information**

In compliance with chemical substances regulations, such as the EU REACH Regulation (Regulation EC No. 1907/2006 of the European<br>Parliament and the Council), MSI provides Parliament and the Council), MSI provides the information of chemical substances in products at:

https://storage-asset.msi.com/html/popup/csr/ evmtprtt\_pcm.html

## **Wireless Radio Use**

This device is restricted to indoor use when operating in the 2.4GHz, 5GHz frequency band.

Cet appareil doit être utilisé à l'intérieur. 당해 무선설비는 운용중 전파혼신 가능성이 있음. この製品は、周波数帯域 2.4GHz, 5GHz で動作して いるときは、屋内においてのみ使用可能です。

NCC無線設備警告聲明

工作頻率2.4GHz, 5GHz該頻段限於室內使用。

經型式認證合格之低功率射頻電機,非經許可,公 司、商號或使用者均不得擅自變更頻率、加大功率 或變更原設計之特性及功能。

低功率射頻電機之使用不得影響飛航安全及干擾 合法通信;經發現有干擾現象時,應立即停用,並改 善至無干擾時方得繼續使用。前項合法通信,指依 電信法規定作業之無線電通信。低功率射頻電機須 忍受合法通信或工業、科學及醫療用電波輻射性電 機設備之干擾。

#### **Products with radio functionality (EMF)**

This product incorporates a radio transmitting and receiving device. For computers in normal use, a separation distance of 20 cm ensures that radio frequency exposure levels comply with EU requirements. Products designed to be operated at closer proximities, such as tablet computers, comply with applicable EU requirements in typical operating positions. Products can be operated without maintaining a separation distance unless otherwise indicated in instructions specific to the product.

#### **Restrictions for products with radio functionality**

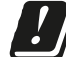

CAUTION: IEEE 802.11x wireless LAN with 5.15–5.35 GHz frequency band is restricted for indoor use only in all European Union member

states, EFTA (Iceland, Norway, Liechtenstein), and most other European countries (e.g., Switzerland, Turkey, Republic of Serbia). Using this WLAN application outdoors might lead to interference issues with existing radio services.

Radio frequency bands and maximum power levels

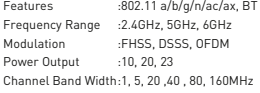

**iv Regulatory Notices**

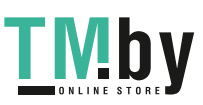

## **MS-7D09主板产品中有害物质的名称及含量**

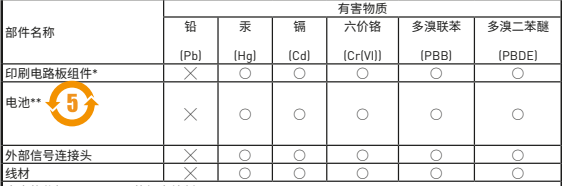

本表格依据 SJ/T 11364 的规定编制。

○: 表示该有害物质在该部件所有均质材料中的含量均在 GB/T 26572 规定的限量要求以下。

:表示该有害物质至少在该部件的某一均质材料中的含量超出 GB/T 26572 规定的限量要求,但所有 部件都符合欧盟RoHS要求。

\* 印刷电路板组件: 包括印刷电路板及其构成的零部件。

\*\* 电池本体上如有环保使用期限标识,以本体标识为主。

■ 上述有毒有害物质或元素清单会依型号之部件差异而有所增减。

■ 产品部件本体上如有环保使用期限标识,以本体标识为主。

## **限用物質含有情況標示聲明書**

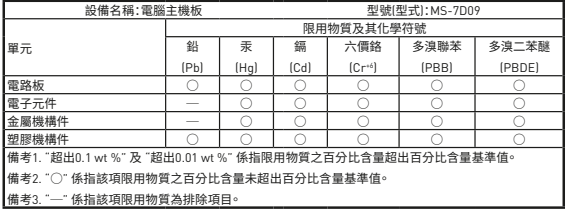

## **Copyright**

**MSI** Micro-Star Int'l Co., Ltd. Copyright © 2021 All rights reserved.

The MSI logo used is a registered trademark of Micro-Star Int'l Co., Ltd. All other marks and names mentioned may be trademarks of their respective owners. No warranty as to accuracy or completeness is expressed or implied. MSI reserves the right to make changes to this document without prior notice.

### **Revision History**

Version 1.0, 2021/01, First release. Version 1.1, 2021/01, updated release. Version 1.2, 2021/02, updated release.

### **Technical Support**

If a problem arises with your system and no solution can be obtained from the user guide, please contact your place of purchase or local distributor. Alternatively, please try the following help resources for further guidance.

- **∙** Visit the MSI website for technical guide, BIOS updates, driver updates, and other information: http://**www.msi.com**
- **∙** Register your product at: http://**register. msi.com**

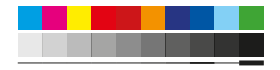

**Regulatory Notices Regulatory Notices v**

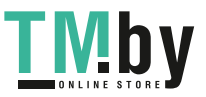